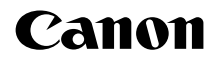

# **EOS M200**

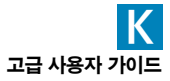

# <span id="page-1-0"></span>촬영하기 전에 반드시 다음의 내용을 읽어 주십시오.

잘못된 촬영 및 사고를 방지하기 위하여 먼저 "안전 지침" ([130) 및 "취급 시 주의 사항" (□333)을 꼭 읽어 주십시오. 또한 본 사용 설명서를 숙지하여 카메라를 올바르게 사용할 수 있도록 하십시오.

# 카메라를 사용하면서 본 사용 설명서를 참조하여 카메라가 더욱 손에 익숙해지도록 하십시오.

본 사용 설명서를 읽으면서 몇 차례의 테스트 촬영을 실시하여 결과물을 확인해 보십시오. 카메라를 좀 더 쉽게 이해할 수 있습니다. 본 사용 설명서는 필요할 때 참조할 수 있도록 잘 보관하여 주십시오.

## 사용 전 카메라 시험 및 책임

촬영 후에 이미지를 재생하여 이미지가 올바르게 기록되었는지 확인하십시오. 카메라나 메모리 카드에 결함이 있어 이미지를 기록할 수 없거나 PC에 다운로드 할 수 없는 경우, 캐논은 그로 인한 손실이나 불편에 대하여 어떠한 책임도 지지 않습니다.

# 저작권

일부 국가는 저작권 관련법에 따라 사용자가 카메라로 기록한 이미지 (또는 메모리 카드에 전송된 음악이나 음악이 있는 이미지)를 개인적인 감상 외에 무단으로 사용하는 행위를 금지하고 있습니다. 일부 공연 및 전시회 등의 경우에는 개인 감상을 목적으로 한 촬영 또한 금지될 수 있다는 사실을 주지하여 주십시오.

이 기기는 가정용 (B급) 전자파 적합 기기로서 주로 가정에서 사용하는 것을 목적으로 하며, 모든 지역에서 사용할 수 있습니다.

# <span id="page-2-0"></span>품목 점검 목록

촬영을 시작하기 전에 다음의 모든 항목이 카메라와 함께 포함되어 있는지 확인하십시오. 누락된 품목이 있을 경우 구입처에 문의하여 주십시오.

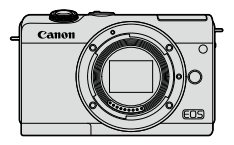

카메라 (바디 캡 포함)

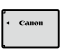

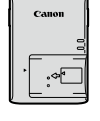

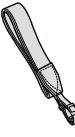

배터리 팩 LP-E12 ៕**니니 꼭 LF = E I Z 배터리 충전기**<br>(보호 커버 포함) **배터리 충전기** 

LC-E12/ LC-E12E

스트랩

- 메모리 카드 (□11), 인터페이스 케이블 또는 HDMI 케이블은 포함되어 있지 않습니다.
- $\bullet$  고급 사용자 가이드 및 사용 설명서에 대한 자세한 내용은 "사용 설명서" ( $\Box$ 4)를 참조하십시오.
- 레즈 키트를 구입한 경우, 레즈가 포함되었는지 확인하십시오.
- 위의 품목들을 분실하지 않도록 주의하십시오.
- $\bf{0}$ o 렌즈 사용 설명서가 필요한 경우에는 캐논 웹사이트에서 다운로드 하십시오  $(1)4$ .
	- o 렌즈 사용 설명서 (PDF 파일)는 별도로 판매되는 렌즈용입니다. 렌즈 키트를 구입한 경우 렌즈에 포함된 일부 액세서리가 렌즈 사용 설명서에 기재된 것과 일치하지 않을 수도 있습니다.

# <span id="page-3-0"></span>사용 설명서

# 본 카메라와 함께 제공되는 사용 설명서는 카메라 및 Wi-Fi 기능에 대한 내용을 포함하는 기본 설명서입니다.

보다 자세한 내용을 제공하는 전체 설명서인 고급 사용자 가이드 (본 PDF 파일)는 캐논 웹사이트에서 컴퓨터나 기타 기기에 다운로드할 수 있습니다.

## 고급 사용자 가이드/사용 설명서 다운로드하기

고급 사용자 가이드와 렌즈 및 소프트웨어 사용 설명서 (PDF 파일)는 캐논 웹사이트에서 컴퓨터나 기타 기기에 다운로드할 수 있습니다.

# 다운로드 사이트

● 고급 사용자 가이드/추가 정보

[www.canon.com/icpd](http://www.canon.com/icpd)

● 렌즈 사용 설명서

[www.canon.com/icpd](http://www.canon.com/icpd)

● 소프트웨어 사용 설명서

[www.canon.com/icpd](http://www.canon.com/icpd)

- o PDF 파일을 보려면 Adobe Acrobat Reader DC (최신 버전 권장)와 같은 Adobe PDF 뷰어 소프트웨어가 필요합니다.
	- o Adobe Acrobat Reader DC는 인터넷에서 무료로 다운로드할 수 있습니다.
	- o 다운로드한 PDF 파일을 더블 클릭하여 여십시오.
	- PDF 뷰어 소프트웨어를 사용하는 방법은 소프트웨어의 도움말 등을 참조하십시오.

# QR 코드를 사용하여 고급 사용자 가이드/사용 설명서 다운로드하기

QR 코드를 사용하여 고급 사용자 가이드와 렌즈 및 소프트웨어 사용 설명서 (PDF 파일)를 스마트폰 또는 태블릿에 다운로드할 수 있습니다.

[www.canon.com/icpd](http://www.canon.com/icpd)

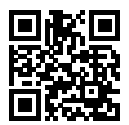

5 ● OR 코드를 읽으려면 소프트웨어 애플리케이션이 필요합니다. ● 거주 국가 또는 지역을 선택한 다음 고급 사용자 가이드/사용 설명서를 다운로드하십시오. ● [ $\cdot$ : 설명서/소프트웨어 URL]을 선택하면 카메라 화면에 QR 코드가 표시됩니다.

# <span id="page-5-0"></span>퀵 스타트 가이드

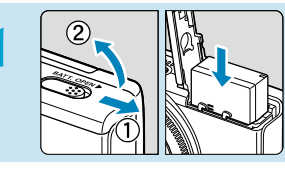

# **배터리를 삽입합니다 (** $\Box$ 46).

● 구입 후 배터리를 충전하여 사용하십시오 (| 144)

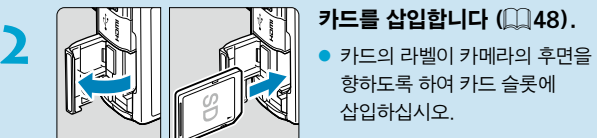

- 3 2 2 2 2 2 2 2 2 2 3 2 3 2 3 2 2 3 2 2 3 2 3 2 2 3 2 2 3 2 2 3 2 2 3 2 2 3 2 2 3 2 2 3 2 2 3 2 2 3 2 2 3 2 2 3 2 2 3 2 2 3 2 2 3 2 2 3 2 2 3 2 2 3 2 2 3 2 2 3 2 2 3 2 2 3 2 2 3 2 2 3 2 3 2 3 2 3 2 3 2 3 2 3 2 3 2 3 2 3 2 백색 마운트 인덱스와 정렬시켜 렌즈를 장착하십시오.
	- 렌즈 캡을 분리하십시오.

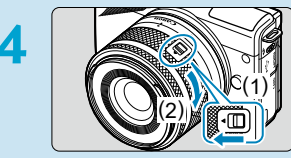

# 촬영을 준비합니다.

- $\bullet$  (1)을 누르면서 (2)를 살짝 돌린 다음 (1)을 놓으십시오.
- $\bullet$  딸깍 소리가 날 때까지  $(2)$ 를 조금 더 돌리십시오.

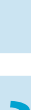

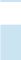

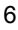

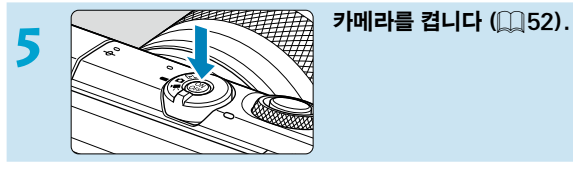

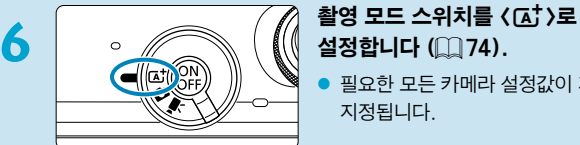

# 설정합**니다** (2074).

필요한 모든 카메라 설정값이 자동으로 지정됩니다.

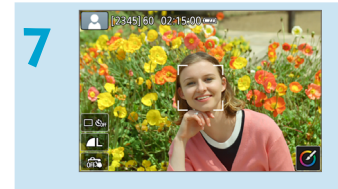

# **7** 피사체에 초점을 맞춥니다  $($  $\Box$ 59 $).$

- 감지된 얼굴에 [[ ] (AF 포인트)가 나타납니다.
- 셔터 버튼을 반누름하면 카메라가 피사체에 초점을 맞춥니다.

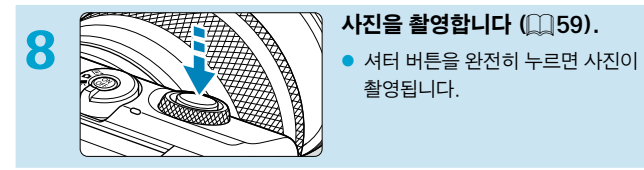

촬영됩니다.

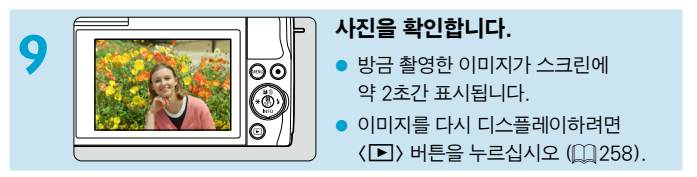

● 지금까지 촬영한 이미지를 확인하려면 ["이미지 재생" \(](#page-257-0)□258)을 참조하십시오.  $\bullet$  이미지를 삭제하려면 ["이미지 삭제" \(](#page-278-0) $\Box$ 279)를 참조하십시오.

# <span id="page-8-0"></span>본 설명서에 대하여

#### 본 설명서의 아이콘 설명

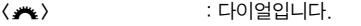

- $\langle \blacktriangle \rangle$   $\langle \blacktriangledown \rangle$   $\langle \blacktriangle \rangle$   $\langle \blacktriangle \rangle$   $\langle \lozenge \rangle$   $\langle \lozenge \rangle$   $\langle$
- 

 $\bullet$  $\mathbb{F}_2$ 

 $\overline{P}$ 

- $\langle \mathbf{Q} \rangle$   $\langle$  SFT  $\rangle$   $\qquad$  : 퀵 커트록/설정 버튼을 나타낸니다.
- \* : 버튼을 누르고 손을 뗀 순간부터 해당 기능이 작동하는 시간 (\*초 단위)을 나타냅니다.
- 본 설명서에서는 위에서 설명한 아이콘 이외에 카메라 버튼과 스크린에 표시되는 아이콘 및 기호도 관련된 조작 및 기능을 설명할 때 사용됩니다.
- $\mathbf{\dot{\mathsf{x}}}$  : 페이지 제목 우측 상단에 있는  $\mathbf{\dot{\mathsf{x}}}$  아이콘은 해당 기능이 고급 촬영 모드 ([P], [Tv], [Av], [M])나 ['롯] 동영상 모드 (['兴] 또는 ['♥])에서만 사용 가능함을 나타냅니다.
- $[$   $[$   $]$ <sup>\*\*\*</sup> : 추가 정보를 참조할 수 있는 페이지 번호입니다.
	- : 촬영 시 발생할 수 있는 문제를 예방하기 위한 주의 사항입니다.
	- : 보충 설명 또는 추가적인 정보입니다.
- $\sum_{i=1}^{n} \frac{1}{i}$ : 더 나은 촬영을 위한 팁 또는 조언입니다.
	- : 문제 해결을 위한 조언입니다.

## 조작 설명 및 예시 사진의 기본 전제

- 본 설명서의 설명은 카메라의 전원이 켜진 상태에서 적용되는 것을 전제로 합니다 (<u>[1</u>52).
- 모든 메뉴 설정과 사용자 정의 기능은 기본값으로 설정되어 있음을 전제로 합니다.
- $\bullet$  설명되는 내용의 화면은 [ $\Omega$  $\bullet$ : 표시 레벨 설정] 탭의 [메뉴 표시]가 [안내]로 설정되어 있을 때의 상태를 나타냅니다.
- $\bullet$  본 석명서의 그림은 카메라에 FF-M15-45mm F3.5-6.3 IS STM 레즈를 장착한 것입니다.
- 카메라에 표시되는 예시 사진과 본 설명서의 예시 사진은 이해를 돕기 위한 이미지입니다.
- EF나 EF-S 레즈 사용에 관한 설명은 마운트 어댑터를 사용한 것을 전제로 합니다.

# <span id="page-10-0"></span>호환되는 카드

용량에 관계없이 아래의 카드를 카메라와 함께 사용할 수 있습니다. 새 카드이거나 다른 카메라 또는 PC에서 포맷 (초기화)한 카드인 경우에는 본 카메라를 사용하여 다시 포맷해주십시오 (11[435\)](#page-434-0).

#### ● SD/SDHC/SDXC 메모리 카드

UHS-I 카드 지원

# 동영상 기록 가능 카드

동영상 녹화 시에는 동영상 녹화 크기에 대응하는 좋은 성능 (고속의 읽기/쓰기 속도)의 대용량 카드를 사용하십시오. 자세한 내용은 □[500](#page-499-0)을 참조하십시오.

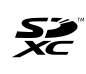

본 설명서에서 "카드"는 SD 메모리 카드, SDHC 메모리 카드, SDXC 메모리 카드를 의미합니다. \* 본 카메라는 사진/동영상 기록용 카드가 포함되어 있지 않습니다.

별도로 구입하여 주십시오.

# <span id="page-11-0"></span>각 장별 목차

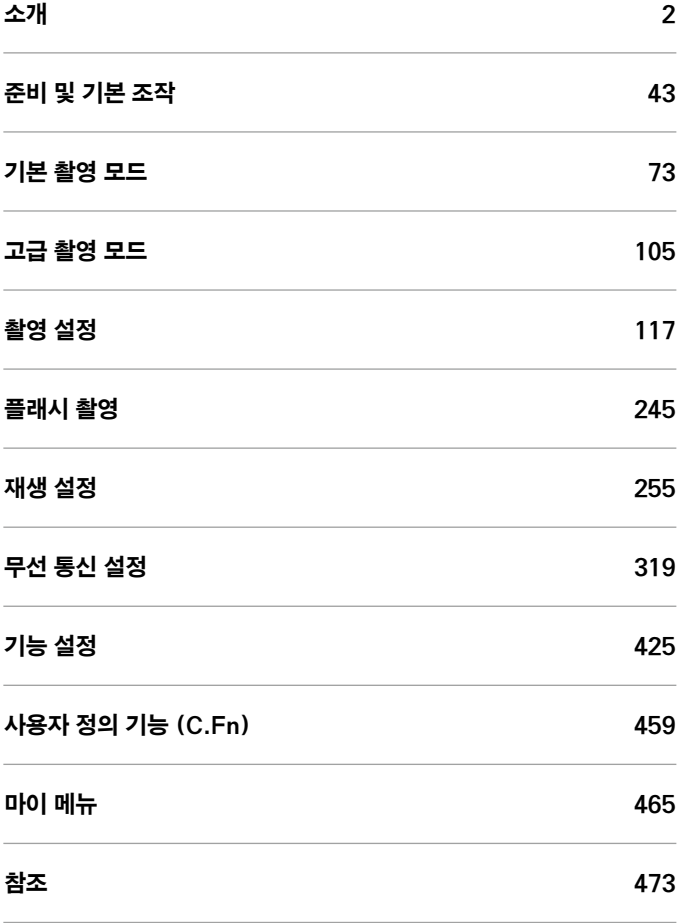

# 목차 소개

# $\overline{2}$

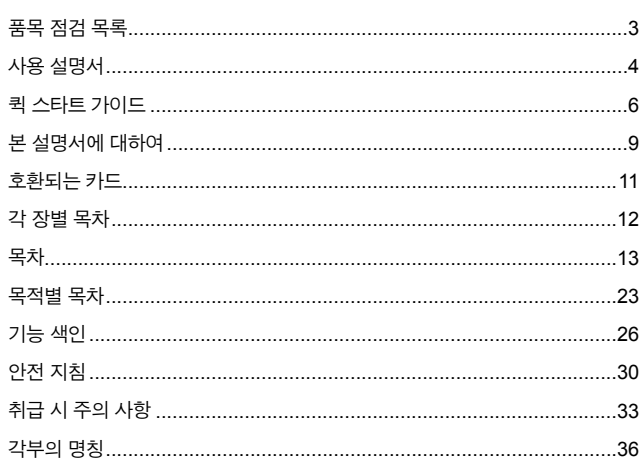

# 준비 및 기본 조작

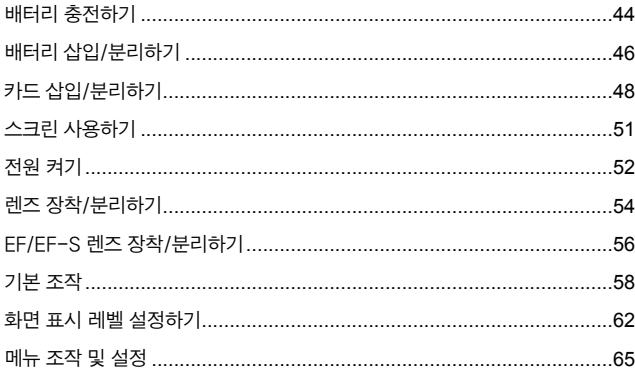

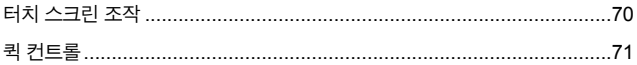

# 기본 촬영 모드

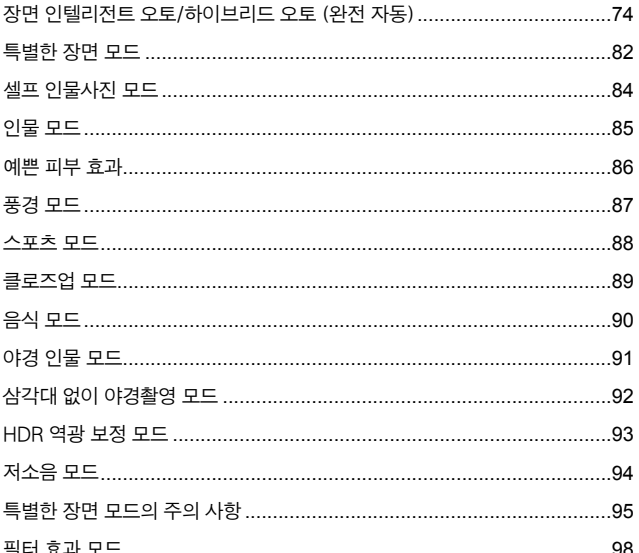

# 고급 촬영 모드

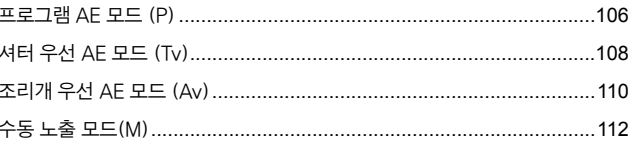

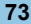

# 촬영 설정

r.

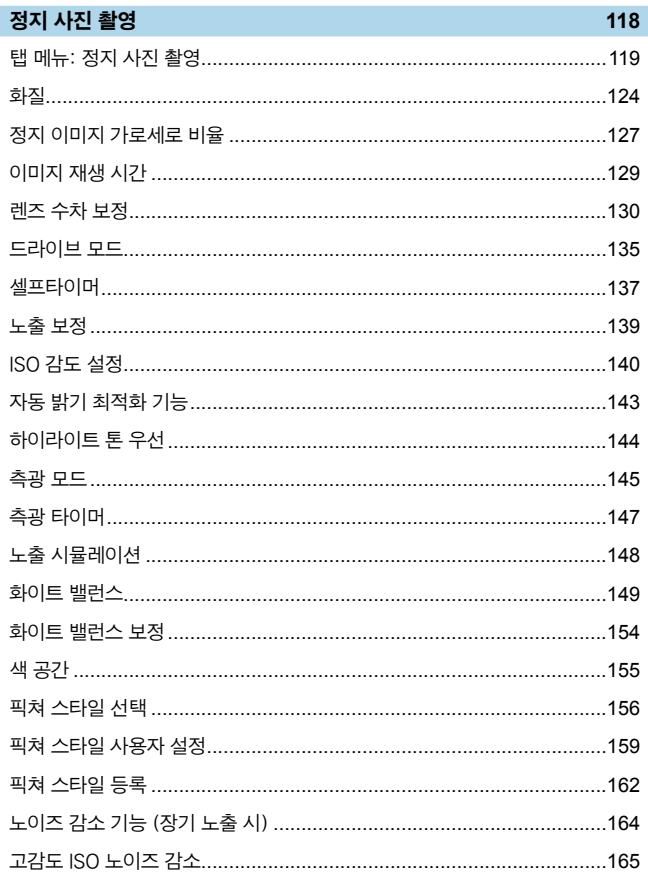

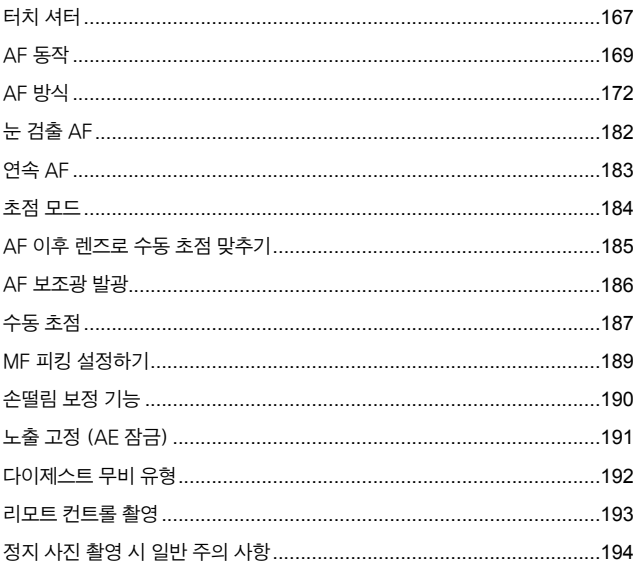

# 동영상 녹화

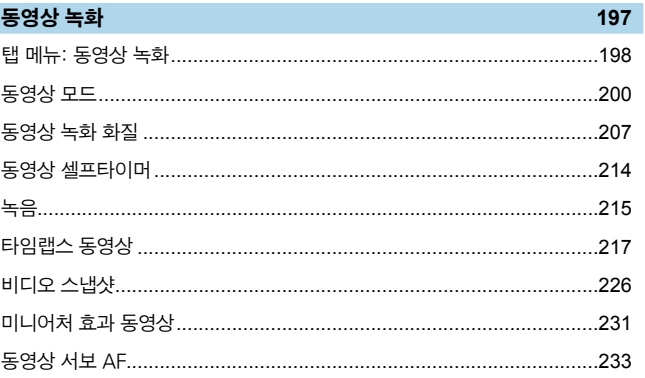

245

255

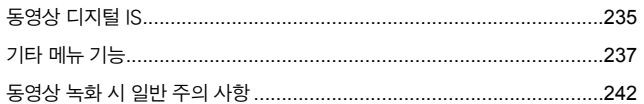

# 플래시 촬영

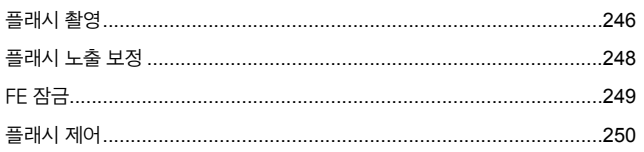

# 재생 설정

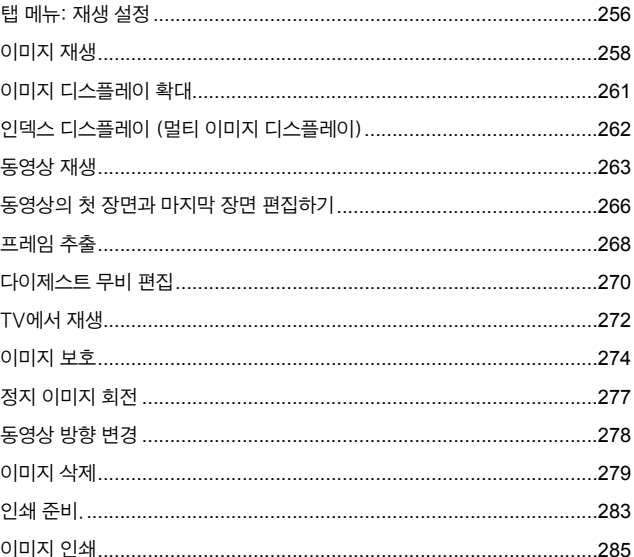

l,

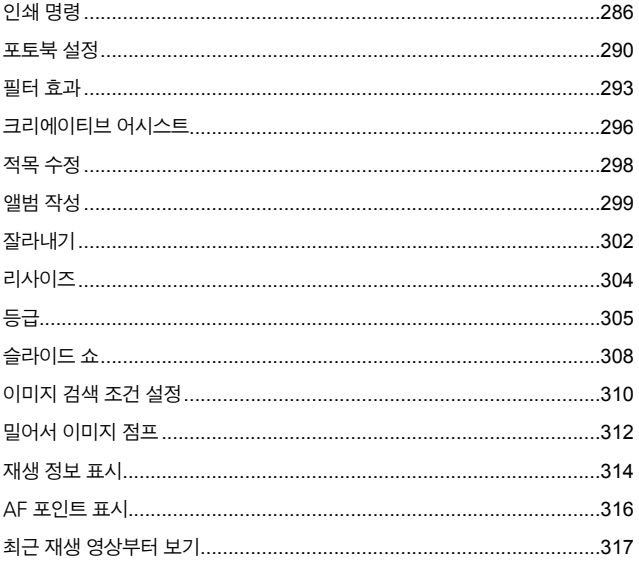

# 무선 통신 설정

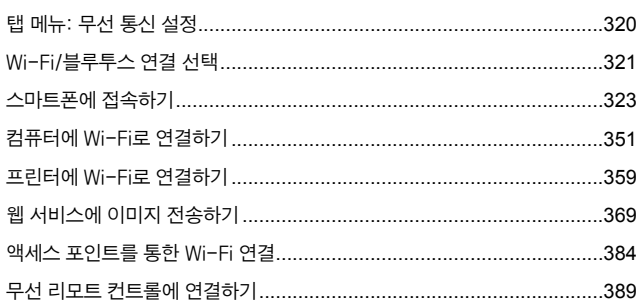

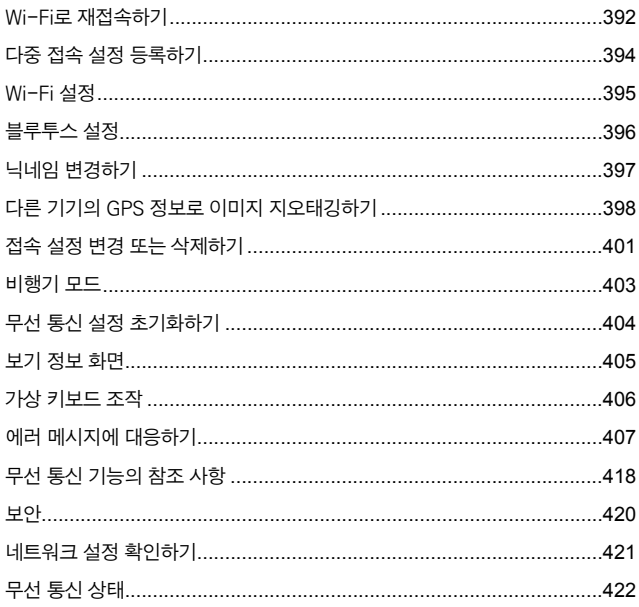

# 기능 설정

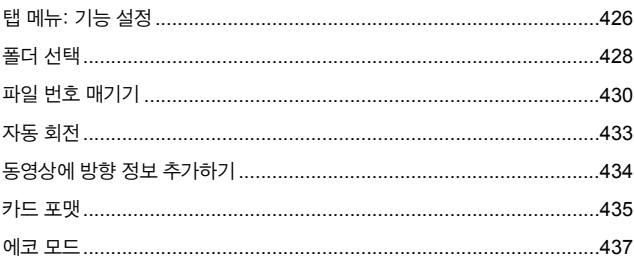

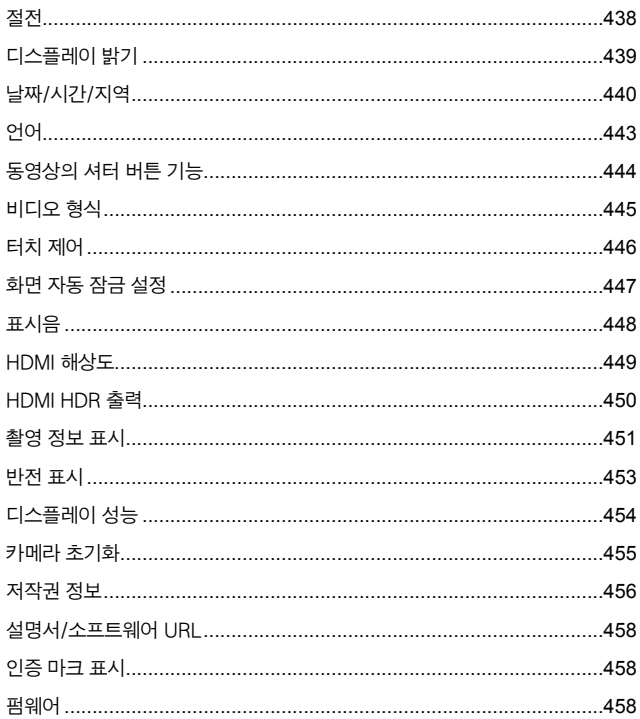

# 사용자 정의 기능 (C.Fn)

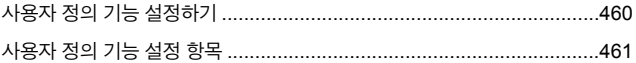

465

# 마이 메뉴

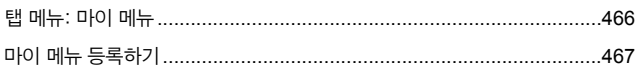

# 참조

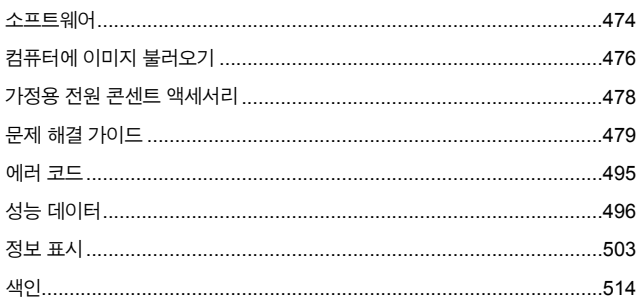

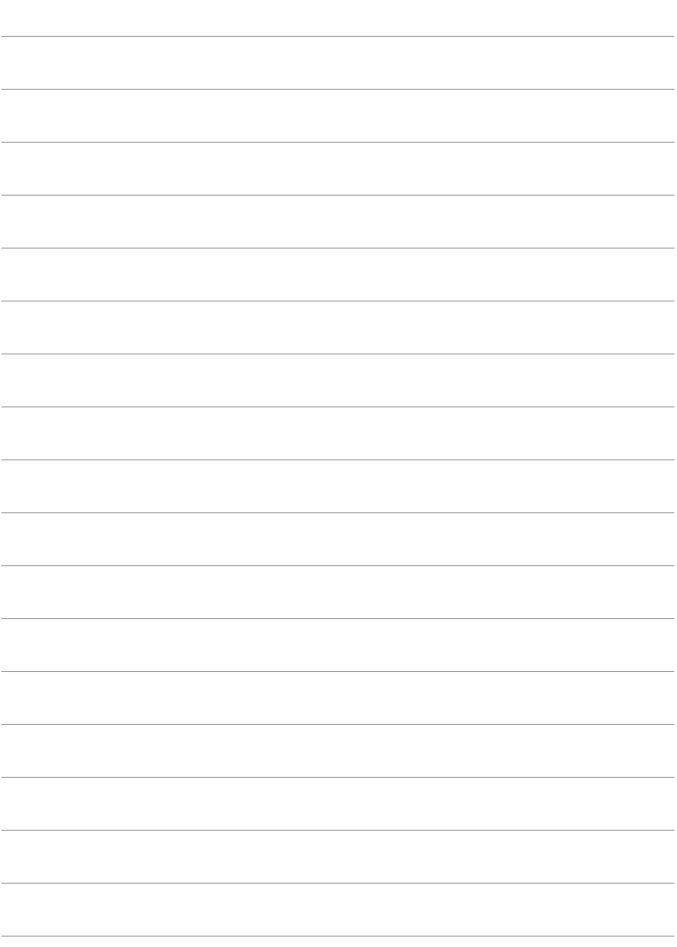

# <span id="page-22-0"></span>목적별 목차

# 촬영

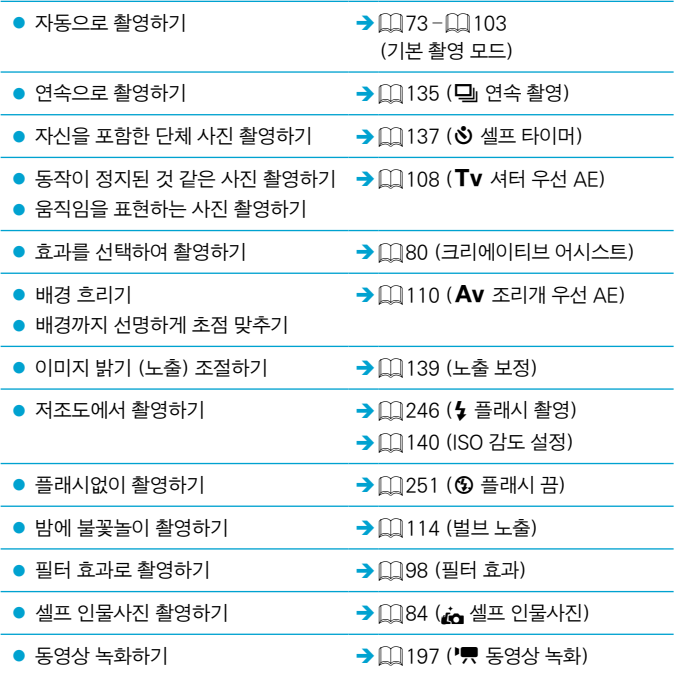

# 화질

- 피사체에 맞는 이미지 효과로 촬영하기 → □[156](#page-155-1) (픽쳐 스타일 선택)
- $\bullet$  사진을 큰 사이즈로 인쇄하기  $\rightarrow$  00 [124](#page-123-1) (4L, 4L, EXM) CEXMI)
- 여러 장의 사진 촬영하기  $\rightarrow$  Q [124](#page-123-1) (451, 451, 52)
- 

# AF (포커싱)

- $\bullet$  초점 포인트 변경하기  $\rightarrow$  ([174](#page-173-0) (AF 방식)
- 움직이는 피사체 촬영하기
- → QQ [170](#page-169-0) (서보 AF)
- [=](#page-87-0)88 (5 스포츠)

# 재생

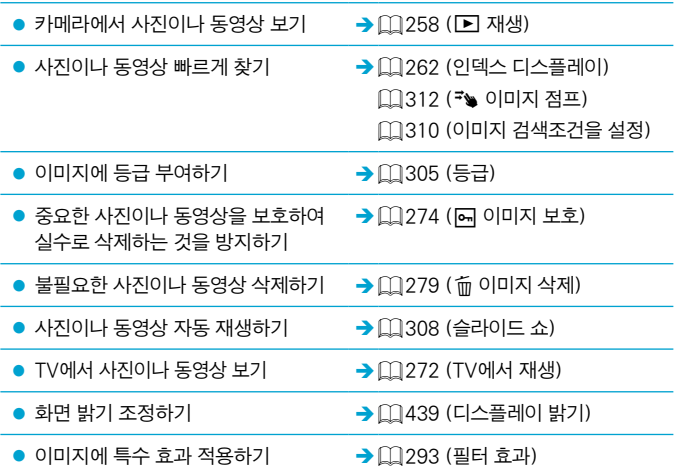

# 무선 기능

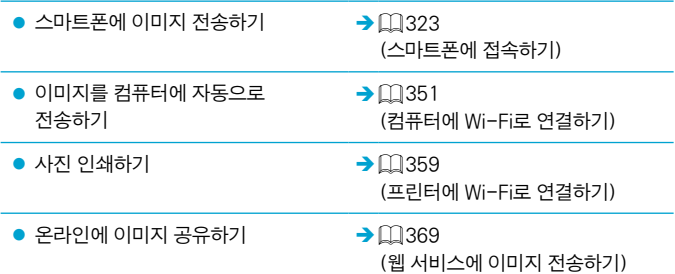

# <span id="page-25-0"></span>기능 색인

### 전원

- 배터리 충전 (□44)
- $\bullet$  배터리 용량 ( $\Box$ 53)
- $\bullet$  에코 모드 ( $\Box$ [437\)](#page-436-1)
- 절전 (□[438](#page-437-1))

## 카드

- 포맷 (□[435](#page-434-0))
- $\bullet$  동영상 기록 가능 카드 ( $[1]$ [499\)](#page-498-0)

## 렌즈

- $\bullet$  장착 ( $\Box$ 54,  $\Box$ [56\)](#page-55-1)
- 분리 (□55, □[57\)](#page-56-0)
- $\bullet$  렌즈 없이 셔터를 누름 ( $\Box$ [463\)](#page-462-0)

# 기본 설정

- $\bullet$  날짜/시간/지역 ( $\Box$ [440](#page-439-1))
- $\bullet$  언어 ( $\Box$ [443](#page-442-1))
- $\bullet$  비디오 형식 ( $\Box$ [445](#page-444-1))
- $\bullet$  표시음 ( $\Box$ [448\)](#page-447-1)
- $\bullet$  모든 카메라 설정 해제 $($  $\Box$ [455\)](#page-454-1)
- 저작권 정보 (□[456](#page-455-1))

### 스크린

- $\bullet$  틸트 ( $\Box$ 51)
- 터치 제어 (<u>[1</u>] [70\)](#page-69-1)
- $\bullet$  밝기 $($  $\Box$ [439](#page-438-1))
- $\bullet$  화면 자동 잠금 설정 ( $\Box$ [447](#page-446-1))
- $\bullet$  디스플레이 성능 ( $\Box$ [454](#page-453-1))

### AF

- $\bullet$  AF 동작 ( $\Box$ [169](#page-168-1))
- $\bullet$  AF 방식 ( $\Box$ [172](#page-171-1))
- AF 포인트 선택 (00[177](#page-176-0))
- 눈 검출 AF (01[182](#page-181-1))
- 연속 AF (**Q**[183](#page-182-1))
- 전자식 수동 초점 (□[185](#page-184-1))
- AF 보조광 (□[186](#page-185-1))
- 수동 초점 (□[187](#page-186-1))
- MF 피킹 설정 (□[189\)](#page-188-1)

● 측광 모드 (□[145](#page-144-1))

 $\bullet$  최대 연속 촬영 매수 ( $\Box$ [126\)](#page-125-0)  $\bullet$  드라이브 모드 ( $\Box$ [135\)](#page-134-1)  $\bullet$  셀프타이머 ( $\Box$ [137\)](#page-136-1) 이미지 기록 설정 ● 폴더 생성/선택 (□[428\)](#page-427-1) ● 파일 번호 (□[430](#page-429-1))

드라이브

측광

#### 화질

- $\bullet$  화질 ( $\Box$ [124\)](#page-123-1)
- $\bullet$  이미지 가로세로 비율 ( $\Box$ [127](#page-126-1))
- 렌즈 수차 보정 (□[130\)](#page-129-1)
- ISO 감도 (정지 사진) (□[140](#page-139-1))
- $\bullet$  자동 밝기 최적화 기능 ( $\Box$ [143](#page-142-1))
- $\bullet$  하이라이트 톤 우선 ( $\Box$ [144\)](#page-143-1)
- 화이트 밸런스 (□[149](#page-148-1))
- $\bullet$  색 공간 $($  $\Box$ [155\)](#page-154-1)
- $\bullet$  픽쳐 스타일 ( $\Box$ [156\)](#page-155-1)
- 노이즈 감소 기능 (장기 노출 시)  $($  $\Box$ [164\)](#page-163-1)
- 고감도 ISO 노이즈 감소 (□[165](#page-164-1))

## 촬영

- $\bullet$  촬영 모드 ( $\Box$ 38)
- 퀵 컨트롤 (□71)
- $\bullet$  크리에이티브 어시스트 ( $\Box$ 80)
- $\bullet$  필터 효과 ( $\Box$ 98)
- $\bullet$  피사계 심도 미리보기 $($
- $\bullet$  터치 셔터 ( $\Box$ [167\)](#page-166-1)
- 확대 보기 (□[179\)](#page-178-0)
- $\bullet$  리모트 컨트롤 ( $\Box$ [193](#page-192-1))
- 촬영 정보 표시 (□[451](#page-450-1))
- $\bullet$  격자 표시 ( $\Box$ [451\)](#page-450-2)
- 반전 표시 (□[453\)](#page-452-1)
- $\bullet$  에러 코드 ( $\Box$ [495\)](#page-494-1)

#### 노출

- M+ISO 자동으로 노출 보정 (□[113\)](#page-112-0)
- 노출 보정 (□[139\)](#page-138-1)
- $\bullet$  노출 시뮬레이션 ( $\Box$ [148\)](#page-147-1)
- AE 잠금 (□[191\)](#page-190-1)
- 안전 쉬프트 (□[461\)](#page-460-1)

### 플래시

- $\bullet$  플래시 $($  $\Box$ [246](#page-245-1))
- $\bullet$  플래시 노출 보정 ( $\Box$ [248\)](#page-247-1)
- $\bullet$  FE 잠금 ( $\Box$ [249\)](#page-248-1)
- $\bullet$  내장 플래시 기능 설정 ( $\Box$ [253](#page-252-0))

#### 동영상 녹화

- 자동 노출 녹화 (□ [200\)](#page-199-1)
- 수동 노출 녹화 (□[202\)](#page-201-0)
- $\bullet$  동영상 녹화 크기 $($  $($  $($  $)$  $($  $207)$  $207)$
- $\bullet$  녹음 ( $\Box$ [215](#page-214-1))
- $\bullet$  윈드 필터 ( $\Box$ [215\)](#page-214-2)
- $\bullet$  감쇠기 ( $\cap$ [216\)](#page-215-0)
- $\bullet$  타임랩스 동영상 ( $\Box$ [217](#page-216-1))
- 비디오 스냅샷 (□[226\)](#page-225-1)
- $\bullet$  동영상 서보 AF ( $\Box$ [233\)](#page-232-1)
- $\bullet$  리모트 컨트롤 촬영 ( $\Box$ [237](#page-236-1))
- $\bullet$  ISO 감도 (동영상) ( $\Box$ [238\)](#page-237-0)
- HDMI 출력 (□[240](#page-239-0))
- 오토 슬로우 셔터 (□ [241](#page-240-0))
- 회전 정보 추가 (□[434\)](#page-433-1)
- $\bullet$  동영상의 셔터 버튼 기능 ( $\Box$ [444](#page-443-1))

# 재생

- $\bullet$  이미지 재생 시간 ( $\Box$ [129](#page-128-1))
- $\bullet$  단일 이미지 디스플레이 ( $\cap$ [258](#page-257-2))
- 터치 재생 (□ [260](#page-259-0))
- 확대 보기 (□ [261](#page-260-1))
- $\bullet$  인덱스 디스플레이 ( $\Box$ [262\)](#page-261-1)
- $\bullet$  동영상 재생 ( $\Box$ [263\)](#page-262-1)
- 동영상의 첫 장면과 마지막 장면 편집  $($  $|$  $($  $|$  $|$  $266)$
- 프레임 추출 (4K) (□[268](#page-267-1))
- $\bullet$  TV에서 이미지 보기 $($   $($   $272)$  $272)$
- $\bullet$  보호 ( $\Box$ ) [274\)](#page-273-1)
- 이미지 회전 (□[277\)](#page-276-1)
- 삭제 (□[279\)](#page-278-0)
- $\bullet$  등급 ( $\Box$ [305\)](#page-304-1)
- 슬라이드 쇼 (□[308\)](#page-307-1)
- $\bullet$  이미지 검색 조건 설정 ( $\Box$ [310\)](#page-309-1)
- 이미지 탐색 (점프 디스플레이)  $\Box$ [312\)](#page-311-1)
- $\bullet$  재생 정보 표시 $($  $\Box$ [314\)](#page-313-1)
- $\bullet$  AF 포인트 표시 ( $\Box$ [316](#page-315-1))
- $\bullet$  자동 회전 ( $\Box$ [433](#page-432-1))
- $\bullet$  HDMI 해상도 ( $\Box$ [449](#page-448-1))
- HDR 출력 (□[450\)](#page-449-1)
- 촬영 정보 표시 (□[508\)](#page-507-0)

### 이미지 편집

- 필터 효과 (□[293](#page-292-1))
- 적목 수정 (□[298](#page-297-1))
- $\bullet$  비디오 스냅샷 앨범 ( $\Box$ [299\)](#page-298-1)
- JPEG 잘라내기 (□[302\)](#page-301-1)
- JPEG 리사이즈 (□[304\)](#page-303-1)

#### 인쇄 명령

- 인쇄 명령 (DPOF) (2[286\)](#page-285-1)
- 포토북 설정 (□[290\)](#page-289-1)

### 사용자 설정

- 표시 레벨 설정 (□[62\)](#page-61-1)
- $\bullet$  사용자 정의 기능 (C.Fn) ( $\Box$ [460](#page-459-1))
- $\bullet$  마이 메뉴 ( $\Box$ [467](#page-466-1))

#### 소프트웨어

- $\bullet$  다운로드 및 설치 ( $\Box$ [474](#page-473-1))
- $\bullet$  소프트웨어 사용 설명서 ( $\cap$ [475](#page-474-0))

#### 무선 기능

- 스마트폰에 접속 (□[323\)](#page-322-1)
- 스마트폰에 이미지 자동 전송  $(1337)$  $(1337)$  $(1337)$
- 원격 제어 (EOS Utility) (□[351\)](#page-350-2)
- $\bullet$  컴퓨터에 이미지 자동 전송 ( $\Box$ [356](#page-355-0))
- $\bullet$  Wi-Fi 프린터에서 인쇄 ( $\Box$ [359\)](#page-358-1)
- $\bullet$  웹 서비스에 업로드 ( $\Box$ [369\)](#page-368-1)
- $\bullet$  무선 리모트 컨트롤에 연결 ( $\Box$ [389](#page-388-1))
- 이미지 지오태깅 (□[398\)](#page-397-1)
- $\bullet$  무선 통신 설정 초기화 ( $\Box$ [404](#page-403-1))

# <span id="page-29-0"></span>안전 지침

다음의 주의 사항을 참조하여 제품을 안전하게 조작할 수 있도록 하십시오. 주의 사항을 준수하여 사용자와 타인의 손해 또는 상해를 방지하십시오.

# 경고: 심각한 부상이나 사망을 초래할 수 있는 내용입니다.

● 본 제품을 어린이의 손이 닿지 않는 곳에 보관하십시오.

사람의 목에 스트랩이 감기면 질식을 유발할 수 있습니다.

카메라나 액세서리의 부품 등을 삼키면 위험합니다. 삼킨 경우에는 즉시 의사의 진료를 받으십시오.

배터리는 삼키면 위험합니다. 삼킨 경우에는 즉시 의사에게 진료를 받으십시오.

- 본 사용 설명서에 기재된 전원만을 제품에 사용하십시오.
- 제품을 분해하거나 개조하지 마십시오.
- 제품을 강한 충격이나 진동에 노출하지 마십시오.
- 노출된 내부 부품을 만지지 마십시오.
- 연기나 이상한 냄새가 박생하는 등의 비정상적인 경우에는 제품의 사용을 중단하십시오.
- 알코올, 벤진, 페인트 시너와 같은 유기 용제를 사용하여 제품을 청소하지 마십시오.
- 제품이 젖지 않도록 하십시오. 외부 물질이나 액체를 제품에 넣지 마십시오.
- 인화성 가스가 있는 곳에서 제품을 사용하지 마십시오.

감전이나 폭발 또는 화재를 유발할 수 있습니다.

● 렌즈나 렌즈가 부착된 카메라/캠코더를 렌즈 캡이 부착되지 않은 상태로 노출시키지 마십시오.

빛이 집중되어 화재를 유발할 수 있습니다.

● 번개가 치는 궂은 날씨에는 전원을 연결한 제품을 만지지 마십시오.

감전의 원인이 될 수 있습니다.

- 시중에 판매하는 배터리나 제공된 배터리 팩을 사용할 때는 다음의 지시 사항을 주수하여 주십시오.
	- y 배터리/배터리 팩은 반드시 기재된 제품에만 사용하십시오.
	- 배터리/배터리 팩을 가열하거나 화기에 노축하지 마신시오.
	- 전용 충전기 이외의 충전기로 배터리/배터리 팩을 충전하지 마십시오.
	- 단자를 먼지에 노출하거나 금속 핀 또는 기타 금속 물체에 닿지 않도록 하십시오.
	- 누출된 배터리/배터리 팩을 사용하지 마십시오.
- 배터리/배터리 팩을 폐기할 때는 테이프나 다른 물체를 사용하여 단자를 절연시켜 주십시오. 감전이나 폭발 또는 화재를 유발할 수 있습니다.

배터리/배터리 팩이 누출되어 피부나 옷에 누액이 묻은 경우에는 노출된 부위를 흐르는 물로 깨끗하게 닦아주십시오. 눈에 닿은 경우에는 충분한 양의 흐르는 깨끗한 물로 씻어내고 즉시 의사에게 진료를 받으십시오.

- 배터리 충전기나 AC 어댑터를 사용할 때는 다음의 지시 사항을 준수하십시오.
	- 전원 플러그와 콘세트에 쌓인 먼지는 마른 천을 사용하여 주기전으로 제거하여 주십시오.
	- y 젖은 손으로 제품을 연결하거나 분리하지 마십시오.
	- 저워 플러그가 저워 콘세트에 와저히 연결되지 않은 경우에는 제품을 사용하지 마십시오.
	- y 전원 플러그나 단자를 먼지에 노출하거나 금속 핀 또는 기타 금속 물체에 닿지 않도록 하십시오.
- o 번개가 치는 궂은 날씨에는 전원을 연결한 배터리 충전기나 AC 어댑터를 만지지 마십시오.
- 전원 코드 위에 무거운 묵거욱 놓지 마십시오. 전원 코드를 손상, 변형하거나 개조하지 마십시오.
- 제품을 사용 중이거나 제품을 사용한 직후 아직 열기가 남아있을 때는 천이나 기타 재료로 제품을 덮지 마십시오.
- 전원 코드를 당겨서 제품을 분리하지 마십시오.
- 전원을 연결한 상태로 제품을 장시가 두지 마십시오.
- o 주변 온도가 5 40°C를 벗어나면 배터리/배터리 팩을 충전하지 마십시오.

감전이나 폭발 또는 화재를 유발할 수 있습니다.

● 제품 사용 중에는 동일한 피부 부위에 제품이 장시가 닿지 않도록 하십시오.

제품이 뜨겁게 느껴지지 않더라도 피부가 붉어지거나 물집이 생기는 등 저온 화상의 원인이 될 수 있습니다. 혈액 순환에 문제가 있거나 피부가 예민한 사용자가 제품을 사용하는 경우, 고온의 장소에서 제품을 사용하는 경우에는 삼각대의 사용을 권장합니다.

● 제품의 사용이 금지된 장소에서는 전원을 꺼주십시오.

전자파의 영향으로 다른 장비가 오작동할 수 있으며 심한 경우 사고가 발생할 수 있습니다.

# 주의: 부상의 위험이 있는 내용입니다.

- 사람의 눈 가까이에서 폭래시를 박광하지 마십시오.
- 시력이 손상될 수 있습니다.
- 스크린이나 뷰파인더를 장시가 바라보지 마십시오.
- 멀미와 같은 증상을 유발할 수 있습니다. 증상이 나타나는 경우에는 제품의 사용을 즉시 중단하고 잠시 휴식을 취한 후 다시 사용하십시오.
- 플래시가 발광할 때는 고온의 열이 발생합니다. 촬영 시에는 손가락이나 기타 신체 부위 및 물체가 플래시에 닿지 않도록 하십시오.
- 화상을 입거나 플래시가 오작동할 수 있습니다.
- 제품을 고온이나 저온에 노출된 곳에 두지 마십시오.
- 제품이 매우 뜨거워지거나 차가워져 접촉 시 화상 또는 부상을 입을 수 있습니다.
- 스트랩은 신체에만 사용하도록 제작된 제품입니다. 카메라가 부착된 스트랩을 고리나 기타 물체에 걸면 제품이 손상될 수 있습니다. 또한 제품을 흔들거나 강한 충격에 노출되지 않도록 하십시오.
- 렌즈에 강한 압력을 가하거나 다른 물체에 부딪히지 않도록 주의하십시오.
- 부상을 입거나 제품이 파손될 수 있습니다.
- 충분히 겨고한 삼각대에만 제품을 장착하십시오.
- 카메라가 삼각대에 장착되어 있는 상태로 운반하지 마십시오.
- 부상을 입거나 사고가 발생할 수 있습니다.
- 제품 내의 부품을 만지지 마십시오.
- 부상을 입을 수 있습니다.
- 본 제품을 사용하는 도중이나 사용 후 피부에 비정상적인 증상이나 자극이 일어나는 경우에는 제품의 사용을 중단하고 의료진의 도움을 받으십시오.

# <span id="page-32-0"></span>취급 시 주의 사항

#### 카메라 취급

- 카메라는 정밀한 기기입니다. 떨어뜨리거나 물리적인 충격을 주지 마십시오.
- 카메라는 방수제품이 아니므로 수준에서 사용할 수 없습니다. 카메라가 젖은 경우 즉시 캐논 서비스 센터에 문의하여 주십시오. 물방울은 깨끗하고 마른 천으로 닦아내고, 카메라가 염분에 노출된 경우 물을 약간 적신 깨끗한 천으로 닦으십시오.
- 먼지나 모래가 많은 곳에서 카메라를 사용하면 오작동이 발생할 수 있습니다.
- 사용 후에는 카메라를 청소할 것을 권장합니다. 먼지, 모래, 물이나 염분이 묻은 상태로 카메라를 두면 오작동을 유발할 수 있습니다.
- 카메라를 자석이나 전기 모터와 같은 강한 자성체 근처에 두지 마십시오. 고압 송전탑과 같은 강한 자기장 지역에서 사용하거나 보관하지 마십시오. 카메라의 고장이나 이미지 데이터 손상의 원인이 됩니다.
- 카메라를 직사광선에 노출된 차내 등의 고온에 두지 마십시오. 높은 온도는 카메라 고장의 원인이 됩니다.
- 본 카메라는 정교한 전자 회로로 이루어져 있습니다. 분해하려고 하지 마십시오.
- 손가락이나 기타 도구로 내장 플래시나 셔터막의 작동을 막지 마십시오. 오작동의 원인이 됩니다.
- 렌즈 또는 기타 부품의 먼지는 시중에서 판매하는 블로어 브러시를 사용하여 제거하십시오. 유기 용제가 포함된 세척제로 카메라 바디나 렌즈를 청소하지 마십시오. 오염이 심한 경우에는 카메라를 가까운 캐논 서포트 센터로 가져가십시오.
- 손가락으로 카메라의 전기 접점 부위를 만지지 마십시오. 접점이 부식할 수 있습니다. 접점이 부식하면 카메라 오작동의 원인이 될 수 있습니다.
- 카메라를 추운 곳에서 갑자기 따뜻한 곳으로 이동하면 카메라의 내부 부품에 응결이 발생할 수 있습니다. 응결을 방지하려면 먼저 카메라를 비닐 팩에 넣고 따뜻한 온도가 된 다음 꺼내십시오.
- 카메라에 응결이 발생하는 경우 카메라의 사용을 중단하고 렌즈와 카드, 배터리를 분리하여 카메라가 손상되지 않도록 하십시오. 카메라의 전원을 끄고 습기가 완전히 증발할 때까지 기다린 다음 다시 사용하십시오. 카메라가 완전히 마른 후에도 내부가 차가운 경우에는 카메라가 주변 온도와 비슷해질 때까지 기다린 다음 렌즈와 카드, 배터리를 분리하십시오.
- 카메라를 장기가 사용하지 않을 때는 배터리를 분리하고 서늘하고 건조하며 통풍이 잘 되는 장소에 보관하십시오. 카메라 보관 중에도 정기적으로 셔터 버튼을 눌러 카메라가 작동하는지 확인해 주십시오.
- 보관 시 실험실과 같이 부식성이 강한 화학 물질이 있는 장소는 피하십시오.
- 카메라를 장시가 사용하지 않은 경우에는 사용하기 전 모든 기능을 테스트하십시오. 일정 기간 카메라를 사용하지 않았거나 해외 여행 등 중요한 촬영을 앞두고 있는 경우에는 사전에 가까운 캐논 서비스 센터에서 카메라를 점검하거나 카메라가 제대로 작동하는지 직접 확인하십시오.
- 연속 촼영을 반복하거나 정지 사지/동영상 촼영을 장시가 수행하면 카메라가 뜨거워질 수 있습니다. 이는 오작동이 아닙니다.
- 이미지 영역 내부나 외부에 밝은 광원이 있으면 고스트 현상이 발생할 수 있습니다.

#### 스크린

- $\bullet$  스크린은 99.99% 이상의 유효 픽셀값을 갖는 매우 고정밀의 기술로 제작되나, 나머지 0.01% 이하의 픽셀값에서 흑색이나 적색 등으로만 표시되며 작동하지 않는 픽셀이 있을 수 있습니다. 이는 고장이 아니며 기록되는 이미지에도 영향을 미치지 않습니다.
- 스크린을 장시간 켜 두면 화면에 디스플레이한 이미지의 잔상이 남을 수 있습니다. 그러나 이것은 일시적인 현상이며 카메라를 며칠 동안 사용하지 않고 두면 사라집니다.
- 스크린의 디스플레이는 저온에서 다소 느리게 보이거나 고온에서 검게 보일 수 있습니다. 상온에서는 정상으로 돌아옵니다.

#### 카드

카드와 기록된 이미지를 보호하려면 다음 사항에 유의하십시오:

- 카드를 떨어뜨리거나, 구부리거나, 물에 닿지 않도록 하십시오. 카드에 과도한 힘, 물리적인 충격이나 진동을 가하지 마십시오.
- 손가락이나 금속 묵체로 카드의 전자 접점 부위를 만지지 마십시오.
- 카드에 스티커 등을 붙이지 마십시오.
- 카드를 TV나 스피커, 자석과 같이 자기장이 강한 물체 근처에서 사용하거나 보관하지 마십시오. 정전기가 발생하기 쉬운 장소도 피하여 주십시오.
- 카드를 직사광선이나 열원 근처에 두지 마십시오.
- 카드를 케이스에 보관하십시오.
- 카드를 고온, 먼지가 많은 곳 또는 습한 곳에 보관하지 마십시오.

#### 이미지 센서의 얼룩

● 외부의 먼지가 카메라 내부로 들어가는 것 외에도 드물게 카메라 내부 부품의 윤활제가 센서 전면에 점착될 수 있습니다. 이미지에 얼룩이 보이는 경우에는 캐논 서비스 센터에서 센서를 클리닝할 것을 권장합니다.

#### 렌즈

● 레즈를 카메라에서 부리한 후에는 레즈 표면과 전기 전점 (1) 부위에 흠집이 가지 않도록 렌즈 뒤쪽을 위로 향하게 놓고 후면 레즈 캔을 씌워 주십시오.

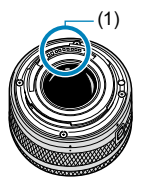

- (12) AF 보조광/적목 감소/셀프타이머/
	- 리모트 컨트롤 램프
- (10) <I> 플래시 올림 레버
- (9) 스트랩 마운트
- 
- (8) 플래시

(11) 단자 커버

- 
- 
- 
- 
- (7) 촬영 모드 스위치
- 
- (6) 전원 버튼
- 
- 
- 
- 
- 
- 
- 
- 
- 
- 

(1) 셔터 버튼

- 
- 
- 
- 
- 
- 
- 
- 
- 
- 
- 
- 
- 
- 
- 
- 
- 
- 
- 
- 
- (5) 접점
- 
- (4) 이미지 센서
- 
- 
- (3) EF-M 렌즈 마운트 인덱스
- 
- (2) 〈<br />  $\left( \frac{1}{2} \right)$  다이얼
- 
- 
- 
- 
- 
- 
- 
- -
- 
- -
- 
- 
- 
- 
- 
- 
- -
- (14) 렌즈 해제 버튼
- (13) 카드 슬롯 커버

(15) 렌즈 잠금 핀 (16) 렌즈 마운트

(17) 〈HDMI〉 HDMI OUT 단자 (18) <g> 디지털 단자 (19) 삼각대 소켓 (20) DC 커플러 코드 홀 (21) 배터리실 커버 (22) 바디 캡

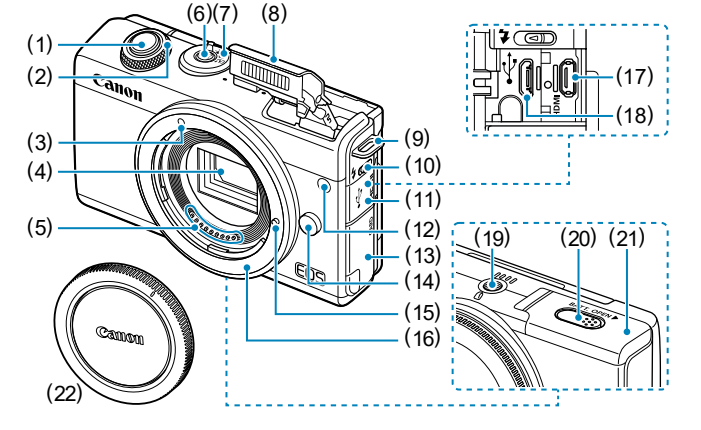

<span id="page-35-0"></span>각부의 명칭
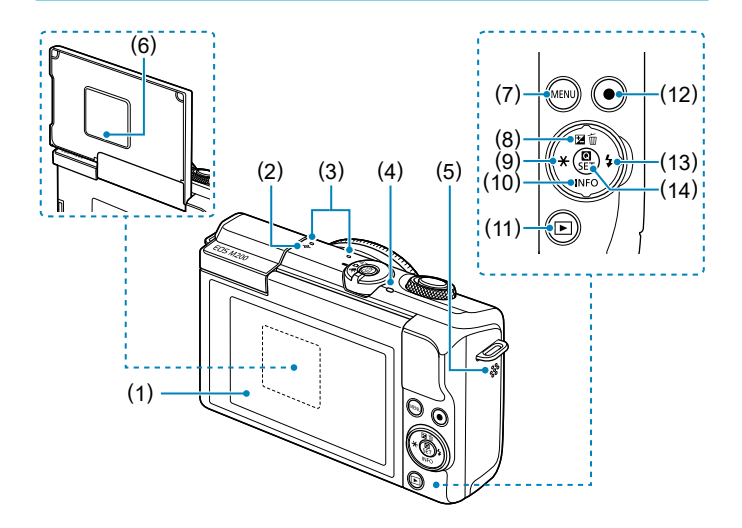

- (1) 스크린
- (2) <V> 초점면 표시
- (3) 마이크
- (4) 작동 표시등
- (5) 스피커
- (6) 일련번호 (바디 번호)
- (7) <<<br />
MENU> 메뉴 버튼
- (8) 〈▲/图/ m > 위쪽/노출 보정/ 삭제 버튼

(9) 〈◀/<del>¥</del>〉 왼쪽/AE 잠금/

FE 잠금 버튼

- (10) 〈**▼/INFO** > 아래쪽/정보 버튼
- (11) (▶) 재생 버튼
- (12) 동영상 촬영 버튼
- (13) 〈▶/ 4〉 오른쪽/플래시 버튼
- (14) <<br /> **Q**/SET>
퀵 컨트롤/설정 버튼

#### 촬영 모드 스위치/촬영 모드

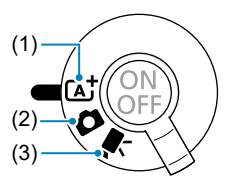

#### $(1)$   $[$ \_A^{\dagger} : 장면 인텔리전트 오토 모드  $($  $[$  $]$  $[$  $]$  $[$  $]$  $[$  $]$  $[$  $]$  $[$  $]$  $[$  $]$  $[$  $]$  $[$  $]$  $[$  $]$  $[$  $]$  $[$  $]$  $[$  $]$  $[$  $]$  $[$  $]$  $[$  $]$  $[$  $]$  $[$  $]$  $[$  $]$  $[$  $]$  $[$  $]$  $[$  $]$  $[$  $]$  $[$  $]$  $[$  $]$  $[$  $]$  $[$  $]$  $[$  $]$  $[$  $]$  $[$  $]$  $[$

셔터 버튼을 누르기만 하면 카메라가 설정값을 결정하는 완전 자동 촬영 모드입니다.

#### (2) **○**: 정지 사진 모드

정지 사진 촬영 모드입니다. 피사체 또는 장면에 따라 카메라가 설정값을 결정하도록 하거나 사용자가 촬영을 더욱 제어할 수 있습니다. 촬영 화면 좌측 상단의 촬영 모드 아이콘을 탭하여 촬영 모드를 선택할 수 있습니다.  $\langle \blacktriangleleft \rangle$   $\langle \blacktriangleright \rangle$  키를 눌러 촬영 모드를 선택한 다음  $\langle$  SET $\rangle$ 을 누르십시오.

#### 고급 촬영 모드

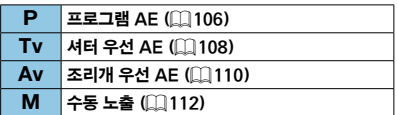

#### **제: 하이브리드 오토 모드 (**0074)

#### 특별한 장면 모드

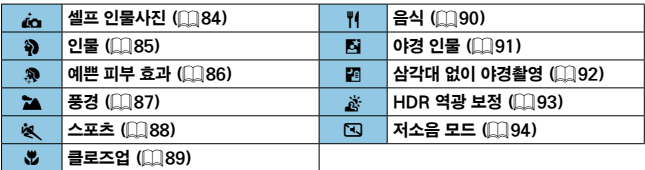

#### 필터 효과 모드 $(198)$

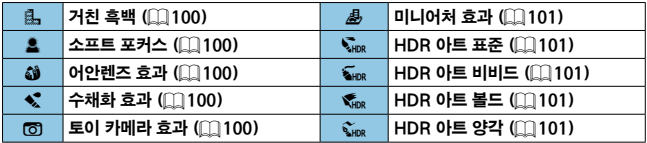

#### (3) '兴: 동영상 모드

동영상 녹화 모드입니다. 촬영 화면 좌측 상단의 촬영 모드 아이콘을 탭하여 촬영 모드를 선택할 수 있습니다. << >< >> <<<<<<<>> >> > 기를 눌러 촬영 모드를 선택한 다음 <SET>을 누르십시오.

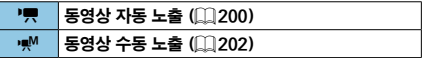

### 배터리 충전기 LC-E12

배터리 팩 LP-E12용 충전기 (□44).

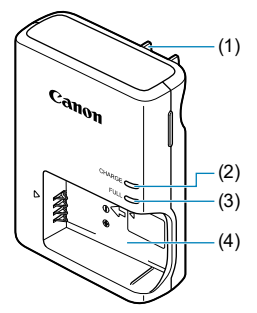

- (1) 전원 플러그
- (2) 충전 표시등
- (3) 충전 완료 표시등
- (4) 배터리 팩 슬롯

### 배터리 충전기 LC-E12E

배터리 팩 LP-E12용 충전기 ([144).

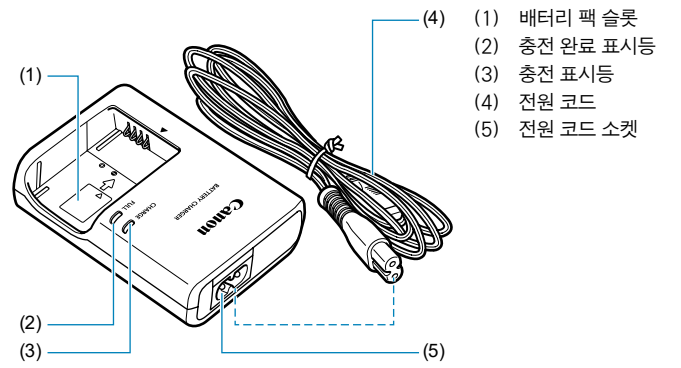

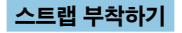

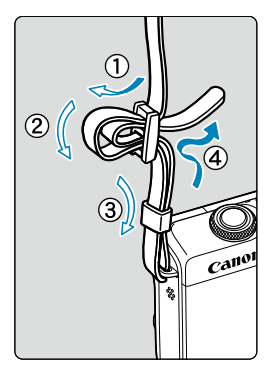

스트랩의 끝을 카메라의 스트랩 연결 고리의 아래에서부터 통과시키고 그림처럼 스트랩의 버클을 통과시킵니다. 느슨한 부분이 없도록 스트랩을 당겨 버클에서 풀리지 않도록 하십시오.

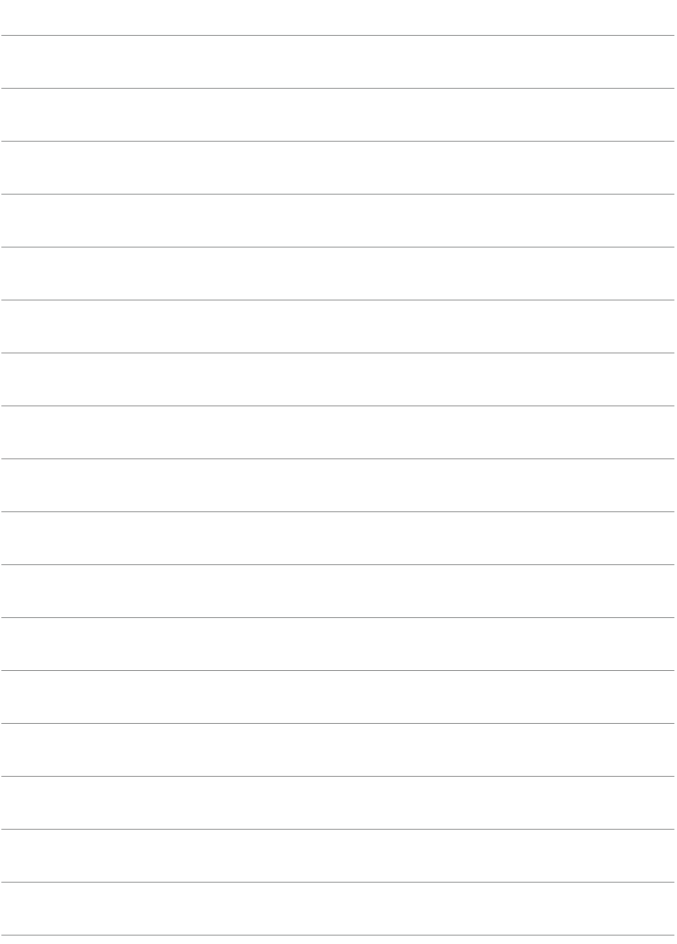

# 준비 및 기본 조작

이 장에서는 촬영 시작 전의 준비 단계와 카메라의 기본 조작에 관하여 설명합니다.

<span id="page-43-0"></span>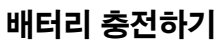

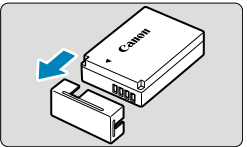

**1** 배터리와 함께 제공된 보호 커버를 분리합니다.

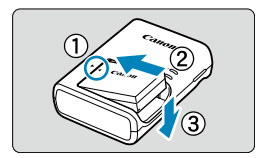

**2** 배터리를 충전기에 끝까지 삽입합니다.

● 배터리를 부리하려면 반대로 하십시오.

 $IC-F12$ 

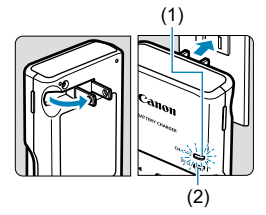

### LC-E12E

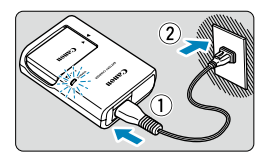

## **3** 배터리를 충전합니다.

#### $IC-F12$

● 배터리 충전기의 플러그 날을 화살표 방향으로 젖힌 다음 플러그 날을 전원 콘센트에 삽입하십시오.

### LC-E12E

- 충전기에 전원 코드를 연결하고 플러그를 전원 콘센트에 삽입하십시오.
- 충전이 자동으로 시작되고 충전 표시등 (1)이 주황색으로 점등합니다.
- 배터리가 완전히 충전되면 충전 완료 표시등 (2)이 녹색으로 점등합니다.
- 완전히 방전된 배터리를 완전히 재충전하려면 상온 (23**°**C)에서 약 2시간이 소요됩니다. 배터리 충전에 필요한 시간은 주변 온도와 배터리 잔량에 따라 크게 달라집니다.
- 저온 (5-10°C)에서 충전할 때는 안전상의 이유로 더 오랜 시간이 소요됩니다 (최대 약 4시간).

#### ● 구매 시점에는 배터리가 완전히 충전되어 있지 않습니다. 사용 전에 배터리를 충전하여 주십시오.

- 사용하려는 당일이나 사용하기 전날에 배터리를 재충전하십시오. 충전된 배터리는 보관 중에도 자연적으로 방전됩니다.
- 배터리를 충전한 후에는 배터리를 부리하고 전원 콘센트에서 충전기를 분리하십시오.

#### ● 카메라를 사용하지 않을 때는 배터리를 부리하십시오.

배터리를 카메라에 오랜 시간 장착하여 둘 경우 소량의 전류가 계속 흘러나와 불필요한 방전이 발생하여 배터리의 수명을 단축시키게 됩니다. 배터리는 보호 커버를 부착하여 보관하십시오. 배터리의 충전이 완료된 상태로 보관하면 배터리의 성능이 떨어질 수 있습니다.

#### ● 배터리 충전기는 해외에서도 사용이 가능합니다.

배터리 충전기는 100V AC에서 240 V AC 50/60 Hz 전원을 사용할 수 있습니다. 필요한 경우 해당 국가나 지역에 맞는 플러그 어댑터를 구입하여 장착하십시오. 휴대용 변압기를 배터리 충전기에 연결하지 마십시오. 배터리 충전기가 손상될 수 있습니다.

### ● 완전히 충전된 뒤에도 배터리가 빨리 소모되면 배터리 수명이 다 된 것입니다.

새 배터리를 구입하십시오.

û o 충전기의 전원 플러그를 분리한 후 약 5초 동안은 플러그의 날을 만지지 마십시오.

● 제공되는 충전기는 배터리 팩 LP-E12 이외의 배터리를 충전할 수 없습니다.

# 배터리 삽입/분리하기

완전히 충전된 배터리 팩 LP-E12를 카메라에 장착하십시오.

삽입

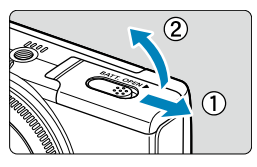

### **1** 배터리실 커버를 밀어서 엽니다.

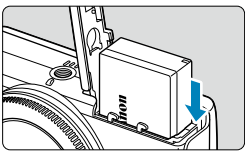

### **2** 배터리를 삽입합니다.

- 전기 접점에 맞춰 배터리를 삽입하십시오.
- 배터리가 고정될 때까지 삽입하십시오.

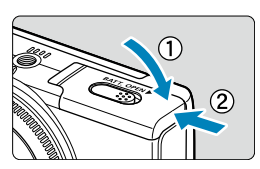

### **3** 커버를 닫습니다.

● 커버가 딸깍 소리를 내며 닫힐 때까지 미십시오.

 $\bullet$ o 배터리 팩 LP-E12 이외의 배터리는 사용할 수 없습니다. ● 배터리실 커버가 열린 상태에서 커버를 강제로 뒤로 더 젖히지 마십시오. 경첩이 파손될 수 있습니다.

### 분리

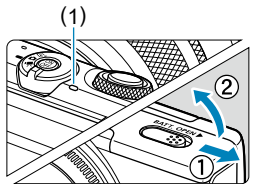

- (1) **1** 배터리실 커버를 엽니다.
	- $\bullet$  카메라의 전원을 끄십시오.
	- 작동 표시등 (1)이 꺼진 것을 확인한 후에 커버를 여십시오.

**2** 배터리를 꺼냅니다.

- 화살표 방향으로 배터리 잠금 레버를 눌러 배터리를 꺼내십시오.
- 회로 단락을 방지하기 위해 배터리에 보호 커버 ( $\Box$ 44)를 부착하여 사용하십시오.

## 카드 삽입/분리하기

촬영한 이미지는 카드에 기록됩니다.

#### $\bullet$ o 카드의 기록 보호 스위치 (1)를 기록 및 삭제가 가능하도록 위쪽으로 설정했는지 확인하십시오.

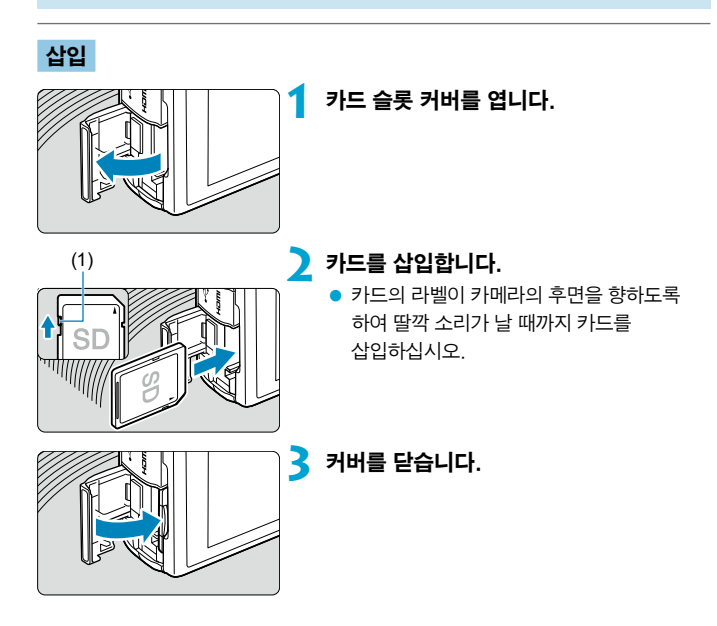

### 분리

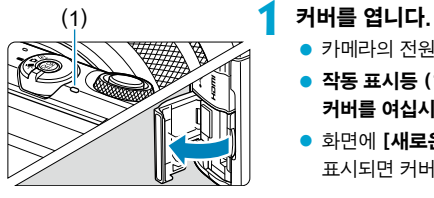

- $\bullet$  카메라의 전원을 끄십시오.
- 작동 표시등 (1)이 꺼진 것을 확인한 후에 커버를 여십시오.
- 화면에 [새로운 파일로 저장중...]이 표시되면 커버를 닫으십시오.

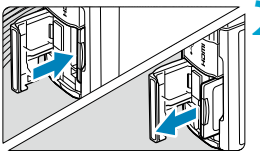

#### **2** 카드를 빼냅니다.

- 카드를 가볍게 누른 후 손을 떼면 카드가 나옵니다.
- 카드를 빼낸 다음 커버를 닫으십시오.

#### 카드 포맷하기

새 카드이거나 다른 카메라 또는 PC에서 포맷 (초기화)한 카드인 경우에는  $E$  카메라를 사용하여 다시 포맷해주십시오 ( $[1]$ [435\)](#page-434-0).

⊓ ■ 촬영 가능 매수는 카드의 잔여 용량이나 화질, ISO 감도 등의 설정에 따라 달라집니다.

- $\mathbf{a}$ o 작동 표시등이 켜져 있거나 깜박이는 경우는 카드에서 이미지를 기록, 읽기, 삭제 중이거나 데이터를 전송하는 중입니다. 이때는 카드 슬롯 커버를 열거나 배터리를 분리하지 마십시오. 또한 작동 표시등이 점등하거나 깜박이는 동안에는 다음의 작업이나 행동을 하지 마십시오. 이미지 데이터, 카드 또는 카메라가 손상될 수 있습니다.
	- 카드 분리하기
	- 배터리 분리하기
	- 카메라를 흔들거나 부딪치는 행위
	- 전원 코드의 분리 및 연결 (가정용 전원 콘센트 액세서리 (별매) 사용 시).
	- 카드에 이미 기록된 이미지가 포함되어 있는 경우에는 이미지 번호가 0001부터  $\lambda$ 시작하지 않을 수도 있습니다 ( $\Box$ [430](#page-429-0)).
	- 스크린에 카드 관련 에러 메시지가 표시되는 경우에는 카메라에서 카드를 분리한 후 다시 삽입하십시오. 에러 메시지가 계속 나타나는 경우에는 카드를 교체하여 주십시오. 카드의 이미지들을 컴퓨터로 전송할 수 있으면 모두 전송하고 카메라에서 카드를

포맷하십시오 (□[435\)](#page-434-0). 카드가 다시 정상적으로 작동할 수도 있습니다.

- 손가락이나 금속으로 카드의 전적 부위를 전촉하지 마신시오. 전적을 먼지나 묵에 노출시키지 마십시오. 접점 부위에 얼룩이 묻으면 접촉 불량이 발생할 수 있습니다.
- o 멀티미디어 카드 (MMC)는 사용할 수 없습니다. (카드 에러가 표시됩니다.)

## <span id="page-50-0"></span>스크린 사용하기

스크린의 방향과 각도는 조정이 가능합니다.

스크린 위로 올리기

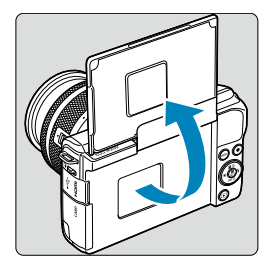

- $\bullet$  스크린은 위쪽으로 약 180 $^{\circ}$ 까지 열 수 있습니다.
- 사진에 촬영자 본인을 포함하고자 하는 경우에는 화면을 카메라 전면 쪽으로 들어 올려 본인의 미러 이미지를 확인할 수 있습니다.

 $\blacksquare$ ● 카메라를 사용하지 않을 때는 스크린을 닫아 두십시오.

● 스크린에 힘을 가해 너무 많이 열면 카메라가 파손될 수 있으므로 주의하십시오.

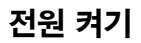

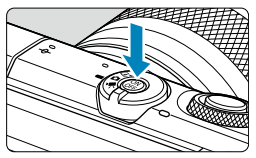

카메라를 켜려면 전원 버튼을 누르십시오. 카메라를 끄려면 전원 버튼을 다시 누르십시오.

### 날짜, 시간 및 시간대 설정하기

전원을 켰을 때 날짜/시가/지역 설정 화면이 나타나면  $[1]$ [440을](#page-439-0) 참조하여 날짜/시간/지역을 설정하십시오.

### 인터페이스 언어 설정하기

인터페이스 언어를 설정하려면  $[1]$ [443을](#page-442-0) 참조하십시오.

■ 카드에 이미지가 기록되는 동안 카메라를 끄면 **[새로운 파일로 저장중...]**이 표시되고, 기록이 완료된 후 카메라가 꺼집니다.

 $\overline{\mathbb{F}}$ 

### 배터리 용량 표시기

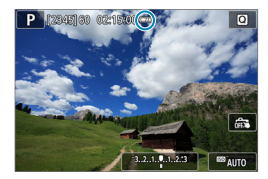

 $\mathbf{u}$ 

: 배터리 용량이 충분합니다.

- : 배터리 용량이 낮지만 카메라는 계속 사용할 수 있습니다.
- : 배터리가 곧 소모됩니다. (깜박임)
- : 배터리를 충전하십시오.

o 다음과 같은 조작을 하면 배터리가 더 빨리 소모됩니다:

- 셔터 버튼을 오랫동안 반누름하는 경우
- 사진 촬영은 하지 않고 AF를 자주 작동시키는 경우
- 렌즈의 이미지 스태빌라이저를 사용하는 경우
- Wi-Fi 기능이나 블루투스 기능을 사용하는 경우
- 촬영 가능 매수는 실제 촬영 조건에 따라 감소할 수 있습니다.
- 렌즈는 카메라의 배터리를 전원으로 사용합니다. 일부 렌즈는 다른 렌즈에 비해 배터리를 더 빨리 소모할 수 있습니다.
- o 주변 온도가 낮은 곳에서는 배터리 용량이 충분해도 촬영이 불가능할 수 있습니다.

## 렌즈 장착/분리하기

본 카메라는 EF-M 렌즈를 사용할 수 있습니다.

### 렌즈 장착하기

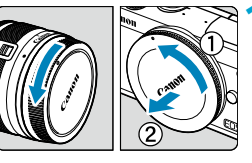

### **1** 캡을 제거합니다.

● 후면 렌즈 캡과 바디 캡을 화살표 방향으로 돌려 제거하십시오.

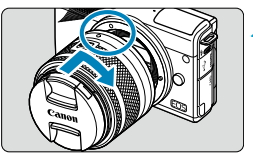

### **2** 렌즈를 장착합니다.

● 렌즈의 백색 마운트 인덱스를 카메라의 백색 마운트 인덱스와 정렬한 다음 딸깍 소리가 날 때까지 렌즈를 화살표 방향으로 돌리십시오.

## **3** 전면 렌즈 캡을 제거합니다.

### <span id="page-54-0"></span>렌즈 분리하기

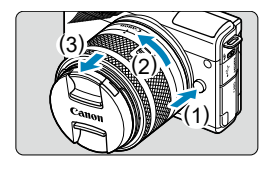

#### 렌즈 해제 버튼을 누른 상태에서 화살표 방향으로 렌즈를 돌립니다.

- 렌즈가 멈출 때까지 렌즈를 돌린 다음 분리하십시오.
- 분리한 렌즈에 렌즈 후면 캡을 부착하십시오.

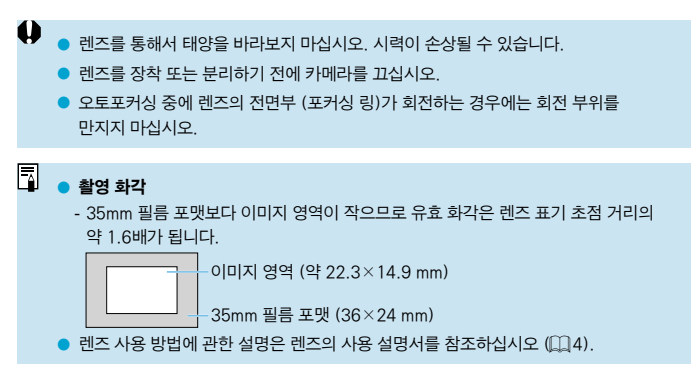

#### 얼룩과 먼지 방지 팁

렌즈 교환 작업은 가급적 먼지가 적은 장소에서 신속하게 수행하십시오. 카메라에 렌즈를 장착하지 않은 채로 보관하는 경우 반드시 바디 캡을 부착하십시오. 바디 캡을 장착할 때는 먼저 바디 캡의 먼지를 제거한 후에 부착하십시오.

## EF/EF-S 렌즈 장착/분리하기

EF 및 EF-S 렌즈를 사용하려면 별매의 마운트 어댑터 EF-EOS M을 장착해야 합니다.

### 렌즈 장착하기

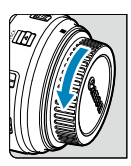

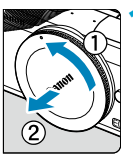

### **1** 캡을 제거합니다.

● 레즈, 어댑터 및 바디의 캔을 제거하십시오.

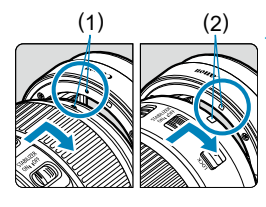

### (1) (2) **2** 렌즈를 어댑터에 장착합니다.

- 렌즈의 적색 또는 백색 마운트 인덱스를 어댑터의 해당 마운트 인덱스와 맞춘 다음 딸깍 소리가 날 때까지 렌즈를 화살표 방향으로 돌리십시오.
	- (1) 적색 인덱스
	- (2) 백색 인덱스

### (3) **3** 어댑터를 카메라에 장착합니다.

● 어댄터와 카메라의 백색 마우트 인덱스 (3)를 서로 맞춘 다음 딸깍 소리가 날 때까지 렌즈를 화살표 방향으로 돌리십시오.

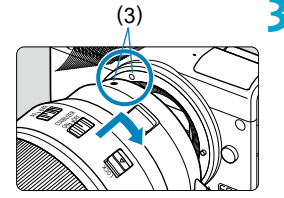

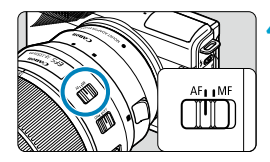

### **4** 렌즈의 포커스 모드 스위치를 <AF>로 설정합니다.

- 〈AF>는 자동 초점 (autofocus)을 의미합니다.
- <MF>는 수동 초점 (manual focus)을 의미합니다. 이 모드에서는 자동 초점 기능이 작동하지 않습니다.

**5** 전면 렌즈 캡을 제거합니다.

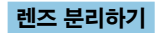

û

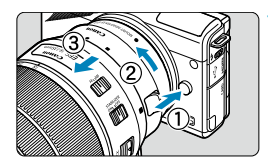

### **1** 렌즈 해제 버튼을 누른 상태에서 화살표 방향으로 어댑터를 돌립니다.

● 멈출 때까지 어댑터를 돌린 다음 분리하십시오.

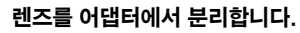

- 어댄터의 레즈 해제 레버를 누른 상태에서 렌즈를 시계 반대 방향으로 돌리십시오.
- 렌즈가 멈출 때까지 렌즈를 돌린 다음 분리하십시오.
- 분리한 레즈에 레즈 후면 캔을 부착하십시오.
- $\blacksquare$  렌즈에 대한 주의 사항은  $\Box$ [55를](#page-54-0) 참조하십시오.
- 카메라보다 무거운 렌즈를 사용할 경우 촬영하거나 운반할 때 렌즈 부분을 잡으십시오.
- 삼각대 마운트가 있는 FF 레즈 (초망워 레즈 등)를 사용하는 경우에는 삼각대를 렌즈의 삼각대 마운트에 장착하십시오. 삼각대 마운트 없이 렌즈를 사용할 경우에는 삼각대를 마운트 어댑터에 있는 삼각대 마운트에 장착하십시오.

기본 조작

### 촬영 자세

촬영하면서 스크린을 젖히거나 조정할 수 있습니다. 자세한 내용은 □[51을](#page-50-0) 참조하십시오.

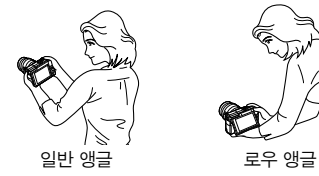

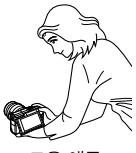

### 셔터 버튼

셔터 버튼은 두 단계로 되어 있습니다. 셔터 버튼을 반누름한 다음 다시 추가적으로 완전히 누를 수 있습니다.

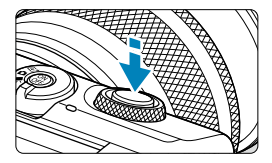

#### 반누름

자동 초점 및 셔터 스피드와 조리개를 설정하는 자동 노출 시스템이 실행됩니다. 노출 설정 (셔터 스피드와 조리개 값)은 약 8초 또는 측광 타이머\*에서 설정한 시간 동안 표시됩니다.

\* 측광 타이머의 초기 설정값은 8초입니다.

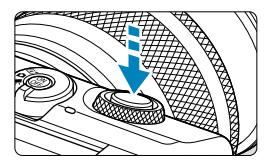

#### 완전 누름

셔터를 완전히 누르면 촬영됩니다.

### ● 카메라 흔들림 방지하기

카메라를 손에 들고 있을 때 노출 순간에 일어나는 카메라의 움직임을 카메라 흔들림이라고 합니다. 카메라 흔들림이 발생하면 이미지가 흐릿해질 수 있습니다. 카메라 흔들림을 방지하려면 아래의 사항에 유의하십시오:

- 카메라를 단단히 잡으십시오.
- 먼저 셔터 버튼을 반누름하여 자동으로 초점을 맞춘 다음 버튼을 천천히 끝까지 누르십시오.
- 围 ● 만일 셔터 버튼을 먼저 반누름하지 않고 완전히 누르거나 셔터 버튼을 반누름 하자마자 완전히 누르면 카메라가 사진을 촬영하기 전 잠시 지체됩니다.
	- 메뉴 표시 또는 이미지 재생 중에도 셔터 버튼을 반누름하면 촥영 주비 상태로 돌아갈 수 있습니다.

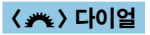

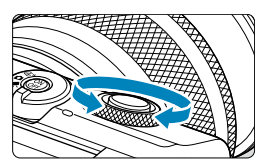

화면을 보면서  $\langle \clubsuit \rangle$  다이얼을 돌리십시오. 셔터 스피드, 조리개 값 등을 설정할 때는 이 다이얼을 사용하십시오.

### INFO 버튼

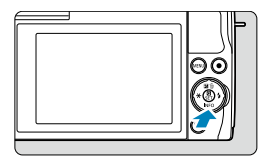

<INFO> 버튼을 한 번 누를 때마다 표시되는 정보가 변경됩니다. 아래는 정지 사진용 예시 화면입니다.

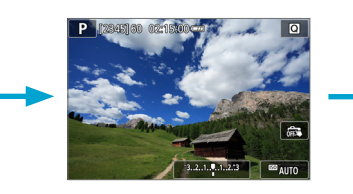

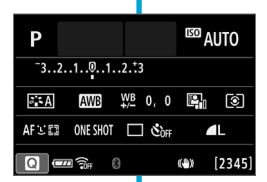

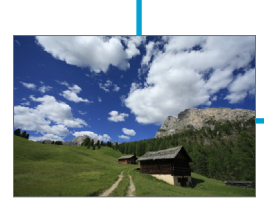

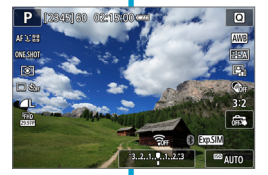

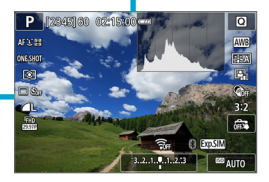

## 화면 표시 레벨 설정하기

스크린에 정보가 표시되는 방식을 취향에 따라 설정할 수 있습니다. 필요한 대로 설정을 변경하십시오.

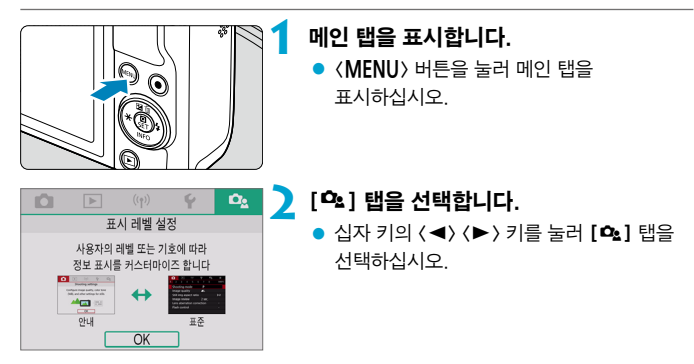

### 메뉴 표시

표시 유형을 [안내] 또는 [표준] 중에서 선택할 수 있습니다. [안내]로 설정하는 경우 (MFNI) 버튼을 누르면 메인 탭의 설명이 나타납니다. [표준]으로 설정하는 경우에는 <M> 버튼을 눌렀을 때 메뉴 화면이 바로 표시됩니다. 기본 설정으로 메뉴 표시가 [안내]로 설정되어 있습니다.

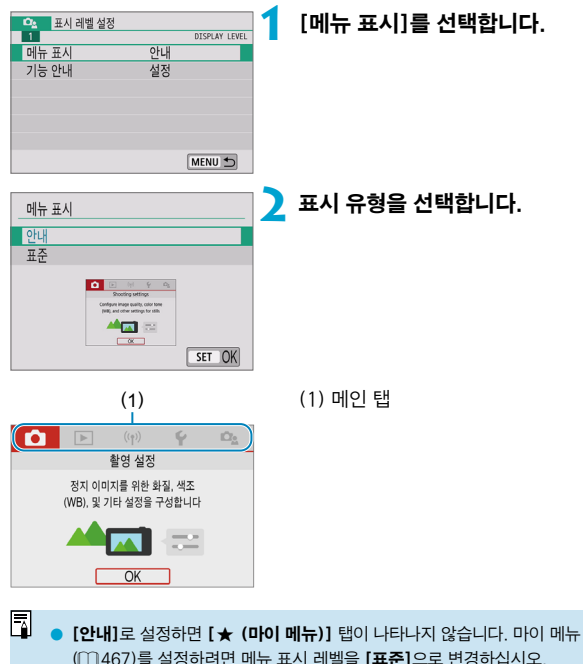

### 기능 안내

퀵 컨트롤 또는 메뉴 설정을 사용할 때 기능과 항목의 간략한 설명이 표시되게 할 수 있습니다. 기본 설정으로 기능 안내가 [설정]으로 지정되어 있습니다.

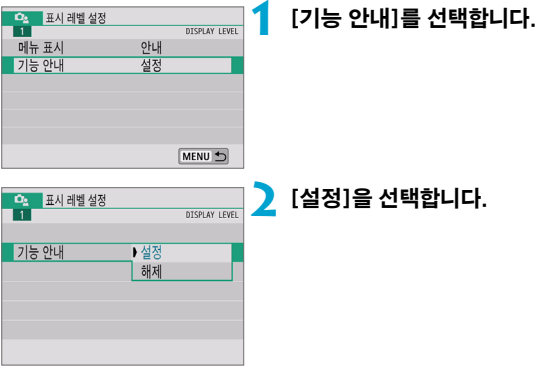

### $\bullet$  예시 화면

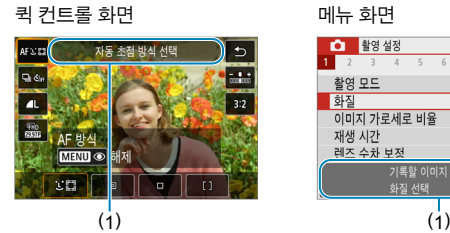

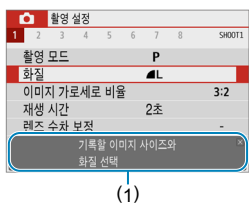

(1) 기능 안내

 $\blacksquare$ ● 기능 안내 설명이 표시되지 않게 하려면 설명을 탭하거나 카메라를 계속 조작하십시오.

## 메뉴 조작 및 설정

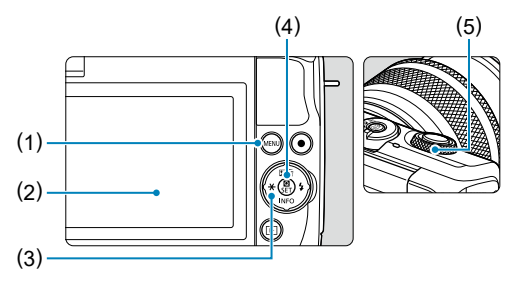

- $(1)$  (MENU) 버튼
- (2) 스크린
- (3) 〈◆ > 십자 키

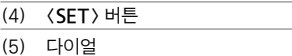

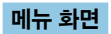

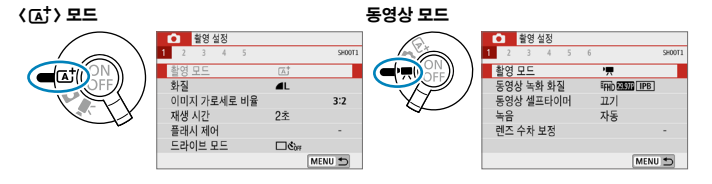

#### 정지 사진 모드 (고급 촬영 모드 시)

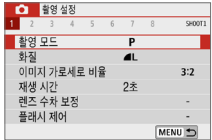

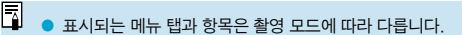

### <span id="page-65-0"></span>메뉴 설정 과정

### ● [으 : 메뉴 표시]가 [안내]로 설정된 경우

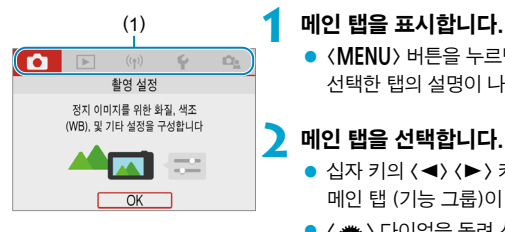

- 
- 〈MENU〉 버튼을 누르면 메인 탭 (1)과 선택한 탭의 설명이 나타납니다.

### **2** 메인 탭을 선택합니다.

- 십자 키의 〈◀〉 〈▶〉 키를 누를 때마다 메인 탭 (기능 그룹)이 전환됩니다.
- $\bullet$   $\langle \blacktriangleright \blacktriangleright$  다이얼을 돌려 선택할 수도 있습니다.

### **3** 메뉴 화면을 표시합니다.

- $\bullet$   $\langle$  SFT $\rangle$ 을 눌러 메뉴 화면을 표시하십시오.
- 메인 탠 화면으로 돌아가려면  $\langle$ MENU $\rangle$  버튼을 누르십시오.

#### **4** 하위 탭을 선택합니다.

- $\bullet$  십자 키의  $\langle \blacktriangleleft \rangle$   $\langle \blacktriangleright \rangle$  키를 눌러 하위 탭을 선택하십시오.
- $\bullet$   $\langle \blacktriangleright \bullet \rangle$  다이얼을 돌려 선택할 수도 있습니다.

### **5** 설정 항목을 선택합니다.

● 십자 키의 〈▲〉 〈▼〉 키를 눌러 항목을 선택한 다음 〈SET〉을 누르십시오.

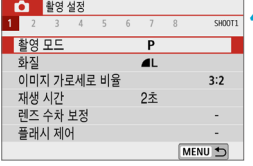

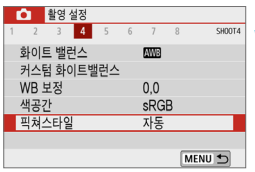

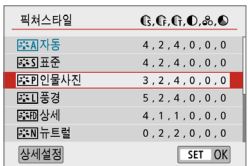

**6** 옵션을 선택합니다.

- 신자 키에서 〈▲〉 〈▼〉 또는 〈◀〉 〈▶〉 키륵 눌러 원하는 설정값을 선택하십시오. (일부 옵션은 (▲)와 〈▼) 키로, 기타 옵션은 <Y>와 <Z> 키로 선택할 수 있습니다.)
- ▶ 현재의 설정값은 청색으로 표시됩니다.

#### **0** 활영 설정  $1 \t2 \t3 \t4 \t5$ SHOOT  $6$  $\overline{7}$  $\overline{g}$ 화이트 밸런스 AW3 커스텀 화이트밸런스  $0.0$ WB 보정 색공간 sRGB ■ 픽쳐스타일 인물사진 MENU<sup>+</sup>

### **7** 옵션을 설정합니다.

- $\bullet$   $\langle$  SET $\rangle$ 을 눌러 설정하십시오.
- 설정값을 기본 설정에서 변경하는 경우 변경한 설정값이 청색으로 표시됩니다  $(\Gamma \bigcap$  탭의 메뉴 항목만 해당).

### **8** 설정을 종료합니다.

- $\bullet$  <MENU> 버튼을 두 번 누르면 메뉴가 종료되고 촬영 대기 상태로 돌아갑니다.
- 同  $\bullet$  단계 2부터 8까지는 화면을 탭하여 조작을 수행할 수도 있습니다 ( $\cap$ 70).
	- o 이 이후부터의 메뉴 기능 설명은 메뉴 화면이 표시되어 있는 것을 전제로 합니다.
	- 조작을 취소하려면 <MENU> 버튼을 누르십시오.

### ● [으: 메뉴 표시]가 [표준]으로 설정된 경우

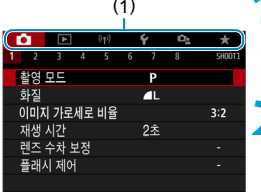

#### (1) **1** 메뉴 화면을 표시합니다.

 $\bullet$  (MFNU) 버튼을 눌러 메뉴 화면을 표시하십시오.

### **2** 탭을 선택합니다.

- $\bullet$   $\langle \blacktriangleleft \rangle$   $\langle \blacktriangleright \rangle$  키를 눌러 메인 탭 (1)과 하위 탭을 선택하십시오.
- $\bullet$   $\langle \blacktriangleleft \rangle$  다이얼을 돌려 선택할 수도 있습니다.
- 이후의 과정은 [Ф::메뉴 표시]가 [안내]로 설정된 경우의 과정과 동일합니다. "메뉴 설정 과정" ([=](#page-65-0)66)을 단계 5부터 참조하십시오.
- $\bullet$  설정을 종료하려면  $\langle$  MENU $\rangle$  버튼을 누르십시오.

### 회색 메뉴 항목

예: 하이라이트 톤 우선

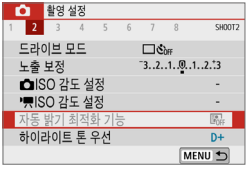

회색 메뉴 항목은 설정할 수 없습니다. 다른 기능의 설정이 우선시되는 경우에는 메뉴 항목이 회색으로 나타납니다.

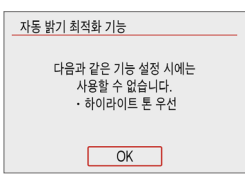

 $\bullet$ 

회색으로 표시된 메뉴 항목을 선택하고 <SET>을 누르면 해당 기능보다 우선시되는 기능을 확인할 수 있습니다. 우선시되는 기능의 설정을 해제하면 회색 메뉴 항목을 설정할 수 있습니다.

o 일부 회색 메뉴 항목에서는 우선시되는 기능의 확인이 불가능할 수도 있습니다.

\_\_<br>□ ● **[♦: 카메라 설정 초기화**]의 **[기본 설정]**을 선택하면 메뉴 기능을 초기 설정으로 되돌릴 수 있습니다 $($  $\Box$ [455](#page-454-0) $).$ 

## <span id="page-69-0"></span>터치 스크린 조작

손가락으로 스크린 (터치 스크린 패널)을 탭하거나 드래그하여 카메라를 조작할 수 있습니다.

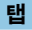

#### 예시 화면 (퀵 컨트롤)

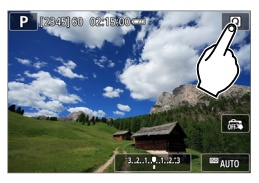

- 손가락을 사용해 스크린을 탭 (가볍게 터치하고 손가락 떼기)하십시오.
- $\bullet$  예를 들어  $[\text{\textcircled{Q}}]$ 를 탭하면 퀵 컨트롤 화면이 표시됩니다. [2]를 탭하면 이전 화면으로 되돌아갑니다.

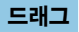

예시 화면 (메뉴 화면)

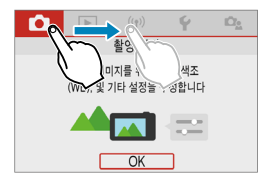

● 스크린을 터치한 상태에서 손가락을 옆으로 미십시오.

- $\blacksquare$ [4: 표시음]이 [터치 如]로 설정된 경우 터치 조작 시 표시음이 발생하지 않습니다  $(1448)$  $(1448)$ .
	- $\bullet$  터치 제어 감도는 조정이 가능합니다  $($  $\Box$ [446\)](#page-445-0).

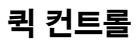

**AF XIE** 

ONE SHO  $\overline{c}$ 

P

화면에 표시되는 설정을 바로 선택하여 설정할 수 있습니다. 이를 퀵 컨트롤이라고 합니다 ([ [ T ] 모드 제외).

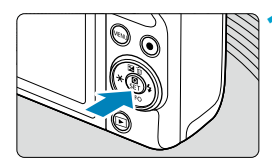

 $\mathbf{\hat{z}}$ 

G,

 $3:2$ 

**DOD** AIITO

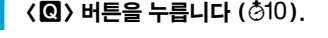

**2** 설정 항목을 선택합니다.  $\bullet$   $\langle \blacktriangle \rangle$   $\langle \blacktriangledown \rangle$  키를 눌러 서택하십시오.

> ● 좌측의 화면이 표시되면 <▲ > <▼ > < ◀ > < ▶ > 키를 눌러 선택하십시오.

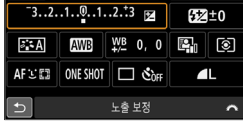

**MENU** • 해제

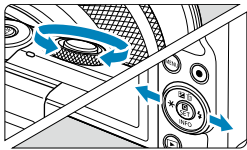

**3** 옵션을 선택합니다.

- $\bullet$   $\langle \psi \rangle$  다이얼을 돌리거나  $\langle \blacktriangle \rangle$ 키를 눌러 설정값을 변경하십시오. 일부 항목은 이 이후에 버튼을 눌러야 설정할 수 있습니다.
- <SFT>을 누르면 설정이 완료되며 이전 화면으로 돌아갑니다.

 $\overline{\mathbb{L}}$  $\bullet$  화면을 탭하여 퀵 컨트롤 설정을 할 수도 있습니다 ( $\Box$ 70).

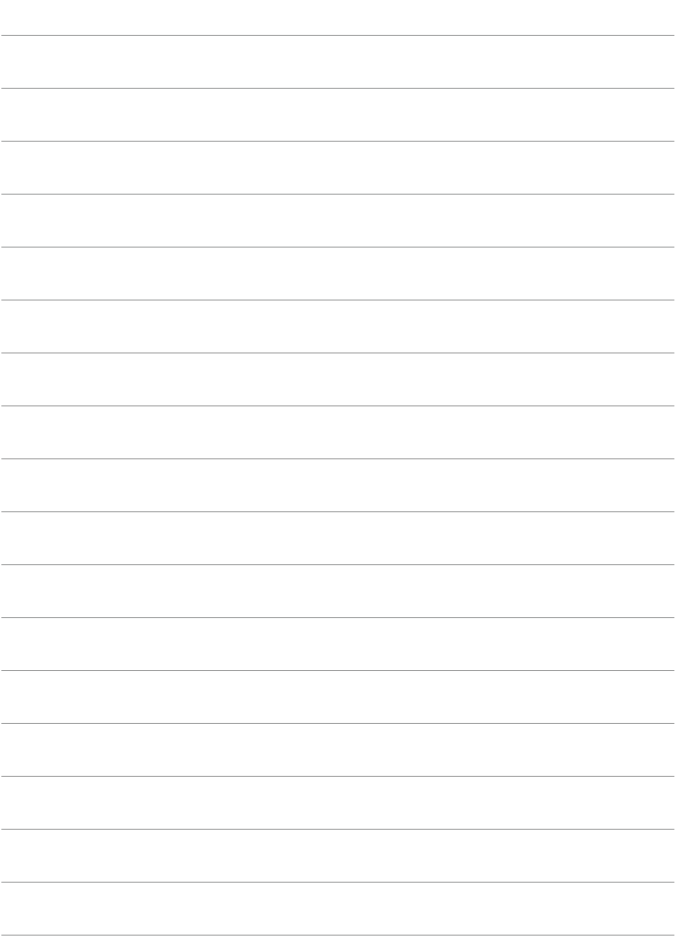
# 기본 촬영 모드

이 장은  $[{\bf a}^{\dagger}]$ ,  $[{\bf a}^{\dagger}]$ , 특별한 장면  $({\bf k})$  및 필터 효과  $({\bf k})$ 모드에서 효과적인 촬영 기법을 설명합니다. 사용자가 구도를 잡고 셔터 버튼을 누르기만 하면, 모든 설정이 자동으로 지정됩니다.

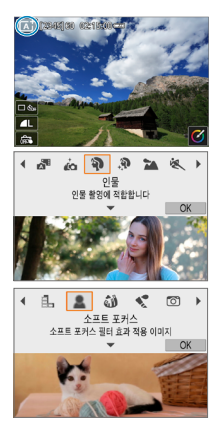

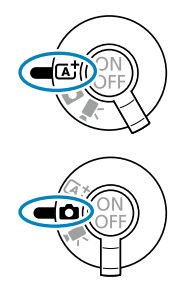

# 장면 인텔리전트 오토/하이브리드 오토 (완전 자동)

[A] [D]는 완전 자동 모드입니다. 이 모드에서는 카메라가 장면을 분석하여 **최적의 설정값을 자동으로 설정합니다**. 피사체의 움직임을 감지하여 움직임이 없거나 움직이는 피사체에 초점을 자동으로 조정할 수 있습니다.

[D] 모드에서는 정지 사진 촬영만으로도 하루를 나타내는 짧은 동영상을 만들 수 있습니다. 각 이미지를 촬영하기 전 카메라가 해당 장면을 2-4초의 클립으로 기록하며 이 장면들은 나중에 다이제스트 무비로 결합됩니다 ( $[1]$ [192,](#page-191-0)  $[1]$ [270\)](#page-269-0).

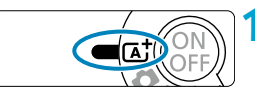

## 참영 모드 스위치를 〈[A<sup>†</sup>〉로 설정합니다.

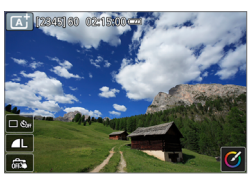

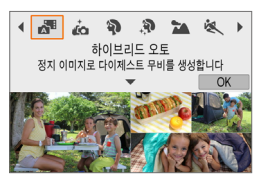

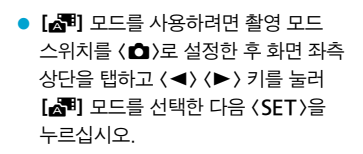

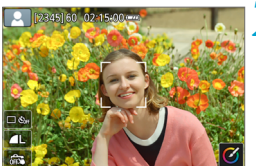

- **2** 카메라를 촬영하려는 피사체에 겨냥합니다.
	- 일부 촼영 조거에서는 피사체 주변에 프레임이 표시됩니다.
	- z 인식된 얼굴에는 AF 포인트가 표시됩니다.

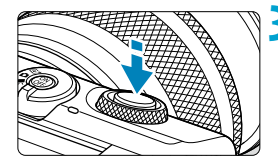

## **3** 피사체에 초점을 맞춥니다.

- 셔터 버튼을 반누름하여 초점을 맞추십시오.
- $\bullet$  [1]가 깜박이는 경우  $\langle 1 \rangle$  레버를 사용하여 내장 플래시를 올리십시오.
- 화면에서 피사체의 얼굴이나 기타 피사체를 탭하여 초점을 맞출 수도 있습니다 (터치 AF).
- $\bullet$  저조도에서는 AF 보조광 ( $\cap$ [186\)](#page-185-0)이 필요한 경우 자동으로 작동합니다.
- 정지한 피사체의 경우 피사체에 초점이 맞으면 AF 포인트가 녹색으로 표시됩니다. 이때 카메라에서 표시음이 발생합니다 (<
(<  $(KF^+)$  모드만 해당). (One-Shot AF)
- 움직이는 피사체의 경우에는 AF 포인트가 청색으로 표시되고  $((\mathsf{A}^{\dagger})$  모드만 해당) 피사체의 움직임을 추적합니다. 표시음은 발생하지 않습니다. (서보 AF)

## **4** 사진을 촬영합니다.

- 셔터 버튼을 완전히 누르면 사진이 촬영됩니다.
- 방금 촬영한 이미지가 스크린에 약 2초간 표시됩니다.
- 플래시를 수납하려면 손가락으로 플래시를 아래로 누르십시오.

o 일부 피사체나 촬영 조건에서는 피사체의 움직임 (피사체의 정지/움직임 여부)이 제대로 감지되지 않을 수 있습니다.

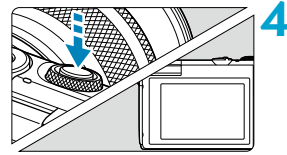

4

- $\overline{\mathbb{Z}}$  $\bullet$  셔터 버튼을 반누름하면 AF 동작 (One-Shot AF 또는 서보 AF)이 자동으로 설정됩니다. One-Shot AF가 자동으로 설정되어 있어도 셔터 버튼을 반누름한 상태로 유지하는 동안 피사체의 움직임이 감지되면 카메라에서 서보 AF로 전환합니다  $($  $\langle$   $\mathsf{A}^{\dagger}$  $\rangle$  모드만 해당).
	- [ब्रि] 모드를 사용하면 자연, 실외와 일몰 장면의 색상이 더욱 인상적으로 나타납니다. 다른 색상을 원하는 경우에는 고급 촬영 모드 (□38)로 전환하고 [조재] 이외의 픽쳐 스타일을 선택한 후 다시 촥영하신시오 (□[156\)](#page-155-0).

#### ▶ 하이브리드 오토

- 더욱 인상적인 다이제스트 무비를 촬영하려면 정지 이미지를 촬영하기 약 4초 전부터 카메라가 피사체를 향하도록 하십시오.
- $\bullet$  이 모드에서는 다이제스트 무비가 각 촬영마다 기록되기 때문에  $\langle$  [A+) 모드보다 배터리 수명이 짧습니다.
- 카메라를 켜 직후, 〈 - 오드를 선택한 직후, 또는 카메라에서 다른 조작을 한 직후에 정지 이미지를 촬영하면 다이제스트 무비가 기록되지 않을 수 있습니다.
- o 카메라나 렌즈의 조작으로 인해 발생하는 모든 작동음과 진동은 다이제스트 무비에 기록됩니다.
- $\bullet$  다이제스트 무비 화질은 NTSC에서 EHD 2000 ALL 또는 PAL에서 EHD 2000 ALL 이며, 비디오 형식 설정에 따라 달라집니다.
- 셔터 버튼을 반누름하거나 셀프 타이머를 작동시킬 때는 사운드가 발생하지 않습니다.
- o 다음과 같은 클립의 경우에는 다이제스트 무비가 <D> 모드에서 같은 날짜에 촬영되었어도 다른 동영상 파일로 저장됩니다.
	- 다이제스트 무비의 총 기록 시간이 약 29분 59초가 된 경우 (크기가 약 4GB를 초과하는 경우에도 다른 파일로 저장될 수 있습니다.)
	- 다이제스트 무비가 보호된 경우
	- 서머 타임, 비디오 형식, 시간대 설정이 변경된 경우
- 기록된 셔터음은 수정하거나 삭제할 수 없습니다.

## $\frac{1}{100}$  사진 흐림을 최소화하기

- 삼각대는 촼영 장비의 무게를 견딜 수 있는 견고한 삼각대를 사용하십시오. 삼각대 위에 카메라를 단단히 고정하십시오.
- $\bullet$  무선 리모트 컨트롤 (별매,  $(193)$  $(193)$  $(193)$ 을 사용할 것을 권장합니다.

## **P**FAQ

#### ● 초점을 맞출 수 없습니다 (주황색 AF 포인트로 표시됨).

콘트라스트가 분명한 영역으로 카메라를 겨냥한 다음 셔터를 반누름하십시오 ([=](#page-58-0)59). 피사체에 너무 가까이 있으면 물러서서 다시 촬영해 보십시오.

#### ● 여러 개의 AF 포인트가 동시에 표시됩니다.

여러 개의 AF 포인트가 동시에 표시되는 것은 이 모든 포인트에 초점이 맞았다는 것입니다. 원하는 피사체에 AF 포인트가 한 개라도 표시되었다면 사진을 촬영해도 됩니다.

#### ● 셔터 버튼을 반누름하였으나 피사체에 초점이 맞지 않습니다.

레즈의 포커스 모드 스위치를  $(MF)$ 로 설정한 경우에는  $\langle AF \rangle$ 로 설정하여 주십시오.

### ● 셔터 스피드 표시가 깜박입니다.

조도가 매우 낮아 사진을 촬영하면 카메라 흔들림으로 인해 피사체가 흐릿하게 나타날 수 있습니다. 삼각대를 사용할 것을 권장합니다.

## 촬영 구도 재구성하기

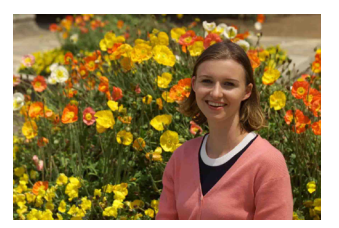

장면에 따라 피사체를 좌측이나 우측에 배치하여 배경을 균형 있게 포함시키면 원근감이 더욱 강조된 이미지를 생성할 수 있습니다.

셔터 버튼을 반누름하여 정지된 피사체에 초점을 맞추면 초점이 해당 피사체에 고정됩니다. 셔터 버튼을 반누름한 상태에서 구도를 다시 잡은 다음 셔터 버튼을 완전히 누르면 사진이 촬영됩니다. 이를 "초점 잠금"이라고 합니다.

### **움직이는 피사체 촬영하기** (<<br />
모드만 해당)

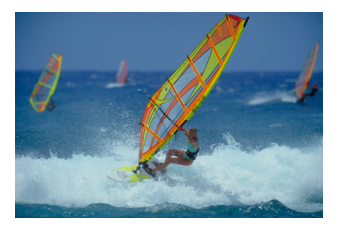

셔터 버튼을 반누름한 후에 청색 AF 포인트가 나타나면, 카메라는 피사체의 움직임을 감지하고 서보 AF로 초점을 맞춥니다. 셔터 버튼을 반누름한 상태에서 피사체를 화면상에 유지한 다음, 촬영하고자 하는 순간에 셔터 버튼을 완전히 누르십시오.

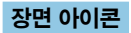

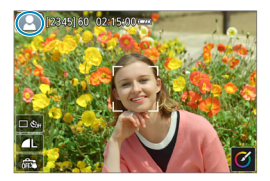

카메라가 장면 타입을 인식하여 장면에 알맞게 모든 설정을 지정합니다. 인식한 장면 타입은 화면 좌측 상단에 표시됩니다. 아이콘에 대한 자세한 내용은 [1] [507](#page-506-0)을 참조하십시오.

### 화면을 터치하여 설정 조정하기

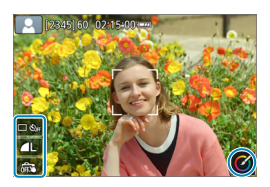

화면의 아이콘을 탭하면 설정을 조정할 수 있습니다.

## 효과를 적용하여 촬영하기 (크리에이티브 어시스트)

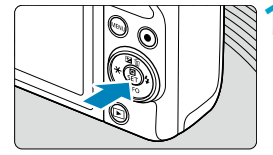

- **1** <sup>&</sup>lt;Q> 버튼을 누릅니다.
- $\bullet$  메시지를 읽은 다음  $IOK$ ]를 선택하십시오.

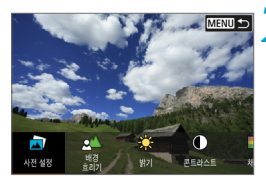

### **2** 효과를 선택합니다.

 $\bullet$   $\langle \blacktriangleleft \rangle$   $\langle \blacktriangleright \rangle$  키를 사용하여 효과를 선택한 다음 (SFT)을 누르십시오.

**3** 효과 수준과 기타 세부 요소를 선택합니다.

- $\bullet$   $\langle \blacktriangleleft \rangle$   $\langle \blacktriangleright \rangle$  키를 사용하여 효과 수준을 선택한 다음 <SET>을 누르십시오.
- $\bullet$  설정을 초기화하려면  $\langle \bigstar \rangle$  버튼을 누른 다음  $IOK1$ 를 선택하십시오.

## 크리에이티브 어시스트 효과

棚棚湖

### ● [淸] 사전 설정

**MENU S** 

사전 설정 효과 중 한 가지를 선택할 수 있습니다. [채도], [색조 1] 및 [색조 2]는 [B&W]와 사용할 수 없습니다.

### ● [ 소] 배경 흐리기

배경의 흐림을 조정합니다. 배경을 선명하게 하려면 높은 값을 선택하고, 배경을 흐리게 하려면 낮은 값을 선택하십시오. [자동]을 선택하면 밝기에 맞게 배경 흐림을 조정합니다. 렌즈 밝기 (F값)에 따라 일부 위치는 사용이 불가능할 수 있습니다.

## ● [※] 밝기

이미지 밝기를 조정합니다.

#### ● [①] 콘트라스트

콘트라스트를 조정합니다.

#### ● [티] 채도

색의 생생함을 조정합니다.

#### $\bullet$  [①] 색조 1

앰버/청색의 색조를 조정합니다.

#### $\bullet$  [  $\circ$  ] 색조 2

녹색/마젠타의 색조를 조정합니다.

#### ● [더] 모노크롬

모노크롬 촬영의 색조 효과를 설정합니다. 컬러로 촬영하려면 [끄기]로 설정하십시오. [끄기] 이외의 옵션으로 설정되어 있으면 [채도], [색조 1] 및 [색조 2]를 사용할 수 없습니다.

N o 플래시를 사용할 때는 [배경 흐리기]를 설정할 수 없습니다.

● 모드를 전환하거나 카메라의 전원을 끄면 설정값은 초기화됩니다. 설정값을 저장하려면 [z: 크리에이티브 어시스트 설정 기억]을 [설정]으로 지정하십시오.

#### 효과 저장하기

크리에이티브 어시스트 설정 화면에서 [등록]을 탭하면 현재 설정을 카메라에 저장할 수 있습니다. 최대 3개의 사전 설정을 [USER\*]에 저장할 수 있습니다. 3개를 저장한 후 새로운 사전 설정을 저장하면 기존의 [USER\*]이(가) 덮어쓰기 됩니다.

# 특별한 장면 모드

피사체나 장면의 촬영 모드를 선택하면 카메라가 자동으로 적합한 설정을 선택합니다.

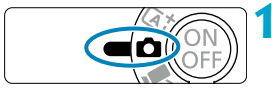

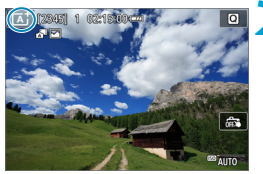

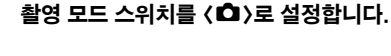

## **2** 촬영 모드 아이콘을 탭합니다.

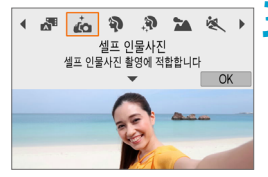

**3** 촬영 모드를 선택합니다.

- $\bullet$  [ig], [2], [2], [21], [4, ], [3], [W], [K], [K], [参], 또는 [K3] 중에서 선택하십시오.
- <<> << >>
>>
>
>
기를 눌러 촬영 모드를 선택한 다음 <SET>을 누르십시오.
- $\bullet$   $\langle \blacktriangleleft \rangle$  다이얼을 돌려 선택할 수도 있습니다.

 $\bullet$ ● 촬영 모드별로 지켜야 할 주의 사항이 설명되어 있습니다 (□ 95). 촬영 전 미리 주의 사항을 읽어 주십시오.

 $\overline{\mathbb{L}}$  $\triangleq$ 영 모드는  $[$   $\triangle$ : 촬영 모드 $]$ 에서도 설정할 수 있습니다.

● 먼저 몇 차례 테스트 촬영을 하여 원하는 결과가 나오는지 확인하십시오.

## 특별한 장면 모드

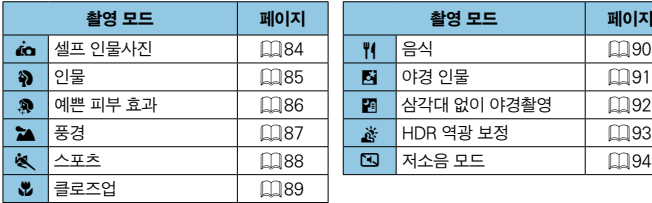

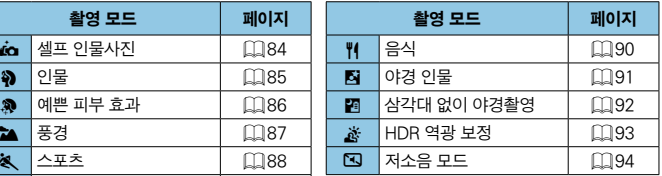

# 셀프 인물사진 모드

섹프 사진을 촬영하려면  $\vec{k}$  (셀프 인물사진) 모드를 사용하십시오. 스크린을 렌즈 쪽으로 돌리십시오. 예쁜 피부 효과뿐만 아니라 이미지의 밝기와 배경을 조정할 수 있는 사용자 설정 이미지 처리 과정을 통하여 촬영자가 돋보이는 셀프 사진을 촬영할 수 있습니다.

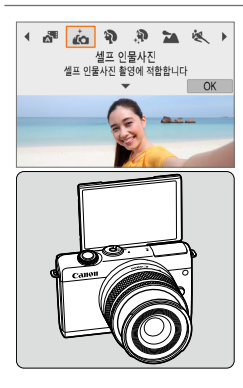

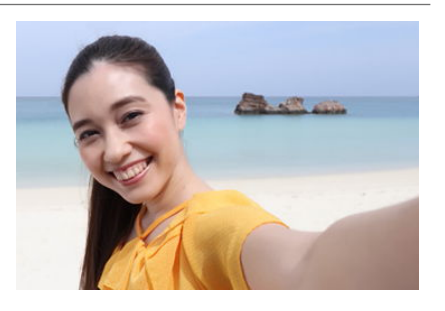

## ※ 촬영 팁

### ● 밝기와 예쁜 피부 효과를 설정합니다.

[밝기]와 [예쁜 피부 효과]는 5단계로 설정할 수 있습니다. [배경]에서는 배경 흐림의 강도를 조정할 수 있습니다.

### ● 화면을 탭하여 촬영합니다.

셔터 버튼을 완전히 눌러서 촬영하는 것 이외에도 [處]를 탭하여 [ĉ]로 변경해서 터치 셔터를 활성화하면 화면을 탭하여 촬영할 수 있습니다.

 $\overline{\mathbb{R}}$ **[**  $\dot{L}$  **)** 이외의 촼영 모드 (**[C**] 모드 제외)에서도 스크린을 전면으로 회전하고 좌측 하단의  $[i, ]$ 를 탭하여 셀프 사진을 촬영할 수 있습니다.

# <span id="page-84-0"></span>인물 모드

[2] (인물) 모드는 배경을 흐리게 하여 인물 피사체가 더욱 돋보이게 합니다. 또한 피부 톤과 머리카락을 부드럽게 표현합니다.

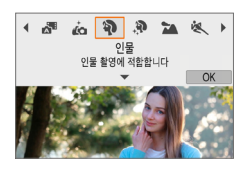

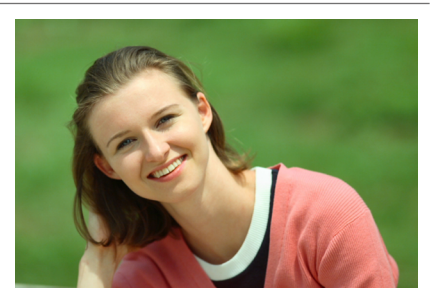

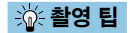

### ● 피사체와 배경 사이의 거리가 가장 먼 위치를 선택하십시오.

피사체와 배경 사이의 거리가 멀수록 배경이 더욱 흐려집니다. 또한 피사체는 복잡하지 않고 어두운 배경에서 더욱 두드러져 보입니다.

#### ● 망원 렌즈를 사용하십시오.

줌 렌즈를 사용하는 경우에는 피사체가 허리 위로 프레임에 가득 차도록 최대 망원을 사용하십시오.

#### ● 얼굴에 초점을 맞추십시오.

초점을 맞출 때 얼굴에 있는 AF 포인트가 녹색으로 점등되었는지 확인하고 촬영하십시오. 얼굴을 클로즈업하여 촬영할 때 [**○: 눈 검출 AF]**를 [설정]으로 지정하면 피사체의 눈에 초점을 맞추고 촬영할 수 있습니다.

#### ● 연속으로 촬영하십시오.

기본 설정값은 [미] (연속 촬영)입니다. 셔터 버튼을 누른 상태로 유지하면 피사체의 얼굴 표정과 자세의 변화를 연속으로 촬영할 수 있습니다.

# 예쁜 피부 효과

피부를 매력적으로 표현하려면 [இ] (예쁜 피부 효과) 모드를 사용하십시오. 이미지 프로세싱으로 피부가 더욱 부드럽게 보입니다.

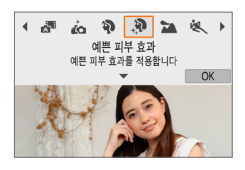

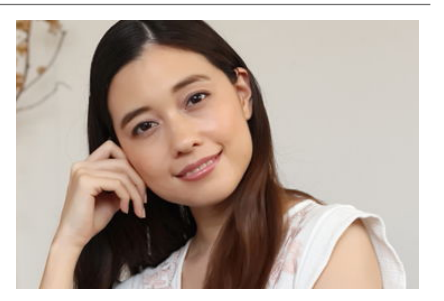

流 촬영 팁

#### ● 카메라가 얼굴을 인식하도록 설정하십시오.

예쁜 피부 효과를 사용하면 카메라가 감지한 모든 주 피사체 주변에 프레임이 표시됩니다. 더욱 효과적인 예쁜 피부 효과를 위해 피사체에 더 가까이 이동하거나 멀리 떨어져 프레임이 피사체의 얼굴에 표시되도록 하십시오.

#### ● 얼굴에 초점을 맞추십시오.

초점을 맞출 때 얼굴에 있는 AF 포인트가 녹색으로 점등되었는지 확인하고 촬영하십시오. 얼굴을 클로즈업하여 촬영할 때 [û: 눈 검출 AF]를 [설정]으로 지정하면 피사체의 눈에 초점을 맞추고 촬영할 수 있습니다.

# <span id="page-86-0"></span>풍경 모드

넓은 풍경을 촬영하거나 가까운 거리에서 먼 거리까지 모든 사물에 초점을 맞추려면 [3] (풍경) 모드를 사용하십시오. 청색과 녹색이 생생하게 표현되며 더욱 선명하고 뚜렷한 이미지로 나타납니다.

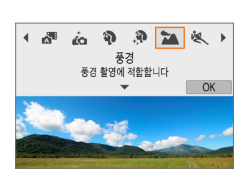

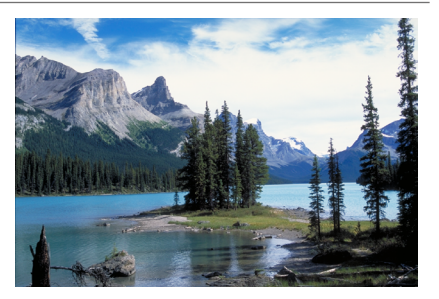

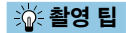

### ● 중 렌즈를 사용하는 경우에는 최대 광각을 사용하십시오.

줌 렌즈를 사용할 때 렌즈를 최대 광각으로 설정하면 가깝거나 먼 물체에 초점을 맞출 수 있습니다. 또한 풍경의 생생함을 더욱 강조할 수 있습니다.

#### ● 야경을 촬영할 때는 카메라가 흔들리지 않도록 주의하십시오.

카메라를 손으로 들고 [24] 모드로 촬영하면 카메라 흔들림이 발생할 수 있습니다. 삼각대를 사용할 것을 권장합니다.

## <span id="page-87-0"></span>스포츠 모드

달리고 있는 사람이나 주행 중인 차량과 같이 움직이는 피사체를 촬영하려면  $\left[ \cdot \right]$  (스포츠) 모드를 사용하십시오.

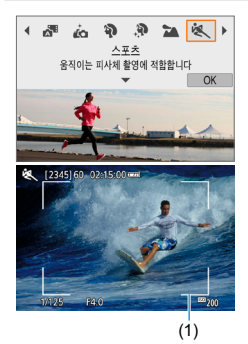

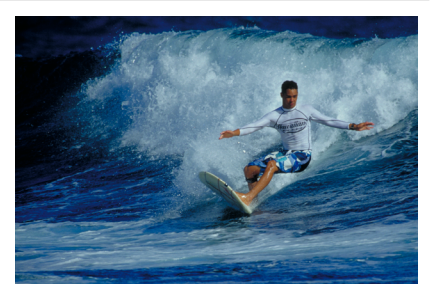

※ 촬영 팁

### ● 망원 렌즈를 사용하십시오.

먼 거리에서 촬영하려는 경우에는 망원 렌즈를 사용할 것을 권장합니다.

#### ● 에리어 AF 프레임을 사용하여 초점을 맞추십시오.

기본 설정으로 [û: AF 방식]은 [U+트래킹]으로 설정되어 있습니다. 셔터 버튼을 반누름하면 에리어 AF 프레임 (1)이 나타납니다. 피사체에 초점이 맞으면 AF 포인트가 청색으로 바뀝니다.

#### ● 연속으로 촬영하십시오.

기본 설정값은 [Di] (연속 촬영)입니다. 사진을 촬영하고 싶은 순간에 셔터 버튼을 완전히 누르십시오. 피사체를 추적하면서 움직임의 변화를 담고 싶은 경우에는 셔터 버튼을 누른 상태로 유지하여 연속으로 촬영하십시오.

# 클로즈업 모드

꽃이나 작은 물건을 근접 촬영하고 싶다면 [₩] (클로즈업) 모드를 사용하십시오. 작은 물건을 매우 크게 보이게 촬영하려면 매크로 렌즈 (별매)를 사용하십시오.

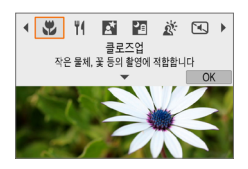

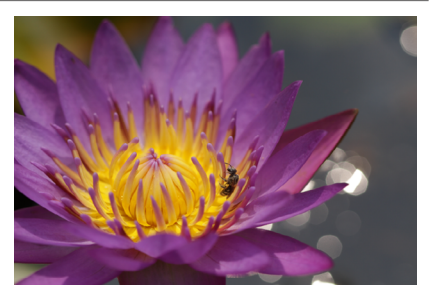

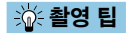

#### ● 단순한 배경을 사용하십시오.

단순한 배경은 꽃 등의 작은 물체를 더욱 돋보이게 합니다.

#### ● 가능한 한 피사체에 가깝게 접근하십시오.

렌즈의 최소 촬영 거리를 확인하십시오. 렌즈 최소 촬영 거리는 카메라의  $\Delta$ 난에 있는  $\langle \bigoplus \{ \infty \} | \{ \infty, \infty \} | \{ \infty, \infty \} | \{ \infty, \infty \} | \{ \infty, \infty \} | \{ \infty, \infty \} | \{ \infty, \infty \} | \{ \infty, \infty \} | \{ \infty, \infty \} | \{ \infty, \infty \} | \{ \infty, \infty \} | \{ \infty, \infty \} | \{ \infty, \infty \} | \{ \infty, \infty \} | \{ \infty, \infty \} | \{ \infty, \infty \} | \{ \infty, \infty \} | \{ \$ 피사체와의 거리가 너무 가까운 경우에는 초점을 맞출 수 없습니다.

#### ● 줌 렌즈에서는 최대 망원을 사용하십시오.

줌 렌즈 사용 시 최대 망원으로 촬영하면 피사체가 더욱 크게 보입니다.

# <span id="page-89-0"></span>음식 모드

음식 사진을 촬영하고 싶다면 [W] (음식) 모드를 사용하십시오. 생생하고 맛있어 보이는 음식 사진이 완성됩니다. 또한 광원에 따라 텅스텐광 등의 조명에서 촬영한 사진의 붉은 색이 억제됩니다.

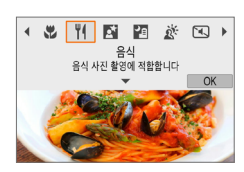

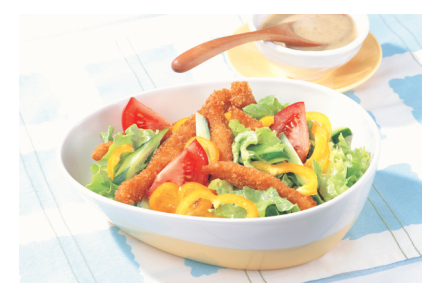

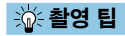

## ● 색조를 변경하십시오.

[색조]를 변경할 수 있습니다. 음식의 붉은 색을 높이려면 색조를 [따뜻함] 쪽으로 설정하십시오. 너무 붉게 보이면 [차가움] 쪽으로 설정하십시오.

# <span id="page-90-0"></span>야경 인물 모드

야간에 배경이 자연스럽게 보이는 인물사진을 촬영하고 싶다면 [6] (야경 인물) 모드를 사용하십시오. **촼영 시 플래시가 필요합니다.** 삼각대를 사용할 것을 권장합니다.

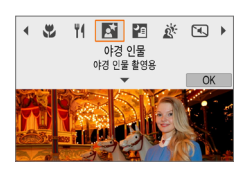

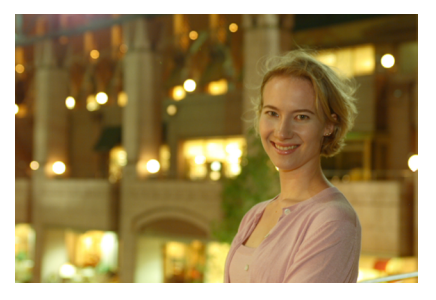

$$
\frac{1}{10}
$$
 **한** 촟영 틱

### ● 광각 렌즈와 삼각대를 사용하십시오.

줌 렌즈를 사용하는 경우에는 넓은 야경을 담을 수 있도록 최대 광각을 사용하십시오. 또한 핸드헬드 촬영 시에는 카메라 흔들림이 발생할 수 있으므로 삼각대를 사용하십시오.

### ● 이미지의 밝기를 확인하십시오.

촬영 후에는 바로 촬영된 이미지를 재생하여 이미지의 밝기를 확인할 것을 권장합니다. 피사체가 너무 어둡게 보이는 경우에는 좀 더 가까이에서 다시 촬영해보십시오.

### ● 다른 촬영 모드로도 촬영해보십시오.

야가 촬영에서는 카메라 흔들림이 발생할 수 있으므로 [ A<sup>†</sup> ]로도 촬영해볼 것을 권장합니다.

∏ o 셀프타이머를 플래시와 함께 사용하는 경우 셀프타이머 램프는 사진을 촬영한 후 짧게 점등합니다.

# <span id="page-91-0"></span>삼각대 없이 야경 촬영 모드

[F] (삼각대 없이 야경 촬영) 모드는 핸드헬드로도 야경을 촬영할 수 있는 모드입니다. 이 촬영 모드에서는 사진당 4번의 연속 촬영을 하여 카메라 흔들림이 감소된 이미지가 기록됩니다.

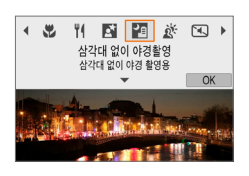

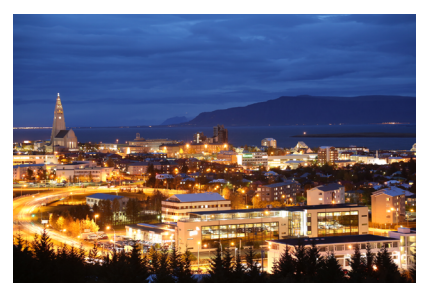

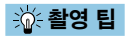

## ● 카메라를 단단히 잡으십시오.

촬영 중에는 카메라를 단단히 안정되게 잡으십시오. 이 모드에서는 4장의 사진이 정렬되어 하나의 사진으로 결합됩니다. 그러나 카메라 흔들림으로 인해 4장의 사진 중 하나라도 크게 어긋나면 최종 이미지가 올바르게 정렬되지 않을 수 있습니다.

# <span id="page-92-0"></span>HDR 역광 보정 모드

어두운 부분과 밝은 부분이 모두 있는 장면을 촬영할 때에는 [  $\&$  ] (HDR 역광 보정) 모드를 사용하십시오. 이 모드에서는 한 장의 사진을 촬영할 때 3매의 이미지를 각기 다른 노출로 연속 촬영합니다. 이 이미지들은 역광으로 인해 손실되는 그늘 부분을 최소화하고 색조 범위가 넓은 1매의 이미지로 결합됩니다.

\* HDR은 하이 다이내믹 레인지 (High Dynamic Range)를 의미합니다.

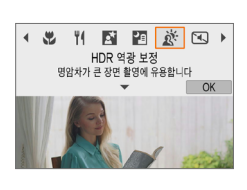

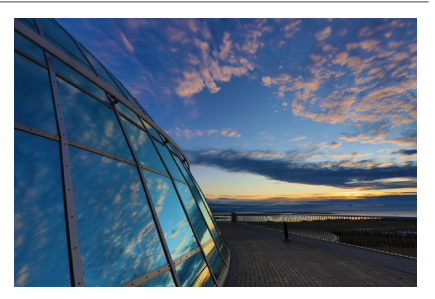

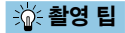

### ● 카메라를 단단히 잡으십시오.

촬영 중에는 카메라를 단단히 안정되게 잡으십시오. 이 모드에서는 3장의 사진이 정렬되어 하나의 사진으로 결합됩니다. 그러나 카메라 흔들림으로 3장의 사진 중 하나라도 크게 어긋나면 최종 이미지가 올바르게 정렬되지 않을 수 있습니다.

# <span id="page-93-0"></span>저소음 모드

정숙이 필요할 경우 표시음이나 셔터 작동음 없이 촬영할 수 있습니다. 촬영 시 화면 주변에 흰색 프레임이 잠시 표시됩니다.

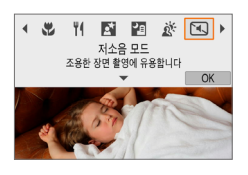

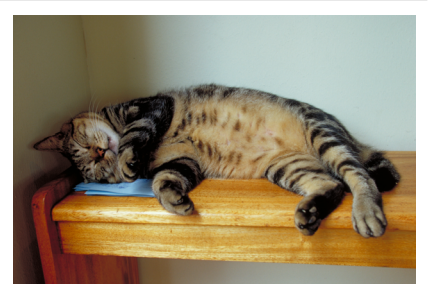

## 卷 촬영 팁

### ● 테스트 촬영을 몇 차례 해보십시오.

일부 촬영 조건에서는 렌즈 조리개와 초점을 조정할 때 소리가 들릴 수 있으니 사전에 테스트 촬영을 해볼 것을 권장합니다.

# 특별한 장면 모드의 주의 사항

## **(→ Ġ**: 셀프 인물사진

- 촬영 조건에 따라 인물 피부 외의 다른 영역이 보정될 수 있습니다.
- **[@]** 모드에서 지정한 **[예쁜 피부 효과]** 설정값은 [இ] 모드에 적용되지 않습니다.
- $\bullet$  플래시를 올리면 [배경]이 [자동]로 설정되고 [ $\sharp$ ] 플래시 모드에서 변경할 수 없습니다.

#### K: 예쁜 피부 효과

- 촬영 조건에 따라 인물의 피부 외의 다른 영역이 보정될 수 있습니다.
- $\bullet$   $\lceil \textcircled{3} \rceil$  모드의 상세 설정은  $\lceil \text{6} \rceil$  모드에 적용되지 않습니다.

#### 3: 풍경

o 플래시 촬영은 할 수 없습니다.

#### **| タ:스포츠**

- o 카메라가 흔들리기 쉬운 저조도에서는 좌측 하단의 셔터 스피드 값이 깜박입니다. 카메라가 흔들리지 않도록 안정되게 잡고 촬영하십시오.
- o 플래시 촬영은 할 수 없습니다.

#### **W: 음식**

- 피사체의 따뜻한 색 성분이 약해질 수 있습니다.
- 장면에 여러 광원이 포함되는 경우 사진의 따뜻한 색이 완화되지 않을 수 있습니다.
- 플래시를 사용하는 경우에는 [색조]가 표준으로 설정됩니다.
- 사진에 여러 명의 인물이 있는 경우에는 피부 톤이 제대로 표현되지 않을 수 있습니다.

#### 6: 야경 인물

- 플래시가 박광한 후에도 피사체가 움직이지 않도록 하십시오.
- 피사체의 얼굴이 어둡게 보이면 초점을 맞추기 어려울 수 있습니다. 이 경우 [z: 초점 모드]를 [MF]로 설정하거나 렌즈의 포커스 모드 스위치를 <MF>로  $4$ 정하여 수동으로 초점을 맞추십시오 ( $\cap$ 57,  $\cap$ [184\)](#page-183-0).
- 점 형태의 빛이 AF 포인트 내에 있으면 야경이나 어두운 장면에서 자동으로 초점을 맞추기 어려움 수 있습니다. 이 경우 [**CI: 초점 모드**]륵 [MF]로 설정하거나 렌즈의 포커스 모드 스위치를  $\zeta$ MF)로 설정하여 수동으로 초점을 맞추십시오 ( $\zeta$ D57,  $\Box$ [184\)](#page-183-0).
- 촬영한 이미지는 화면에 표시되는 이미지와 약간 다르게 보일 수 있습니다.

## 6: 야경 인물 (이어서)

● 플래시 촥영 시 노축 과다의 위험이 있는 경우 하이라이트의 디테일 손식을 죽이고 표준 노출에서 촬영하도록 셔터 스피드 또는 ISO 감도를 자동으로 조정합니다. 특정 렌즈로 플래시 촬영할 때는 셔터 버튼을 반누름할 때 표시되는 셔터 스피드나 ISO 감도가 실제 촬영 설정값과 일치하지 않을 수 있습니다. 플래시 범위 밖에 있는 배경의 밝기를 변경할 수 있습니다.

#### F: 삼각대 없이 야경 촬영

- o 다른 촬영 모드에 비해 이미지 영역이 더 작습니다.
- o RAW 화질은 설정할 수 없습니다.
- o 플래시 촬영은 할 수 없습니다.
- o 점 형태의 빛이 AF 포인트 내에 있다면 야경이나 어두운 장면에서 자동 초점을 맞추기 어려울 수 있습니다. 이 경우  $f \, \Omega$ : 초점 모드]를  $I$ MF1로 설정하거나 렌즈의 포커스 모드 스위치를 <MF>로 설정하여 수동으로 초점을 맞춥니다 ( $[1]$ 57,  $[1]$ [184\)](#page-183-0).
- 촥영한 이미지는 화면에 표시되는 이미지와 약간 다르게 보일 수 있습니다.
- 움직이는 피사체를 촬영하면 피사체의 움직임으로 인해 자상이 남거나 피사체 주변이 어둡게 나올 수 있습니다.
- 반복적인 패턴 (격자무늬, 줄무늬 등), 단조롭거나 한 가지 색상의 이미지, 또는 카메라 흔들림으로 인해 심하게 어긋난 이미지에서는 이미지 정렬이 제대로 되지 않을 수 있습니다.
- o 촬영 후에 이미지가 결합되므로 카드에 이미지를 기록하는 데 다소 시간이 걸릴 수 있습니다. 이미지가 처리되는 동안에는 [BUSY]가 표시되며 처리가 끝날 때까지 촬영할 수 없습니다.

#### A G: HDR 역광 보정

- o 다른 촬영 모드에 비해 이미지 영역이 더 작습니다.
- o RAW 화질은 설정할 수 없습니다.
- 플래시 촥영은 학 수 없습니다.
- 이미지가 부드러운 계조로 보정되지 않아 북규칙하게 보이거나 심한 노이즈가 있을 수도 있습니다.
- 과도하게 역광이 많은 장면이나 콘트라스트가 너무 높은 장면에서는 HDR 역광 보정이 효과적이지 않을 수 있습니다.
- o 일반적인 조명의 장면 등 그 자체로 충분히 밝은 피사체를 촬영하면 이미지가 HDR 효과로 인해 부자연스럽게 보일 수 있습니다.
- 움직이는 피사체를 촬영하면 피사체의 움직임으로 인해 자상이 남거나 피사체 주변이 어둡게 나올 수 있습니다.
- 반복적인 패턴 (격자무늬, 줄무늬 등), 단조롭거나 한 가지 색상의 이미지, 또는 카메라 흔들림으로 인해 심하게 어긋난 이미지에서는 이미지 정렬이 제대로 되지 않을 수 있습니다.
- 촬영 후에 이미지가 결합되므로 카드에 이미지를 기록하는 데 다소 시간이 걸릴 수 있습니다. 이미지가 처리되는 동안에는 [BUSY]가 표시되며 처리가 끝날 때까지 촬영할 수 없습니다.

#### $\boxdot$ : 저소음 모드

- 저소음 촬영 시에는 피사체의 사생활과 초상권을 존중하여 책임감을 가지고 촬영에 임할 수 있도록 하십시오.
- 빠르게 움직이는 피사체의 이미지는 왜곡되어 보일 수 있습니다.
- 연속 촬영과 플래시 촬영은 할 수 없습니다.

# <span id="page-97-0"></span>필터 효과 모드

**CHAIRS 1 02150** 

필터 효과를 적용하여 촬영할 수 있습니다. 촬영 전 필터 효과를 확인할 수 있습니다.

 $\overline{a}$ 

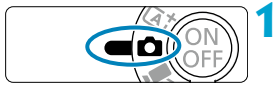

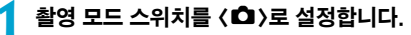

**2** 촬영 모드 아이콘을 탭합니다.

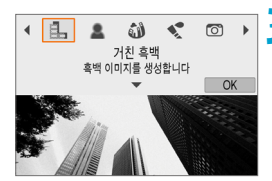

## **3** 필터 효과 (촬영 모드)를 선택합니다.

- $\bullet$  [A, ], [A, ], [ $\bullet$ ], [ $\bullet$ ], [A, ], [A, ], [A], [B], [C], 또는 [D] 중에서 선택하십시오.
- $\bullet$   $\langle \blacktriangleleft \rangle$   $\langle \blacktriangleright \rangle$  키를 눌러 촬영 모드를 선택한 다음 (SFT)을 누르십시오.
- $\bullet$   $\langle \blacktriangleleft \rangle$  다이얼을 돌려 선택할 수도 있습니다.
- 필터 효과가 적용된 이미지가 표시됩니다.

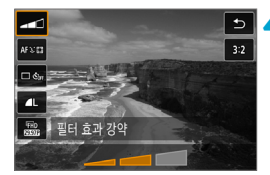

## **4** 효과를 조정하고 촬영합니다.

- $\bullet$   $\langle$  (a) 버튼을 눌러 좌측 상단에 있는 항목을 선택하십시오. ([28], [ফৣn,], [ফৣn,], [জৣn,], 또는 [D]에서는 사용할 수 없습니다.)
- $\bullet$   $\langle \blacktriangleleft \rangle$   $\langle \blacktriangleright \rangle$  키를 사용하여 효과를 조정한  $C = (SFT)$ 을 누르십시오.

û  $\blacksquare$  RAW와 RAW+ IPEG은 사용학 수 없습니다. RAW 화직을 설정하면 이미지는 <u>4L 화직로 촬영됩니다. RAW+JPEG 화직을 설정하면 이미지는 지정한 JPEG 화직로</u> 촬영됩니다.

 $\bullet$  [Ē.], [ $\bullet$ ], [ $\bullet$ ], [ $\bullet$ ], [to], 또는 [ $\&$ ]를 설정하면 연속 촬영을 할 수 없습니다.

- 6 ● [e]의 경우 미리보기에서 보는 거친 느낌은 실제 사진과 다소 다를 수 있습니다.
	- [●] 또는[♪] 온셔의 경우 소프트 포커스의 미리보기는 실제 사지과 다소 다를 수 있습니다.
	- o 히스토그램은 표시되지 않습니다.
	- 확대 보기는 북가능한니다.
	- $\bullet$  고급 촬영 모드 시 퀵 컨트롤 화면에서 다음 설정들을 사용할 수 있습니다: [e], [ $\clubsuit$ ], [ $\clubsuit$ ],  $\lceil \mathcal{E} \rceil$ ,  $\lceil \mathcal{E} \rceil$ ,  $\lceil \mathcal{E} \rceil$ ,  $\lceil \mathcal{E} \rceil$ ,  $\lceil \mathcal{E} \rceil$ ,  $\lceil \mathcal{E} \rceil$ ,
	- 먼저 몇 차례 테스트 촥영을 하여 워하는 결과가 나오는지 확인하십시오.

### 필터 효과 특성

#### ● 良, 거친 흑백

거칠어 보이는 흑백 이미지입니다. 콘트라스트를 조정하여 흑백 효과를 변경할 수 있습니다.

#### ● 효 소프트 포커스

이미지가 부드럽게 보이도록 합니다. 블러를 조정하여 부드러운 느낌의 정도를 변경할 수 있습니다.

#### ● M 어안레즈 효과

어안렌즈 효과를 적용한 이미지입니다. 이미지에 원통 모양의 왜곡이 생깁니다. 필터 효과의 강도에 따라 이미지 주변부를 따라 잘려나가는 영역이 바뀝니다. 또한 이 필터 효과를 사용하면 이미지의 중앙이 확대되어 기록 화소수에 따라 이미지 중심부의 외관상 해상도가 저하될 수 있으므로, 어안렌즈 효과를 사용할 때는 최종 이미지를 확인하면서 필터 효과를 설정하십시오. AF 포인트는 중앙에 고정된 한 개의 AF 포인트가 사용됩니다.

#### $\bullet$   $\leq$  수채화 효과

부드러운 색상으로 사진이 수채화처럼 보이게 합니다. 효과를 조정하여 색의 농도를 변경할 수 있습니다. 야경이나 어두운 장면은 부드러운 계조로 표현이 어려워 불규칙하게 보이거나 노이즈가 두드러질 수 있습니다.

#### $\bullet$   $\blacksquare$  ក្លា 토이 카메라 효과

토이 카메라의 전형적인 색상과 함께 이미지의 네 가장자리를 어둡게 표현합니다. 색조 옵션을 사용하여 색조를 변경할 수 있습니다.

### ● *A*, 미니어처 효과

디오라마 효과로 실물을 모형처럼 축소시킵니다. 기본 설정으로 촬영하면 이미지의 중앙이 선명하게 유지됩니다. ["미니어처 효과 조작 방법" \(](#page-102-0)□103) 설명대로 선명하게 보이는 영역 (장면 프레임)을 이동할 수 있습니다. AF 방식은 1 포인트 AF가 사용됩니다. AF 포인트와 장면 프레임을 정렬시켜 촬영할 것을 권장합니다.

#### $\bullet$   $\mathbb{C}_{m}$  HDR 아트 표준

하이라이트 영역과 섀도 영역의 디테일이 살아 있는 이미지를 생성합니다. 콘트라스트를 줄이고 계조를 완화하여 사진을 그림처럼 보이게 합니다. 피사체의 윤곽에 밝거나 어두운 테두리가 생깁니다.

#### $\bullet$   $\zeta_{\infty}$  HDR 아트 비비드

[HDR 아트 표준]보다 채도가 강렬하며 낮은 콘트라스트와 약한 계조로 생생한 그래픽 아트 효과를 생성합니다.

#### $\bullet$   $\mathscr{C}_\infty$  HDR 아트 봄드

매우 높은 채도로 색상이 강렬해지며 피사체가 눈에 띄고 유화와 같은 느낌을 주는 사진이 됩니다.

#### $\bullet$   $\mathfrak{C}_{\infty}$  HDR 아트 양각

채도, 밝기, 콘트라스트 및 계조가 감소하여 이미지가 평평하게 보이도록 합니다. 이 효과를 적용하면 이미지가 낡고 오래된 사진처럼 보입니다. 피사체의 윤곽에 강렬하게 밝거나 어두운 테두리가 생깁니다.

同  $\lceil \mathcal{R}_{\sf unp} \rceil$  .  $\lceil \mathcal{R}_{\sf unp} \rceil$  .  $\lceil \mathcal{R}_{\sf unp} \rceil$ 는 콘트라스트가 높은 장면에서 하이라이트와 섀도의 디테일이 살아 있는 하이 다이내믹 레인지 사진을 촬영할 수 있습니다. 한 번 촬영할 때마다 카메라에서 각기 다른 밝기 레벨로 3매의 사진을 연속으로 촬영하여 하나의 이미지로 생성한니다. □[102의](#page-101-0) 주의 사항을 참조하십시오.

### <span id="page-101-0"></span> $\bullet$ [A], [B], [C], [D]의 참조 사항 o 다른 촬영 모드에 비해 이미지 영역이 더 작습니다. ● 필터 효과 미리보기는 실제 사진과 정확하게 일치하지는 않습니다. o 움직이는 피사체를 촬영하면 피사체의 움직임으로 인해 잔상이 남거나 피사체 주변이 어둡게 나올 수 있습니다. ● 반복적인 패턴 (격자무늬, 줄무늬 등), 단조롭거나 한 가지 색상의 이미지, 또는 카메라 흔들림으로 인해 심하게 어긋난 이미지에서는 이미지 정렬이 제대로 되지 않을 수 있습니다. ● 핸드헬드 촬영 시에는 카메라가 흔들리지 않도록 주의하십시오. ● 하늘이나 하얀 벽의 경우에는 색 계조가 옥바르게 재현되지 않을 수 있습니다. 부자연스러운 색상, 불규칙적인 노출이나 노이즈가 나타날 수 있습니다. ● 형광등이나 LED 조명 아래에서 촥영하면 조명이 있는 영역의 색상이 부자연스럽게 재현될 수 있습니다. o 촬영 후에 이미지가 결합되므로 카드에 이미지를 기록하는 데 다소 시간이 걸릴 수 있습니다. 이미지가 처리되는 동안에는 [BUSY]가 표시되며 처리가 끝날 때까지 촬영할 수 없습니다. o 플래시 촬영은 할 수 없습니다.

## <span id="page-102-0"></span>미니어처 효과 조작 방법

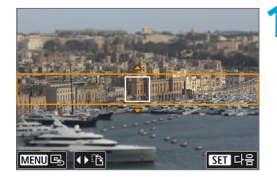

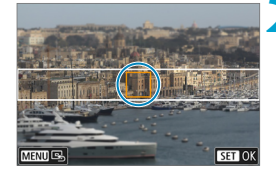

## **1** 장면 프레임을 이동합니다.

- 선명하게 나타내야할 영역을 설정할 때 장면 프레임을 사용하십시오.
- 장면 프레임이 이동학 수 있게 하려면 (주황색으로 표시됨) (INFO) 버튼을 누르거나 화면 우측 하단의 [ch]를 탭하십시오.
- 장면 프레임의 가로 및 세로 방향을 전환하려면 화면 좌측 하단의 [T]를 탭하십시오.
- $\bullet$  가로 장면 프레임을 이동하려면  $\langle \blacktriangle \rangle$   $\langle \blacktriangledown \rangle$ 키를 누르고, 세로 장면 프레임을 이동하려면 < < ▶ > 키를 누르십시오.
- 장면 프레임을 화면 중앙으로 되돌리려면 화면 좌측 하단의 [B]를 탭하십시오.
- $\bullet$  장면 프레임의 위치를 확인하려면  $(SFT)$ 을 누르십시오. 다음으로 AF 포인트를 설정합니다.

## **2** AF 포인트를 이동합니다.

- AF 포인트가 주황색으로 변하고 이동할 수 있습니다.
- 〈 ← 〉 십자 키를 눌러서 초점을 맞추고자 하는 곳으로 AF 포인트를 이동시키십시오.
- AF 포인트와 장면 프레임을 정렬시킬 것을 권장합니다.
- AF 포인트를 화면 중앙으로 되돌리려면 화면 좌측 하단의 [므-]를 탭하십시오.
- $\bullet$  AF 포인트의 위치를 확인하려면  $(SET)$ 을 누르십시오.

 $\blacksquare$ 

# **3** 사진을 촬영합니다.

 $\bullet$  장면 프레임이 가로 방향일 때  $\langle \blacktriangleleft \rangle$   $\langle \blacktriangleright \rangle$  키를, 세로 방향일 때  $\langle \blacktriangle \rangle$   $\langle \blacktriangledown \rangle$  키를 사용하여 단계 1의 화면에서 장면 프레임의 방향을 전환할 수도 있습니다.

# 고급 촬영 모드

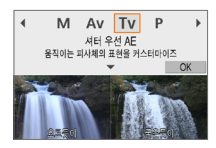

고급 촬영 모드 ([P], [Tv], [Av], [M])는 촬영자가 셔터 스피드와 조리개 값, 노출 등을 원하는 대로 설정하여 다양한 방법으로 자유롭게 촬영할 수 있습니다.

● 촬영 모드 선택 후 표시되는 설명을 없애려면 <SET>을 누르십시오  $($  $\Box$ 38).

# 프로그램 AE 모드 (P)

카메라가 피사체의 밝기에 맞게 셔터 스피드와 조리개를 자동으로 설정합니다.

- $*$  " $P$ "는 프로그램 (Program)을 의미합니다.
- \* "AE"는 자동 노출 (Auto Exposure)을 의미합니다.

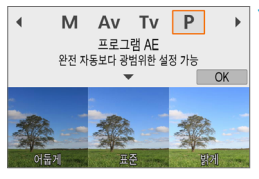

## **1** 촬영 모드를 [d]로 설정합니다.

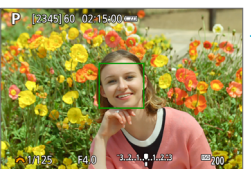

## **2** 피사체에 초점을 맞춥니다.

● AF 포인트를 피사체에 맞추고 셔터 버튼을 반누름하십시오.

### **3** 디스플레이를 확인하고 촬영합니다.

- 노출 값이 깜박이지 않으면 표준 노출을 얻은 것입니다.
- $\bf{0}$ o 셔터 스피드 "**30"**"과 최저 F값이 깜박이면 노출부족임을 표시하는 것입니다. ISO 감도를 높이거나 플래시를 사용하십시오.
	- o 셔터 스피드 "**1/4000**"과 최고 F값이 깜박이면 노출과다임을 나타냅니다. ISO 감도를 낮추거나 ND 필터 (별매)를 사용하여 렌즈로 유입되는 광량을 줄이십시오.

#### $\blacksquare$ [P]와 [ A | 모드의 차이

● [rat] 모드에서는 AF 방식과 측광 모드 등의 여러 기능들이 자동으로 설정되어 사진이 잘못 나오는 것을 방지합니다. 사용자가 설정할 수 있는 기능이 제한적입니다. 반면  $[P]$  모드에서는 셔터 스피드와 조리개만 자동으로 설정됩니다. AF 방식, 측광 모드 및 기타 기능을 사용자가 자유롭게 설정할 수 있습니다.

#### 프로그램 시프트

- 노출을 계속 동일하게 유지하면서 셔터 스피드와 조리개 값의 조합을 조정하려면  $A$ 터 버튼을 반누름한 상태에서  $\langle \blacktriangleright \rangle$  다이얼을 돌리면 됩니다. 이를 프로그램 시프트라고 합니다.
- 측광 타이머가 종료되면 프로그램 시프트가 자동으로 취소됩니다 (노출 설정 표시가 꺼집니다).
- 프로그램 시프트는 플래시와 함께 사용할 수 없습니다.

# 셔터 우선 AE 모드 (Tv)

이 모드에서는 촬영자가 셔터 스피드를 설정하면 피사체의 밝기에 맞는 노출을 얻을 수 있도록 카메라가 자동으로 조리개를 설정합니다. 셔터 스피드가 빠르면 활동하거나 움직이는 피사체를 순간적으로 포착하여 정지 상태로 표현할 수 있고 셔터 스피드가 느리면 움직이는 피사체에 흐릿한 효과를 주어 운동감을 표현할 수 있습니다.

\* "Tv"는 시간 값 (Time value)을 의미합니다.

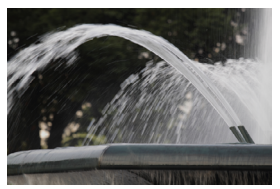

움직임을 흐리게 표현 (느린 스피드: 1/30초)

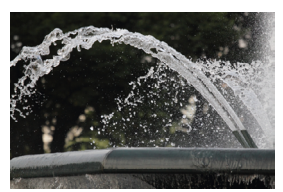

움직임이 멈춘 것처럼 표현 (빠른 스피드: 1/2000초)

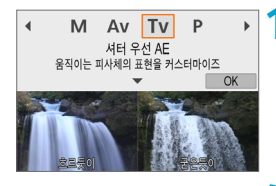

## **1** 촬영 모드를 [s]로 설정합니다.

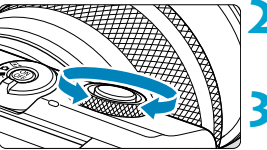

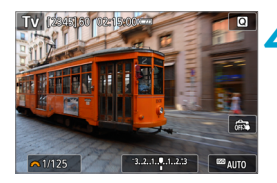

**2** 원하는 셔터 스피드를 설정합니다.  $\bullet$  ( $\bullet$  ) 다이얼을 돌려 설정하십시오.

## **3** 피사체에 초점을 맞춥니다.

● 셔터 버튼을 반누름하십시오.

## **4** 디스플레이를 확인하고 촬영합니다.

● 조리개 값이 깜박이지 않으면 표준 노출을 얻은 것입니다.
- $\bullet$ o 낮은 F값이 깜박이면 노출부족임을 표시하는 것입니다. 조리개 값이 깜박이지 않을 때까지 (مضد) 다이엌을 독려 셔터 스피드를 더 느리게 설정하거나 ISO 감도를 더 높게 설정하십시오.
	- o 높은 F값이 깜박이면 노출과다임을 표시하는 것입니다. 조리개 값이 깜박이지 않을 때까지  $\langle$  <del>/\*</del> ) 다이얼을 돌려 셔터 스피드를 더 빠르게 설정하거나 ISO 감도를 더 낮게 설정하십시오.

### 셔터 스피드 표시

o 예를 들면, "**0"5**"는 0.5초를 나타내며 "**15"**"는 15초를 나타냅니다.

# 조리개 우선 AE 모드 (Av)

이 모드에서는 촬영자가 원하는 조리개 값을 설정하면 피사체의 밝기에 맞는 표준 노출을 얻을 수 있도록 카메라가 자동으로 셔터 스피드를 설정합니다. F값이 클수록 (조리개 구멍이 작을수록) 전경과 배경에서 초점이 맞는 영역이 넓어집니다. 반대로 F값이 작을수록 (조리개 구멍이 클수록) 전경과 배경에서 초점이 맞는 영역이 좁아집니다.

 $*$  "Av"는 조리개 값 (Aperture value, 조리개 개방)을 의미합니다.

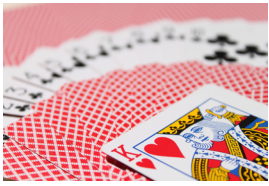

배경을 흐리게 표현 (낮은 조리개 F값: F5.6)

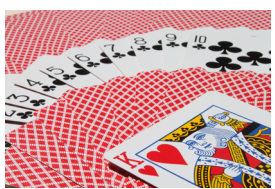

전경과 배경을 선명하게 표현 (높은 조리개 F값: F32)

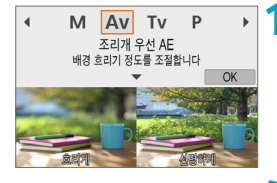

### **1** 촬영 모드를 [f]로 설정합니다.

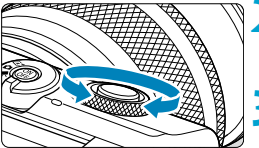

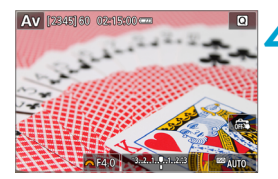

**2** 원하는 조리개 값을 설정합니다. z <6> 다이얼을 돌려 설정하십시오.

**3** 피사체에 초점을 맞춥니다.

● 셔터 버튼을 반누름하십시오.

### **4** 디스플레이를 확인하고 촬영합니다.

● 셔터 스피드가 깜박이지 않으면 표준 노출을 얻은 것입니다.

- Δ o 셔터 스피드 "**30"**"가 깜박이면 노출부족임을 표시하는 것입니다. 셔터 스피드가 깜박이지 않을 때까지 (محد) 다이얼을 돌려 더 큰 조리개 (더 낮은 F값)로 설정하거나 ISO 감도를 더 높게 설정하십시오.
	- 셔터 스피드 "1/4000"가 깜박이면 노출과다임을 표시하는 것입니다. 셔터 스피드가  $P$ 박이지 않을 때까지  $\langle \blacktriangleright \rangle$  다이얼을 돌려 더 작은 조리개 (더 높은 F값)로 설정하거나 ISO 감도를 더 낮게 설정하십시오.

### ③ 조리개 값 표시

o F값이 클수록 조리개가 더 작게 개방됩니다. 표시되는 F값은 렌즈에 따라 다릅니다. 카메라에 렌즈가 장착되어 있지 않으면 조리개 값은 "**F00**"으로 표시됩니다.

### 초점이 맞은 영역 확인하기 ☆

동영상 촬영 버튼을 [1: 심도 미리보기] ([5:사용자 정의 기능(C.Fn)]의 **[☎동영상 촬영 버튼 기능]** 사용 (ি1[462\)](#page-461-0))로 지정하면 동영상 촬영 버튼을 눌러 현재의 조리개 설정값으로 렌즈를 조여 초점이 맞은 영역 (피사계 심도)을 확인할 수 있습니다.

- $\overline{\mathbb{L}}$ ● 조리개 값이 클수록 초점이 맞는 영역이 전경부터 배경까지 넓어집니다.
	- 피사계 심도 미리보기 버튼을 누른 상태로 조리개 값을 변경하면 심도 결과가 선명해집니다.
	- 피사계 심도 미리보기 기능을 학당한 버튼을 누른 상태로 유지하면 노출이 고정 (AE 잠금)됩니다.

# 수동 노출 모드 (M)

이 모드에서는 셔터 스피드와 조리개 값을 모두 원하는 대로 설정할 수 있습니다. 노출을 결정하려면 노출 레벨 표시기를 참고하거나 시중에 판매하는 노출계를 사용하십시오.

 $*$  " $M$ "은 수동 (Manual)을 의미한니다.

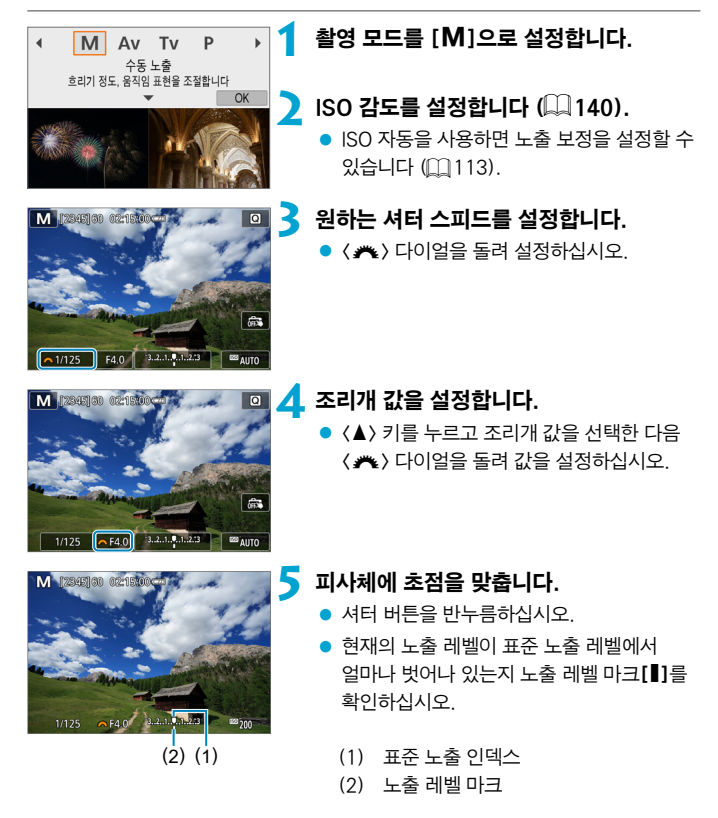

### **6** 노출을 설정하고 사진을 촬영합니다.

● 노출 레벡 표시기를 확인한 다음 워하는 셔터 스피드와 조리개 값을 설정하십시오.

#### <span id="page-112-0"></span>ISO 자동으로 노출 보정

수동 노출 촬영에서 ISO 감도를 [AUTO]로 설정하면 다음과 같이 노출 보정을  $\leq$ 정할 수 있습니다 $($  $\Box$ [139](#page-138-0) $)$ :

- 노출 레벨 표시기를 터치하여 설정
- [û: 노출 보정]
- O o ISO 자동이 설정되어 있는 경우에는 설정된 셔터 스피드와 조리개로 표준 노출을 얻기 위해 ISO 감도 설정값이 변경됩니다. 따라서 원하는 노출 효과를 얻지 못할 수 있습니다. 이런 경우에는 노출 보정을 설정하십시오.
- 围 o 평가 측광의 경우 셔터 버튼을 반누름하면 One-Shot AF로 피사체에 초점을 맞춘 후 ISO 감도가 고정됩니다.
	- $\bullet$  ISO 자동이 설정되어 있을 때  $\langle \bigstar \rangle$  버튼을 누르면 ISO 감도를 고정할 수 있습니다.
	- $\bullet$  ISO 감도를 수동으로 설정하고 처음  $\langle\,blacktriangleright\,$  버튼을 눌렀을 때의 노출과 현재 노출을 비교하려면 〈  $\bigstar$ 〉 버튼을 누르고 구도를 다시 잡은 후 노출 레벨 표시기를 확인하십시오.

 $\blacktriangleleft$ 

### 장기 (벌브) 노출

M Av Tv

수동 노출 흐리기 정도, 웅직임 표현을 조절합니다

P

 $OK$ 

이 모드에서는 셔터 버튼을 완전히 누르고 있는 동안 셔터가 개방된 채로 유지되며 셔터 버튼에서 손을 뗄 때 닫힙니다. 벌브 노출은 야경과 불꽃놀이, 하늘 등 장기 노출이 요구되는 피사체에 사용할 수 있습니다.

### 1 촬영 모드를 [M]으로 설정합니다.

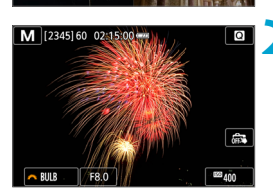

#### **2** 셔터 스피드를 [BULB]로 설정합니다.

 $\bullet$   $\langle \nparallel \nparallel \rangle$  다이얼을 왼쪽으로 돌려 [BULB]를 설정하십시오.

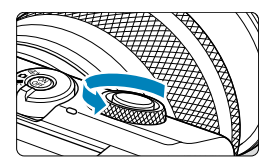

### **3** 조리개 값을 설정합니다.

 $\bullet$   $\langle \blacktriangle \rangle$  키를 누르고 조리개 값을 선택한 다음  $\langle \bullet \bullet \rangle$  다이얼을 돌려 값을 설정하십시오.

### **4** 사진을 촬영합니다.

- 셔터 버튼을 완전히 누르고 있는 동안 노출이 계속 유지됩니다.
- 노출 경과 시간이 스크린에 표시됩니다.
- $\bullet$ ● 태양이나 강한 인공 광원 등의 강렬한 광원 쪽으로 카메라를 향하지 마십시오. 이미지 센서나 카메라의 내부 부품이 손상될 수 있습니다.
	- 장기 벌브 노출 시에는 평소보다 이미지에 노이즈가 더 발생합니다.
	- $\bullet$  ISO 자동이 설정되어 있는 경우에는 ISO 400이 설정됩니다 ( $\Box$ 1[496\)](#page-495-0).
- ⊡ ● [△: 노이즈 감소기능(장기노출시)]를 사용하면 장기 노출 시 발생하는 노이즈를 감소시킬 수 있습니다 (□[164](#page-163-0)).
	- 카메라의 흔들림을 줄이기 위해 삼각대나 무선 리모트 컨트롤 BR-E1 (별매)을 사용할 것을 권장합니다.

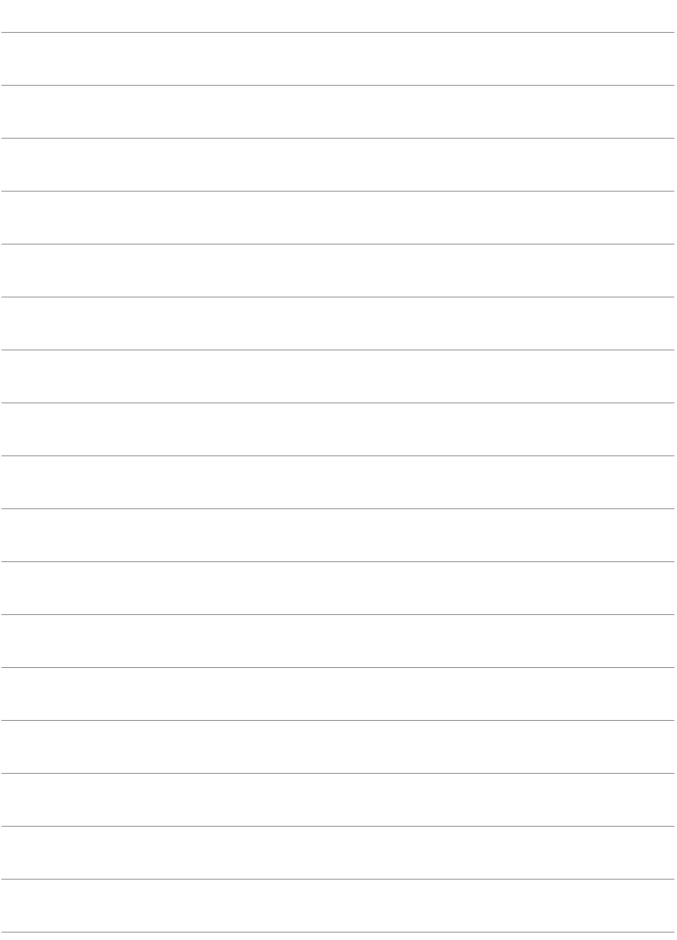

# 촬영 설정

이 장에서는 촬영과 [○: 촬영 설정] 탭의 메뉴 설정에 대해 설명합니다.

# 정지 사진 촬영

 $\bullet$  페이지 제목 우측 상단에 있는 ☆ 아이콘은 해당 기능이 고급 촬영 모드 ( $[P]$ ,  $[Tv]$ ,  $[Av]$  또는  $[M]$ )에서만 사용 가능함을 나타냅니다.

# 탭 메뉴: 정지 사진 촬영

● 촬영 설정 1

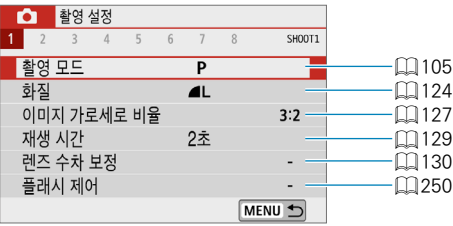

### ● 촬영 설정 2

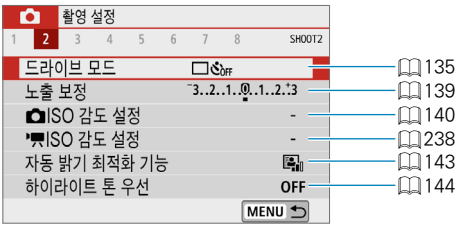

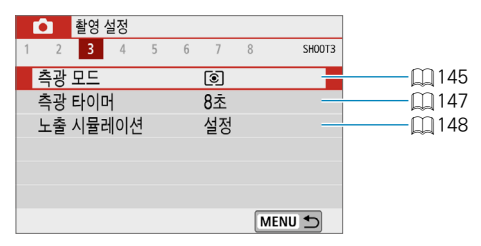

● 촬영 설정 4

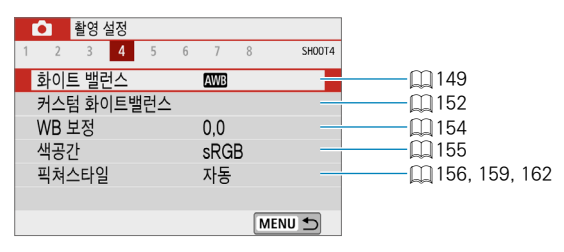

### ● 촬영 설정 5

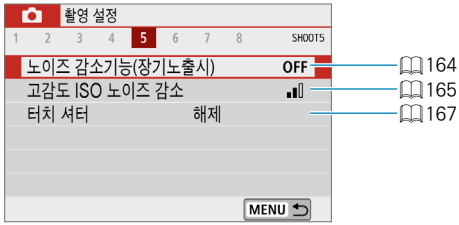

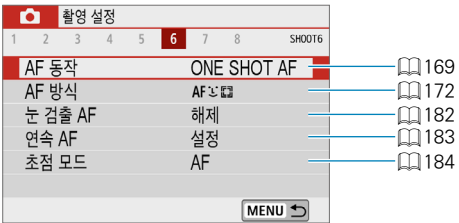

### ● 촬영 설정 7

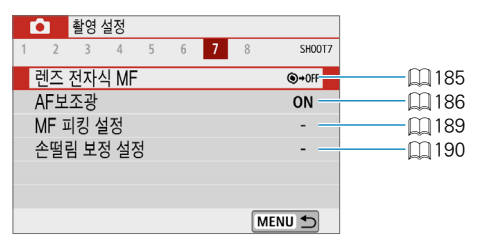

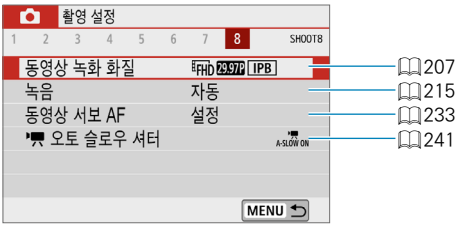

 $[$   $(A^{\dagger})$ ,  $[$  $_{6}$  $\overline{0}$ ], 특별한 장면과 필터 효과 모드에서는 다음 화면이 표시됩니다.

### ● 촬영 설정 1

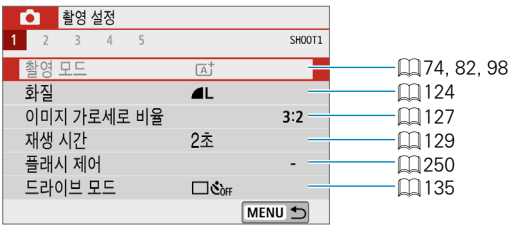

### ● 촬영 설정 2

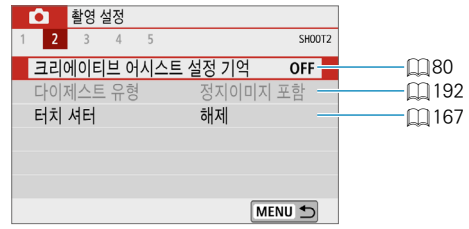

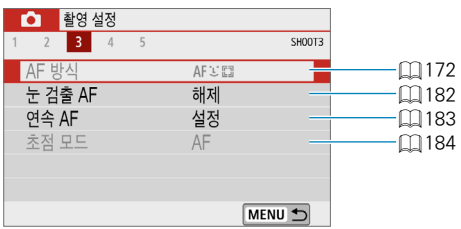

### ● 촬영 설정 4

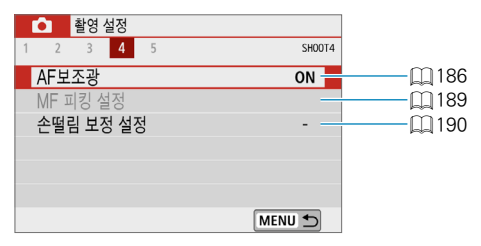

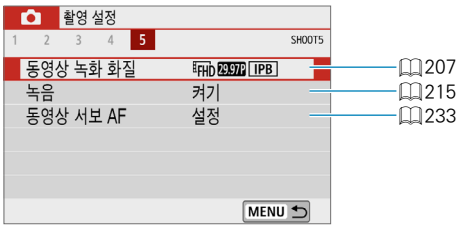

- o<br>- 설정 가능한 항목은 촬영 모드에 따라 다릅니다.<br>- Alliance Alliance Alliance Alliance Alliance Alliance Alliance Alliance Alliance Alliance Alliance Alliance
	- $\bullet$  [크리에이티브 어시스트 설정 기억]은 [ $\bullet$ ] 모드에서 사용 가능합니다.
	- $\bullet$  [다이제스트 유형]은  $[2]$  모드에서 사용 가능합니다.

<span id="page-123-0"></span>화소수와 화질을 선택할 수 있습니다.

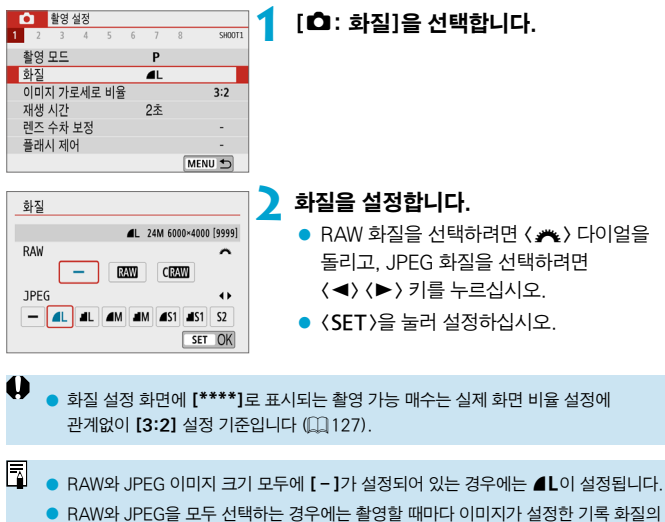

RAW와 JPEG으로 카드에 동시 기록됩니다. 두 개의 이미지에는 동일한 파일 번호가 부여됩니다 (JPEG 파일 확장자: .JPG, RAW 파일 확장자: CR3).

- $\bullet$  S2의 화질은  $\blacktriangle$  (Fine)입니다.
- 화질 아이콘의 의미: RAW, RAW, CRAW Compact RAW, JPEG, 4 Fine, 4 Normal, L Large, M Medium, S Small.

### RAW 이미지

RAW 이미지는 이미지 세서의 워본 데이터로 사용자의 선택에 따라 RAW 또는 CRAM (RAM 보다 작음) 파일로 카드에 디지털 방식으로 기록됩니다. RAW 이미지는 Digital Photo Professional (EOS 소프트웨어)을 사용하여 처리할 수 있습니다. 이미지를 어떻게 사용할지에 따라 다양한 조정값을 이미지에 적용하고 해당 조정값이 적용된 JPEG 또는 기타 형식의 이미지를 생성할 수 있습니다.

### E RAW 이미지 처리 소프트웨어

- 컴퓨터로 RAW 이미지를 보기 위해서는 Digital Photo Professional (EOS 소프트웨어, 이 이후는 DPP로 표기)을 사용할 것을 권장합니다.
- o 본 카메라로 촬영한 RAW 이미지는 DPP 버전 4.x의 이전 버전에서는 처리할 수 없습니다. DPP 버전 4.x의 이전 버전이 컴퓨터에 설치되어 있는 경우에는 캐논 웹사이트에서 최신 버전의 DPP를 다운로드하고 설치하여 업데이트 하십시오  $($  $($  $\cap$  $474)$  $474)$  $($  $0$  $\vee$  $A$  버전은 덮어쓰기 된니다.) 본 카메라로 촥영한 RAW 이미지는 DPP 버전 3.x나 그 이전의 버전에서 처리할 수 없음을 유의하여 주십시오.
- o 시중에 판매되는 소프트웨어에서는 본 카메라로 촬영한 RAW 이미지가 표시되지 않을 수도 있습니다. 호환성 정보에 대해서는 소프트웨어 제조사에 문의하여 주십시오.

### 화질 설정 가이드

파일 크기, 촬영 가능 매수와 최대 연속 촬영 매수에 대한 가이드라인은 □[497](#page-496-0)을 참조하십시오.

<span id="page-125-0"></span>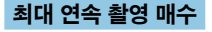

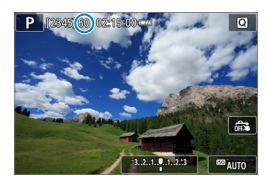

대략적인 최대 연속 촬영 매수가 촬영 화면 상단에 나타납니다.

围

▶ 최대 연속 촬영 매수가 "99"로 표시되어 있는 경우에는 99매 이상을 연속으로 촬영할 수 있음을 의미합니다. 98 이하에 도달하면 수치가 줄어들기 시작합니다. [BUSY] 표시는 내부 메모리가 가득 차 촬영이 일시적으로 중단될 것을 의미합니다. 연속 촬영을 중단하면 최대 연속 촬영 매수가 증가합니다. 촬영한 이미지가 모두 카드에 기록되면 연속 촬영을 재개할 수 있으며 [1[497의](#page-496-0) 표에 기재된 최대 연속 촬영 매수만큼 촬영할 수 있습니다.

# <span id="page-126-0"></span>정지 이미지 가로세로 비율

이미지의 화면 비율을 변경할 수 있습니다.

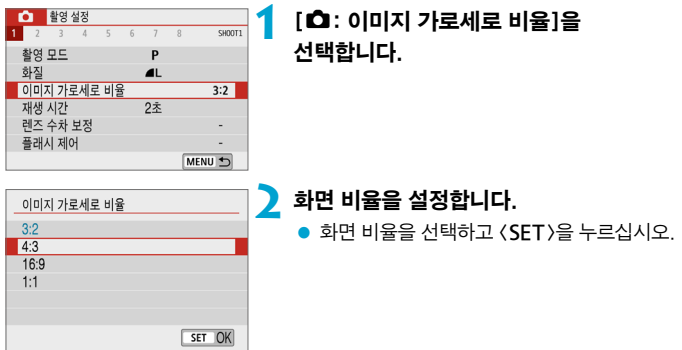

### ● JPEG 이미지

이미지가 설정한 화면 비율로 기록됩니다.

### ● RAW 이미지

이미지가 항상 [3:2]의 화면 비율로 기록됩니다. 선택한 화면 비율 정보는 RAW 이미지 파일에 추가됩니다. Digital Photo Professional (EOS 소프트웨어)에서 RAW 이미지를 처리하면 촬영 시 설정한 것과 동일한 화면 비율의 이미지를 생성할 수 있습니다.

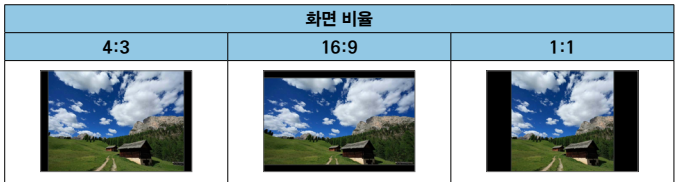

o [4:3], [16:9] 또는 [1:1]의 화면 비율로 촬영한 RAW 이미지를 재생하면 각 화면 비율을 나타내는 선이 함께 표시됩니다. (이 선은 이미지에 기록되지는 않습니다.)

# <span id="page-128-0"></span>이미지 재생 시간

촬영 후 이미지가 표시되는 시간을 변경할 수 있습니다. 촬영 직후 촬영한 이미지를 계속 디스플레이하려면 [홀드]로 설정하고, 디스플레이하지 않으려면 [끄기]로 설정하십시오.

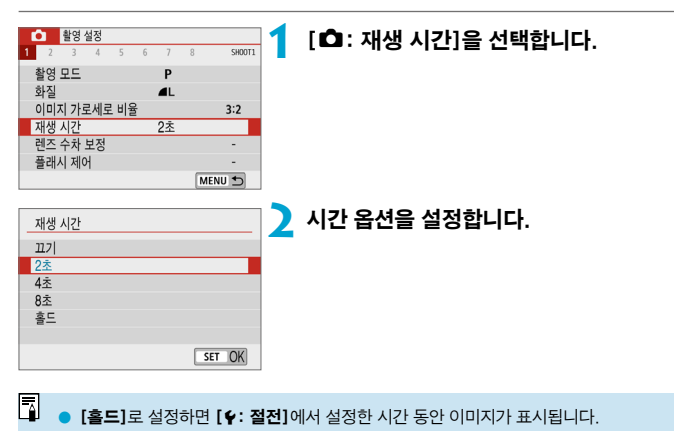

# <span id="page-129-0"></span>렌즈 수차 보정 <sup>M</sup>

렌즈의 광학 특성으로 인해 비네팅, 이미지 왜곡 및 기타 현상이 발생할 수 있습니다. 카메라의 [렌즈 수차 보정] 기능을 사용하면 이러한 현상을 보정할 수 있습니다.

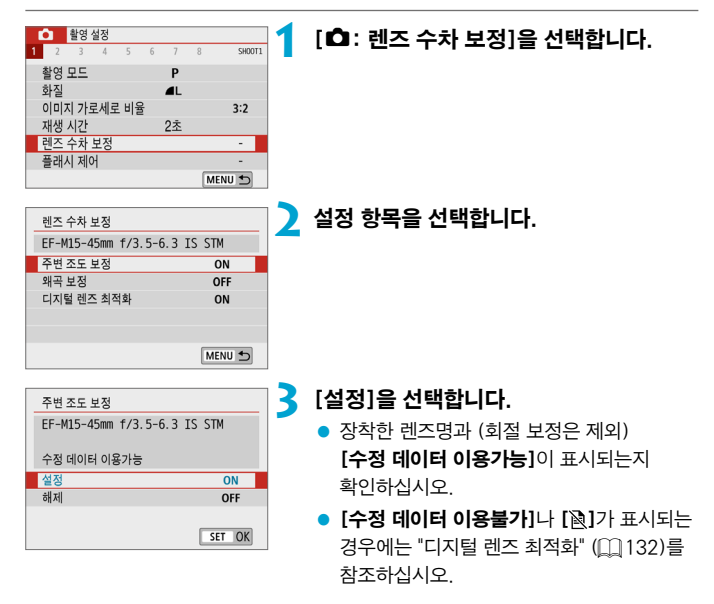

주변 조도 보정

비네팅 현상 (이미지의 가장자리가 어두워짐)을 보정할 수 있습니다.

 $\bullet$ o 촬영 조건에 따라 이미지 주변부에 노이즈가 나타날 수 있습니다.

- o ISO 감도가 높을수록 보정량은 적습니다.
- $\overline{\mathbb{1}}$ o 적용된 보정량은 Digital Photo Professional (EOS 소프트웨어)에서 적용한 최대 보정량보다 낮을 수 있습니다.
	- $\bullet$  수정 데이터가 카메라에 등록되어 있는 경우  $[$   $\uparrow$ ,  $]$ ,  $[$ ,  $\downarrow$ 미, 특별한 장면 및 필터 효과 모드에서는 주변 조도 보정이 자동으로 실행됩니다.

왜곡 보정

왜곡 현상 (이미지의 틀어짐)을 보정할 수 있습니다.

- o o 왜곡 현상을 보정하기 위해 카메라는 이미지를 약간 트리밍하고 외관상 해상도를 낮춰 촬영할 때 보이는 영역보다 더 좁은 이미지 영역을 촬영합니다.
	- 왜곡 보정을 설정하면 화각이 약가 변경될 수 있습니다.
	- 이미지륵 확대하면 표시되는 이미지에는 왜곡 보정이 적용되지 않습니다.
	- 왜곡 보정은 동영상 녹화 시에는 적용되지 않습니다.
	- 왜곡 보정이 설정된 이미지를 재생하는 경우 촬영 시점에 따라 AF 포인트가 위치에서 벗어나 표시될 수 있습니다.

### <span id="page-131-0"></span>디지털 렌즈 최적화

렌즈의 광학 특성으로 인해 발생하는 각종 수차 현상과 회절 및 로우패스 필터로 인한 선명도의 손실을 보정할 수 있습니다.

[디지털 렌즈 최적화]에서 [수정 데이터 이용불가]나 [a]가 표시되는 경우에는 EOS Utility를 사용하여 렌즈 보정 데이터를 카메라에 추가할 수 있습니다. 자세한 내용은 EOS Utility의 사용 설명서를 참조하십시오.

- $\bullet$ ● 촥영 조건에 따라 보정 효과와 더북어 노이즈가 더 심해직 수 있습니다. 이미지의 가장자리도 강조될 수 있습니다. 필요에 따라 촬영 전 픽쳐 스타일의 샤프니스를 조정하거나 [디지털 렌즈 최적화]를 [해제]로 설정하십시오.
	- ISO 감도가 높을수록 보정량은 적습니다.

● 동영상 녹화 시에는 [디지털 렌즈 최적화]가 나타나지 않습니다. (보정이 불가능합니다.)

- 围 ● **[디지털 렌즈 최적화]**를 설정하면 색 수차 보정과 회절 보정이 메뉴에는 표시되지 않으나 모두 보정됩니다.
	- $\bullet$  수정 데이터가 카메라에 등록되어 있는 경우 [ $\overline{\mathrm{a}^{\,\prime}}$ ], [ $\overline{\mathrm{a}^{\,\prime\,\prime}}$ ], 특별한 장면 및 필터 효과 모드에서는 디지털 렌즈 최적화가 자동으로 적용됩니다.

### 색 수차 보정

색 수차 현상 (피사체 주변의 색 번짐)을 보정할 수 있습니다.

⊡ ● **[디지털 렌즈 최적화]**를 설정하면 **[색 수차 보정]**은 표시되지 않습니다.

#### 회절 보정

회절 현상 (조리개로 인한 샤프니스의 손실)을 보정할 수 있습니다.

- O o 촬영 조건에 따라 보정 효과와 더불어 노이즈가 더 심해질 수 있습니다.
	- ISO 감도가 높을수록 보정량은 적습니다.
	- 동영상 녹화 시에는 [회절 보정]이 나타나지 않습니다.
- $\blacksquare$ o "회절 보정" 시에는 회절 보정 이외에 로우 패스필터 등으로 인한 해상도의 저하 현상 등도 함께 보정됩니다. 조리개가 개방에 가까운 조건에서도 보정이 효과적입니다.
	- [디지털 렌즈 최적화]를 설정하면 [회절 보정]은 표시되지 않습니다.

### **♦** 렌즈 수차 보정 시 주의 사항

- o 주변 조도 보정, 색 수차 보정, 왜곡 보정 및 회절 보정은 이미 촬영한 JPEG 이미지에는 적용할 수 없습니다.
- o 타사의 렌즈를 사용하는 경우에는 [수정 데이터 이용가능]이 표시되더라도 보정을 [해제]로 설정할 것을 권장합니다.
- 이미지의 주변부를 확대하면 기록되지 않는 이미지의 일부 영역이 표시될 수 있습니다.
- o 사용하는 렌즈에 거리 정보가 없으면 보정량이 더 적어집니다 (회절 보정 제외).

#### $\overline{\mathbf{a}}$ 렌즈 수차 보정 시 참조 사항

- 렌즈 수차 보정 효과는 사용하는 렌즈 및 촬영 조건에 따라 달라지며, 사용하는 렌즈나 촬영 조건 등에 따라 효과를 알아보기 어려울 수도 있습니다.
- 보정 효과를 알아보기 어려운 경우에는 촥영 후 이미지를 확대하여 확인학 것을 권장합니다.
- o 익스텐더나 라이프 사이즈 컨버터를 부착한 경우에도 보정을 적용할 수 있습니다.
- 장착한 렌즈에 대한 수정 데이터가 카메라에 등록되어 있지 않은 경우에는 **[해제]**로 설정한 것과 결과가 동일합니다 (회절 보정 제외).
- o 필요한 경우 EOS Utility의 사용 설명서도 함께 참조하십시오.

### <span id="page-134-0"></span>드라이브 모드

단일 드라이브 모드와 연속 드라이브 모드가 제공됩니다. 장면이나 피사체에 적합한 드라이브 모드를 선택할 수 있습니다.

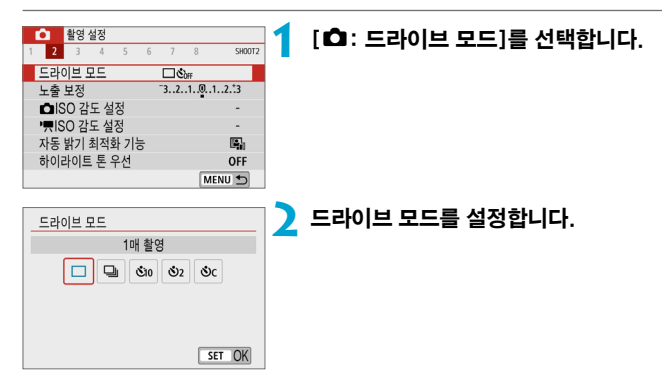

#### ● [□] 1매 촬영

셔터 버튼을 완전히 누르면 한 번의 촬영만 이루어집니다.

### ● [딬] 연속 촬영

셔터 버튼을 완전히 누른 상태로 유지하면 One-Shot AF 모드일 경우 최대 약 6.1매/초, 서보 AF 모드일 경우 약 4.0매/초로 연속 촬영할 수 있습니다.

- [ $\mathcal{S}_{10}/\mathbb{R}\mathcal{S}_{1}$ ] 셀프 타이머:10초/리모컨
- [ $\delta$ ) 1 셀프 타이머:2초
- [ $\zeta$ ] 셀프 타이머:연속촬영

셀프타이머 촬영에 관한 내용은 □[137](#page-136-0)을 참조하십시오. 리모트 컨트롤 촬영에 관한 내용은 □ [193](#page-192-0)을 참조하십시오.

- $\bullet$ ● 최대 연속 촼영 속도 (□[135\)](#page-134-0) 조건은 다음과 같습니다: 완전히 충전된 배터리로 1/1000초 또는 그보다 빠른 셔터 스피드 및 최대 조리개 (렌즈에 따라 다름)를 사용하여 상온 (23°C)에서 촬영
	- 최대 연속 촬영 속도는 배터리 용량, 온도, 셔터 스피드, 조리개 값, 피사체 조건, 밝기, AF 동작, 렌즈의 종류, 플래시 사용 여부 및 촬영 설정값 등의 요인에 따라 느려질 수 있습니다.
	- 서보 AF에서는 피사체 조건이나 사용하는 렌즈에 따라 최대 연속 촬영 속도가 느려질 수 있습니다.
	- 연속 촬영 중에 내부 메모리가 가득 차면 촬영이 일시적으로 불가능하므로 연속 촬영  $4521$  감소할 수 있습니다 $($   $[$   $[$   $]$   $[$   $]$   $[$   $]$   $[$   $]$   $[$   $]$   $[$   $]$   $[$   $]$   $[$   $]$   $[$   $]$   $[$   $]$   $[$   $]$   $[$   $]$   $[$   $]$   $[$   $]$   $[$   $]$   $[$   $]$   $[$   $]$   $[$   $]$   $[$   $]$   $[$   $]$   $[$   $]$   $[$   $]$   $[$   $]$   $[$   $]$   $[$

## <span id="page-136-0"></span>셀프타이머

기념 사진과 같이 촬영자 자신이 사진에 포함되고 싶을 때는 셀프타이머를 사용하십시오.

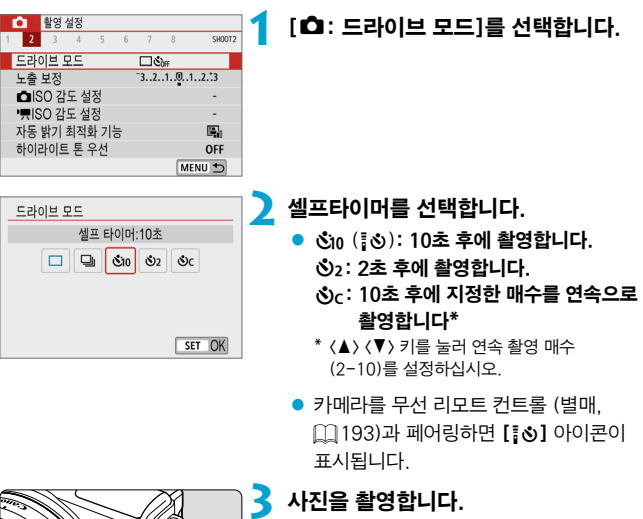

- 피사체에 초점을 맞춘 다음 셔터 버튼을 완전히 누르십시오.
- 작동을 확인하려면 셀프타이머 램프를 확인하여 신호음이나 화면에 표시되는 초 단위의 카운트다운을 참조하십시오.
- 사진이 촼영되기 약 2초 전부터 셀프타이머 램프의 깜박임과 신호음이 빨라집니다.

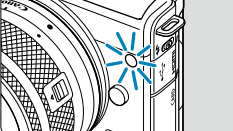

- $\bullet$ **[ လ.** ]에서는 화직, 플래시 사용 여부 및 기타 요인 등의 일부 촼영 조건으로 인해 촥영 간격이 길어질 수 있습니다.
- $\overline{\mathsf{R}}$ ● **[纟]**를 사용하면 삼각대에 장착된 카메라에 손대지 않고 촬영할 수 있습니다. 정지된 사물을 촬영하거나 장기 노출 촬영을 하는 경우에 카메라 흔들림을 방지할 수 있습니다.
	- 셀프타이머 촬영 후에는 이미지를 재생하여 (□[258](#page-257-0)) 초점과 노출이 적절한지 확인할 것을 권장합니다.
	- 사용자 본인을 촬영하기 위해 셀프타이머를 사용할 때는 서 있을 자리와 동일한 거리에  $2.9 - 1.5 = 7.8$  $2.9 - 1.5 = 7.8$  $2.9 - 1.5 = 7.8$  기능 (0.200 시 사용하여 초점을 맞추십시오.
	- $\bullet$  셀프타이머를 시작한 후에 취소하려면 화면을 탭하거나 (SET)을 누르십시오.
	- 카메라가 리모트 컨트롤 촬영으로 설정되어 있을 때는 자동 전원 오프 시간이 연장될 수 있습니다.

### <span id="page-138-0"></span>노출 보정 <sup>M</sup>

노출 보정으로 카메라가 설정한 표준 노출을 밝게 (노출 증가) 하거나 어둡게 (노출 감소) 할 수 있습니다.

노출 보정은 [P], [Tv], [Av], 및 [M] 촬영 모드에서 설정 가능합니다. 1/3스톱 단위로 ±3스톱까지 설정할 수 있습니다.

 $[M]$  모드와 ISO 자동을 모두 설정했을 때의 노출 보정에 관한 자세한 내용은 =[113을](#page-112-0) 참조하십시오.

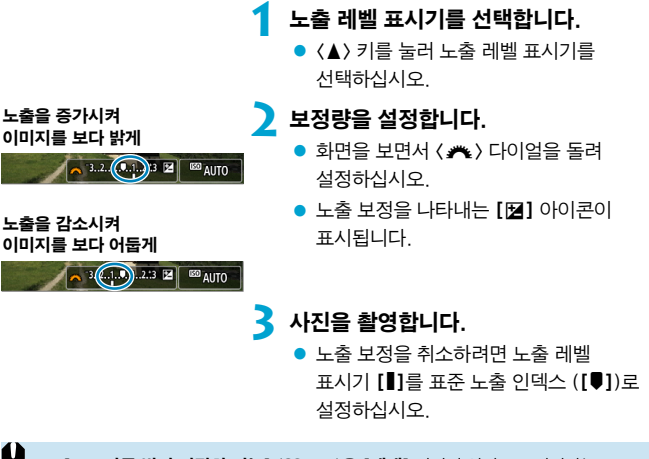

 $\Gamma$  $\Omega$ : 자동 밝기 최적화 기능 $\Gamma$  ( $\cap$ [143](#page-142-0))을 [해제 $\Gamma$ 이외의 설정으로 지정하는 경우에는 어두운 이미지에 감소된 노출 보정을 설정해도 이미지가 여전히 밝게 보일 수 있습니다.

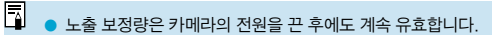

 $\bullet$   $\Gamma$  $\bullet$ : 노출 보정 $\Gamma$ 에서도 설정할 수 있습니다.

# <span id="page-139-0"></span>ISO 감도 설정 <sup>M</sup>

주변광의 조도에 적합하도록 ISO 감도 (빛에 대한 이미지 센서의 감도)를  $\Delta$ 성하십시오.  $\Gamma$   $\Gamma$ ,  $\Gamma$ ,  $\Gamma$ , , 특별한 장면 및 필터 효과 모드에서는 ISO 감도가 자동으로 설정됩니다.

 $584$  녹화 시의 ISO 감도에 관한 내용은  $[1]$ [501을](#page-500-0) 참조하십시오.

### ISO 감도

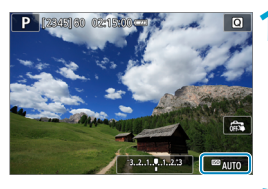

**1** ISO 감도 아이콘을 탭합니다.

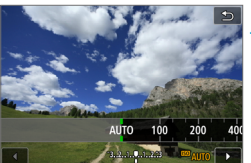

#### **2** ISO 감도를 설정합니다.

- << > << >>>>>>> 키를 눌러서 ISO 감도를 설정하십시오.
- ISO 감도는 1/3스톤 단위로 ISO 100-25600 범위 내에서 설정할 수 있습니다.
- ISO 감도를 자동으로 설정하려면 [AUTO]를 선택하십시오.

### ISO 감도 가이드

- 저각도 ISO에서는 이미지의 노이즈가 감소하지만 일부 촬영 조건에서는 카메라/ 피사체 흔들림의 발생이 증가하거나 초점이 맞는 영역이 좁아질 수 있습니다 (피사계 심도가 더 얕음).
- 고감도 ISO를 설정하면 저조도 촬영이 가능하고 초점이 맞는 영역이 확대되며 (피사계 심도가 더 깊음) 플래시 범위도 길어지지만, 이미지의 노이즈가 두드러질 수 있습니다.
- ∏ ● **[☎ ISO 감도 설정]의 [ISO 감도]**에서도 설정할 수 있습니다.

● **[♦: 사용자 정의 기능(C.Fn)]**에서 [ISO **확장]이 [1:설정]**으로 지정되어 있으면 "H" (ISO 51200 상당)도 선택할 수 있습니다 (□ [461](#page-460-0)).

- $\mathbf u$ o H (ISO 51200 상당)는 확장 감도이므로 이미지 노이즈 (밝은 점, 밴딩 현상 등)가 증가하고 외관상 해상도가 저하될 수 있습니다.
	- $\bullet$  [ $\bullet$ : 하이라이트 톤 우선]이 [설정]이나 [강하게] ( $\Box$ [144](#page-143-0))로 설정되어 있으면 ISO 100/125/160 및 H (ISO 51200 상당)는 선택할 수 없습니다.
	- 고감도 ISO, 고온 또는 장기 노출에서 촬영하면 이미지 노이즈 (거친 입자, 밝은 점, 밴딩 현상 등), 불규칙한 색상 또는 컬러 시프트가 현저해질 수 있습니다.
	- 고감도 ISO, 고온, 장기 노출의 조한 등으로 노이즈 양이 극도로 많아지는 조건에서 촬영하면 이미지가 제대로 기록되지 않을 수 있습니다.
	- o 고감도 ISO와 플래시를 사용하여 근접 피사체를 촬영하면 노출과다가 발생할 수 있습니다.

### 자동 최대값

ISO 자동 범위의 최대 ISO 감도는 ISO 400 - ISO 25600 내에서 설정할 수 있습니다.

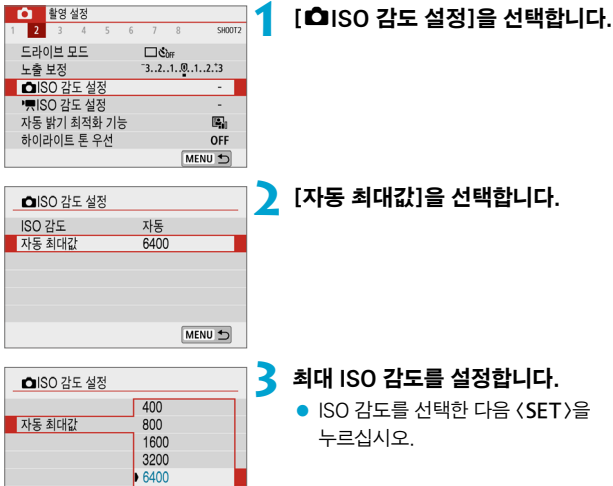

12800 25600

# <span id="page-142-0"></span>자동 밝기 최적화 기능  $\star$  Model Mathematics  $\star$

 $\overline{\mathbb{R}}$ 

사진이 어둡게 보이거나, 콘트라스트가 너무 낮거나 높은 경우 밝기와 콘트라스트가 자동으로 보정되게 할 수 있습니다.

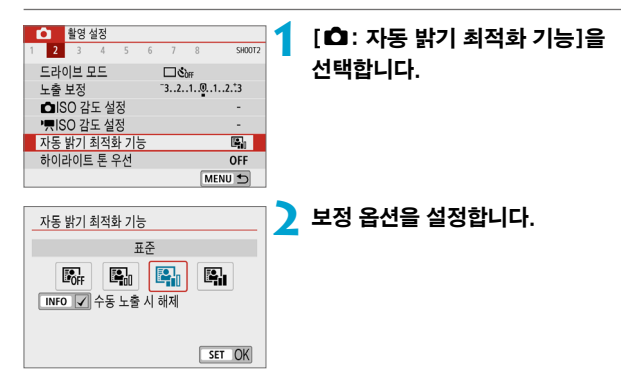

- $\bullet$ o 일부 촬영 조건에서는 노이즈가 증가하고 선명도가 변경될 수 있습니다.
	- 자동 밝기 최적화 기능의 효과가 너무 강해 결과 이미지가 워하는 밝기로 나오지 않는 경우에는 [저] 또는 [해제]로 설정하십시오.
	- **[해제]** 이외의 설정값으로 설정하고 노출 보정이나 플래시 노출 보정을 사용하여 노출을 어둡게해도 이미지가 여전히 밝게 나올 수 있습니다. 노출을 더 어둡게 하고 싶다면 이 기능을 [해제]로 설정하십시오.
	- **[고**]에서는 최대 연속 촬영 매수가 더 낮으며 이미지가 카드에 기록되는 시간도 더 오래 소요됩니다.

단계 2에서 (INFO) 버튼을 누르고 [수통 노출 시 해제] 설정의 체크 표시 [V]를  $M$ 거하면  $[M]$  모드에서도  $[a]$ : 자동 밝기 최적화 기능 $]$ 을 설정할 수 있습니다.

# <span id="page-143-0"></span>하이라이트 톤 우선 Mathematic Mathematic  $\star$

노출과다이거나 하이라이트가 손실된 부분을 저감할 수 있습니다.

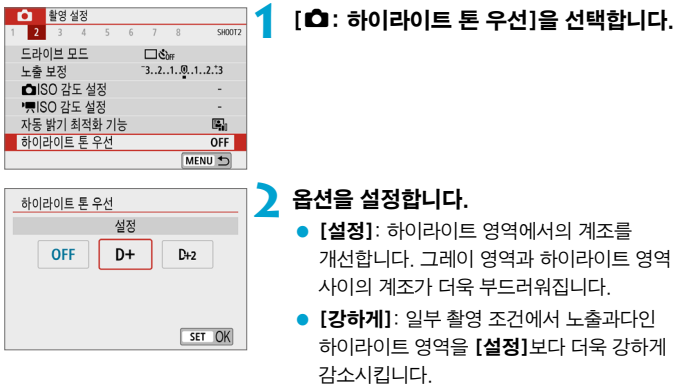

- $\bullet$ o 노이즈가 다소 증가할 수 있습니다.
	- o 사용 가능한 ISO 범위는 ISO 200부터입니다. 확장 ISO 감도는 설정할 수 없습니다.
	- 동영상 녹화 시에는 [강하게]를 사용할 수 없습니다.
	- [강하게]를 선택하면 일부 장면에서 결과 이미지가 예상했던 것과 다르게 보일 수 있습니다.
# 측광 모드 <sup>M</sup>

피사체의 밝기를 측정할 수 있는 네 가지 방식 중 한 가지를 선택할 수 있습니다.  $\lceil$  [ $\frac{1}{2}$ ], 특별한 장면 및 필터 효과 모드 ( $\lceil \frac{1}{2} \rceil$  제외)에서는 평가 측광이 자동으로 설정됩니다.

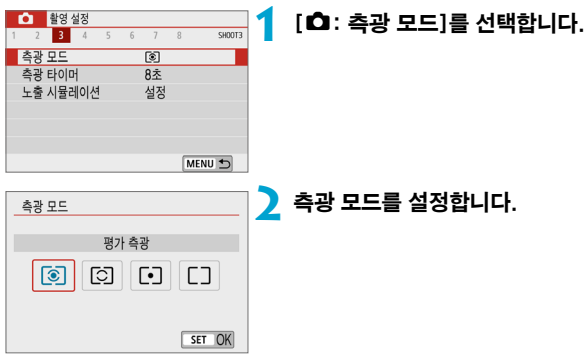

#### ● [|®] ] 평가 측광

역광의 피사체에도 적합한 일반적인 측광 모드입니다. 카메라가 장면에 맞게 자동으로 노출을 조정합니다.

#### ● [|이] 부분 측광

역광 등으로 인해 피사체보다 주변이 훨씬 더 밝을 때 효과적입니다. 화면 중앙 영역의 약 5.8%를 커버합니다. 부분 측광 영역이 화면에 표시됩니다.

#### ●  $\overline{[] \cdot ]}$  스팟 측광

피사체나 장면의 특정한 부분을 측광할 때 효과적입니다. 화면 중앙 영역의 약 2.9%를 커버합니다. 스팟 측광 영역이 화면에 표시됩니다.

### ● [□] 중앙 중점 평균 측광

측광이 화면 전체에 걸쳐 평균적으로 이루어지며 중앙부에 좀 더 집중됩니다.

 $\blacksquare$ ● 기본 설정으로 카메라가 다음과 같이 노출을 설정합니다. [3]]의 경우 셔터 버튼을 반누름하면 One-Shot AF로 초점을 맞춘 후에 노출 설정값이 고정됩니다 (AE 잠금).  $[©]$ ,  $[Fe]$ ] 및  $[Fe]$ ] 모드에서는 촬영하는 순간 노출이 설정됩니다. (셔터 버튼을 반누름해도 노출이 고정되지 않습니다.)

# 측광 타이머 Monomic Application Application Application Application Application Application Application Application Application Application Application Application Application Application Application Application Application A

셔터 버튼을 반누름하는 등의 조작으로 측광 타이머가 작동한 후 실행되는 시간 (노출 표시의 지속 시간을 결정)을 설정할 수 있습니다.

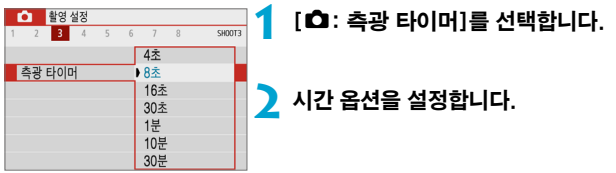

# 노출 시뮬레이션 Monomic Monomic Monomic  $\star$

노출 시뮬레이션은 실제 이미지의 밝기 (노출)가 어떻게 보이는지를 시뮬레이션하고 표시합니다.

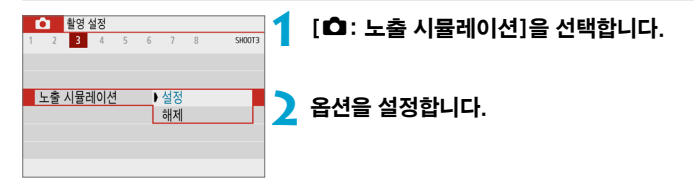

### ● 설정 (國SM)

표시되는 이미지의 밝기가 실제 촬영되는 이미지의 밝기 (노출)에 가깝습니다. 노출 보정을 설정하면 그에 따라 이미지 밝기도 바뀝니다.

#### $\bullet$  해제  $(\text{CDM})$

이미지가 표준 밝기로 표시되어 보기 쉽습니다. 노출 보정을 설정하더라도 이미지는 표준 밝기로 표시됩니다.

# 화이트 밸런스 Material Accounts Accounts  $\star$

화이트 밸런스 (WB)는 이미지의 흰색 영역이 흰색으로 나타나도록 색상 톤을 조정하는 기능입니다. 일반적으로 자동 [RMB] (분위기 우선) 또는 [RMB w] (화이트 우선) 설정으로 올바른 화이트 밸런스를 얻을 수 있습니다. 자동 모드로 자연스러운 색상을 얻을 수 없는 경우에는 광원에 알맞은 화이트 밸런스를 선택하거나 흰색 물체를 촬영하여 화이트 밸런스를 수동으로 설정할 수 있습니다.

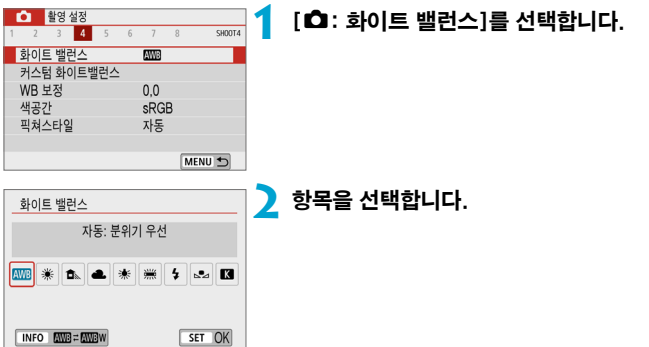

(근사치)

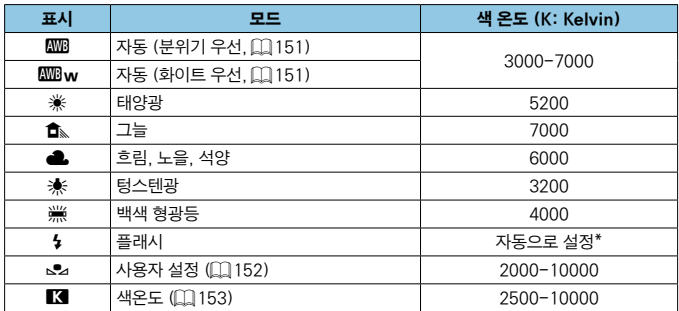

\* 색 온도 전송 기능이 있는 스피드라이트에서 사용 가능한 기능입니다. 이 기능이 없는 경우에는 색 온도가 약 6000K로 고정됩니다.

### 화이트 밸런스

사람의 눈은 광원의 종류에 관계없이 흰 물체를 흰색으로 인식합니다. 디지털 카메라에서는 색 보정의 기준이 되는 흰색이 빛의 색 온도에 의해 결정되고, 소프트웨어에서 조정되어 흰색 영역이 흰색으로 보이도록 합니다. 이 기능을 사용하면 자연스러운 색조로 사진을 촬영할 수 있습니다.

## <span id="page-150-0"></span>[*L* ] 자동 화이트 밸런스

[Q]를 사용하면 텅스텐광 장면을 촬영할 때 이미지의 따뜻한 색 강도를 좀  $G \subseteq G$  수 있습니다.  $[\Box \Box \Box \Box \Box]$ 를 선택하면 이미지의 따뜻한 색 강도를 줄일 수 있습니다.

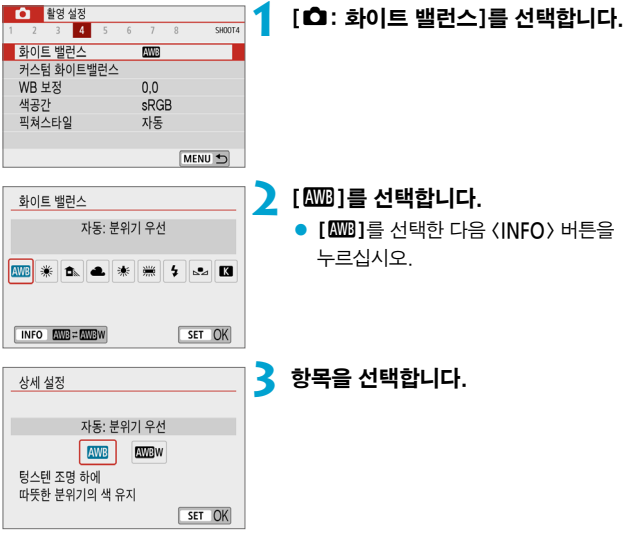

# **()** [w] 설정 시 주의 사항

- 피사체의 따뜻한 색 성분이 사라질 수 있습니다.
- 장면에 여러 광원이 포함되는 경우 사진의 따뜻한 색이 완화되지 않을 수 있습니다.
- 플래시를 사용하는 경우에는 색조가 [E ]를 사용할 때와 동일합니다.

### <span id="page-151-0"></span>[O] 커스텀 화이트 밸런스

커스텀 화이트 밸런스를 사용하면 촬영 장소의 특정 광원에 대한 화이트 밸런스를 수동으로 설정할 수 있습니다. 실제 촬영 장소의 광원 아래에서 이 과정을 실행하십시오.

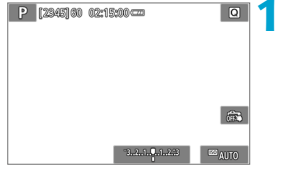

### **1** 흰색 물체를 촬영합니다.

- 카메라를 흰 피사체에 겨냥하여 화면이 흰색으로 채워지도록 하십시오.
- 흰색 묵체에 수동으로 초점을 맞추고 표준 노출을 설정하여 촬영하십시오.
- 어떤 화이트 밸런스 설정을 사용해도 상관없습니다.

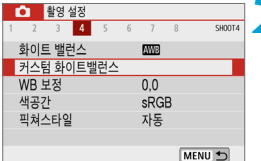

### **2** [**G**: 커스텀 화이트밸런스]를 선택합니다.

**3** 화이트 밸런스 데이터를 불러옵니다.

 $\bullet$   $\langle \blacktriangleleft \rangle$   $\langle \blacktriangleright \rangle$  키름 눌러 단계 1에서 촬영하  $0$ 미지를 선택한 다음  $(SET)$ 을 누르십시오.  $[OK]$ 를 눌러 데이터를 불러오십시오.

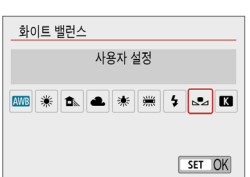

SET **SA MENUIS** 

- ▲ **[ㅇ:** 화이트 밸런스]를 선택합니다.
- **5** 커스텀 화이트 밸런스를 선택합니다.  $\bullet$  [ $\mathsf{S}_2$ ]를 선택하십시오.

الجرا

- 41 o 단계 1에서 얻은 노출값이 표준 노출값과 크게 차이 나면 올바른 화이트 밸런스를 얻지 못할 수 있습니다.
	- 다음 이미지는 선택할 수 없습니다: 픽쳐 스타일을 **[모노크록**]으로 설정하고 촬영한 이미지, 촬영 전이나 촬영 후에 필터 효과를 적용한 이미지, 잘라내기한 이미지, 다른 카메라로 촬영한 이미지.
	- o 설정에 사용할 수 없는 이미지가 표시될 수 있습니다.
- 同 o 흰색 물체 대신에 그레이 차트나 일반 18% 그레이 리플렉터 (시중에서 구매 가능)를 촬영할 수도 있습니다.

<span id="page-152-0"></span>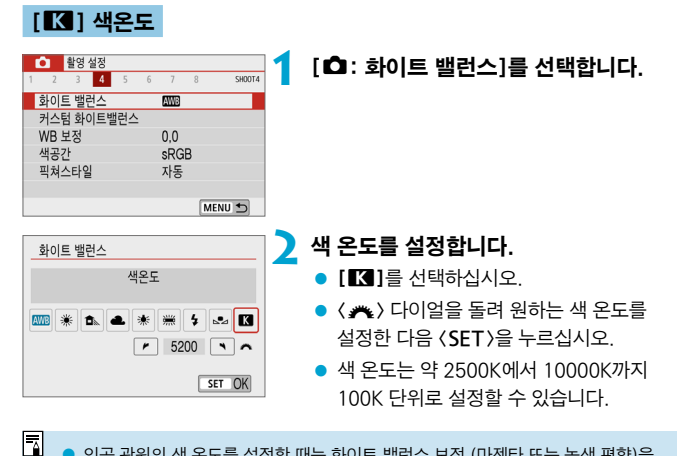

- 인공 광원의 색 온도를 설정할 때는 화이트 밸런스 보정 (마제타 또는 녹색 편향)을 필요한 만큼 설정하십시오.
	- 시중에서 판매하는 색 온도계에서 얻은 판독값으로 [■]를 설정하는 경우 테스트 촬영을 하고 설정값을 조절하여 색 온도계의 판독값과 카메라의 색 온도 판독값 간의 차이를 보정하십시오.

# 화이트 백런스 보정 Material Material Material Mate

화이트 밸런스 보정은 시중에 판매하는 색 온도 변환 필터나 색 보정 필터를 사용하는 것과 동일한 효과를 가집니다.

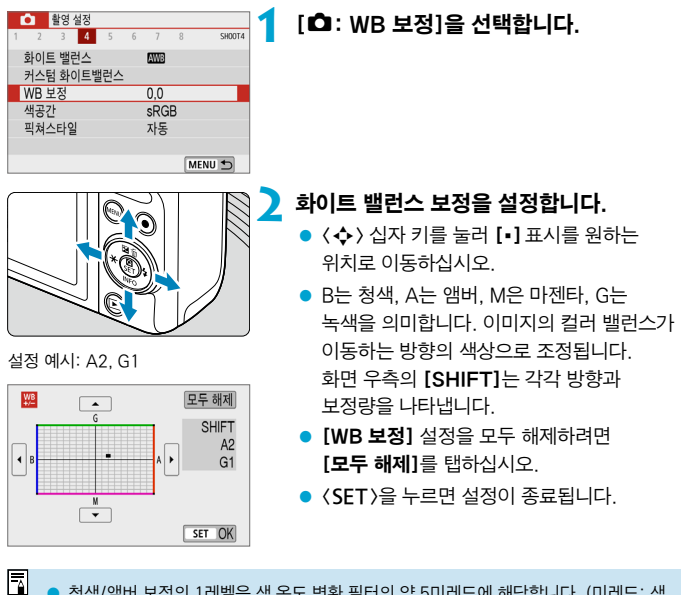

o 청색/앰버 보정의 1레벨은 색 온도 변환 필터의 약 5미레드에 해당합니다. (미레드: 색 온도 변환 필터의 농도 등의 값을 나타내는 데 사용되는 색 온도의 측정 단위.)

# 색 공간 All Terms Accounts Accounts Accounts Accounts Accounts Accounts Accounts Accounts Accounts Accounts Accounts A

재현 가능한 색상의 범위를 "색 공간"이라 합니다. 일반 촬영 시에는 sRGB를 권장합니다.

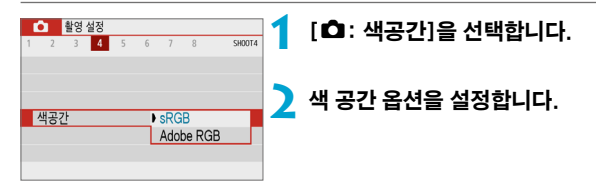

### Adobe RGB

이 색 공간은 상업용 인쇄나 산업적인 용도에 주로 쓰입니다. Adobe RGB 호환 모니터나 DCF 2.0 (Exif 2.21 또는 그 이후) 호환 프린터와 같은 장비를 사용할 때 권장합니다.

- 围 ● Adobe RGB 색 공간으로 설정하여 정지 사진을 촬영하는 경우 파일명의 첫 문자는 언더바 "\_"가 됩니다.
	- $\bullet$  ICC 프로파일은 첨부되지 않습니다. ICC 프로파일에 관한 설명은 Digital Photo Professional (EOS 소프트웨어) 사용 설명서를 참조하십시오.
	- **[rʌt ][-③**], 특별한 장면 및 필터 효과 모드에서는 **[·sRGB**]가 자동으로 설정됩니다.

# 픽쳐 스타일 선택 Mathematic Accounts Accounts Accounts Accounts Accounts Accounts Accounts Accounts Accounts Accounts A

픽쳐 스타일의 사전 설정을 선택하기만 하면 사용자의 사진 표현이나 피사체에 어울리는 이미지 특성을 얻을 수 있습니다.

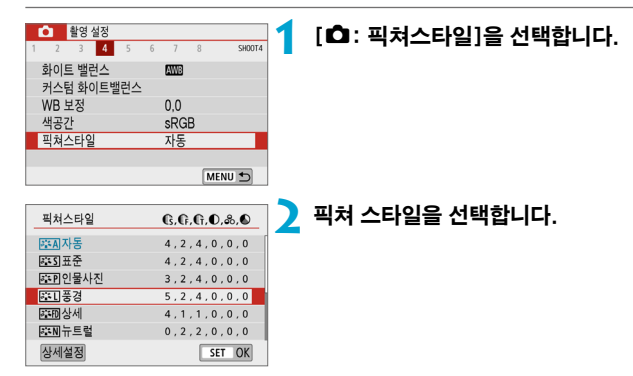

픽쳐 스타일 특성

#### ● [BEA] 자동

장면에 알맞은 색조로 자동으로 조정됩니다. 특히 자연 그대로의 파란 하늘, 푸른 나무, 실외와 일몰 장면에서 색상이 선명하게 나타납니다.

Π [자동] 모드로 원하는 색조가 나타나지 않는다면 다른 픽쳐 스타일을 사용해 보십시오.

#### ● [बिन्ड]] 표준

이미지의 색상이 생생하며 선명하고 또렷하게 보입니다. 대부분의 장면에 적합한 일반적인 용도의 픽쳐 스타일입니다.

### ● [बि:क्ल] 인물사진

피부의 톤을 매끄럽게 만들어 이미지가 더욱 부드럽게 보입니다. 클로즈업 인물사진에 적합합니다.

 $[$ 색조 $]$ 를 변경하여  $($  $[$  $]$  $160$  $)$  피부 톤을 조정할 수 있습니다.

#### ● [동제] 풍경

청색과 녹색이 생생하게 표현되며 더욱 선명하고 뚜렷한 이미지로 나타납니다. 인상적인 풍경 사진에 효과적입니다.

### ● [  $\Xi$  : 10] 상세

피사체의 디테일한 윤곽과 세밀한 질감 묘사에 적합합니다. 색상이 좀 더 선명해집니다.

#### ● [지제] 뉴트럴

컴퓨터에서 이미지 처리를 하기에 적합합니다. 적당한 밝기와 채도로 색상이 완화된 자연스러운 이미지를 제공합니다.

#### ● [बाम] 충실설정

컴퓨터에서 이미지 처리를 하기에 적합합니다. 5200K 색 온도의 햇빛에서 피사체를 촬영한 경우 실제 피사체의 측색 색상과 일치하도록 조정됩니다. 적당한 밝기와 채도로 은은하고 부드러운 느낌의 이미지를 제공합니다.

#### ● [장재] 모노크롬

흑백 이미지를 생성합니다.

O o [모노크롬] 픽쳐 스타일로 촬영한 JPEG 이미지는 색상을 복구할 수 없습니다.

#### ● [बन्ना] 사용자 설정 1–3

[인물사진], [풍경]과 같은 기본 스타일이나 픽쳐 스타일 파일 등을 등록하고  $\beta$ 하는 대로 조정할 수 있습니다 ( $\Box$ [162\)](#page-161-0). 사용자 설정 픽쳐 스타일을 설정하지 않는 경우에는 기본 설정인 [자동]과 같은 특성으로 사진이 촬영됩니다.

# 기호

픽쳐 스타일 선택 화면에는 [샤프니스]의 [강도], [세세함], [임계값]뿐만 아니라 [콘트라스트] 및 기타 설정들의 아이콘이 있습니다. 숫자는 해당 픽쳐 스타일의 설정에 지정한 설정값을 나타냅니다.

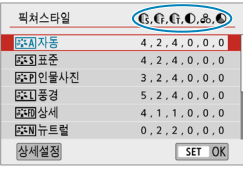

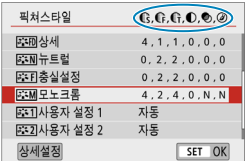

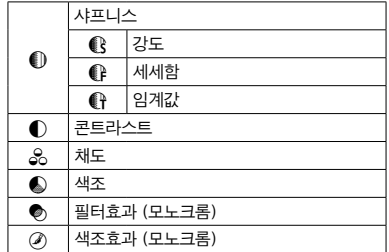

o 동영상 녹화 중에는 [샤프니스]의 [세세함] 및 [임계값]에 별표 "\*"가 표시됩니다. [세세함] 및 [임계값]은 동영상에 적용되지 않습니다.

# <span id="page-158-0"></span>픽쳐 스타일 사용자 설정  $\star$   $\star$   $\star$   $\star$

픽쳐 스타일을 기본 설정값에서 변경하여 사용자 설정학 수 있습니다. [모노크롬]을 사용자 설정하려면 [1] [161을](#page-160-0) 참조하십시오.

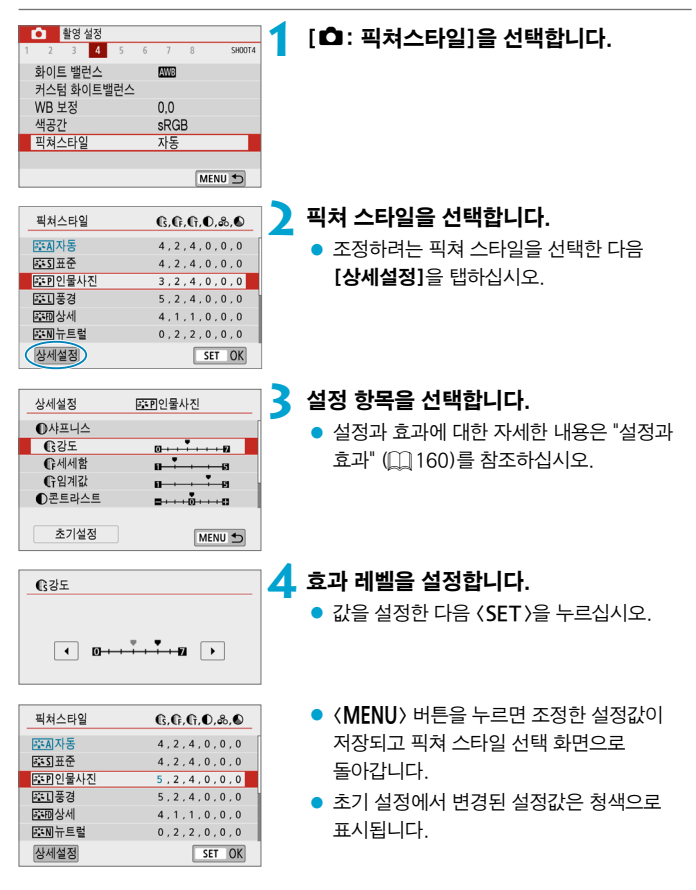

### <span id="page-159-0"></span>설정과 효과

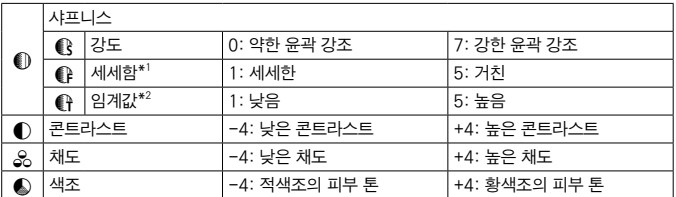

\*1: 강조되는 윤곽의 세세함을 나타냅니다. 숫자가 작을수록 윤곽이 더욱 세세하게 강조됩니다.

\*2: 피사체와 주변 영역 간 대비의 차이에 따라 윤곽을 얼마나 강조할지 지정할 수 있는 설정입니다. 숫자가 작을수록 대비 차이가 낮을 때 윤곽이 더욱 강조됩니다. 그러나 숫자가 작을수록 노이즈가 현저해지는 경향이 있습니다.

- 围. ● 동영상 녹화 시에는 [샤프니스]의 [세세함]과 [임계값]을 설정할 수 없습니다 (메뉴 항목이 표시되지 않습니다).
	- 단계 3에서 [초기설정]을 선택하면 해당 픽쳐 스타일의 파라미터 설정을 초기 설정으로 되돌릴 수 있습니다.
	- 조정한 픽쳐 스타일을 사용하여 촼영하려면 먼저 조정한 픽쳐 스타일을 선택한 다음 촬영하십시오.

### <span id="page-160-0"></span>[<u>FEM]</u> 모노크롬 조정

이전 페이지에서 설명한 [콘트라스트]나 [샤프니스]의 [강도], [세세함] 및 [임계값] 같은 효과 외에도 [필터효과]와 [색조효과]를 설정할 수 있습니다.

### $[$  ( $\bullet$ ) 필터효과

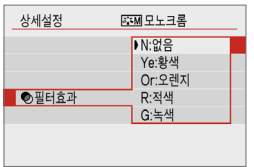

모노크롬 이미지에 필터 효과를 적용하면 하얀 구름이나 푸른 나무를 더욱 돋보이게 할 수 있습니다.

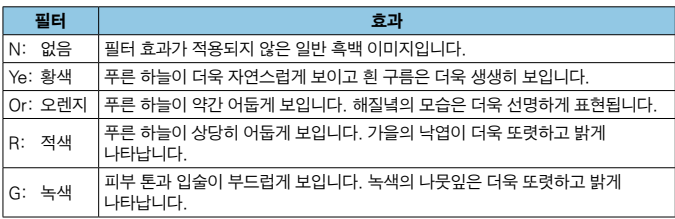

6 ■ **[콘트라스트]**를 높이면 필터 효과가 더욱 현저해집니다.

### [ 2] 색조효과

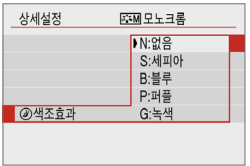

색조 효과를 적용하여 선택한 색상의 모노크롬 이미지를 만들 수 있습니다. 더욱 인상적인 이미지를 생성하고 싶을 때 효과적입니다.

# <span id="page-161-0"></span>픽쳐 스타일 등록 Mathematic Mathematic  $\star$

[인물사진]이나 [풍경]과 같은 기본 픽쳐 스타일을 선택하고 원하는 만큼 조정하여 [사용자 설정 1]. [사용자 설정 2], [사용자 설정 3]에 등록할 수 있습니다. 여러 가지 설정값으로 다양한 픽쳐 스타일을 만들고자 할 때 유용한 옵션입니다. EOS Utility (EOS 소프트웨어)를 사용하여 카메라에 등록한 픽쳐 스타일도 조정이 가능합니다.

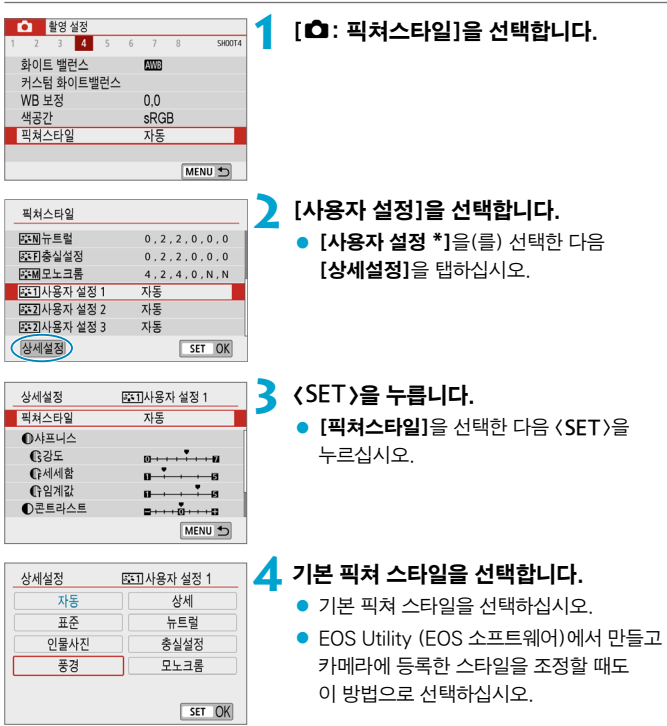

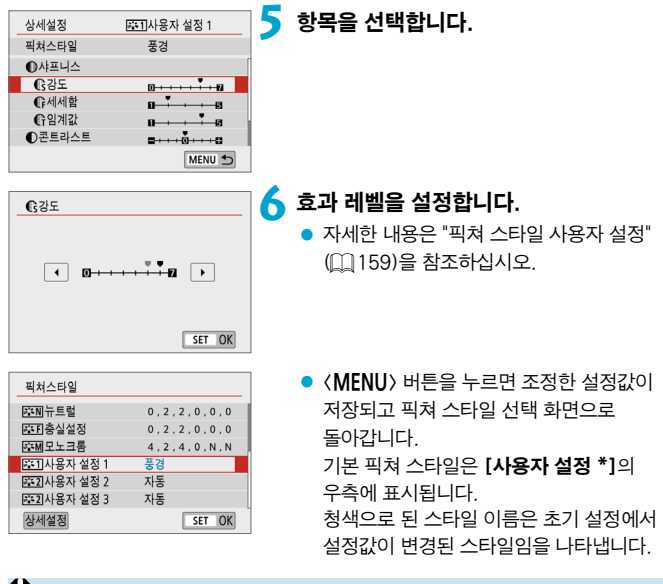

- **↓ .**<br>● 고쳐 스타일을 **[사용자 설정 \*]**에 이미 등록한 경우, 기본 픽쳐 스타일을 변경하면 이전에 등록했던 사용자 설정 픽쳐 스타일의 파라미터 설정값이 해제됩니다.
	- [ $\cdot$ : 카메라 설정 초기화]에서 (□ [455\)](#page-454-0) [기본 설정]을 선택하면 모든 [사용자 설정 \*] 설정값이 초기화됩니다.
- $\overline{\mathbb{L}}$ ● 등록한 픽쳐 스타일로 촬영하려면 등록한 [사용자 설정 \*]을(를) 선택한 다음 촬영하십시오.
	- 카메라에 픽쳐 스타일 파일을 등록하는 방법은 EOS Utility의 사용 설명서를 참조하십시오.

# 노이즈 감소 기능 (장기 노출 시) <sup>M</sup>

1초 이상 노출된 이미지에서 장기 노출 시 전형적으로 발생하는 노이즈 (광원의 점, 밴딩 현상 등)를 감소시킬 수 있습니다.

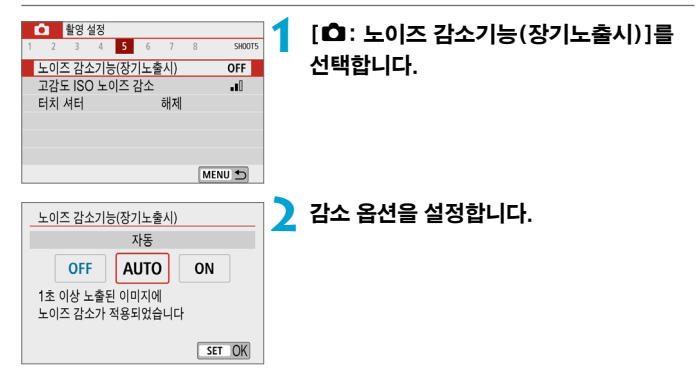

### ● [AUTO] 자동

1초 이상의 장기 노출에서 흔히 발생하는 노이즈가 감지되면 노이즈 감소 기능이 자동으로 작동합니다. 이 [자동] 설정은 대부분의 경우에 충분히 효과적입니다.

### ● [ON] 설정

1초 이상의 모든 장기 노출에서 노이즈 감소 기능이 작동합니다. **[설정]** 모드는 [자동] 설정에서는 감지하지 못하는 노이즈까지 감소시킵니다.

- $\mathbf{u}$ [자동]이나 [설정]을 선택하면 사진 촬영 후 노이즈 감소 처리에 걸리는 시간이 노출 시간과 동일할 수 있습니다.
	- **[설정]**을 선택하면 이미지가 **[해제]** 또는 **[자동]** 설정에서보다 더 거칰어 보일 수 있습니다.
	- 노이즈가 감소되는 동안에는 [BUSY]가 표시되고 처리가 끝날 때까지 촬영 화면이 표시되지 않으며 촬영은 처리가 완료된 후 가능합니다.

# 고감도 ISO 노이즈 감소 Material Accounts Accounts Accounts Accounts Accounts Accounts Accounts Accounts Accounts Accou

이 기능은 이미지에 발생한 노이즈를 감소시킵니다. 이 기능은 높은 ISO 감도에서 촬영하는 경우에 특히 효과적입니다. 낮은 ISO 감도에서 촬영하는 경우에는 이미지의 어두운 부분 (그림자 영역)에 있는 노이즈가 더욱 감소됩니다.

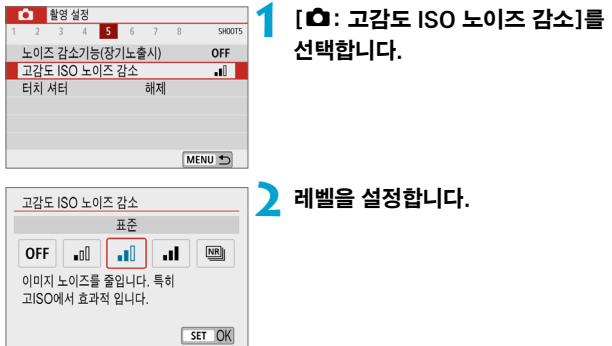

### ● [M] 다중 촬영 노이즈 감소

[고]보다 높은 화질의 이미지에 적용되는 노이즈 감소 기능입니다. 사진 1장을 위해 4장의 이미지를 연속 촬영해 자동으로 정렬하고 1장의 JPEG 이미지로 합성합니다.

화질을 RAW나 RAW+JPEG으로 설정한 경우에는 [다중 촬영 노이즈 감소]를 설정할 수 없습니다.

#### $\mathbf{a}$ 다중 촬영 노이즈 감소 설정 시 주의 사항

- 카메라 흔들림으로 이미지 정렬이 크게 어긋나면 노이즈 감소 효과가 감소할 수 있습니다.
- o 카메라를 손으로 들고 촬영하는 경우에는 카메라를 안정되게 잡아 카메라 흔들림을 방지하십시오. 삼각대를 사용할 것을 권장합니다.
- o 움직이는 피사체를 촬영하면 피사체의 움직임으로 인해 잔상이 남을 수 있습니다.
- 반복적인 패턴 (격자무늬, 죽무늬 등) 또는 한 가지 색상으로 이루어진 이미지는 자동 이미지 정렬이 올바르게 실행되지 않을 수도 있습니다.
- 4매의 이미지가 연속 촬영되는 동안 피사체의 밝기가 변하면 이미지에 불규칙한 노출이 발생할 수 있습니다.
- o 촬영 후 카메라가 노이즈 감소와 이미지 결합을 실행하고 카드에 이미지를 기록하는 데 시간이 걸릴 수 있습니다. 이미지가 처리되는 동안에는 [BUSY]가 표시되며 처리가 끝날 때까지 촬영할 수 없습니다.
- o 벌브 촬영, RAW 또는 RAW+JPEG 이미지 촬영, 장기 노출 노이즈 감소 같은 기능을 사용한 촬영, 필터 효과 촬영 시에는 [다중 촬영 노이즈 감소]를 사용할 수 없습니다.
- o 플래시 촬영은 할 수 없습니다.
- 동영상 녹화 시에는 [다중 촬영 노이즈 감소]를 사용할 수 없습니다 (표시되지 않습니다).
- $\bullet$  전원을 끄거나, 배터리나 카드를 교체하거나,  $\textsf{[rat]}\sqcup\textsf{[sat]}$ , 특별한 장면 및 필터 효과 모드로 전환하거나, 동영상 녹화로 전환하면 카메라는 자동으로 [표준]으로 전환합니다.

# <span id="page-166-0"></span>터치 셔터

화면을 탭하는 조작만으로 자동으로 초점을 맞추고 사진을 촬영할 수 있습니다.

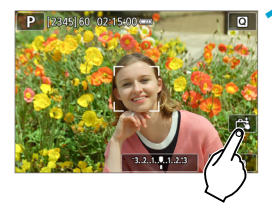

### **1** 터치 셔터를 실행합니다.

- $\bullet$  화면 우측 하단의  $f$  $\ddot{\mathbf{g}}$   $l$ 를 탭하십시오.
- $\bullet$  아이콘을 탭할 때마다 [ $\frac{1}{2}$ ]와 [rej]로 전환됩니다.
- [<del>/</del> ] (터치 셔터: 켜기) 탭하는 위치에 카메라가 초점을 맞춘 다음 사진을 촬영합니다.
- [ 益 ] (터치 셔터: 끄기) 초점을 맞추려는 부분을 탭하여 해당 부분에 초점을 맞출 수 있습니다. 셔터 버튼을 완전히 누르면 사진이 촬영됩니다.

# **2** 화면을 탭하여 촬영합니다.

- 화면상의 얼굴이나 피사체를 탭하십시오.
- 탭하는 위치에 카메라가 설정된 AF 방식으로 초점을 맞춥니다 (터치 AF) (<u>[1</u>[172](#page-171-0)).
- $\bullet$   $[$ rt $\bullet$   $]$ 를 설정하면 초점이 맞았을 때 AF 포인트가 녹색으로 바뀌고 사진이 자동으로 촬영됩니다.
- 초점을 맞추지 못한 경우에는 AF 포인트가 주황색으로 바뀌며 사진을 촬영할 수 없습니다. 화면상의 얼굴이나 피사체를 다시 탭하십시오.

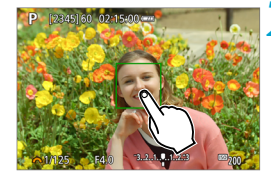

#### 터치 셔터

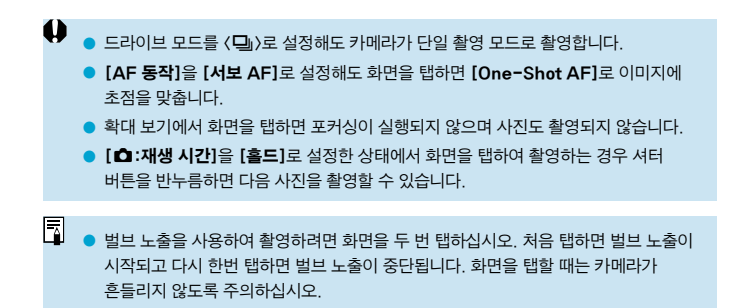

# $\overrightarrow{AP}$  동작 Mathematic Mathematic Mathematic  $\overrightarrow{X}$

촬영 조건이나 피사체에 따라 적절한 AF 동작 특성을 선택할 수 있습니다.

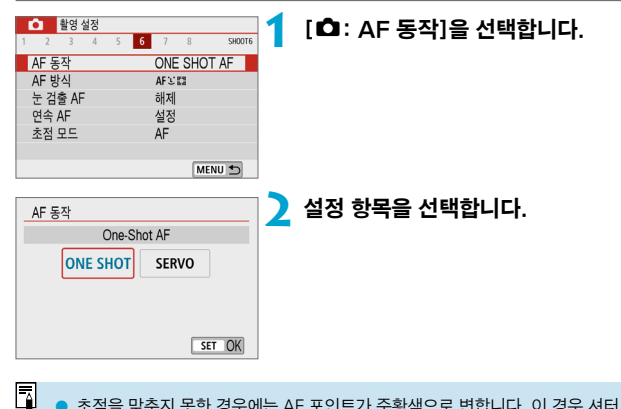

o 초점을 맞추지 못한 경우에는 AF 포인트가 주황색으로 변합니다. 이 경우 셔터 버튼을 완전히 눌러도 사진을 촬영할 수 없습니다. 촬영 구도를 다시 잡은 후 초점을 맞추거나, ["초점을 맞추기 어려운 촬영 조건" \(](#page-180-0)=181)을 참조하십시오.

### <span id="page-169-0"></span>정지 피사체용의 One-Shot AF (ONE SHOT)

이 AF 동작은 정지 피사체에 적합합니다. 셔터 버튼을 반누름하면 카메라가 초점을 한 번만 맞춥니다.

- 초점이 맞으면 AF 포인트가 녹색으로 바뀌며 표시음이 울립니다.
- 셔터 버튼을 반누름하면 초점이 고정된 채로 유지되어 사진을 촬영하기 전에 이미지의 구도를 다시 잡을 수 있습니다.
- $\bullet$  연속 촬영 시의 연속 촬영 속도에 관한 자세한 내용은  $[1]$  [135를](#page-134-0) 참조하십시오.

 $\overline{\phantom{a}}$ **[♀: 표시음]이 [해제]**로 설정되어 있으면 초점이 맞았을 때 표시음이 발생하지 않습니다.

### <span id="page-169-1"></span>움직이는 피사체용의 서보 AF (SERVO)

이 AF 동작은 움직이는 피사체에 적합합니다. 셔터 버튼을 반누름한 상태로 유지하는 동안 카메라가 피사체에 연속으로 초점을 맞춥니다.

- 초점이 맞으면 AF 포인트가 청색으로 변합니다.
- 노출은 사진이 촬영되는 순간 설정됩니다.
- $\bullet$  연속 촬영 시의 연속 촬영 속도에 관한 자세한 내용은  $\Box$ [135를](#page-134-0) 참조하십시오.
- $\mathbf u$ o 사용하는 렌즈, 피사체와의 거리, 피사체의 속도에 따라 카메라가 올바르게 초점을 맞추지 못할 수도 있습니다.
	- 연속 촬영 중에 줌을 조작하면 초점이 빗나갈 수 있습니다. 먼저 줌을 조작하고 구도를 다시 잡은 다음 촬영하십시오.

围 초점이 맞아도 표시음은 발생하지 않습니다.

### AF 보조광

자동 초점을 좀 더 쉽게 하기 위해 저조도나 이와 유사한 조건에서 셔터 버튼을 반누름하면 AF 보조광  $($  $[$  $[$  $]$  $36)$ 이 발광할 수 있습니다.

 $\bullet$ o AF 보조광은 [z: AF 동작]을 [서보 AF]로 설정한 경우에는 발광하지 않습니다.

 $\bullet$  터치 AF를 사용하면 AF 보조광이 발광하지 않습니다 ( $\bullet$ : 터치 셔터]를 [해제]로 설정한 경우).

# <span id="page-171-0"></span>AF 방식

촬영 조건이나 피사체에 따라 AF 방식을 선택할 수 있습니다. 카메라가 AF 포인트나 존 AF 프레임 안에 있는 피사체 얼굴에 초점을 맞춥니다.  $[A^{\dagger}]$ ,  $[A^{\dagger}]$  또는  $[i_{\bullet}]$ 모드에서는 [juj+**트래킹**]이 자동으로 설정됩니다.

AF 방식 선택 방법에 관한 내용은 [1] [174](#page-173-0)를 참조하십시오.

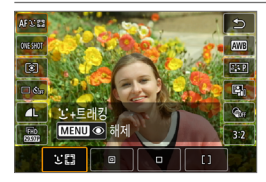

#### : 얼굴+트래킹

카메라가 사람의 얼굴을 인식하여 초점을 맞춥니다. 카메라가 얼굴을 감지하면  $[[]]$   $(AF + P)$   $[[]]$  나타나며 얼국을 추적하기 시작합니다.

얼굴을 감지하지 못하는 경우에는 전체 AF 영역이 자동 선택 AF에 사용됩니다. 서보 AF의 경우에는 촬영하는 동안 에리어 AF 프레임 내에서 피사체를 추적할 수 있을 때까지 포커싱이 계속됩니다.

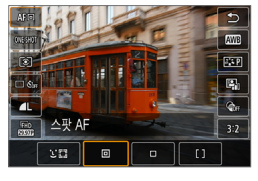

#### **同 : 스팟 AF**

카메라가 1 포인트 AF보다 더 좁은 영역에 초점을 맞춥니다.

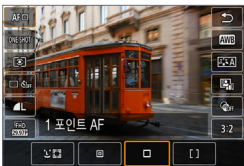

: 1 포인트 AF 카메라가 1개의 AF 포인트  $\Box$ ]를 사용하여 초점을 맞춥니다.

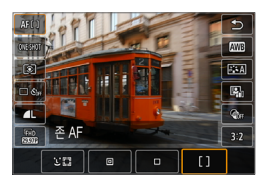

 $[1: 2E \mathsf{AF}]$ 

존 AF 프레임의 자동 선택 AF를 사용하여 넓은 영역을 커버하기 때문에 1 포인트 AF보다 초점을 맞추기 더 쉽습니다.

이 옵션은 가장 가까이 있는 피사체에 우선적으로 초점을 맞추며, 존 AF 프레임에 있는 사람 얼굴에도 우선적으로 초점을 맞춥니다. 초점이 맞은 AF 포인트에는 [C]가 표시됩니다.

### <span id="page-173-0"></span>AF 방식 선택하기

촬영 조건이나 피사체에 따라 AF 방식을 선택할 수 있습니다. 초점을 수동으로 맞추려면 [1] [187을](#page-186-0) 참조하십시오.

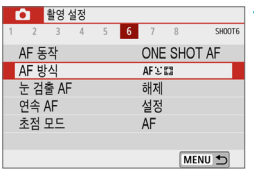

## **1** [z: AF 방식]을 선택합니다.

# **2** 설정 항목을 선택합니다.

- $\overline{\mathbb{L}}$  $\bullet$   $\Box$ [175](#page-174-0)– $\Box$ [177의](#page-176-0) 설명은 AF 동작이 [One-Shot AF]로 설정되어 있음을 전제로 합니다 ( $\Box$ [170](#page-169-1)). [서보 AF] ( $\Box$ 170)를 설정하면 초점이 맞았을 때 AF 포인트가 청색으로 변경됩니다.
	- $\bullet$  터치 셔터 (터치 조작에 의한 AF 및 셔터 릴리즈)에 관한 내용은  $\Box$ [167을](#page-166-0) 참조하십시오.

### <span id="page-174-0"></span>● ① (얼굴)+트래킹: 300

카메라가 사람의 얼굴을 인식하여 초점을 맞춥니다. 얼굴이 움직이면 AF 포인트 [p]도 함께 이동하여 얼굴을 추적합니다.

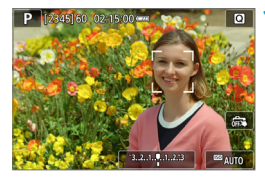

### **1** AF 포인트를 확인합니다.

● 감지된 얼굴에 [[] (AF 포인트)가 나타납니다.

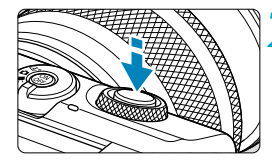

### **2** 피사체에 초점을 맞춥니다.

- 셔터 버튼을 반누름하고 피사체에 초점이 맞으면 AF 포인트가 녹색으로 변하고 카메라에서 신호음이 발생합니다.
- 카메라가 피사체에 초점을 맞추지 못하면 주황색 AF 포인트가 표시됩니다.

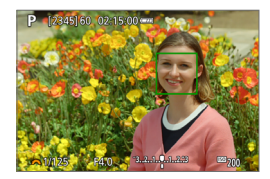

**3** 사진을 촬영합니다.

#### 얼굴을 탭하여 초점 맞추기

초점을 맞추려는 얼굴이나 피사체를 탭하면 AF 포인트가 [ ] , ]로 변하고 탭한 부분에 초점이 맞춰집니다.

얼굴이나 피사체가 화면에서 움직여도 AF 포인트 [ ]가 이동하여 추적합니다.

- $\bullet$ ● 초점이 피사체의 얼굴에서 크게 벗어나면 얼굴 인식이 불가능합니다. 얼굴을  $19$ 식하도록 초점을 수동으로 조정한 다음  $(197)$  AF를 실행하십시오.
	- 사람의 얼굴이 아닌 물체가 얼굴로 인식될 수 있습니다.
	- 사진에서 너무 크거나 작은 얼굴, 너무 밝거나 어두운 얼굴, 일부가 가려진 얼굴에는 얼굴 인식이 작동하지 않습니다.
	- AF는 화면 가장자리에 있는 피사체나 사람의 얼굴은 감지할 수 없습니다. 구도를 다시 잡아 피사체가 중앙이나 중앙 근처에 오도록 이동하십시오.
- 围 ● [[]가 얼굴의 전체가 아닌 일부에만 위치할 수 있습니다.
	- AF 포인트의 크기는 피사체에 따라 바뀝니다.

### ● 스팟 AF / 1 포인트 AF / 존 AF

AF 포인트나 존 AF 프레임을 수동으로 설정할 수 있습니다. 여기에서는 1 포인트 AF 화면을 사용하여 설명합니다.

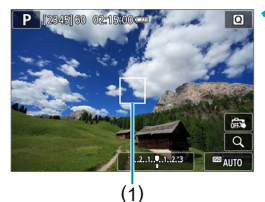

# **1** AF 포인트를 확인합니다.

 $\bullet$  AF 포인트 (1)가 나타납니다. 존 AF에서는 존 AF 프레임이 표시됩니다.

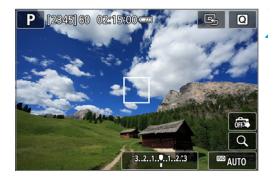

### **2** AF 포인트를 이동합니다.

- 초점을 맞추고자 하는 곳에 탭하여 AF 포인트를 이동하십시오.
- AF 포인트나 존 AF 프레임을 화면 중앙으로 되돌리려면 [e]를 탭하십시오.
- $\bullet$  확대 표시는  $[Q]$ 를 탭하십시오.  $[Q]$ 를 탭할 때마다 확대 배율이 변경됩니다.

### **3** 피사체에 초점을 맞춥니다.

● AF 포인트를 피사체에 맞추고 셔터 버튼을 반누름하십시오.

초점이 맞으면 AF 포인트가 녹색으로 바뀌며 신호음이 울립니다.

초점을 맞추지 못한 경우에는 AF 포인트가 주황색으로 변합니다.

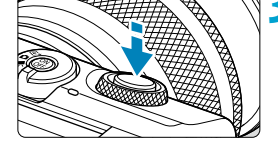

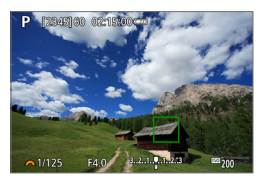

<span id="page-176-0"></span>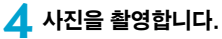

- $\bullet$  $\bullet$  서보 AF 동작 사용 시 카메라가 활성 AF 포인트 [□]를 계속 이동시켜 존 AF의 피사체를 추적합니다. 그러나 일부 촬영 조건 (피사체가 너무 작은 경우 등)에서는 피사체 추적이 불가능할 수 있습니다.
	- AF 포인트가 화면의 가장자리에 있으면 AF 보조광으로 초점을 맞추기 어려울 수 있습니다. 이 경우에는 중앙에 있는 AF 포인트로 이동하십시오.

### 확대 보기

[Q ]를 탭하고 디스플레이를 약 5배나 10배로 확대하여 초점을 확인할 수 있습니다. [jj+**트래킹**]에서는 확대 보기가 불가능합니다.

- [스팟 AF]나 [1 포인트 AF]에서는 AF 포인트가, [존 AF]에서는 존 AF 프레임을 중심으로 확대됩니다.
- **[스팟 AF]와 [1 포인트 AF]**로 설정하는 경우 확대 표시 중에 셔터 버튼을 반누름하면 오토포커스가 실행됩니다. [존 AF]로 설정하면 오토포커싱은 디스플레이가 일반 보기로 되돌아간 후에 실행됩니다.
- 서보 AF의 경우 확대 보기에서 셔터 버튼을 반누름하면 카메라가 일반 보기로 돌아가서 초점을 맞춥니다.
- $\bullet$ o 확대 보기에서 초점을 맞추기 어려운 경우 일반 보기로 돌아가 AF를 실행하십시오.
	- 일반 보기에서 AF를 실행한 다음 확대 보기를 사용하면 정확한 초점을 맞추지 못할 수 있습니다.
	- o 일반 보기와 확대 보기의 AF 속도는 다릅니다.
	- o 확대 표시 중에는 연속 AF와 동영상 서보 AF를 사용할 수 없습니다.
	- 확대 보기에서는 카메라 흔들림으로 인해 초점을 맞추는 것이 더 어려울 수 있습니다. 삼각대를 사용할 것을 권장합니다.

### AF 촬영 팁

- 이미 초점이 맞은 상태에서도 셔터 버튼을 반누름하면 다시 초점을 맞춥니다.
- 오토포커싱 중에는 이미지의 밝기가 변할 수 있습니다.
- 피사체와 촬영 조건에 따라 초점을 맞추는 데 시가이 더 오래 걸리거나 연속 촬영 속도가 떨어질 수 있습니다.
- 촬영 중에 광원이 변경되는 경우에는 화면이 깜박여 초점을 맞추기 어려울 수 있습니다. 이 경우에는 카메라를 재시작하고 사용하려는 광원에서 AF로 촬영을 재개하십시오.
- AF로 초점을 맞출 수 없는 경우에는 초점을 수동으로 맞추십시오 (□[187\)](#page-186-0).
- 가장자리에 있는 피사체에 초점이 정확하게 맞지 않은 경우에는 피사체 (또는 AF 포인트나 존 AF 프레임)를 중앙에 위치시켜 초점을 맞추고 구도를 다시 잡은 다음 촬영하십시오.
- 일부 렌즈의 경우 자동 초점으로 초점을 맞추는 데 시간이 좀 더 소요되거나 정밀한 포커싱이 이루어지지 않을 수 있습니다.
### 초점을 맞추기 어려운 촬영 조건

- 파란 하늘이나 단색의 평면 등 콘트라스트가 낮은 피사체 또는 하이라이트나 그림자의 디테일이 손실된 경우
- 어두운 곳에 있는 피사체
- 줄무늬 및 수평 방향으로만 대비가 있는 기타 패턴
- 반복되는 패턴의 피사체 (예: 고층 빌딩의 창, 컴퓨터 키보드 등)
- 가는 선 및 피사체의 유곽
- 밝기, 색상, 또는 패턴이 계속 변하는 광원 아래
- 야경이나 점 형태의 빛
- 형광등 조명이나 LED 조명 아래에서 이미지가 깜박이는 경우
- 매우 작은 피사체
- 화면의 가장자리에 있는 피사체
- 강한 역광을 받거나 반사되는 피사체 (예: 차체가 매우 반짝이는 자동차 등)
- 가까운 피사체와 먼 피사체가 하나의 AF 포인트에 겹치는 경우 (예: 우리 안의 동물 등)
- AF 포인트 내에서 계속 움직이는 피사체, 카메라 흔들림으로 인해 정지 상태를 유지할 수 없는 피사체 또는 흐릿한 피사체
- 심하게 아웃포커스된 피사체에 AF를 실행하는 경우
- 소프트 포커스 레즈로 소프트 포커스 효과를 적용하는 경우
- 특수 효과 필터를 사용하는 경우
- AF 중 노이즈 (밝은 점, 밴딩 현상 등)가 화면에 나타나는 경우

#### <span id="page-180-0"></span>AF 범위

사용 가능한 오토포커스 범위는 사용하는 렌즈와 화면 비율, 동영상 녹화 화질, 동영상 디지털 IS와 같은 설정에 따라 달라집니다.

# <span id="page-181-0"></span>눈 검출 AF

AF 방식을 **['L'+트래킹**]으로 설정하면 카메라가 사람의 눈에 초점을 맞춤 수 있습니다.

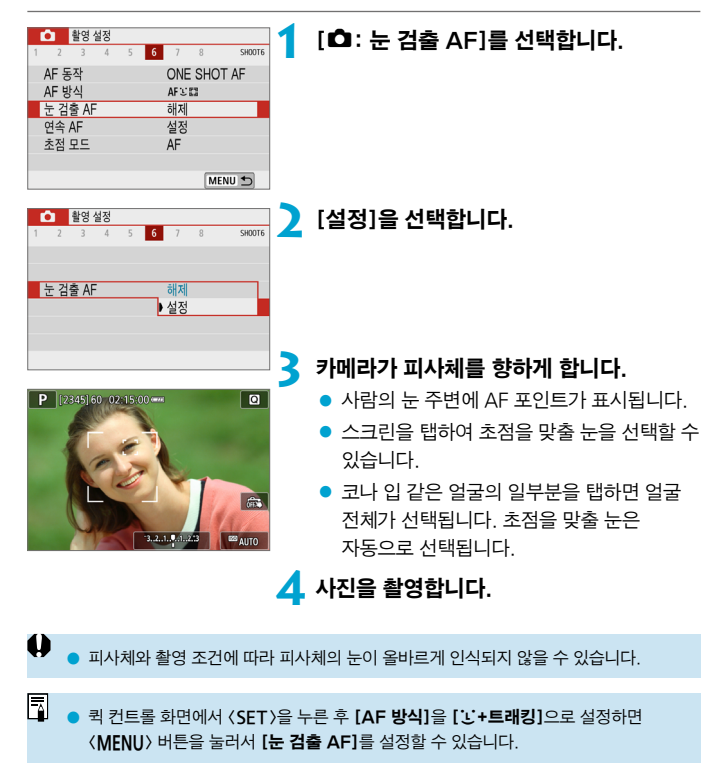

# 연속 AF

연속 AF는 피사체에 계속 초점을 유지하는 기능입니다. 셔터 버튼을 반누름하면 카메라가 바로 초점을 맞출 준비를 합니다.

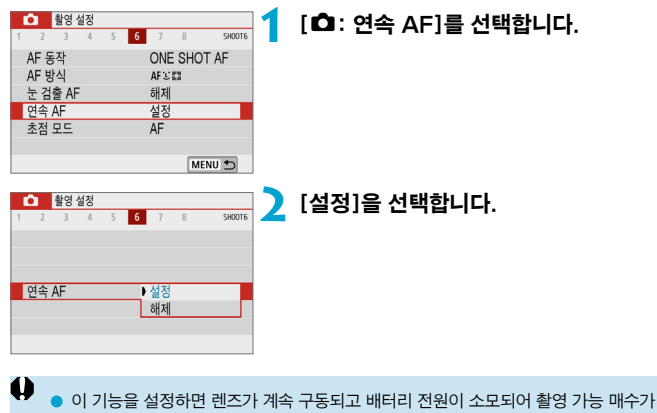

감소합니다.

<span id="page-183-0"></span>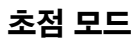

EF-M 렌즈를 사용할 때 포커싱 방식 (초점 모드)을 지정할 수 있습니다.

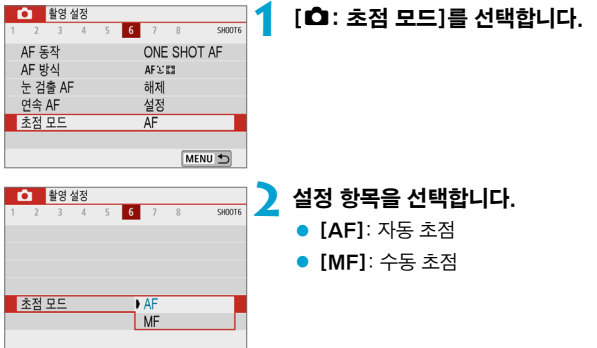

# <span id="page-184-0"></span>AF 이후 렌즈로 수동 초점 맞추기 MHD M ☆

전자식 수동 포커싱 기능을 지원하는 EF-M, EF나 EF-S 렌즈 사용 시 One-Shot AF로 수동 초점을 어떻게 조정할지 지정할 수 있습니다.

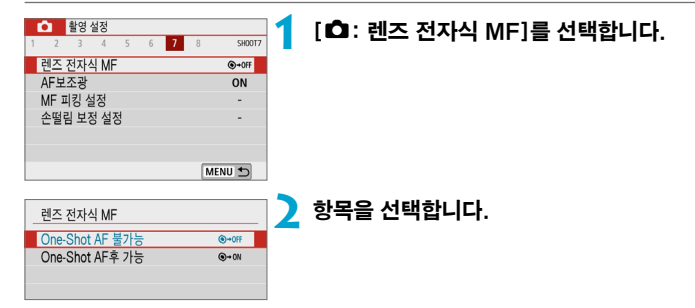

#### ● [ ⊕→ OFF] One-Shot AF 불가능

AF 동작 후의 수동 초점 조정이 불가능합니다.

#### ● [ଊ→애] One-Shot AF후 가능

셔터 버튼을 반누름한 상태로 유지하면 AF 동작 후에 초점을 수동으로 조정할 수 있습니다.

∏ o 렌즈의 수동 초점 사양에 관한 자세한 내용은 렌즈의 사용 설명서를 참조하십시오.

# AF 보조광 발광

카메라의 AF 보조광 발광을 설정할 수 있습니다.

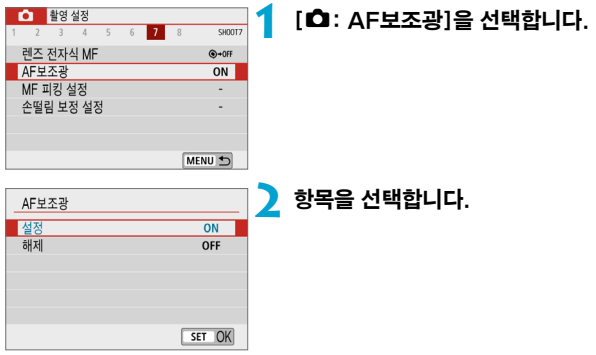

#### ● [ON] 설정

필요시 AF 보조광이 발광하도록 설정합니다.

### ● [OFF] 해제

AF 보조광의 발광을 해제합니다. AF 보조광을 사용하지 않으려면 이 설정을 선택하십시오.

# <span id="page-186-0"></span>수동 초점

자동으로 초점을 맞출 수 없는 경우 이미지를 확대하여 수동으로 초점을 맞출 수 있습니다.

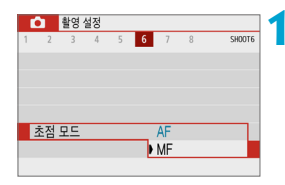

**1** [z: 초점 모드]를 [MF]로 설정합니다.

● 레즈 포커싱 링을 독려서 대략적인 초점을 맞추십시오.

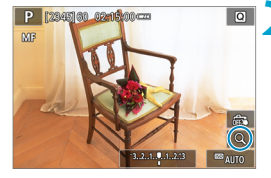

## **2** 이미지를 확대합니다.

- $\bullet$   $[Q]$ 를 탭할 때마다 화면이 다음과 같이 변경됩니다.
	- $\rightarrow$  1×  $\rightarrow$  5×  $\rightarrow$  10×
	- (1) AE 잠금
	- (2) 확대 영역 위치
	- (3) 배율 (근사치)

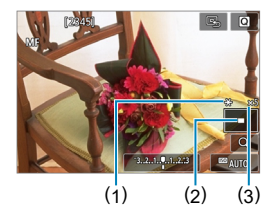

# **3** 확대할 영역을 결정합니다.

- 탭한 후에 손가락으로 스크롤하면 확대된 영역을 이동할 수 있습니다.
- $\bullet$  확대된 영역이 중앙에 가게 하려면  $[$ e,  $]$ 를 탭하십시오.

# **4** 수동으로 초점을 맞춥니다.

- 확대된 이미지를 보면서 렌즈 포커싱 링을 돌려 초점을 맞추십시오.
- 초점을 맞춘 후 [Q ]를 탭하면 일반 보기로 돌아갑니다.

# **5** 사진을 촬영합니다.

- $\blacksquare$ ● EF-M 이외의 렌즈를 사용하는 경우 단계 1에서 렌즈의 포커스 모드 스위치를 〈MF〉로 설정합니다.
	- 수동으로 초점을 맞출 때도 터치 셔터를 사용하여 사진을 촬영할 수 있습니다.

# <span id="page-188-0"></span>MF 피킹 설정하기

수동으로 초점을 맞출 때 초점이 맞은 피사체의 가장자리를 색으로 표시하여 초점을 더 쉽게 맞출 수 있습니다. 외곽선의 색상을 설정하고 가장자리의 인식 감도 (레벨)를 조정할 수 있습니다.

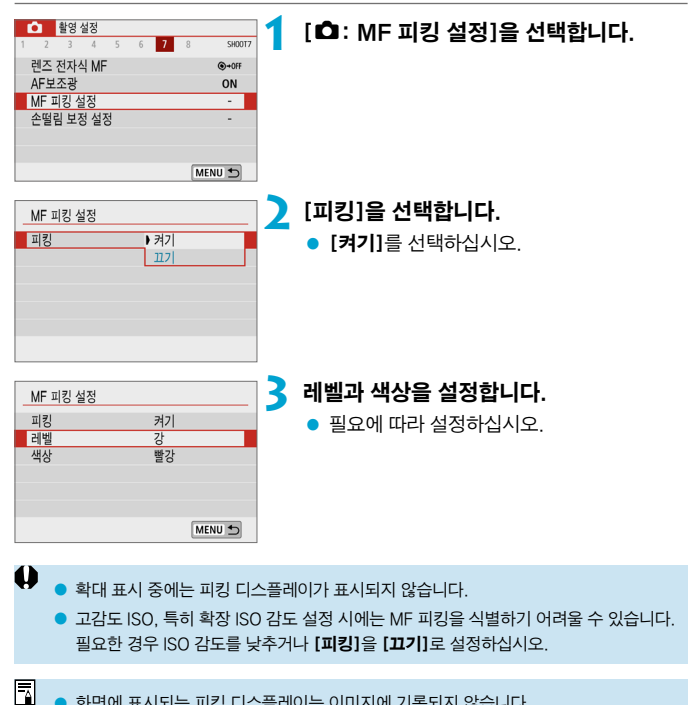

화면에 표시되는 피킹 디스플레이는 이미지에 기록되지 않습니다.

# <span id="page-189-0"></span>손떨림 보정 기능

EF-M 렌즈에 이미지 스태빌라이저 (IS) 기능이 있는 경우 IS를 조정할 수 있습니다. [' LI LI SI에 관한 자세한 내용은 [ [235를](#page-234-0) 참조하십시오.

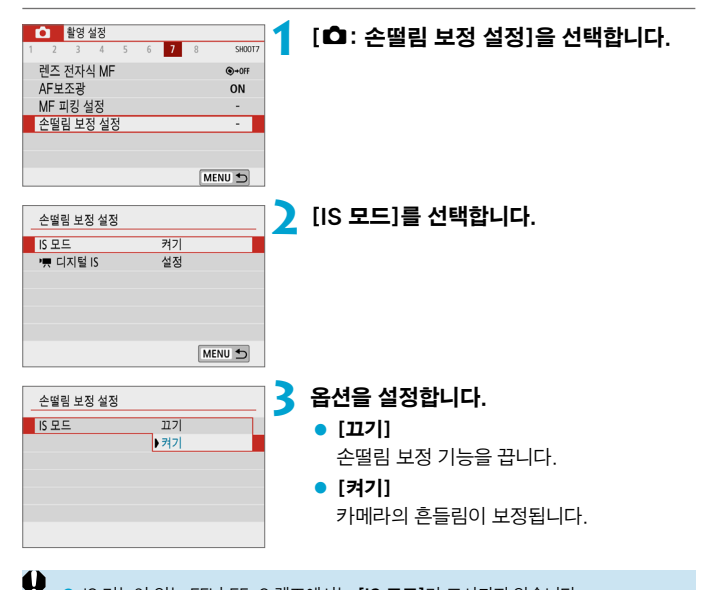

 $IS$  기능이 있는 FF나 FF-S 렌즈에서는  $IIS$  모드 $I$ 가 표시되지 않습니다.

● 손떨림 보정 기능으로 카메라 흔들림을 방지학 수 없는 경우에는 카메라를 삼각대에 장착하거나 다른 방법을 사용하여 고정시키십시오. 삼각대를 사용하거나 다른 방법으로 카메라를 고정할 때는 [IS 모드]를 [끄기]로 설정해야 합니다.

# 노출 고정 (AF 잠금) Material Material Material Material Material Material Material Material Material Material Materia

초점과 노출을 각각 설정하고 싶거나 동일한 노출값으로 여러 장의 사진을 촬영하고  $\Delta$ 을 때는 노출을 고정할 수 있습니다.  $\langle \bigstar \rangle$  버튼을 눌러 노출을 고정시킨 상태에서 촬영 구도를 다시 잡고 촬영하면 됩니다. 역광의 피사체를 촬영할 때 등의 경우에 효과적입니다.

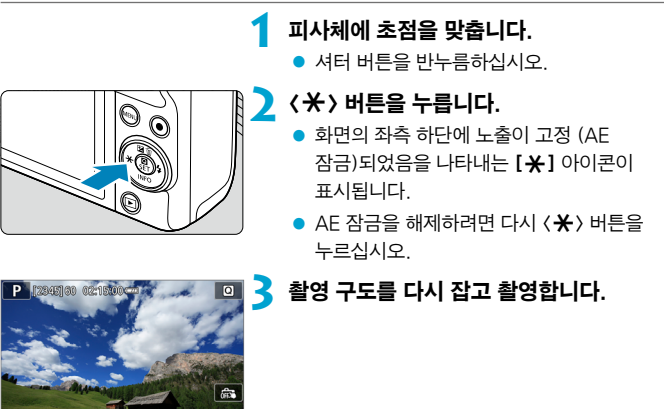

### AE 잠금 효과

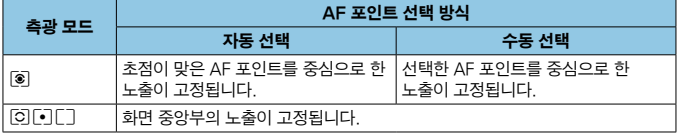

\* **[✿:초점 모드]**를 **[MF]**로 설정하고 [[<sup>@</sup>]]로 설정하면 화면 중앙부의 노출이 고정됩니다.

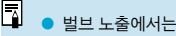

o 벌브 노출에서는 AE 잠금을 사용할 수 없습니다.

# 다이제스트 무비 유형

[ <mark>사</mark>리 모드에서 촬영하면 정지 사진과 클립이 모두 촬영되지만, 최종 다이제스트 무비에 정지 사진을 포함할지의 여부는 지정할 수 있습니다.

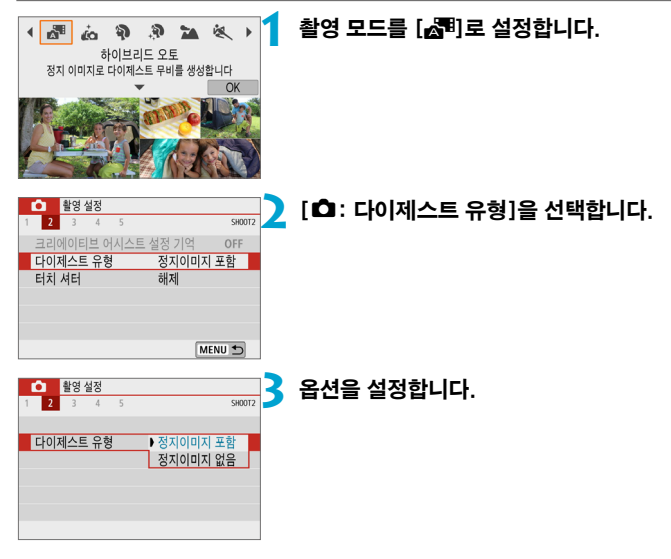

#### ● [정지이미지 포함]

다이제스트 무비에 정지 사진을 포함합니다.

### ● [정지이미지 없음]

다이제스트 무비에 정지 사진을 포함하지 않습니다.

# <span id="page-192-0"></span>리모트 컨트롤 촬영

블루투스로 페어링 되는 무선 리모트 컨트롤 BR-E1 (별매)을 사용하면 원격으로 촬영할 수 있습니다.

### 무선 리모트 컨트롤 BR-E1

카메라로부터 최대 약 5m 떨어진 거리에서 원격으로 촬영할 수 있습니다. 카메라와 BR-E1을 페어링한 다음 (1[389\)](#page-388-0) 드라이브 모드를 [io]로  $\Delta$ 성정하십시오 $($  $\cap$ [136\)](#page-135-0).

BR-E1 조작 과정에 관한 자세한 내용은 BR-E1의 사용 설명서를 참조하십시오.

- 围 o 카메라가 리모트 컨트롤 촬영으로 설정되어 있을 때는 자동 전원 오프 시간이 연장될 수 있습니다.
	- $\bullet$  동영상 녹화 시에도 리모트 컨트롤을 사용할 수 있습니다 ( $\Box$ [237](#page-236-0)).

# <span id="page-193-0"></span>정지 사진 촬영 시 일반 주의 사항

 $\bigoplus$  a 태양이나 강한 인공 광원 등의 강렬한 광원 쪽으로 카메라를 향하지 마십시오. 이미지 센서나 카메라의 내부 부품이 손상될 수 있습니다.

#### 화질

- o 고감도 ISO로 촬영하면 노이즈 (밝은 점, 밴딩 현상 등)가 현저해질 수 있습니다.
- o 고온에서 촬영하면 이미지에 노이즈나 불규칙한 색상이 발생할 수 있습니다.
- 장시가 동안 반복하여 촬영하면 카메라의 내부 온도가 상승하여 화질에 영향을 끼칠 수 있습니다. 촬영을 하지 않을 때는 항상 카메라를 꺼주십시오.
- 카메라의 내부 온도가 높을 때 장기 노출로 촬영하면 화직이 저하될 수 있습니다. 촬영을 중단하고 몇 분 기다렸다 다시 촬영하십시오.

#### 백색 [團] 및 적색 [團] 내부 온도 경고 아이콘

- 장시가 촥영하거나 주변 온도가 높은 곳에서 촥영하여 카메라의 내부 온도가 상승하는 경우 백색 [圆] 또는 적색 [調] 아이콘이 나타납니다.
- 백색 **[58]** 아이콘은 정지 사지의 화직이 저하될 것임을 나타낸니다. 촼영을 잠시 중단하고 카메라의 열기가 식을 때까지 기다리십시오.
- 적색 [飅] 아이콘은 촬영이 곧 자동으로 종료될 것임을 나타냅니다. 이 경우 카메라의 내부 온도가 내려갈 때까지 촬영할 수 없으므로 촬영을 잠시 중단하거나 카메라의 전원을 끄고 열기가 식을 때까지 기다리십시오.
- 장시가 동안 온도가 높은 곳에서 촬영하면 백색 [關] 또는 적색 [關] 아이콘이 더 빨리 표시될 수 있습니다. 촬영을 하지 않을 때는 항상 카메라를 꺼주십시오.
- 카메라의 내부 온도가 높으면 백색 [8] 아이콘이 표시되기 전이라도 고감도 ISO나 장기 노출로 촬영한 이미지의 화질이 저하될 수 있습니다.

#### 촬영 결과

- 확대 보기 중에는 셔터 스피드와 조리개 값이 주황색으로 표시됩니다. 확대 보기 중에 사진을 촬영하면 원하는 노출을 얻지 못할 수 있습니다. 일반 보기로 돌아가서 사진을 촬영하십시오.
- 확대 보기 중에 사진을 촬영해도 이미지는 일반 보기의 이미지 영역으로 촬영됩니다.

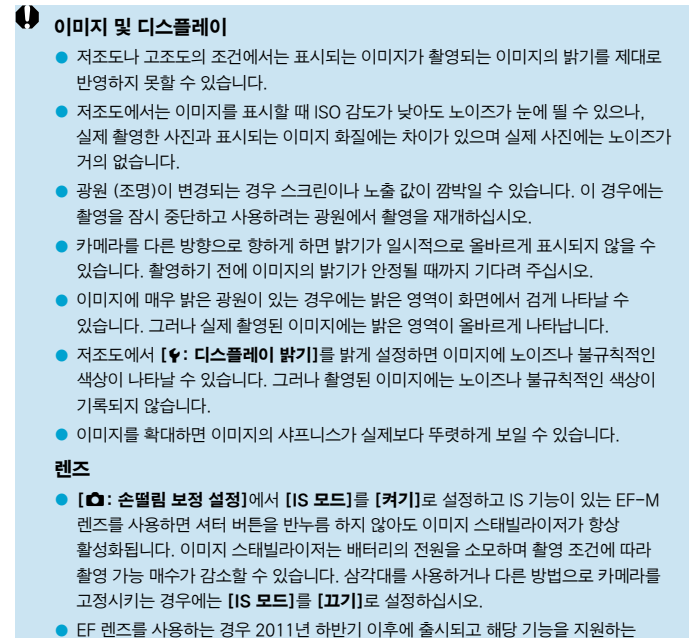

(초)망원 렌즈에 한해 촬영 시 초점 프리셋 기능을 사용할 수 있습니다.

<span id="page-194-0"></span>∏

 $\bullet$  벽매 HDMI 케이블 (카메라 쪽: D 타입)을 사용하면 TV 화면에 이미지를 디스플레이학  $\hat{z}$  있습니다 ( $\hat{z}$  [272](#page-271-0)). 사운드는 출력되지 않습니다.

#### 정보 표시

정지 사진 촬영 시 표시되는 아이콘에 관한 자세한 내용은 [1] [503을](#page-502-0) 참조하십시오.

- 同 ● [國國]가 희색으로 표시되면 이미지의 밖기가 실제 촥영될 이미지의 밖기 레벨과 유사하게 표시됨을 나타냅니다.
	- [50000]가 깜박이는 경우는 이미지가 어둡거나 밝은 조명 조건으로 실제 촬영 결과와 다른 밝기로 표시됨을 나타냅니다. 그러나 실제로 기록되는 이미지는 노출 설정값을 반영합니다. 표시되는 이미지는 실제 기록되는 이미지보다 노이즈가 더 눈에 띌 수 있습니다.
	- 일부 촬영 설정에서는 노출 시뮬레이션이 실행되지 않을 수 있습니다. [@ 2011] 아이콘과 히스토그램은 회색으로 표시됩니다. 이미지는 스크린에서 표준 밝기로 표시됩니다. 어둡거나 밝은 조명 조건에서는 히스토그램이 제대로 표시되지 않을 수 있습니다.
	- $\bullet$  [ $\bullet$ : 노출 시뮬레이션]을 [설정]으로 지정하면  $(\text{m})$  [148\)](#page-147-0) 히스토그램을 표시할 수 있습니다.

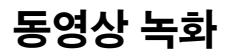

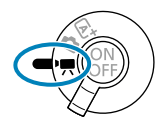

 $58$ 성 녹화를 하려면 촬영 모드 스위치를  $($ <sup>1</sup>,  $\rightarrow$ 설정하십시오.

5. ● 정지 사진 촬영 중에도 동영상 녹화 버튼을 누르면 동영상을 촬영할 수 있습니다.  $\bullet$  동영상 녹화 모드는  $\bullet$   $\bullet$   $\bullet$  홀영 모드 $\bullet$ 에서 촬영 모드 스위치를  $\bullet$   $\bullet$ , 로 설정한 후 지정할 수 있습니다.

# 탭 메뉴: 동영상 녹화

● 촬영 설정 1

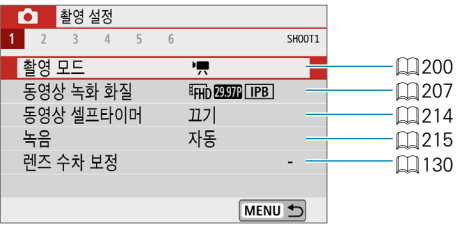

### ● 촬영 설정 2

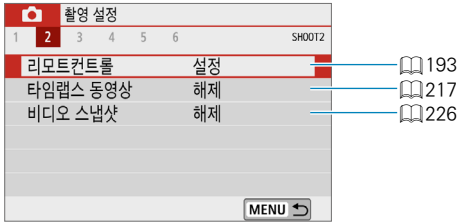

#### ● 촬영 설정 3

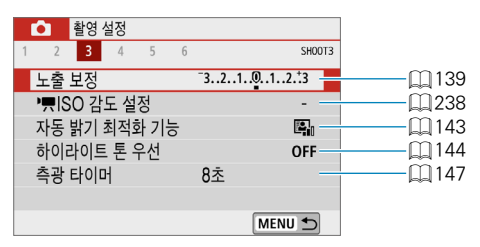

#### ● 촬영 설정 4

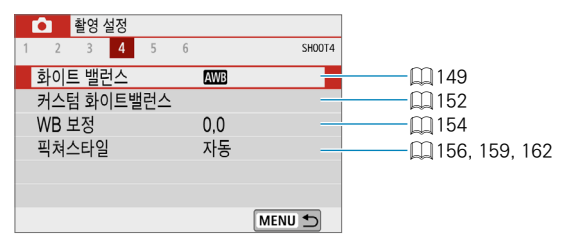

### ● 촬영 설정 5

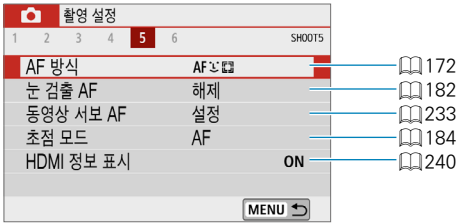

### ● 촬영 설정 6

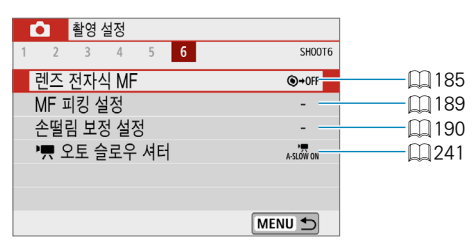

# <span id="page-199-0"></span>동영상 모드

<span id="page-199-1"></span>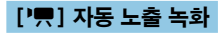

장면의 현재 밝기에 맞게 자동 노출 제어가 실행됩니다.

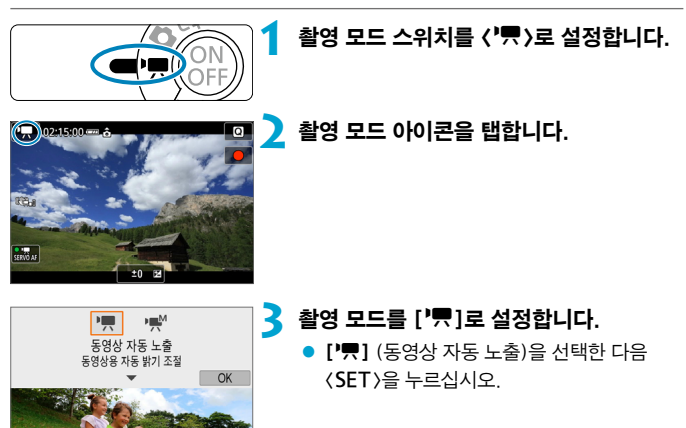

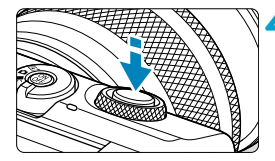

#### **4** 피사체에 초점을 맞춥니다.

- 동영상을 녹화하기 전 먼저 AF나 수동 초점으로 초점을 맞추십시오 (00[174](#page-173-0)- $[$  $[$  $]$ [181](#page-180-0),  $[$  $]$ [187](#page-186-0)).
- $\bullet$  기본 설정으로  $\overline{2}$ : 동영상 서보 AFI는 카메라가 항상 초점을 맞출 수 있도록  $[$ 설정 $]$ 으로 지정되어 있습니다 $[$  $[$  $]$ [233\)](#page-232-0).
- 셔터 버튼을 반누름하면 카메라가 현재 사용 중인 AF 방식으로 초점을 맞춥니다.

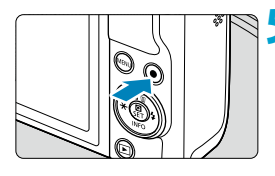

## **5** 동영상을 녹화합니다.

- <span id="page-200-0"></span>● 동영상 녹화 버튼을 누르면 녹화가 시작됩니다.
- 동영상이 녹화되는 동안에는 화면 우측 상단에 **[●REC]** 마크 (1)가 표시됩니다.
- 사운드는 표시된 위치 (2)에 있는 마이크를 통해 녹음됩니다.
- 동영상 녹화를 중단하려면 동영상 녹화 버튼을 다시 누르십시오.

- 围.  $\bullet$   $\langle$   $\bigstar$   $\rangle$  버튼을 눌러 노출을 고정 (AE 잠금)할 수 있습니다. 해제하려면 다시  $\langle \bigstar \rangle$  버튼을 누르십시오.  $(\langle \bigstar \rangle$  버튼을 다시 누를 때까지 유지됩니다.)
	- 노출 보정은 최대 ±3스톱의 범위에서 설정할 수 있습니다.
	- ISO 감도, 셔터 스피드 및 조리개 값은 동영상 Exif 정보에 기록되지 않습니다.

### $[P, ]$  모드에서의 ISO 감도

(2)

(1)

 $\overline{1}$ SO 감도가 자동으로 설정됩니다. ISO 감도에 관한 자세한 내용은  $\overline{1}$ 1[501](#page-500-0)을 참조하십시오.

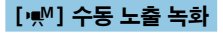

동영상 녹화 시 셔터 스피드, 조리개 및 ISO 감도를 수동으로 설정할 수 있습니다.

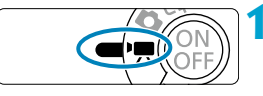

 $H^M$ ×m 동영상 수동 노출 흐리기 정도, 움직임 표현을 조절합니다

 $\Omega$ 

# 촬영 모드 스위치를 〈',>로 설정합니다.

- 2 촬영 모드를 ['<sup>W</sup>]로 설정합니다.
	- [♥ ] (동영상 수동 노출)을 선택한 다음  $\langle$  SET $\rangle$ 을 누르십시오.

## ISO 감도를 설정합니다 (**1[204](#page-203-0)**).

- ISO 감도 아이콘을 탭하십시오.
- ISO 자동을 사용하면 노출 보정을 설정할 수 있습니다 (<u>[1[113](#page-112-0)</u>).

# **4** 원하는 셔터 스피드를 설정합니다.

- $\bullet$  ( $\bullet$  ) 다이얼을 독려 설정하십시오.
- 셔터 스피드는 1/4000-1/8초 범위 내에서 설정할 수 있습니다.

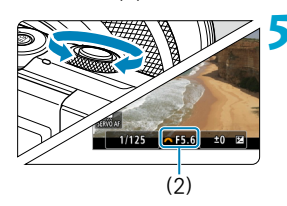

 $(1)$ 

 $\sim 1/125$   $F5.6$ 

**AUTO**  $100$ 

#### **5** 조리개 값을 설정합니다.

 $\bullet$   $\langle \blacktriangle \rangle$  키를 누르고 조리개 값을 선택한 다음 <6> 다이얼을 돌려 값을 설정하십시오.

# **6** 초점을 맞추고 동영상을 녹화합니다.

● 이 과정은 "['興] 자동 노출 녹화" (=[200\)](#page-199-1)의 단계 4-5와 동일합니다.

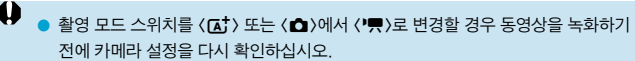

- 동영상 녹화 중에는 셔터 스피드나 조리개를 변경하지 마십시오. 변경하는 경우에는 변경된 노출이 기록되거나 고감도 ISO에서 노이즈가 더 발생할 수 있습니다.
- 움직이는 피사체의 동영상을 녹화할 때는 약 1/25초 1/125초의 셔터 스피드를 사용할 것을 권장합니다. 셔터 스피드가 빠를수록 피사체의 움직임이 덜 부드럽게 보입니다.
- 형광등이나 LED 조명 아래에서 녹화하는 동안에 셔터 스피드를 변경하면 깜박이는 이미지가 기록될 수 있습니다.
- ISO 자동 시에는 노축 보정을 ±3스톤의 범위 내에서 설정학 수 있습니다.

同

- $\bullet$  ISO 자동이 설정되어 있을 때  $\langle \bigstar \rangle$  버튼을 누르면 ISO 감도를 고정할 수 있습니다. 해제하려면 다시  $\langle \boldsymbol{\mathsf{X}} \rangle$  버튼을 누르십시오.  $(\langle \boldsymbol{\mathsf{X}} \rangle$  버튼을 다시 누를 때까지 유지됩니다.)
- $\bullet$   $\langle$   $\bigstar$  > 버튼을 누르고 사지 구도를 다시 잡는 경우 노출 레벨 표시기에서  $\langle\bigstar\rangle$  버튼을 눌렀을 때와의 노출 레벨 차이를 확인할 수 있습니다.
- ['•, M] 모드에서 카메라가 촬영 준비 상태에 있을 때 < INFO > 버튼을 누르면 히스토그램을 표시할 수 있습니다.

### <span id="page-203-0"></span>[동영상 수동 노출]의 ISO 감도

ISO 감도를 수동으로 설정하거나 [AUTO]를 선택하여 자동으로 설정되도록 할 수  $9.2$ 습니다. ISO 감도에 관한 자세한 내용은 $[1]$ [501](#page-500-1)을 참조하십시오.

#### 정지 사진 촬영

동영상 모드에서는 정지 사진을 촬영할 수 없습니다. 정지 사진을 촬영하려면 촬영 모드 스위치를  $\langle \textbf{A}^{\dagger} \rangle$  또는  $\langle \textbf{A} \rangle$ 로 설정하십시오.

#### 정보 표시 (동영상 녹화)

동영상 녹화 시 표시되는 아이콘에 관한 자세한 내용은  $[$ 1 [505를](#page-504-0) 참조하십시오.

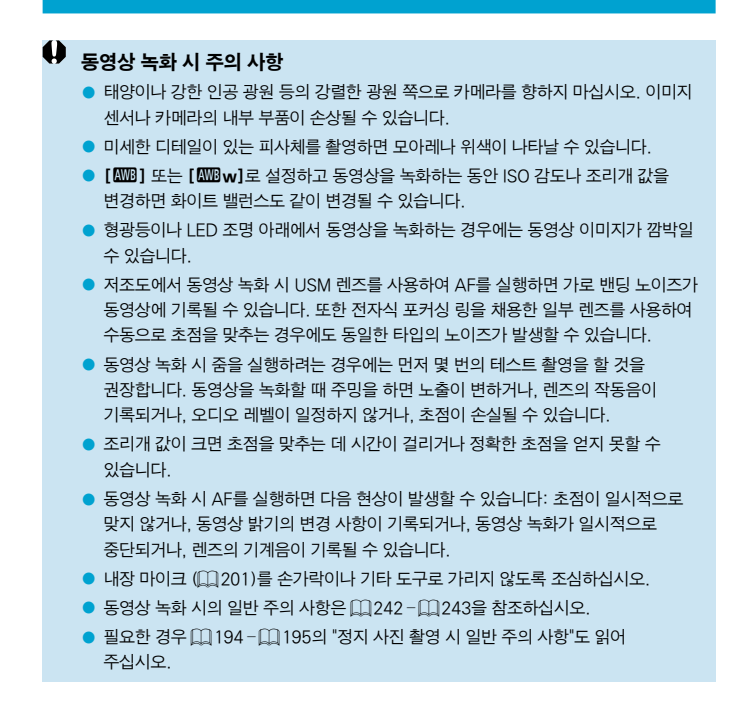

#### $\blacksquare$ 동영상 녹화 시 참조 사항

- 동영상을 녹화할 때마다 새로운 동영상 파일이 카드에 생성됩니다.
- o 4K, Full HD 및 HD 동영상 녹화 시 시야율은 약 100%입니다.
- 셔터 버튼을 완전히 눜러 동영상 녹화를 시작하거나 중단하려면 **[€: 동영상용 셔터** 버튼 기능]의 [끝까지 누름]을 [동영상촬영시작/정지]로 설정하십시오.
- $\bullet$  사운드는 카메라의 내장 마이크를 통해 스테레오로 기록됩니다 ( $\Box$ [201\)](#page-200-0).
- o EF 렌즈를 사용하는 경우 2011년 하반기 이후에 출시되고 해당 기능을 지원하는 (초)망원 렌즈에 한해 촬영 시 초점 프리셋 기능을 사용할 수 있습니다.
- o 4K, Full HD, HD 동영상에는 YCbCr 4:2:0 (8bit) 컬러 샘플링과 Rec. ITU-R BT.709 색 공간이 사용됩니다.

# <span id="page-206-0"></span>동영상 녹화 화질

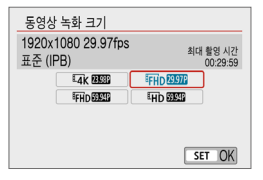

[z: 동영상 녹화 화질] 탭에서 [동영상 녹화 크기]를 선택하여 이미지 크기, 프레임 레이트 및 압축 방식을 설정하십시오. 동영상은 MP4 파일로 기록됩니다. [동영상 녹화 크기] 화면에 표시되는 프레임

레이트는 [♥: 비디오 형식] 설정에 따라 자동으로 전화된니다 (^^1[445\)](#page-444-0).

#### 41 o 동영상 기록에 필요한 카드의 읽기/쓰기 속도 (필수 카드 성능 조건)는 동영상 녹화 크기에 따라 다릅니다. 동영상을 녹화하기 전 □ [499](#page-498-0)를 참조하여 카드의 성능 필수 조건을 확인하십시오.

### 이미지 크기

#### $\bullet$  [ $\overline{M}$   $\overline{K}$ ] 3840×2160

동영상이 4K 화질로 기록되며 화면 비율은 16:9입니다. 촬영 모드 스위치를 〈'貝 >로 설정하지 않는 경우에는 사용할 수 없습니다.

#### $\bullet$  [E<sub>II</sub> 1920 $\times$ 1080

동영상이 Full High-Definition (Full HD) 화질로 기록됩니다. 화면 비율은 16:9입니다.

#### $\bullet$  [ $\text{Im}$ ] 1280 $\times$ 720

동영상이 High-Definition (HD) 화질로 기록됩니다. 화면 비율은 16:9입니다.

- $\mathbf u$ ● **[♦: 비디오 형식]** 설정을 변경하는 경우 **[✿: 동영상 녹화 크기**]도 다시 설정하십시오.
	- 4K 및 FHn 9999 / 9000 동영상을 다른 기기에서 일반 재생으로 실행하면 재생 처리가 집중되어 재생이 불가능할 수 있습니다.
	- 선명도와 노이즈는 동영상 녹화 크기, 사용 레즈 및 기타 석정에 따라 약간 다릅니다.

∏ o 동영상은 VGA 화질로 기록할 수 없습니다.

### 4K 동영상 녹화

- 4K 동영상을 녹화하려면 고성능 카드가 필요합니다. 자세한 내용은 "동영상 기록  $7$ 능 카드" ( $[1]$ 499)를 참조하십시오.
- $\bullet$  4K 동영상 1개당 최대 녹화 시간은 9분 59초입니다 ( $\Box$ [213](#page-212-0)).
- 4K 동영상이나 고속 프레임 속도 동영상을 녹화하면 처리량이 많아져 카메라의 내부 온도가 일반 동영상을 녹화할 때보다 빠르게 상승하거나 높아질 수 있습니다. 동영상 녹화 중 [ 弊] 또는 적색 [ ] 아이콘이 나타나는 경우에는 카드가 뜨거울 수 있으니 동영상 녹화를 중단하고 카메라의 온도가 내려간 후 카드를 분리하십시오. (카드를 바로 분리하지 마십시오.)
- $\bullet$  4K 동영상에서 아무 프레임이나 선택하여 약 830만 화소 (3840x2160)의  $JPFG$  정지 이미지로 카드에 저장할 수 있습니다 ( $[1]$ [268\)](#page-267-0).
- $\bullet$ 4K 동영상 녹화 시에는 콘트라스트 감지가 초점을 맞추는 데 사용됩니다. HD나 Full HD 동영상을 녹화할 때는 초점을 맞추는 데 시간이 더 소요되거나 포커싱이 어려울 수 있습니다.

### 프레임 레이트 (fps: 초당 프레임 수, frame per second)

- $\bullet$  [ $19.88$ fps/[ $99.94$ fps/[ $99.97$ fps TV 시스템이 NTSC인 지역용 (북미, 한국, 일본, 멕시코 등)
- $\bullet$  [ $\overline{1000}$ ] 100.00fps/[ $\overline{5000}$ ] 50.00fps/[ $\overline{5000}$ ] 25.00fps TV 시스템이 PAL인 지역용 (유럽, 러시아, 중국, 호주 등)
- $\bullet$  [ $23.98$ fps

주로 영화용입니다. 23.98 fps)는 [♥: 비디오 형식]을 [NTSC]로 설정하면 사용 가능합니다.

### 압축 방식

● [<sub>[PB</sub>]] IPB (표준)

일반 동영상 녹화 시 IPB 압축을 사용합니다. 기록 시 여러 프레임을 효율적으로 한 번에 압축합니다.

#### ● [ALL-I] ALL-I (편집용/I-only)

타임랩스 동영상 녹화 시 ALL-I 압축을 사용합니다 ( $\bigcap$  [217\)](#page-216-0). 기록 시 각 프레임을 한 번씩 압축합니다. 파일 크기는 IPB (표준)보다 크지만 편집에는 더 적합한 동영상입니다.

#### 동영상 기록 포맷

 $\bullet$  [MP4] MP4

카메라로 촬영하는 모든 동영상이 MP4 포맷 (파일 확장자 ".MP4")으로 기록됩니다.

### 동영상 기록 가능 카드

다양한 동영상 녹화 크기에 사용되는 카드에 관한 자세한 내용은  $1/499$ 를 참조하십시오.

동영상을 녹화할 때는  $[14990]$  있는 표에 기재된 고속 읽기/쓰기 속도 (필수 카드 성능으로 지정된) 또는 표준 사양 이상의 대용량 카드를 사용하십시오. 먼저 몇 개의 동영상을 녹화하여 동영상이 지정한 크기로 카드에 잘 기록되는지 테스트하십시오  $(1207)$  $(1207)$  $(1207)$ .

- $\bullet$  $\bullet$  4K 동영상을 녹화할 때는 녹화 전 먼저 카드를 포맷하십시오 ( $\cap$ 1[435](#page-434-0)).
	- 동영상을 녹화할 때 기록 속도가 느린 카드를 사용하면 동영상이 올바르게 기록되지 않을 수 있습니다. 또한 읽기 속도가 느린 카드에 있는 동영상을 재생하면 동영상이 올바르게 재생되지 않을 수 있습니다.
	- 동영상을 녹하할 때는 비트 레이트보다 충분히 높은 쓰기 속도를 가지 고성능 카드를 사용하십시오.
	- 동영상을 정상적으로 기록할 수 없는 경우에는 카드를 포맷한 다음 다시 시도해 보십시오. 카드를 포맷해도 문제가 해결되지 않는 경우에는 카드 제조사의 웹사이트 등을 참조하십시오.
	- 카드에서 더 좋은 성능을 얻으려면 동영상 녹화 전 카메라에서 카드를 포맷할 것을 권장합니다 (11[435\)](#page-434-0).
		- 카드의 읽기/쓰기 속도를 확인하려면 카드 제조사의 웹사이트 등을 참조하십시오.

 $\overline{\mathbb{R}}$ 

### 고속 프레임 속도

[z:동영상 녹화 화질]에서 [고속 프레임 속도]를 [설정]으로 지정하면

119.88 fps 또는 100.00 fps의 고속 프레임 속도로 HD 동영상을 촬영할 수 있습니다. 이 옵션은 슬로모션으로 재생할 동영상을 녹화하기에 적합합니다. 동영상 1개당 최대 녹화 시간은 7분 29초입니다.

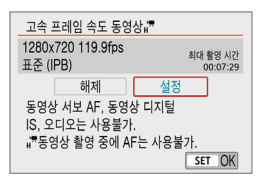

동영상은 EHR MOOR FIPBI 또는 EHR MOOR FIPBI로 기록됩니다.

고속 프레임 속도 동영상 녹화 시에는 동영상 서보 AF와 동영상 디지털 IS의 효과가 없습니다. 또한 초점을 맞추는 데 AF가 사용되지 않습니다.

고속 프레임 속도 동영상은 29.97 fps/25.00 fps 동영상 파일로 기록되므로 1/4 속도의 슬로모션으로 재생됩니다.

- O ● 이 설정을 **[해제]**로 설정하는 경우에는 **[동영상 녹화 크기]** 설정을 확인하십시오.
	- 형광등이나 I FD 조명 아래에서 고속 프레임 속도 동영상을 녹화하면 화면이 깜박일 수 있습니다.
	- 고속 프레임 속도 동영상 녹화를 시작하거나 중단학 때는 동영상이 바로 업데이트되지 않아 프레임이 일시적으로 멈출 수 있습니다. HDMI를 통해 외부 기기에 동영상을 기록할 때는 이 점을 유의하십시오.
	- 고속 프레임 속도 동영상을 녹화할 때 스크린에 표시되는 동영상 프레임 속도는 기록되는 동영상의 프레임 속도와 일치하지 않습니다.
	- o 사운드는 녹음되지 않습니다.

#### 4GB를 초과하는 동영상 파일

4GB를 초과하는 동영상을 녹화하는 경우에도 끊김 없이 계속 녹화할 수 있습니다.

#### $\bullet$  카메라에서 포맷한 SD/SDHC 카드 사용 시

카메라를 사용하여 SD/SDHC 카드를 포맷하면 FAT32 형식으로 포맷됩니다. FAT32 포맷 카드를 사용하여 동영상을 녹화하고 동영상의 파일 크기가 4GB를 초과하면 새로운 동영상 파일이 자동으로 생성됩니다. 동영상을 재생할 때는 각 동영상 파일을 개별적으로 재생해야 합니다. 동영상 파일이 자동으로 연속해서 재생되지 않습니다. 동영상 재생이 끝나면 다음 동영상을 선택하여 재생하십시오.

#### z 카메라에서 포맷한 SDXC 카드 사용 시

카메라를 사용하여 SDXC 카드를 포맷하면 exFAT 형식으로 포맷됩니다. exFAT로 포맷한 카드를 사용하면 동영상 녹화 중에 파일 크기가 4GB를 초과해도 동영상이 하나의 파일 (여러 개의 분할 파일이 아닌)로 저장됩니다.

 $\bullet$ o 4GB를 초과하는 동영상 파일을 컴퓨터에서 불러오려면 EOS Utility나 카드 리더기 (=[477\)](#page-476-0)를 사용하십시오. 컴퓨터 운영 체제의 일반 기능을 사용하여 이를 시도하는 경우 4GB를 초과하는 동영상 파일은 저장이 불가능할 수 있습니다.

#### 총 동영상 녹화 시간 및 분당 파일 크기

각 동영상 녹화 크기당 녹화 가능한 시간 및 파일 크기에 관한 자세한 내용은 =[500을](#page-499-0) 참조하십시오.

#### <span id="page-212-0"></span>동영상 녹화 시간 제한

#### ● 4K 동영상 논화 시

동영상 1개당 최대 녹화 시간은 9분 59초입니다. 녹화 시간이 9분 59초가 되면 녹화가 자동으로 중단됩니다. 동영상 촬영 버튼을 누르면 녹화를 다시 시작할 수 있습니다 (동영상은 새로운 파일로 저장됩니다).

#### ● Full HD/HD 동영상 녹화 시

동영상 1개당 최대 녹화 시간은 29분 59초입니다. 녹화 시간이 29분 59초가 되면 녹화가 자동으로 중단됩니다. 동영상 촬영 버튼을 누르면 녹화를 다시 시작할 수 있습니다 (동영상은 새로운 파일로 저장됩니다).

#### ● 고속 프레임 속도 동영상 녹화 시

동영상 1개당 최대 녹화 시간은 7분 29초입니다. 녹화 시간이 7분 29초가 되면 녹화가 자동으로 중단됩니다. 동영상 촬영 버튼을 누르면 고속 프레임 속도 동영상 녹화를 다시 시작할 수 있습니다 (동영상은 새로운 파일로 저장됩니다).

# <span id="page-213-0"></span>동영상 셀프타이머

셀프타이머로 동영상 녹화를 시작할 수 있습니다.

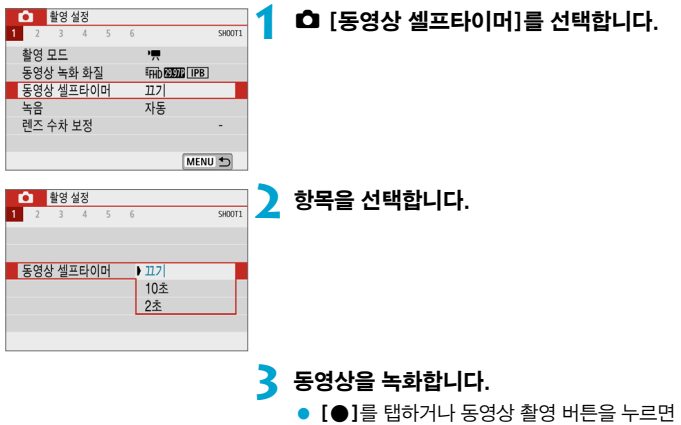

신호음이 울리고 녹화가 시작되기까지 남은 시간이 초로 표시됩니다.

<span id="page-214-0"></span>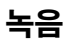

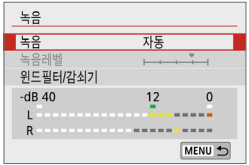

내장 스테레오 마이크로 사운드를 녹음하면서 동영상을 녹화할 수 있습니다. 또한 녹음 레벨을 자유롭게 조정할 수도 있습니다.  $\overline{a}$ : 녹음 $\overline{a}$ 에서 녹음 기능들을 설정할 수 있습니다.

# 녹음/녹음 레벨

#### ● 자동

녹음 레벨이 자동으로 조정됩니다. 사운드 레벨에 따라 자동 레벨 제어 기능이 자동으로 작동합니다.

#### $\bullet$  수동

녹음 레벨을 원하는 대로 조정할 수 있습니다. [녹음레벨]을 선택한 다음 레벨 미터를 보면서  $\langle\blacktriangleleft\rangle$   $\langle\blacktriangleright\rangle$  키를 눌러 녹음 레벨을 조정하십시오. 피크 혹도 표시기를 보면서 가장 큰 사운드인 우측의 [12] (–12 dB) 마크가 간간이 점등하도록 레벨을 조정하십시오. [0]을 초과하면 사운드가 왜곡됩니다.

#### $\bullet$  해제

사운드가 기록되지 않습니다.

#### 윈드 필터

[자동]으로 설정하면 실외에서 바람이 불 때 카메라가 바람의 소음을 자동으로 감소시킵니다. 윈드 필터가 작동하면 낮은 베이스 음의 일부도 감소합니다.

큰 소음으로 인한 사운드 왜곡을 억제합니다. 촬영 시 [녹음]을 [자동]이나 [수동]으로 설정해도 매우 큰 소리가 나는 경우에는 사운드가 여전히 왜곡될 수 있습니다. 이 경우에는 [설정]으로 지정할 것을 권장합니다.

- $\bullet$ o Wi-Fi (무선 통신) 기능을 마이크와 사용하는 경우에는 사운드 노이즈가 기록될 수 있습니다. 녹음 중에는 무선 통신 기능을 사용하지 않을 것을 권장합니다.
	- 카메라의 내장 마이크는 촥영 중 카메라의 작동을 및 기계음도 기록합니다.
- $\blacksquare$ o [A], [D], 특별한 장면 모드 및 필터 효과 모드에서는 [녹음]이 [녹음]: [켜기]/ [끄기]로 변경됩니다. 녹음 레벨이 자동으로 조정되도록 하려면 [켜기]로 설정하십시오.
	- HDMI를 통해 카메라를 TV에 연결하면 [녹음]을 [해제]로 설정한 경우를 제외하고 오디오도 출력됩니다.
	- L (왼쪽)과 R (오른쪽) 간의 음량 밸런스는 조정할 수 없습니다.
	- 사운드는 48 kHz/16bit 샘플링 레이트로 기록됩니다.
# 타임랩스 동영상

인터벌을 설정하여 촬영한 이미지를 자동으로 결합해 4K나 Full HD 타임랩스 동영상을 생성할 수 있습니다. 타임랩스 동영상은 피사체의 변화를 실제 소요 시간보다 훨씬 더 짧은 시간 안에 보여줍니다. 따라서 풍경의 변화, 식물의 성장, 천체 운동 등을 고정된 위치에서 관찰하는 데 효과적입니다.

타임랩스 동영상은 다음 화질에서는 MP4 포맷으로 기록됩니다:

4K 촬영 시 - EAK 2000 ALL-II (NTSC)/EAK 2000 ALL-II (PAL),

Full HD 촬영 시 - FHD 2997 ALL-II (NTSC)/FHD 2500 ALL-II (PAL).

프레임 레이트는  $[6:$  비디오 형식] 설정에 따라 자동으로 변경됩니다 ( $[1]$ [445](#page-444-0)).

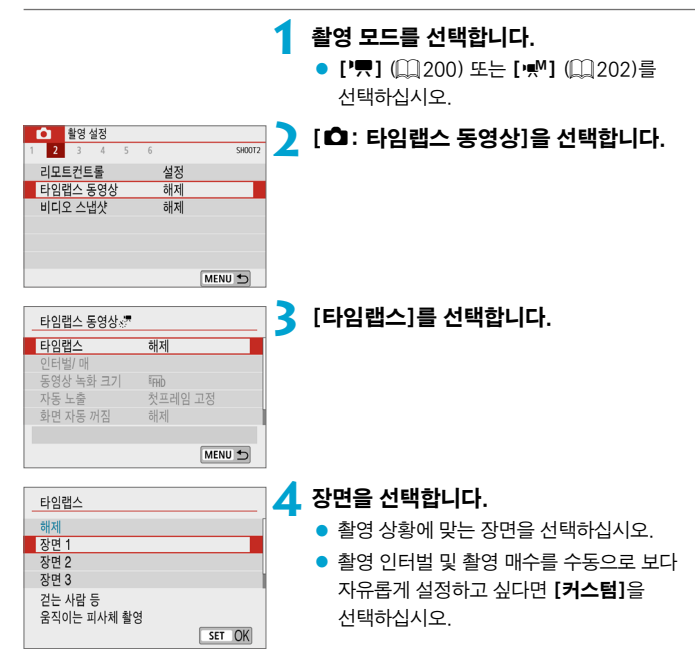

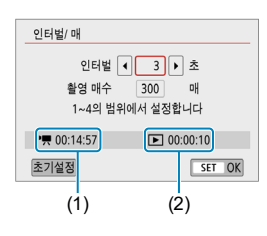

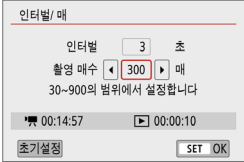

# **5** 촬영 인터벌을 설정합니다.

- $\bullet$  [인터벅/ 매]를 선택하십시오.
- $\bullet$  [인터벌]  $(\pm)$ 를 선택하십시오. < ◀ > < ▶ > 키를 사용하여 설정값을 설정하십시오.
- ['兴: 소요 시간] (1)과 [[고ː 재생 시간] (2)을 참조하여 값을 설정하십시오.

## [커스텀] 설정 시

- **[인터벌]** (분:초)을 선택하십시오.
- ●〈SFT〉을 누르면 [白]가 표시됩니다.
- $\bullet$  원하는 숫자를 설정한 다음  $\langle$  SET $\rangle$ 을 누르십시오. ([s]로 돌아갑니다.)

# **6** 촬영 매수를 설정합니다.

- [**촬영 매수**]를 선택하십시오. 〈◀〉 〈▶〉 키를 사용하여 값을 선택한 다음  $(SFT)$ 을 누르십시오.
- ['븟: 소요 시간]과 [□: 재생 시간]을 참조하여 값을 설정하십시오.

### [커스텀] 설정 시

- 자릿수를 선택하십시오.
- $\bullet$   $\zeta$  SET  $>$ 을 누르면  $\check{a}$  [습]가 표시됩니다.
- $\bullet$  원하는 숫자를 설정한 다음  $(SET)$ 을 누르십시오. ([□]로 돌아갑니다.)
- [[■]: 재생 시간]이 주황색으로 표시되지 않는지 확인하십시오.
- $\bullet$   $\overline{IOKl}$ 를 서택하면 설정이 등록됩니다.
- ⊓ o [장면 \*]의 경우 각 장면의 유형에 따라 사용 가능한 인터벌 및 매수에 제한이 있을 수 있습니다.
	- 촬영 매수를 3600으로 설정하는 경우 타임랩스 동영상은 NTSC의 경우 약 2분, PAI 인 경우 약 2부 24초가 됩니다.

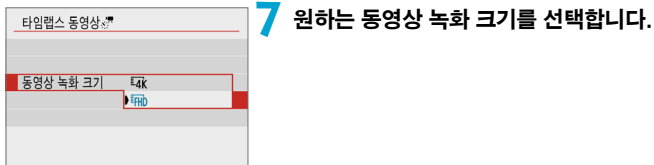

### •  $\overline{4k}$  (3840×2160)

동영상이 4K 화질로 기록되며 화면 비율은 16:9입니다. 프레임 레이트는 NTSC의 경우 29.97 fps (2007)이고 PAL에서는 25.00 fps (2007)이며, ALL-I (ALL) 압축 시에는 동영상이 MP4 (M2) 포맷으로 기록됩니다.

### $\bullet$  Figh (1920 $\times$ 1080)

동영상이 Full High-Definition (Full HD) 화질로 기록되며 화면 비율은 16:9입니다. 프레임 레이트는 NTSC의 경우 29.97 fps (2007)이고 PAL에서는 25.00 fps (2002)이며, ALL-I (ALL-II) 압축 시에는 동영상이 MP4 (M22) 포맷으로 기록됩니다.

 $\overline{\mathbb{R}}$  $\blacksquare$  Eqk  $\overline{\rm B}$  Eqk  $\overline{\rm B}$  to the 레이트는 약 300 Mbps이고, Eqn  $\overline{\rm B}$  Eqn  $\overline{\rm B}$  and the 레이트는 약 90 Mbps 입니다. 읽기 속도가 충분히 빠른 카드를 사용하십시오.

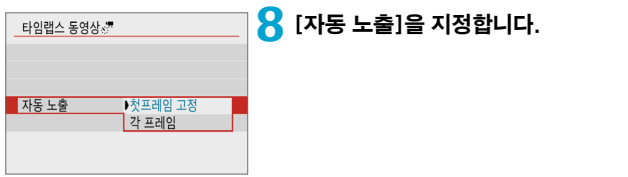

#### ● 첫프레임 고정

첫 번째 촬영 시에 측광을 실행하여 노출을 밝기에 맞게 자동으로 설정합니다. 첫 번째 촬영에서 설정된 노출은 이어지는 촬영에 적용됩니다. 첫 번째 촬영의 기타 촬영 관련 설정값도 이어지는 촬영에 적용됩니다.

### $\bullet$  간 프레임

첫 번째 촬영 후 이어지는 촬영마다 측광을 각각 실행하여 노출을 밝기에 맞게 자동으로 설정합니다. 픽쳐 스타일과 화이트 밸런스와 같은 기능이 [자동]으로 설정되어 있는 경우에는 해당 기능의 설정값이 이어지는 촬영마다 자동으로 설정됩니다.

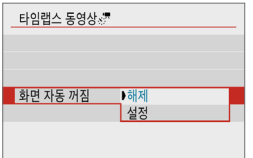

## **9** [화면 자동 꺼짐]을 지정합니다.

#### $\bullet$  해제

타임랩스 동영상 녹화 중에도 이미지가 표시됩니다. 녹화가 시작된 후 약 30분이 경과하면 스크린이 꺼집니다.

#### ● 설정

촬영이 시작된 후 약 10초가 경과하면 스크린이 꺼집니다.

 $\overline{\mathbb{R}}$ ■ 타임랩스 동영상 녹화 시 〈INFO〉 버튼을 누르면 스크린을 켜거나 끌 수 있습니다.

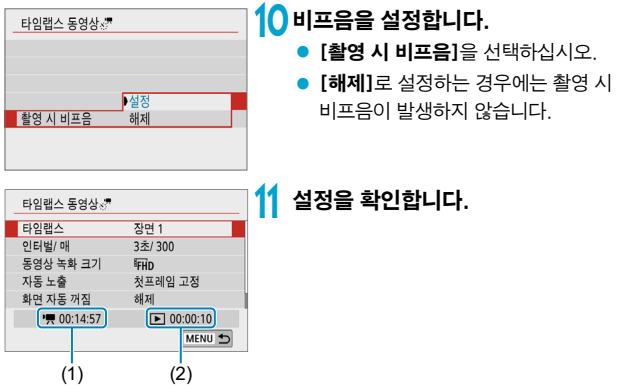

### (1) 소요 시간

설정한 인터벌로 설정한 촬영 매수를 촬영하는 데 소요되는 시간을 표시합니다. 24시간을 초과하는 경우 "\*\*\*일"이 표시됩니다.

## (2) 재생 시간

설정한 인터벌로 촬영한 정지 사진들로 4K 동영상 또는 Full HD 동영상의 타임랩스 동영상을 생성할 때 동영상 녹화 시간 (동영상을 재생하는 데 소요되는 시간)을 나타냅니다.

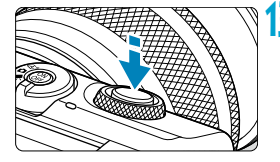

(1)

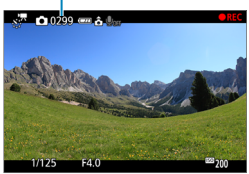

# **12** 메뉴를 닫습니다.

 $\bullet$  (MFNU) 버튼을 눌러 메뉴 화면을 꺼주십시오.

## **13** 타임랩스 동영상을 녹화합니다.

- 셔터 버튼을 반누름하여 초점과 노출을 확인하십시오.
- $\bullet$   $\langle \bullet \rangle$  버튼을 누르면 타임랩스 동영상 녹화가 시작됩니다.
- $\bullet$  남은 촬영 매수가 표시됩니다 (1).
- 타임랩스 동영상이 녹화되는 동안에는 [oREC]가 표시됩니다.
- 타임랜스 동영상 녹화 중에는 AF가 작동하지 않습니다.
- 타임랩스 동영상 녹화 시에는 전자 셔터가 사용되기 때문에 셔터에서 기계음이 발생하지 않습니다.
- 설정한 매수의 촬영이 끝나면 타임랩스 동영상 녹화가 종료됩니다.
- 타임랜스 동영상 녹화를 취소하려면 [타임랩스]를 [해제]로 설정하십시오.

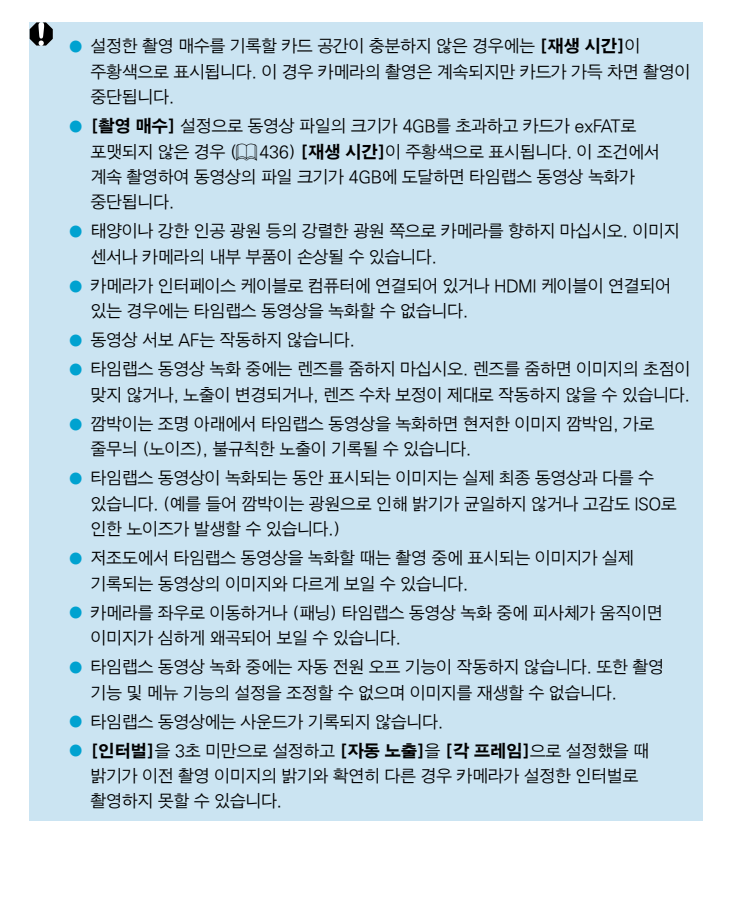

- û o 예정된 다음 촬영이 불가능하면 해당 촬영을 건너띄게 되어 생성된 타임랩스 동영상의 녹화 시간이 단축될 수 있습니다.
	- 설정된 촬영 기능이나 카드 성능으로 인해 카드에 기록하는 시간이 촬영 인터벌을 초과하는 경우에는 일부 사진이 설정한 인터벌로 촬영되지 않을 수 있습니다.
	- 촬영된 이미지는 정지 사진으로 기록되지 않습니다. 한 장의 사진만 촬영하고 타임랩스 동영상 녹화를 취소해도 동영상 파일로 기록됩니다.
	- 카메라를 인터페이스 케이블로 컴퓨터에 연결하고 EOS Utility (EOS 소프트웨어)를 사용하는 경우에는 [z: 타임랩스 동영상]을 [해제]로 설정하십시오. [해제] 이외의 옵션을 선택하는 경우 카메라와 컴퓨터의 통신이 불가능합니다.
	- 타임랩스 동영상 녹화 중에는 렌즈의 이미지 스태빌라이저가 작동하지 않습니다.
	- 카메라 전원이 꺼지면 타임랩스 동영상 녹화가 종료되며 설정이 **[해제]**로 변경됩니다.
	- o 플래시를 사용하여도 발광하지 않습니다.
	- 다음의 조작을 하면 타임랩스 동영상 녹화 대기가 취소되며 설정이 [해제]로 변경됩니다.
		- [ $\epsilon$ : 카메라 설정 초기화]에서 [기본 설정] 선택
		- 촬영 모드 스위치 사용
	- 백색 [51] 아이콘 ( $[194)$  $[194)$  $[194)$ 이 표시되는 동안 타임랩스 동영상 녹화를 시작하면 타임랩스 동영상의 화질이 저하될 수 있습니다. 백색 [s] 아이콘이 사라진 후에 (카메라의 내부 온도가 감소된 후) 타임랩스 동영상 녹화를 시작할 것을 권장합니다.
	- 일부 모드에서는 **[자동 노출]**을 **[각 프레임]**으로 설정하면 ISO 감도, 셔터 스피드 및 조리개 값이 타임랩스 동영상의 Exif 정보에 기록되지 않을 수 있습니다.
- $\blacksquare$ o 삼각대를 사용할 것을 권장합니다.
	- 사전에 타임랜스 동영상을 테스트 녹화학 것을 권장합니다.
	- 4K와 Full HD 타임랩스 동영상 녹화 시의 동영상 시야율은 약 100%입니다.
	- 타임랩스 동영상 녹화를 취소하려면 <● > 버튼을 누르십시오. 지금까지 촬영된 타임랩스 동영상이 카드에 기록됩니다.
	- 본 카메라에서 녹화한 타임랜스 동영상은 일반 동영상을 재생하는 것과 동일한 방법으로 재생할 수 있습니다.
	- 촬영 소요 시간이 24시간 이상, 48시간 이하인 경우에는 "2일"로 표시됩니다. 3일 이상이 소요되면 일 수가 24시간 단위로 표시됩니다.
	- 타임랩스 동영상의 재생 시가이 1초 이하여도 동영상 파일은 생성됩니다. [재생 시간]에는 "00'00""이 표시됩니다.
	- 촥영 시간이 긴 경우에는 가정용 전원 콘세트 액세서리 (벽매)를 사용할 것을 권장합니다.
	- o 4K/Full HD 타임랩스 동영상에는 YCbCr 4:2:0 (8bit) 컬러 샘플링과 Rec. ITU-R BT.709 색 공간이 사용됩니다.
	- 무선 리모트 컨트롤 BR-F1 (별매)을 사용하여 타임랩스 동영상 녹화를 시작하거나 중지할 수 있습니다.

#### <span id="page-224-0"></span>무선 리모트 컨트롤 BR-E1 사용 시

- 먼저 무선 리모트 컨트롤 BR-F1과 카메라를 페어링하십시오 ( $[1]$ [389](#page-388-0)).
- $\cdot$  [ $\Omega$ : 리모트컨트롤]이 [설정]으로 지정되어 있는지 확인하십시오.

# <span id="page-225-0"></span>비디오 스냅샷

길이가 몇 초 정도인 일련의 짧은 비디오 스냅샷을 촬영하면 카메라가 이를 결합하여 여행이나 이벤트의 하이라이트 장면을 담은 비디오 스냅샷 앨범을 생성합니다.

비디오 스냅샷은 동영상 녹화 크기를 EFIn  $\overline{R}$  (IPB (NTSC) / EFIn  $\overline{R}$  (IPB  $\overline{R}$ (PAL)로 설정해야 사용 가능합니다.

비디오 스냅샷 앨범을 배경 음악과 함께 재생할 수도 있습니다 ( $[1]$ [301](#page-300-0)).

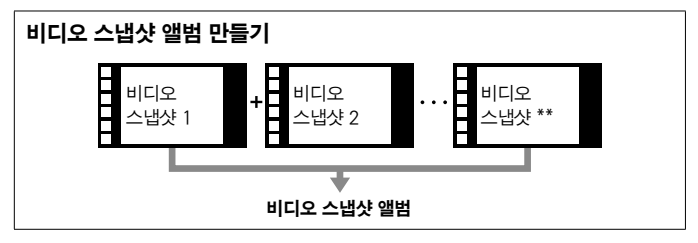

# **1** 촬영 모드를 선택합니다.

● ['롯] (□[200](#page-199-0)) 또는 [·롯 ] (□[202](#page-201-0))를 선택하십시오.

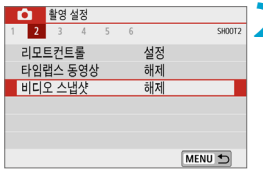

# **2** [z: 비디오 스냅샷]을 선택합니다.

비디오 스탠샨 해제 비디오 스냅샷 ▶설정

# **3** [설정]을 선택합니다.

<span id="page-226-0"></span>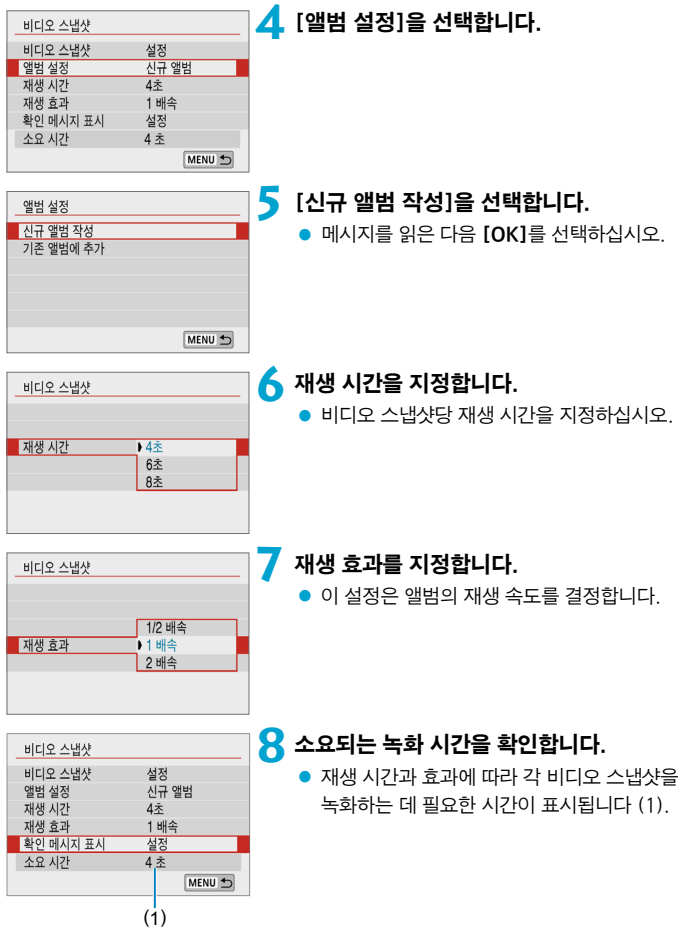

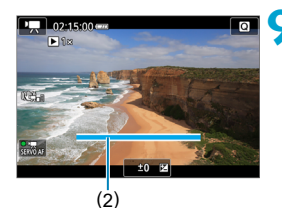

# **9** 메뉴를 닫습니다.

- ●〈MFNII〉 버튼을 눅러 메뉴를 닫으십시오.
- 녹화 시가을 나타내는 청색 바가 표시됩니다  $(2)$

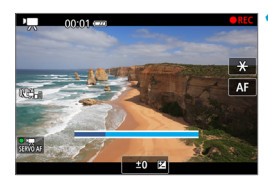

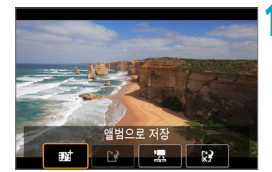

**10**첫 번째 비디오 스냅샷을 녹화합니다.

- 동영상 촬영 버튼을 누르면 녹화가 시작됩니다.
- 녹화 시간을 나타내는 청색 바가 점차 줄어들고 지정한 시간이 경과하면 녹화가 자동으로 중단됩니다.
- $\bullet$  확인 메시지가 표시됩니다 ( $\cap$ [229\)](#page-228-0).

## **11** 비디오 스냅샷 앨범으로 저장합니다.

- [n 端앨범으로 저장]을 선택하십시오.
- 클립이 앨범의 첫 번째 비디오 스냅샷으로 저장됩니다.

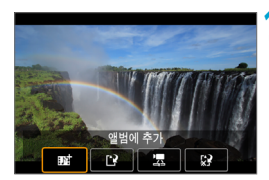

**12** 다음 비디오 스냅샷을 녹화합니다.

- 단계 10을 반복하여 다음 비디오 스냅샷을 녹화하십시오.
- [mat 앨범에 추가]를 선택하십시오.
- 다른 앨범을 만들려면 [19 새로운 앨범으로 저장]을 선택하십시오.
- $\bullet$  단계 12를 필요한 대로 반복하십시오.

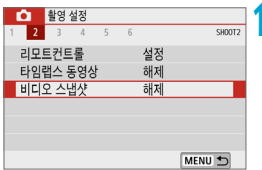

# **13** 비디오 스냅샷 녹화를 중단합니다.

- [비디오 스냅샷]을 [해제]로 설정하십시오. 일반 동영상 녹화로 돌아가려면 반드시 [해제]로 설정하여 주십시오.
- 〈MFNU〉 버튼을 누르면 메뉴가 종료되고 일반 동영상 녹화로 돌아갑니다.

## <span id="page-228-0"></span>단계 11과 12의 옵션

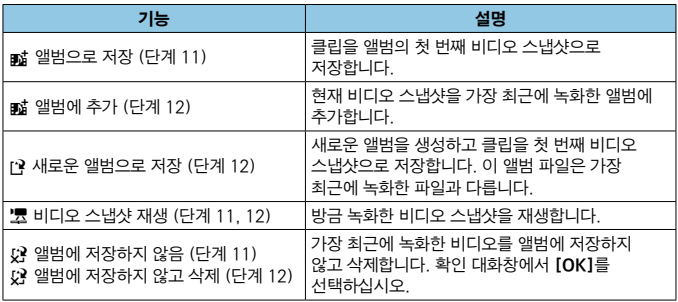

围  $\bullet$  다음 비디오 스냅샷을 즉시 녹화하고 싶은 경우에는  $\bullet$ : 비디오 스냅샷]에서 [확인 메시지 표시]를 [해제]로 설정하십시오. [해제]로 설정하면 확인 메시지 없이 바로 다음 비디오 스냅샷을 녹화할 수 있습니다.

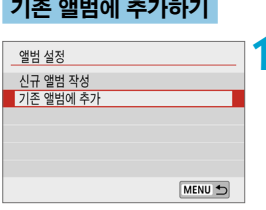

- **1** [기존 앨범에 추가]를 선택합니다.
- □[227](#page-226-0)의 단계 5를 따라 [기존 앨범에 추가]를 선택하십시오.

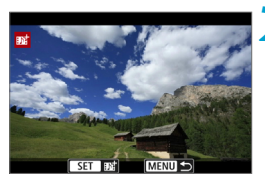

## **2** 기존 앨범을 선택합니다.

- $\bullet$   $\langle \blacktriangleleft \rangle$   $\langle \blacktriangleright \rangle$  키를 눌러 기존 앨범을 서택한 다음 <SET>을 누르십시오.
- $\bullet$  [OK]를 선택하십시오.
- 일부 비디오 스냅샷 설정은 기존 앨범의 설정에 맞게 업데이트됩니다.

# **3** 메뉴를 닫습니다.

- $\bullet$  (MFNU) 버튼을 눌러 메뉴를 닫으십시오.
- 비디오 스냅샷 녹화 화면이 표시됩니다.

## **4** 비디오 스냅샷을 녹화합니다.

● "비디오 스냅샷" 단계 10 (□[226\)](#page-225-0)의 설명을 따라 비디오 스냅샷을 녹화하십시오.

o 다른 카메라로 촬영한 앨범은 선택할 수 없습니다.

#### 비디오 스냅샷의 일반 주의 사항

- [재생 효과]를 [1/2 배속]이나 [2 배속]으로 설정하면 사운드가 기록되지 않습니다.
- o 비디오 스냅샷당 녹화 시간은 근사치입니다. 프레임 레이트와 기타 요인으로 인해 재생 중 표시되는 실제 녹화 시간과 다소 차이가 있을 수 있습니다.

# 미니어처 효과 동영상

선택한 영역을 제외한 이미지 영역을 흐릿하게 처리하면 미니어처 모델 효과를 적용한 동영상을 녹화할 수 있습니다. 동영상을 녹화하기 전에 재생 속도를 선택하면 재생 시 장면에 나타나는 인물과 물체가 빠르게 움직이는 미니어쳐 모델의 장면과 같은 동영상을 촬영할 수도 있습니다. 사운드는 녹음되지 않습니다.

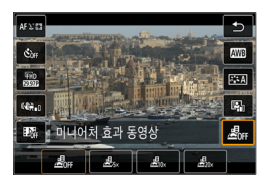

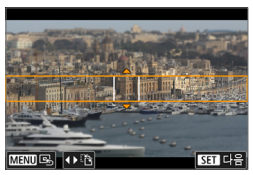

# **1** [ ]를 선택합니다.

- $\bullet$   $\langle$  SFT $\rangle$ 을 눌러 퀵 커트롤 화면에서 [ 鳥...]를 선택하십시오.
- 재생 속도로 [ 息 ,], [ 息 ,] 또는 [ 息 ,]를 선택하십시오.

## **2** 장면 프레임을 이동합니다.

- 장면 프레임을 사용하여 선명하게 나타낼 영역을 설정하십시오.
- 장면 프레임을 이동시키려면 (주황색으로 표시됨) (INFO) 버튼을 누르거나 화면 우측 하단의 [r]를 탭하십시오.
- 장면 프레임의 가로 및 세로 방향을 전환하려면 화면 좌측 하단의 [T]를 탭하십시오.
- $\bullet$  가로 장면 프레임을 이동하려면  $\langle \blacktriangle \rangle$ 키를 누르고, 세로 장면 프레임을 이동하려면 < ◀ > < ▶ > 키를 누르십시오.
- $\bullet$  화면 좌측 하단의  $[Q_k]$ 를 탭하면 장면 프레임이 화면 중앙으로 돌아갑니다.
- $\bullet$  장면 프레임의 위치를 확인하려면  $(SFT)$ 을 누르십시오. 다음으로 AF 포인트를 설정하십시오.

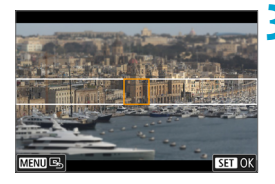

**3** AF 포인트를 이동합니다.

- AF 포인트가 주황색으로 변하며 이동할 수 있습니다.
- $\bullet$   $\langle \diamondsuit \rangle$  십자 키를 눌러 초점을 맞추고자 하는 곳으로 AF 포인트를 이동시키십시오.
- AF 포인트와 장면 프레임을 정렬시키는 것을 권장합니다.
- $\bullet$  화면 좌측 하단의  $[**Q**$ ]를 탭하면 AF 포인트가 화면 중앙으로 돌아갑니다.
- $\bullet$  AF 포인트의 위치를 확인하려면  $(SFT)$ 을 누르십시오.

## **4** 동영상을 녹화합니다.

● 동영상 촬영 버튼을 누르십시오.

### 1분 동안 기록한 동영상의 재생 속도와 재생 시간 (근사치)

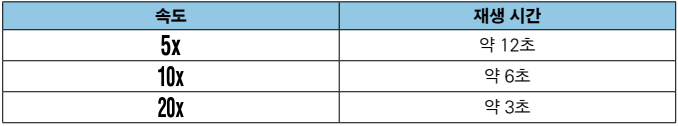

- o 재생 시 장면에 나타나는 인물과 물체가 빠르게 움직이도록 하려면 동영상을 녹화하기 전에  $[\mathcal{A}]_{\scriptscriptstyle\rm N}$ ],  $[\mathcal{A}]_{\scriptscriptstyle\rm n}$ ] 또는  $[\mathcal{A}]_{\scriptscriptstyle\rm N}$ ]를 선택하십시오. 해당 장면이 미니어처 모델과 유사하게 나타납니다.
	- 사운드는 녹음되지 않습니다.

● 단계 2의 화면에서 장면 프레임이 가로 방향일 때 〈◀〉 〈▶〉 키를 사용하거나 세로 방향일 때 (▲)  $\langle$ ▼) 키륵 사용하면 장면 프레임의 방향을 전환학 수 있습니다.

∏

# 동영상 서보 AF

이 기능을 설정하면 카메라가 동영상 녹화 중에도 계속 피사체에 초점을 맞춥니다.

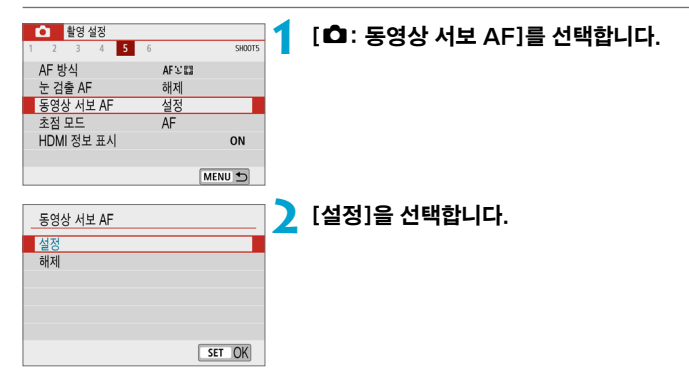

#### ● [설정]으로 지정 시:

- 셔터 버튼을 반누름하지 않아도 카메라가 피사체에 계속 초점을 맞춥니다.
- 초점을 특정 위치에 유지하거나 레즈의 기계음이 기록되지 않게 하고 싶은 경우 화면 좌측 하단의 [ $\frac{7}{2}$  )를 탭하여 동영상 서보 AF를 일시적으로 중단할 수 있습니다.
- $\bullet$  동영상 서보 AF가 중단되어 있을 때 〈MENU〉 또는 〈 $\Box$ 〉 버튼을 누르거나, AF 방식을 변경하는 등의 조작을 한 후에 동영상 녹화로 돌아가면 동영상 서보 AF가 자동으로 재개됩니다.

● [해제] 설정 시:

● 셔터 버튼을 반누름하여 초점을 맞추십시오.

#### $\bullet$ [동영상 서보 AF]가 [설정]으로 설정되어 있을 시 주의 사항 ● 초점을 맞추기 어려운 촬영 조건 • 카메라 쪽으로 빠르게 다가오거나 멀어지는 피사체 • 카메라와 가까운 거리에서 움직이는 피사체 • 높은 F값으로 촬영하는 경우 • ["초점을 맞추기 어려운 촬영 조건" \(](#page-180-0)□181)도 참조하십시오. ● 렌즈가 계속 작동하여 배터리 전원이 소모되므로 동영상 녹화 가능 시간 (□[500\)](#page-499-0)이 단축됩니다. o 줌이나 확대 보기 중에는 동영상 서보 AF 동작이 일시적으로 중단됩니다. ● 동영상 녹화 중 피사체가 다가오거나 멀어지는 경우 또는 카메라를 가로 혹은 세로로 움직이는 경우 (패닝)에는 기록되는 동영상 이미지가 일시적으로 확대되거나 축소 (이미지 배율 변화)될 수 있습니다.

# <span id="page-234-0"></span>동영상 디지털 IS

카메라에 내장된 손떨림 보정 기능이 동영상 녹화 시 발생하는 카메라 흔들림을 전자적으로 보정합니다. 이 기능을 "동영상 디지털 IS"라고 합니다. 광학 이미지 스태빌라이저 기능이 탑재된 렌즈를 사용할 때는 렌즈의 이미지 스태빌라이저 스위치를 (ON)으로 설정하십시오.

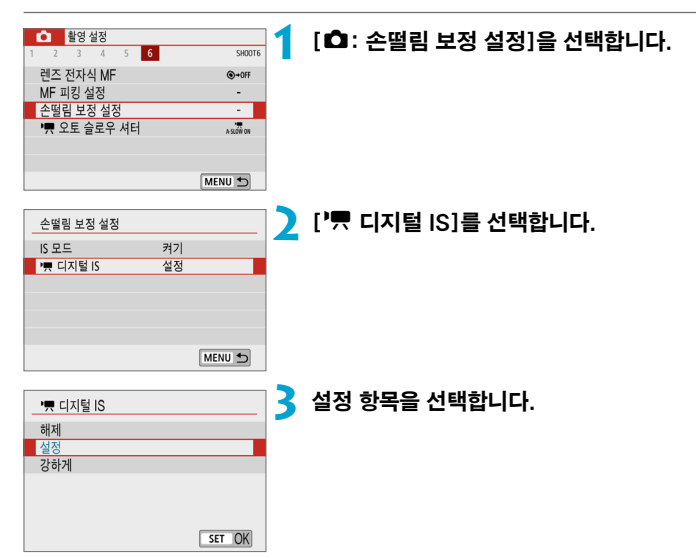

#### ● 해제 ((<sub>«₩оғғ</sub>)

동영상 디지털 IS를 사용한 손떨림 보정 기능이 해제됩니다.

### ● 설정 ((《 )

카메라 흔들림이 보정됩니다. 이미지가 약간 확대됩니다.

## ● 강하게 (《ﷺ ) (정지 사진 촬영 시에는 표시되지 않음)

[설정]으로 지정했을 때보다 더욱 심한 카메라 흔들림을 보정합니다. 이미지도 좀 더 확대됩니다.

## 콤비네이션 IS

동영상 디지털 IS와 콤비네이션 IS 대응 렌즈를 함께 사용하여 동영상을 녹화하면 렌즈와 카메라의 광학 및 디지털 손떨림 보정 기능이 결합되어 손떨림을 더욱 효과적으로 보정할 수 있습니다.

- $\mathbf{u}$ ● 이미지 스태빅라이저가 없는 렌즈이거나 렌즈의 IS 스위치가 〈OFF〉로 설정된 경우에는 동영상 디지털 IS가 작동하지 않습니다. (이 경우, **[설정]** 또는 **[강하게]**로 지정하면 동영상 디지털 IS 아이콘이 깜박입니다.)
	- 사용하는 렌즈의 초점 거리가 800mm 이상이면 동영상 디지털 IS가 작동하지 않습니다.
	- 일부 동영상 녹화 크기에서는 동영상 디지털 IS의 손떨림 보정 기능 효과가 낮을 수 있습니다.
	- 손떨림 보정 기능은 화각이 넓을수록 (광각) 더욱 효과적이며, 화각이 좁을수록 (망원) 효과가 감소합니다.
	- 삼각대 사용 시에는 동영상 디지털 IS를 [해제]로 설정할 것을 권장합니다.
	- o 피사체와 촬영 조건에 따라 피사체가 동영상 디지털 IS의 효과로 인해 현저히 흐리게 보일 수 있습니다 (피사체에 일시적으로 초점이 맞지 않은 것처럼 보입니다).
	- TS-F 레즈, 어안레즈나 타사 레즈를 사용할 때는 동영상 디지털 IS를 **「해제**]로 설정할 것을 권장합니다.
	- 동영상 디지털 IS 시에는 이미지가 확대되므로 이미지가 더욱 거칠어 보입니다. 노이즈, 밝은 점 등도 눈에 띌 수 있습니다.
- 同 ● 콤비네이션 IS 호환 렌즈에 관한 자세한 내용은 캐논 웹사이트를 방문하십시오.

 $\bullet$  콤비네이션 IS 호환 렌즈를 사용하면 동영상 디지털 IS 아이콘 ( $\Box$ [235](#page-234-0))에 "+"가 추가됩니다.

# 기타 메뉴 기능

# $[01]$

#### ● 촬영 모드

자동 노출 및 수동 노출 동영상을 녹화할 수 있습니다.

#### ● 렌즈 수차 보정

동영상 녹화 시 발생하는 주변 조도와 색 수차 현상을 보정할 수 있습니다. 렌즈 수차 보정에 관한 자세한 내용은 [1] [130](#page-129-0)을 참조하십시오.

## $[02]$

### ● 리모트 컨트롤 촬영

[설정]으로 설정하면 무선 리모트 컨트롤 BR-E1 (별매)을 사용하여 동영상 녹화를 시작하거나 중지할 수 있습니다. 먼저 BR-E1과 카메라를 페어링하십시오  $($  $($  $\Box$  $389)$  $389)$ .

### 무선 리모트 컨트롤 BR-E1 사용 시

일반 동영상 녹화 시에는 BR-F1 릴리즈 타이밍/동영상 녹화 스위치를  $\langle \cdot, \cdot \rangle$ 로 설정한 다음 릴리즈 버튼을 누르십시오.

타임랩스 동영상 녹화에 관한 자세한 내용은  $[1]$  [225를](#page-224-0) 참조하십시오.

## $[0.3]$

#### ● 노출 보정

노출 보정을 1/3스톱 단위로 ±3스톱까지 설정할 수 있습니다. 노출 보정에 관한 자세한 내용은  $[139$ 를 참조하십시오.

#### ● '롯ISO 감도 설정

● ISO 감도

[M] 모드에서 ISO 감도를 수동으로 설정할 수 있습니다. ISO 자동을 선택할 수도 있습니다.

#### 자동 최대값

ISO 자동을 사용하는 [אַא] 모드나 [k] P 드에서 Full HD/HD 동영상 녹화 시 ISO 자동의 최대 한도를 설정할 수 있습니다.

o Full HD/HD 동영상 녹화 시 ISO 16000/20000/25600은 확장 ISO 감도 ([H]로 표시) 입니다.

### ● 자동 밝기 최적화 기능

밝기와 콘트라스트를 자동으로 보정할 수 있습니다. 자동 밝기 최적화 기능에 관한 자세한 내용은 ্의 [143](#page-142-0)을 참조하십시오.

#### ● 하이라이트 톤 우선

동영상 녹화 시 노출과다와 하이라이트의 손실을 줄일 수 있습니다. 하이라이트 톤 우선에 관한 자세한 내용은 □ [144를](#page-143-0) 참조하십시오.

#### $\bullet$ ■ **[☎: 하이라이트 톤 우선]** 설정으로 동영상 녹화 시에는 [강하게]를 사용할 수 없습니다 (표시되지 않습니다).

#### ● 측광 타이머

측광 타이머에 관한 자세한 내용은 ① [147](#page-146-0)을 참조하십시오.

## $[04]$

#### ● 화이트 밸런스

화이트 밸런스에 관한 자세한 내용은 [1] [149](#page-148-0)를 참조하십시오.

● 커스턴 화이트 백러스

커스텀 화이트 밸런스에 관한 자세한 내용은 □[152](#page-151-0)를 참조하십시오.

#### ● 화이트 백러스 보정

화이트 밸런스 보정에 관한 자세한 내용은  $[1]$ [154를](#page-153-0) 참조하십시오.

#### ● 픽쳐 스타일

픽쳐 스타일에 관한 자세한 내용은 □ [156](#page-155-0)을 참조하십시오.

## $[05]$

#### $\bullet$  AF 방식

AF 방식에 관한 자세한 내용은 [1] [172](#page-171-0)를 참조하십시오.

### ● 눈 검출 AF

눈 검출 AF에 관한 자세한 내용은 [1] [182](#page-181-0)를 참조하십시오.

#### ● 초점 모드

초점 모드에 관한 자세한 내용은 [1] [184를](#page-183-0) 참조하십시오.

### ● HDMI 정보 표시

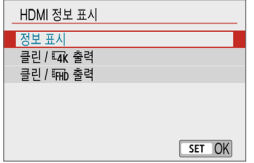

HDMI 케이블을 통해 이미지 출력 시 정보를 표시할지의 여부를 설정할 수 있습니다.

#### ● 정보 표시

이미지, 촬영 정보, AF 포인트 및 기타 정보가 HDMI를 통해 다른 기기에 표시됩니다. 카메라의 스크린은 꺼집니다. 녹화되는 동영상은 카드에 저장됩니다.

#### ● 클린 / Enk 출력

4K 동영상으로만 구성되는 HDMI 출력입니다. 촬영 정보와 AF 포인트도 카메라에 표시되나 이미지는 카드에 기록되지 않습니다. 또한 Wi-Fi 통신도 사용할 수 없습니다.

#### ● 클린 / Erin 출력

Full HD 동영상으로만 구성되는 HDMI 출력입니다. 촬영 정보와 AF 포인트도 카메라에 표시되나 이미지는 카드에 기록되지 않습니다. 또한 Wi-Fi 통신도 사용할 수 없습니다.

## $[06]$

#### ● 렌즈 전자식 MF

렌즈 전자식 MF에 관한 자세한 내용은 ◯◯ [185](#page-184-0)를 참조하십시오.

#### ● MF 피킹 설정

MF 피킹 설정에 관한 자세한 내용은 1[189](#page-188-0)를 참조하십시오.

#### ● 손떨림 보정 기능 설정

손떨림 보정 기능에 관한 자세한 내용은 □ [190을](#page-189-0) 참조하십시오.

### ● '륫 오토 슬로우 셔터

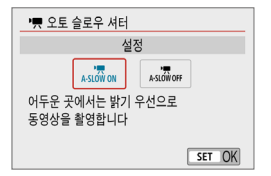

오토 슬로우 셔터를 사용하면 저조도에서 셔터 스피드를 자동으로 느리게 하여 **[해제**]로 설정했을 때보다 더 밝은 동영상을 촬영할 수 있습니다.

동영상 녹화 크기의 프레임 레이트가 國國 또는 50,000 일 때 적용됩니다.

#### ● 해제

[설정] 옵션보다 피사체의 흔들림이 더 적고 부드러우며 자연스러운 움직임의 동영상을 녹화합니다. 저조도에서는 동영상이 [설정] 옵션보다 다소 어두울 수 있습니다.

### ● 설정

저조도에서 셔터 스피드를 최대 1/30초 (NTSC) 또는 1/25초 (PAL)로 감소시켜 [해제] 옵션보다 더 밝은 동영상을 녹화합니다.

凮 o 저조도에서 움직이는 피사체를 촬영하거나 궤적 등의 잔상이 나타날 때는 [해제]로 설정할 것을 권장합니다.

# 동영상 녹화 시 일반 주의 사항

# 적색 [E] 내부 온도 경고 아이콘

- 장시가 라이브 뷰 촬영을 하거나 주변 온도가 높은 곳에서 녹화하여 카메라의 내부 온도가 상승하면 적색 [E] 아이콘이 나타납니다.
- 적색 [80] 아이콘은 동영상 녹화가 곧 자동으로 종료될 것이라는 경고입니다. 촬영이 자동으로 종료되는 경우에는 카메라의 내부 온도가 내려갈 때까지 다시 촬영할 수 없습니다. 카메라를 끄고 잠시 동안 카메라의 작동을 중단하여 주십시오.
- 고온의 환경에서 장시가 동영상을 녹화하면 적색 [關] 아이콘이 더 빨리 나타납니다. 촬영을 하지 않을 때는 항상 카메라를 꺼주십시오.

#### [ ] 디스플레이

 $\bullet$   $\Gamma$   $\stackrel{\bullet}{\sim}$   $1$ 가 표시되는 경우  $\cap$  [485](#page-484-0)를 참조하십시오.

#### 녹화 및 화질

- $\bullet$  [ $\bullet$ : 손떨림 보정 설정]의 [IS 모드]를 [켜기]로 설정하고 IS 기능이 탑재된 EF-M 렌즈를 사용하거나, IS 스위치를 < ON > 으로 설정하고 FF/FF-S 렌즈를 사용하면 셔터 버튼을 반누름하지 않아도 이미지 스태빌라이저가 항상 작동합니다. 이미지 스태빌라이저는 배터리의 전원을 소모하며 촬영 조건에 따라 전체 동영상 녹화 시간을 단축시킬 수 있습니다. 삼각대를 사용하거나 다른 방법으로 카메라를 고정시키는 경우에는 이미지 스태빌라이저를 해제할 것을 권장합니다.
- 자동 노축을 사용하여 동영상을 녹화할 때 밖기가 변하는 경우 동영상이 일시적으로 멈춘 것처럼 보일 수 있습니다. 이 경우에는 수동 노출을 사용하여 동영상을 녹화하십시오.
- o 이미지에 매우 밝은 광원이 있는 경우에는 밝은 영역이 화면에서 검게 나타날 수 있습니다. 동영상은 화면에 보이는 것과 거의 동일하게 기록됩니다.
- o 고감도 ISO, 고온, 저속의 셔터 스피드 또는 저조도에서 촬영할 경우 이미지에 노이즈나 불규칙한 색상이 발생할 수 있습니다. 타임랩스 동영상 촬영 시를 제외하면 동영상은 화면에 나타나는 것과 거의 동일하게 기록됩니다.
- o 다른 기기에서 동영상을 재생하면 (해당 기기가 MP4 포맷을 지원하는 경우에도) 화질 또는 음질이 저하되거나, 재생이 불가능할 수 있습니다.

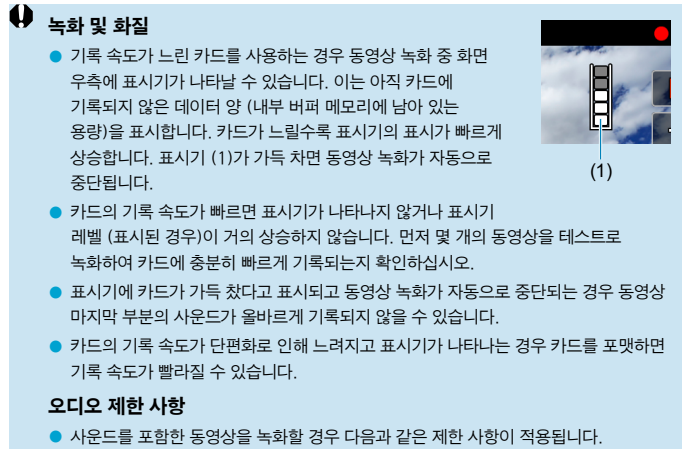

- 마지막 약 2프레임에는 사운드가 기록되지 않습니다.
- Windows에서 동영상을 재생하는 경우 동영상 이미지와 사운드가 다소 일치하지 않을 수 있습니다.

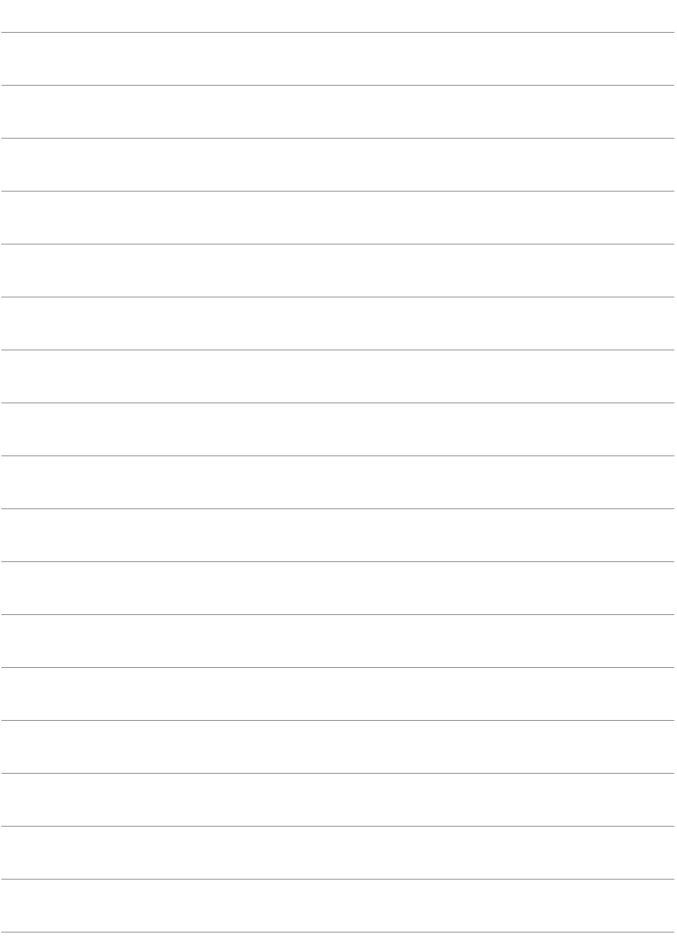

# 플래시 촬영

이 장에서는 플래시를 사용한 촬영 방법에 관해 설명합니다.

o 동영상 녹화 시에는 플래시를 사용할 수 없습니다.

# 플래시 촬영

화면에 [1] 아이콘이 나타나거나, 대낮에 촬영한 피사체가 역광이거나, 저조도에서 촬영할 때는 플래시를 사용하는 것을 권장합니다.

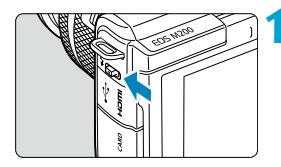

## 1 〈 4〉 레버를 사용하여 플래시를 올립니다.

**2** 셔터 버튼을 반누름합니다.

- $\bullet$  화면에  $[4]$  아이콘이 나타나는지 확인하십시오.
- **3** 사진을 촬영합니다.
	- 플래시가 [플래시 발광] 설정에 따라 발광합니다 $($  $($  $\cap$  $251)$  $251)$ .
	- 촬영 후 플래시를 수납하려면 딸깍 소리가 나며 고정될 때까지 손가락으로 플래시를 아래로 누르십시오.

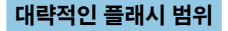

(최대 근사치 범위, m)

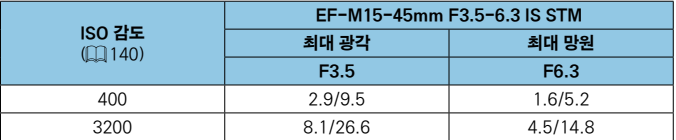

\* 고감도 ISO에서 멀리 있는 피사체를 촬영하는 경우 또는 일부 피사체 조건에 따라서 표준 노출을 얻지 못할 수 있습니다.

## 플래시 촬영 시 셔터 스피드 및 조리개 값

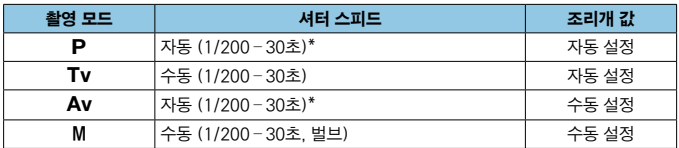

\* [z:플래시 제어]의 [슬로우 싱크로]를 [1/200-30초 자동]으로 설정 시

- 0 o 플래시를 완전히 올리지 않은 상태에서는 사용하지 마십시오.
	- 플래시에서 발광하는 빛이 렌즈 후드 또는 너무 가까이 있는 피사체에 의해 가리는 경우에는 이미지의 하단이 어둡게 나올 수 있습니다.

## [Av] 모드에서의 플래시 촬영

카메라가 플래시 광량을 자동으로 조정하여 사용자가 지정한 조리개 값에 적합한 플래시 노출을 제공합니다.

저조도에서는 주 피사체가 오토플래시 측광으로 노출되고 배경은 저속 셔터 스피드로 노출되어 피사체와 배경 모두에 표준 노출을 제공합니다. 삼각대를 사용할 것을 권장합니다.

# 플래시 노출 보정 MATA MATA MATA MATA ☆ XX

노출 보정과 마찬가지로 플래시의 광량도 조정할 수 있습니다.

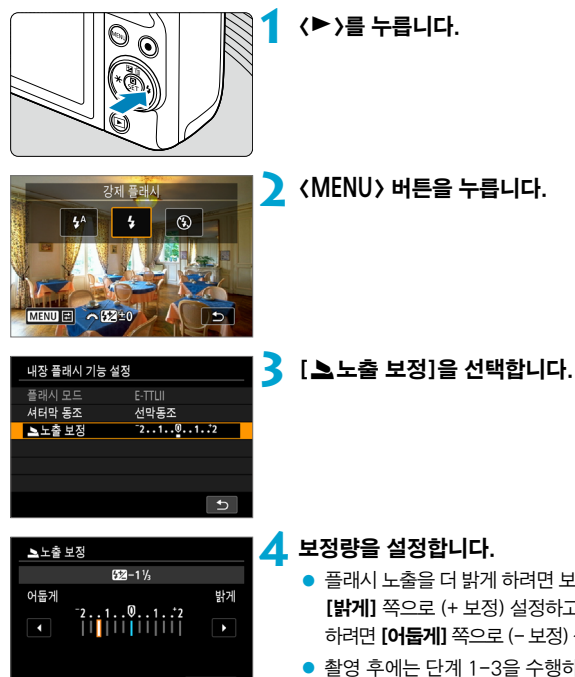

### **4** 보정량을 설정합니다.

- 플래시 노출을 더 밝게 하려면 보정량을 [밝게] 쪽으로 (+ 보정) 설정하고 어둡게 하려면 [어둡게] 쪽으로 (- 보정) 설정하십시오.
- z 촬영 후에는 단계 1-3을 수행하여 노출 보정량을 0으로 다시 설정하십시오.

 $\mathbf{a}$ **[☎:자동 밝기 최적화 기능]**(∭[143\)](#page-142-0)을 **[해제]** 이외의 옵션으로 설정하면 마이너스 쪽으로 보정을 설정해도 이미지가 여전히 밝게 나올 수 있습니다.

Ħ o 노출 보정량은 카메라의 전원을 끈 후에도 유지됩니다.

SET 0

● 플래시 노출 보정량은 〈★ 〉 다이얼을 단계 2로 돌려서 설정할 수 있습니다.

● 플래시 노출 보정량은 [☎:플래시 제어]의 [내장 플래시 기능 설정]에서도 설정할 수 있습니다 $($  $\Box$  $254$  $).$ 

# FF 잠금 Management Assemblance and Assemblance and Assemblance and Assemblance and Assemblance and Assemblance and Assemblance and Assemblance and Assemblance and Assemblance and Assemblance and Assemblance and Assemblance

FE (Flash exposure, 플래시 노출) 잠금을 설정하고 촬영하면 지정한 피사체 영역에 적절한 플래시 노출을 제공할 수 있습니다.

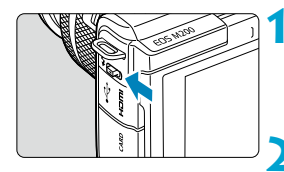

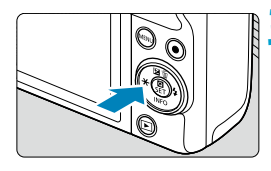

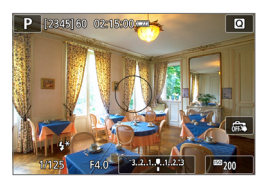

4

# **1** <sup>&</sup>lt;I> 레버를 사용하여 플래시를 올립니다.

 $\bullet$  셔터 버튼을 반누름한 다음 [ $\sharp$ ] 아이콘이 화면에 나타나는지 확인하십시오.

**2** 피사체에 초점을 맞춥니다.

- 3 < <del>X</del> > 버튼을 누릅니다 (616).
	- 피사체를 스크린 중앙에 오게 한 다음  $\langle \bigstar \rangle$  버튼을 누르십시오.
	- 플래시에서 예비 플래시가 발광하고 필요한 플래시 광량이 저장됩니다.
	- $\bullet$  [ $\star$ \*1가 점등합니다.
	- $\bullet$   $\langle$   $\bigstar$   $\rangle$  버튼을 누를 때마다 예비 플래시가 발광하고 촬영에 필요한 플래시 광량이 저장됩니다.

**4** 사진을 촬영합니다.

● 촬영 구도를 잡고 셔터 버튼을 완전히 누르십시오.

o 피사체가 너무 멀리 있어 사진이 어둡게 나올 수 있는 경우에는 [4] 아이콘이 깜박입니다. 피사체에 더 가까이 다가간 다음 단계 2-4를 반복하십시오.

# 플래시 제어

카메라의 메뉴 화면에서 플래시 기능을 설정할 수 있습니다.

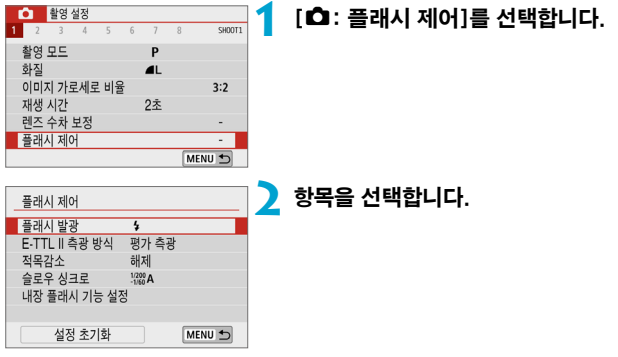

# <span id="page-250-0"></span>플래시 발광

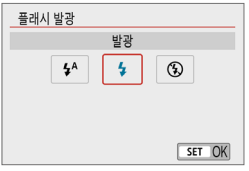

[ $\sharp$ <sup>A</sup>]로 설정하면 촬영 조건에 따라 플래시가 자동으로 발광합니다.

 $[4]$ 로 설정하면 플래시가 촬영학 때마다 항상 발광합니다.

[b]로 설정하면 플래시 발광이 해제됩니다.

- **트**<br>■ ● 표시되는 정보는 촬영 모드에 따라 다릅니다.
	- $\bullet$  촬영 모드 스위치가  $\langle \mathsf{T}_4^{\dagger} \rangle$  또는  $\langle \bullet \rangle$ 로 설정된 경우에는  $\langle \bullet \rangle$  버튼을 눌러 (일부 촬영 모드 제외) 설정할 수 있습니다.

## E-TTL II 플래시 측광 ☆

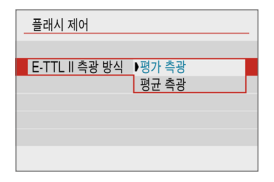

일반적인 플래시 노출은 [평가 측광]으로 설정하십시오. [평균 측광]으로 설정하면 전체 측광 장면에 대해 플래시 노출이 평균화된니다.

# 적목 감소

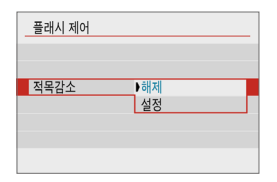

[설정]으로 지정하면 플래시 발광 전 적목 감소 램프 (=36)가 발광하여 적목 현상을 감소시킵니다.

## 슬로우 싱크로 ☆

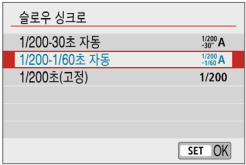

[Av] 조리개 우선 AF 또는 [P] 프로그램 AF 모드에서 플래시 촬영 시의 플래시 동조 셔터 스피드를 설정할 수 있습니다.

### ● [ $\frac{1}{20}$ A] 1/200-30초 자동

장면의 밝기에 맞추기 위하여 플래시 동조 속도가 1/200초에서 30초까지의 범위 내에서 자동으로 설정됩니다. 슬로우 싱크로 촬영은 일부 촬영 조건과 저조도의 장소에서 사용되며 이때 셔터 스피드는 자동으로 느리게 설정됩니다.

### ● [ $\frac{1}{200}$ A] 1/200-1/60초 자동

저조도 조건에서 저속의 셔터 스피드가 자동으로 설정되는 것을 방지합니다. 피사체 흐림과 카메라 흔들림을 방지하는 데 효과적입니다. 피사체가 플래시에 의해 적절히 노출되는 반면 배경은 어둡게 나올 수 있습니다.

### ● [1/200] 1/200초(고정)

플래시 동조 속도가 1/200초로 고정되어 **[1/200-1/60초 자동]**보다 피사체 흐림과 카메라 흔들림을 더 효과적으로 방지합니다. 그러나 저조도에서는 피사체의 배경이 **[1/200-1/60초 자동**]보다 더 어둔게 나옵니다.

#### û **[Av]** 또는 [P] 모드에서 저속 동조 촬영을 하려면 [1/200-30초 자동]으로 설정하십시오.
### $H$ 장 플래시 기능 설정  $\chi$

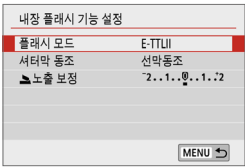

#### ● 플래시 모드

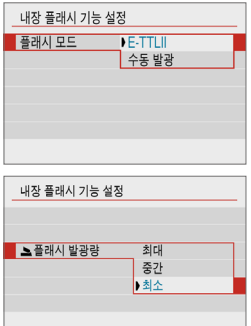

E-TTL II/E-TTL 완전 자동 플래시 모드로 촬영하려면 [E-TTLII]로 설정하십시오.

[2 플래시 발광량]에서 원하는 플래시 발광량 ([최대], [중간], [최소])을 지정하려면 [수동 발광]으로 설정하십시오.

● **[Tv], [Av], [M]** 모드에서 사용할 수 있습니다.

#### ● 셔터막 동조

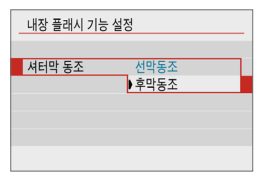

일반적으로 노출이 시작되면 바로 플래시가 발광하도록 [선막동조]로 설정하십시오. 자동차의 헤드라이트 불빛이 번진 것처럼 피사체의 움직임이 자연스럽게 표현된 사진을 촬영하려면 [후막동조]로 설정하고 느린 셔터 스피드를 사용하십시오.

 $\bullet$ o 후막 동조를 사용하는 경우에는 셔터 스피드를 1/80초나 그보다 느리게 설정하십시오. 만약 셔터 스피드가 1/100초이거나 그보다 빠르면 **[후막동조**]가 설정되어 있어도 선막 동조가 자동으로 사용됩니다.

### ● 플래시 노출 보정

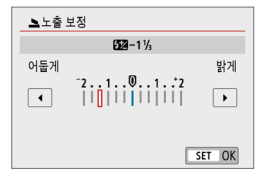

노출 보정과 마찬가지로 플래시의 광량도 조정할 수 있습니다 (00[248\)](#page-247-0).

### 내장 플래시 기능 설정 초기화

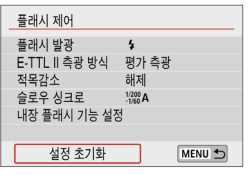

**1** [설정 초기화]를 선택합니다.

**2** [OK]를 선택합니다. ● 초기 설정으로 복구됩니다.

# 재생 설정

이 장에서는 재생과 관련된 내용 (촬영한 정지 사진과 동영상 재생)과  $N$ 생  $(I \Box)$  탭의 메뉴 설정에 관해 설명합니다.

- $\bf{0}$ ● 다른 카메라로 촬영한 이미지 또는 본 카메라로 촬영했지만 컴퓨터에서 편집하거나 이름을 변경한 이미지는 본 카메라에서 정상적으로 표시되지 않거나 선택이 불가능할 수 있습니다.
	- 일부 재생 기능을 사용할 수 없는 이미지가 디스플레이될 수 있습니다.

# 탭 메뉴: 재생 설정

● 재생 설정 1

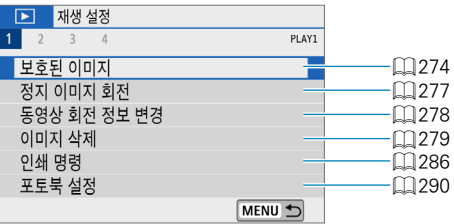

#### ● 재생 설정 2

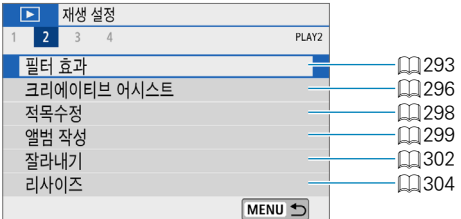

### ● 재생 설정 3

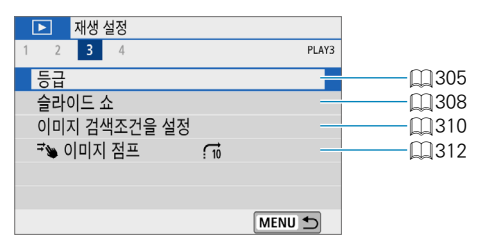

#### ● 재생 설정 4

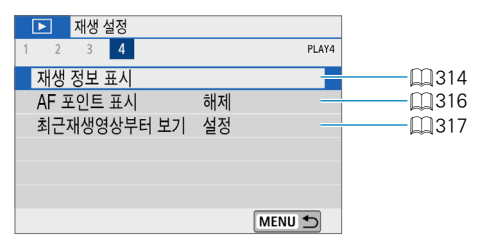

# 이미지 재생

### 단일 이미지 디스플레이

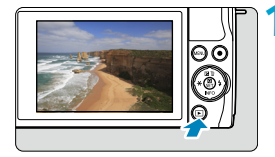

- **1** 이미지를 재생합니다.
- $\bullet$   $\langle \Gamma \rangle$  버튼을 누르십시오.

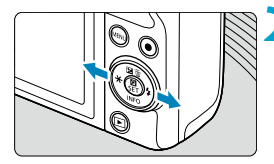

### **2** 이미지를 선택합니다.

- 최신 이미지를 재생하려면 <>> 버튼을 누르고, 이전에 촬영한 이미지를 재생하려면 〈◀〉 버튼을 누르십시오.
- 〈INFO〉 버튼을 누를 때마다 디스플레이가 바뀝니다.

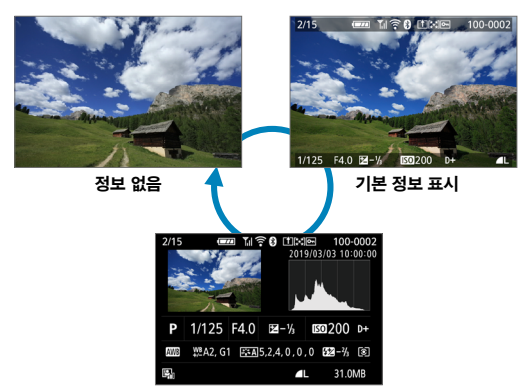

촬영 정보 표시

**3** 이미지 재생을 종료합니다.  $\bullet$   $\langle$   $\Box$ } 버튼을 누르면 이미지 재생이 종료됩니다.

### 촬영 정보 표시

촬영 정보 화면이 표시되어 있을 때 (INFO) 버튼을 누르면 표시되는 정보를 변경할 수 있습니다.  $[$  $\Box$ : 재생 정보 표시]에서는 표시되는 정보를 사용자 설정할 수도 있습니다 $($  $\Box$ [314\)](#page-313-0).

### 터치 재생

카메라의 터치스크린 패널을 터치하여 재생을 제어할 수 있습니다. 지원되는 터치 조작은 스마트폰이나 기타 유사 기기에서 사용하는 조작과 동일합니다. 먼저  $\left(\Gamma\right)$  버튼을 눌러 터치 재생을 준비하십시오.

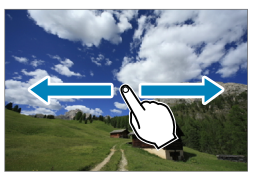

이미지 탐색

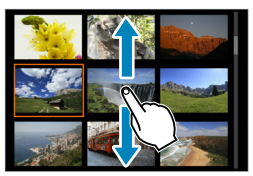

점프 디스플레이 인덱스 디스플레이

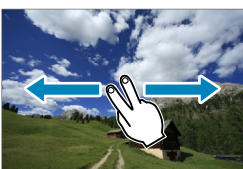

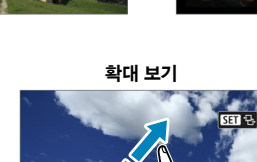

**MENU** 

o 한 손가락으로 더블 탭하여 확대 표시를 할 수도 있습니다.

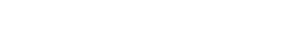

団

# 이미지 디스플레이 확대

촬영한 이미지를 확대할 수 있습니다.

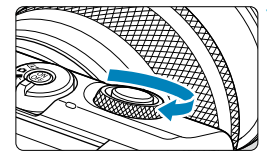

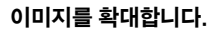

● 이미지 재생 중에 〈<del>/</del> › 다이얼을 시계 방향으로 돌리십시오. 확대 보기에서는 확대된 영역의 위치 (1)가 화면의 우측 하단에 표시됩니다.

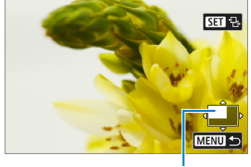

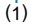

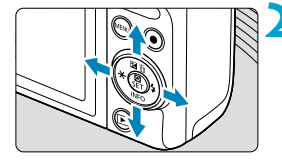

#### **2** 이미지를 스크롤합니다.

●〈◆〉 십자 키를 눌러 이미지를 가로세로로 스크롤하십시오.

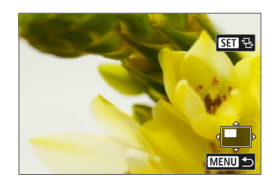

⊡

**• 이미지를 전환하는 동안에도 계속 같은 위치를 확대하려면 화면 우측 상단의 [ᄝ]를** 탭한 다음 [ct ]가 표시되는 동안  $\langle \blacktriangleleft \rangle$  <  $\rangle$  키를 누르십시오.

# 인덱스 디스플레이 (멀티 이미지 디스플레이)

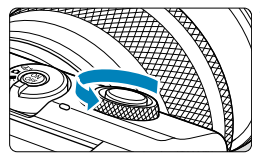

**1** 인덱스 디스플레이로 전환합니다.

- $\bullet$  이미지 재생 중에  $\langle \blacktriangleright \blacktriangleright \blacktriangleright \blacktriangleright \triangleleft \rangle$  다이얼을 시계 반대 방향으로 돌리십시오.
- 4매 인덱스 디스플레이가 나타납니다. 선택된 이미지는 주황색 프레임으로 표시됩니다.

< ₩ > 다이얼을 시계 반대 방향으로 더 돌리면 9매, 36매, 100매 디스플레이로 전환됩니다.

다이얼을 다른 방향으로 돌리면 100매, 36매, 9매, 4매, 단일 이미지 디스플레이로 전환됩니다.

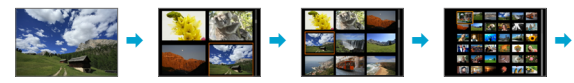

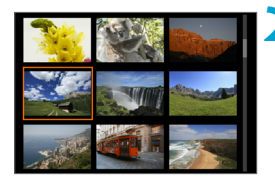

#### **2** 이미지를 선택합니다.

- $\bullet$   $\langle$   $\spadesuit$   $\rangle$  신자 키를 눌러 주황색 프레임을 이동해 이미지를 선택하십시오.
- $\bullet$  인덱스 디스플레이에서  $(SFT)$ 을 누르면 선택한 이미지가 디스플레이됩니다.

<span id="page-262-0"></span>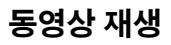

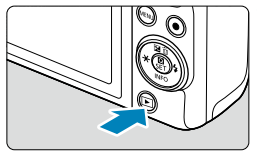

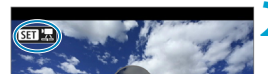

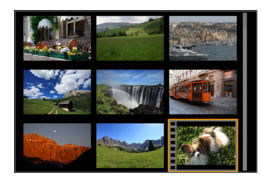

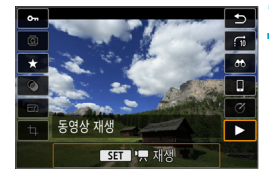

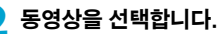

**1** 이미지를 재생합니다.  $\bullet$   $\langle \Gamma \rangle$  버튼을 누르십시오.

- $\langle \blacktriangleleft \rangle$   $\langle \blacktriangleright \rangle$  키를 눌러 재생할 동영상을 선택하십시오.
- 단일 이미지 디스플레이에서 동영상은 좌측 상단에 [s1] 아이콘으로 표시됩니다.
- 인덱스 디스플레이에서 섬네일 좌측 가장 자리에 표시되는 필름 구멍은 동영상임을 나타냅니다. 동영상은 인덱스 디스플레이에서 재생할 수 없으므로 <SFT>을 눌러 단일 이미지 디스플레이로 전환하십시오.

 $\overline{\phantom{a}}$  단일 이미지 디스플레이에서 〈 $SET$ 〉을 누릅니다.

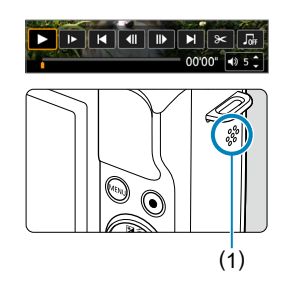

### ▲ <SET>을 눌러 동영상을 재생합니다.

- 동영상 재생이 시작됩니다.
- $\bullet$   $\langle$  SFT  $\rangle$ 을 누르면 동영상 재생이 일시 정지되고 동영상 재생 패널이 표시됩니다. 다시 누르면 재생을 재개합니다.
- $\bullet$   $\langle \blacktriangle \rangle$   $\langle \blacktriangledown \rangle$  키를 사용하여 동영상 재생 중에 볼륨을 조정할 수도 있습니다.
	- (1) 스피커

### <span id="page-263-0"></span>동영상 재생 패널

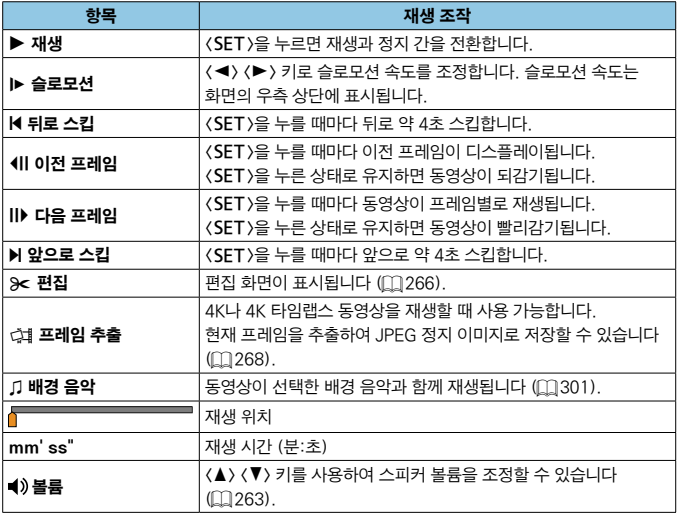

同

 $\bullet$  동영상 재생 중 앞이나 뒤로 약 4초 건너뛰기 하려면  $\langle\blacktriangleleft\rangle$   $\langle\blacktriangleright\rangle$  키를 누르십시오.

#### <span id="page-264-0"></span>동영상 재생 패널 (비디오 스냅샷 앨범 및 다이제스트 무비)

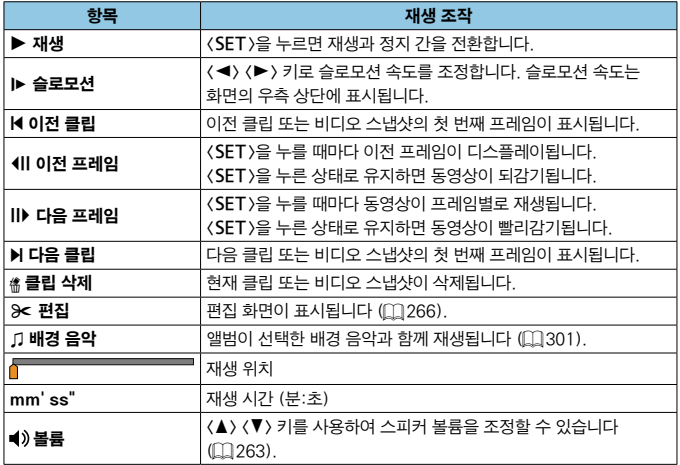

- $\bullet$ o 카메라를 TV에 연결하여 동영상을 재생할 때는 TV의 제어부를 사용하여 볼륨을  $\overline{\Delta}$ 정하십시오 ( $\Box$ [272](#page-271-0)).  $(\langle \blacktriangle \rangle$   $\langle \blacktriangledown \rangle$  키로는 볼륨을 조정할 수 없습니다.)
	- 카드의 읽기 속도가 너무 느리거나 동영상 파일에 손상된 프레임이 포함되어 있는 경우에는 동영상 재생이 중단될 수 있습니다.
- 5 ● 비디오 스냅샷 앨범이나 다이제스트 무비 재생 중 이전/다음 비디오 스냅샷이나 클립의 시작 부분으로 앞이나 뒤로 건너뛰기 하려면 << >> << > > > 기를 누르십시오.
	- $\bullet$  동영상 녹화 가능 시간에 관한 자세한 내용은  $10500$ 을 참조하십시오.

# <span id="page-265-0"></span>동영상의 첫 장면과 마지막 장면 편집하기

동영상의 첫 장면과 마지막 장면을 약 1초 단위로 삭제할 수 있습니다.

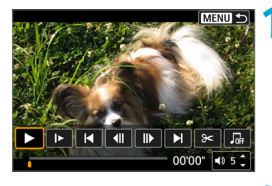

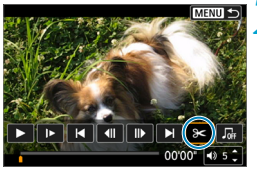

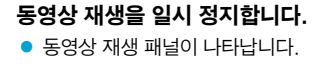

**2** 동영상 재생 패널에서 [X]를 선택합니다.

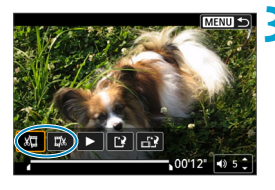

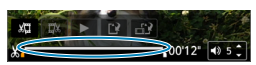

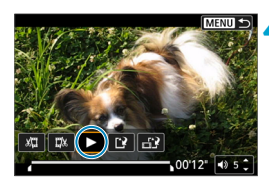

### **3** 삭제할 부분을 지정합니다.

- [ W ] (초반부 삭제) 또는 [ W ] (후반부 삭제)를 선택하십시오.
- $\bullet$   $\langle \blacktriangleleft \rangle$   $\langle \blacktriangleright \rangle$  키를 누르면 프레임 단위로 재생됩니다.
- $\bullet$  삭제할 부분을 결정한 다음 (SET)을 누르십시오. 화면 하단에서 선으로 표시되는 부분이 남게 됩니다.

### **4** 편집된 동영상을 확인합니다.

- $\bullet$  [ $\blacktriangleright$ ]를 선택하면 편집된 동영상이 재생됩니다.
- 편집된 부분을 변경하려면 단계 3으로 돌아가십시오.
- $\bullet$  편집을 취소하려면  $\langle$  MFNU $\rangle$  버튼을 누르십시오.

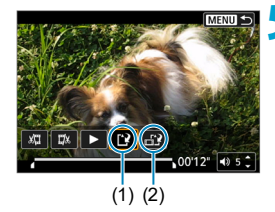

∏

### **5** 이미지를 저장합니다.

- [I?] (1)을 선택하십시오.
- 저장 화면이 나타납니다.
- 결과물을 새로운 동영상으로 저장하려면 [새로운 파일]을 선택하십시오. 동영상을 원본 동영상 파일에 덮어쓰기하여 저장하려면 [덮어쓰기]를 선택하십시오.
- [금기 (2)를 선택하면 파일의 압축된 버전이 저장됩니다. 4K 동영상은 압축되고 Full HD로 변환되어 별도의 버전으로 저장됩니다.
- $\bullet$  확인 대화창에서  $IOK$ ]를 선택하면 편집된 동영상이 저장되고 동영상 재생 화면으로 돌아갑니다.
- $\bigoplus$  , 편집은 약 1초 단위 (화면 하단에  $[1]$ 로 표시되는 위치)로 실행되므로 동영상이 트리밍되는 실제 위치는 사용자가 지정한 위치와 차이가 있을 수 있습니다.
	- o 다른 카메라로 촬영한 동영상은 본 카메라로 편집할 수 없습니다.
	- 카메라가 컴퓨터에 연결되어 있을 때는 동영상을 편집할 수 없습니다.
	- [압축 버전을 저장합니다]로 생성된 동영상은 더 이상 압축과 저장이 불가능하기 때문에 [ 일를 사용할 수 없습니다.

Ⅰ 비디오 스냅샷 앨범 편집에 관한 내용은 ["앨범 작성" \(](#page-298-0)□299)을 참조하십시오.

# <span id="page-267-0"></span>프레임 추출

4K 동영상이나 4K 타임랩스 동영상에서 개별 프레임을 선택하여 약 830만 화소 (3840×2160)의 JPEG 정지 이미지로 저장할 수 있습니다. 이 기능을 "프레임 추출 (4K 프레임 캡처)"라고 합니다.

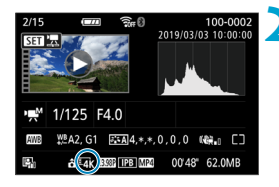

### **1** 이미지를 재생합니다.

 $\bullet$   $\langle$   $\Box$  Hese 누르십시오.

#### **2** 4K 동영상을 선택합니다.

- $\bullet$   $\langle \blacktriangleleft \rangle$   $\langle \blacktriangleright \rangle$  키를 사용하여  $4K$  동영상이나 4K 타임랩스 동영상을 선택하십시오.
- 4K 동영상과 4K 타임랜스 동영상은 촬영 정보 화면 (00[510](#page-509-0))에 [E 1 아이콘으로 표시됩니다.
- $\bullet$  인덱스 디스플레이에서  $(\sf{SFT})$ 을 눌러 단일 이미지 디스플레이로 전환하십시오.
- $\overline{\phantom{a}3}$  단일 이미지 디스플레이에서  $(SET)$ 을 누릅니다.

### **4** 동영상 재생을 일시 정지합니다.

- 동영상 재생 패널이 나타납니다.
- **5** 추출할 프레임을 선택합니다.
	- 동영상 재생 패널을 사용하여 정지 사진으로 추출할 프레임을 선택하십시오.
	- 동영상 재생 패널 사용에 관한 내용은  $1264$  $1264$ 를 참조하십시오.

### **6** [여]를 선택합니다.

● 〈◀〉 〈▶〉 키를 사용하여 [c]]를 선택하십시오.

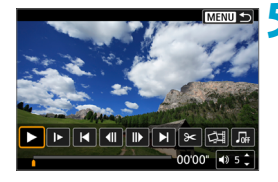

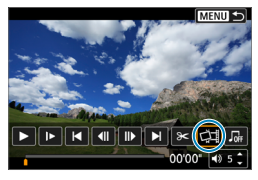

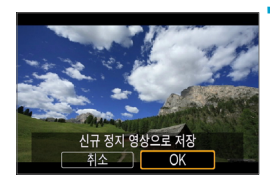

### **7** 이미지를 저장합니다.

● **[OK]**를 누르면 현재 프레임이 JPFG 정지 이미지로 저장됩니다.

**8** 표시할 이미지를 선택합니다.

- 대상 폴더 및 이미지 파일 번호를 확인하십시오.
- [원래 동영상 보기]나 [추출한 정지 영상 보기]를 선택하십시오.

 $\bullet$  $\blacktriangleright$  Full HD 동영상, Full HD 타임랩스 동영상, HD 동영상이나 다른 카메라로 촬영한 4K 동영상 또는 4K 타임랩스 동영상은 프레임 추출을 할 수 없습니다.

# 다이제스트 무비 편집

<D> 모드에서 기록한 개별 챕터(클립)를 삭제할 수 있습니다. 삭제된 클립은 복구할 수 없으므로 삭제하기 전 충분히 주의를 기울이십시오.

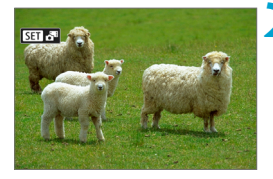

### **1** 이미지를 재생합니다.

 $\bullet$   $\langle \Gamma \rangle$  버튼을 누르십시오.

### **2** 다이제스트 무비를 선택합니다.

- $\bullet$   $\langle \blacktriangleleft \rangle$   $\langle \blacktriangleright \rangle$  키를 사용하여 다이제스트 무비를 선택하십시오.
- 단일 이미지 디스플레이에서 다이제스트 무비는 화면 좌측 상단에 [SD] 통비로 표시됩니다.
- $\bullet$  인덱스 디스플레이에서  $(SFT)$ 을 눌러 단일 이미지 디스플레이로 전환하십시오.

 $\overline{\phantom{a}8}$  단일 이미지 디스플레이에서  $(SET)$ 을 누릅니다.

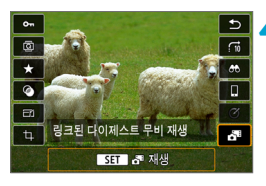

### ▲ [وब]를 선택합니다.

● 다이제스트 무비 재생이 시작됩니다.

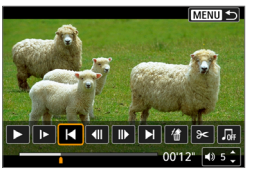

### $\overline{\phantom{a}}$  < SET > 을 눌러 다이제스트 무비를 일시 정지합니다.

● 동영상 재생 패널이 나타납니다.

**6** 클립을 선택합니다.

● **[K]** 또는 [M]으로 클립을 선택하십시오.

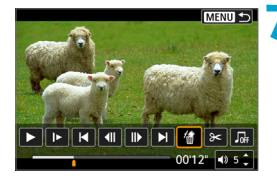

[*偷***]를 선택합니다.** 

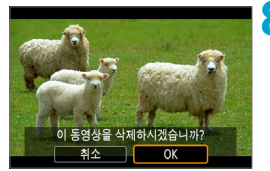

 $\blacksquare$ 

### **8**[OK]를 선택합니다.

● 클립이 삭제되고 다이제스트 무비가 덮어쓰기 됩니다.

- 비디오 스냅샷 앨범도 편집할 수 있습니다. 그러나 [D]:앨범 작성]으로 생성된 앨범은 편집할 수 없습니다.
- 다이제스트 무비의 동영상 재생 패널 사용에 관한 설명은 "동영상 재생 패널 (비디오 [스냅샷 앨범 및 다이제스트 무비\)" \(](#page-264-0)□265)를 참조하십시오.

# <span id="page-271-0"></span>TV에서 재생

HDMI 케이블 (2.5 m 이하, 카메라 쪽이 D 타입인 단자)을 사용하여 카메라를 TV에 연결하면 TV에서 촬영물과 동영상을 확인할 수 있습니다.

TV 화면에 이미지가 나타나지 않는 경우에는 [5:비디오 형식]이 [NTSC] 또는 [PAL]로 올바르게 설정되어 있는지 확인하여 주십시오 (TV의 비디오 형식에 따라 다릅니다).

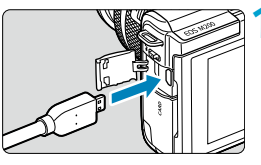

- **1** HDMI 케이블을 카메라에 연결합니다.
- $\bullet$  (HDMI) 단자에 케이블 플러그를 삽입하십시오.

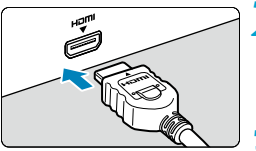

- **2** HDMI 케이블을 TV에 연결합니다.
	- HDMI 케이블을 TV의 HDMI IN 단자에 연결하십시오.
- **3** TV를 켜고 TV의 영상 입력을 전환하여 연결한 단자로 선택합니다.

**4** 카메라를 켭니다.

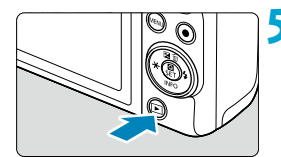

### $\langle$   $\overline{\phantom{a}}\rangle$  버튼을 누릅니다.

- 이미지가 TV 화면에 나타납니다 (카메라의 화면에는 아무것도 표시되지 않습니다.).
- 이미지가 연결된 TV에 맞는 최적의 해상도로 자동 디스플레이됩니다.
- $\blacksquare$ o 동영상의 사운드 볼륨은 TV를 사용하여 조정하여 주십시오. 카메라에서는 사운드 볼륨을 조정할 수 없습니다.
	- 카메라와 TV에 케이블을 연결하거나 분리하기 전에는 먼저 카메라와 TV의 전원을 꺼주십시오.
	- o TV에 따라 이미지의 일부분이 잘린 상태로 디스플레이될 수 있습니다.
	- 카메라의 〈HDMI〉 단자에 다른 어떤 장비의 축력도 연결하지 마십시오. 오작동의 원인이 됩니다.
	- 일부 TV는 호환되지 않아 이미지를 표시하지 못할 수 있습니다.
	- $\bullet$  이미지가 표시되는 데 시간이 소요될 수 있습니다. 딜레이를 방지하려면  $f$ thomi 해상도]를 [1080p]로 설정하십시오 (□ [449\)](#page-448-0).
	- o 카메라를 TV에 연결한 상태에서는 터치 조작이 지원되지 않습니다.

### <span id="page-273-0"></span>이미지 보호

이미지를 실수로 삭제하는 일이 없도록 보호할 수 있습니다.

#### 단일 이미지 보호하기 **D** 재생성정 **1** [3: 보호된 이미지]를 선택합니다.  $1 \t2 \t3 \t4$  $PIAVI$ 부호된 이미지 정지 이미지 회전 동영상 회전 정보 변경 이미지 삭제 이쇄 명령 포토북 설정 **MENU S 2** [이미지 선택]을 선택합니다. •보호된 이미지 이미지 서탠 벌위 서태 폴더 내 모든 이미지 폴더 내 모든 이미지 보호 해제 카드 내 모든 이미지 카드 내 모든 이미지 보호 해제 MENU + **3** 이미지를 선택합니다.  $\bullet$   $\langle \blacktriangleleft \rangle$   $\langle \blacktriangleright \rangle$  키를 사용하여 보호할 이미지를 선택하십시오.

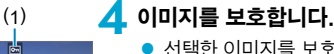

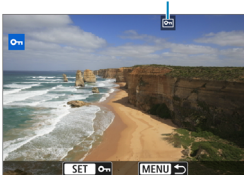

- $\bullet$  선택한 이미지를 보호하려면  $(SET)$ 을 누르십시오. 화면 상단에 [c] 아이콘 (1)이 나타납니다.
- 이미지 보호를 취소하려면 <SET>을 다시 누르십시오. [K] 아이콘이 사라집니다.
- 다른 이미지를 보호하려면 단계 3과 4를 반복하십시오.

### 보호할 이미지의 범위 지정하기

인덱스 디스플레이에서 이미지를 확인할 때 첫 번째 이미지와 마지막 이미지를 지정하여 지정한 범위 내의 이미지들을 한 번에 보호할 수 있습니다.

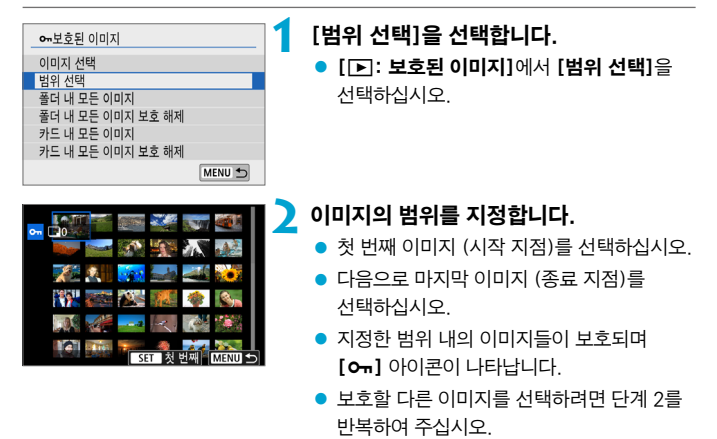

### 폴더나 카드에 있는 모든 이미지 보호하기

폴더나 카드 내의 모든 이미지를 한 번에 보호할 수 있습니다.

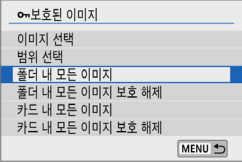

[3:보호된 이미지]에서 [폴더 내 모든 이미지] 또는 [카드 내 모든 이미지]를 선택하면 폴더 또는 카드 내의 모든 이미지가 보호됩니다. 선택을 취소하려면 [폴더 내 모든 이미지 보호 해제] 또는 [카드 내 모든 이미지 보호 해제]를 선택하십시오.

 $[\Gamma]$ : 이미지 검색조건을 설정 $]$ 으로 검색 조건을 설정한 경우에는  $(\cap)$ [310\)](#page-309-0) 디스플레이가 [검색된 모든이미지]와 [검색된모두보호해제]로 변경됩니다.

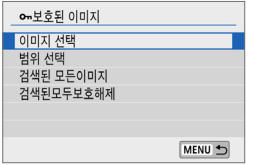

[검색된 모든이미지]를 선택하면 검색 조건으로 검색된 모든 이미지가 보호됩니다. [검색된모두보호해제]를 선택하면 검색된 모든 이미지의 보호가 취소됩니다.

#### $\bullet$ ■ 카드를 포맷하면 (□[435](#page-434-0)) 보호된 이미지도 삭제됩니다.

围 ● 보호된 이미지는 카메라의 삭제 기능으로 삭제학 수 없습니다. 보호된 이미지를 삭제하려면 먼저 보호를 취소해야 합니다.

● 모든 이미지를 삭제하면 (□ [282\)](#page-281-0) 보호된 이미지만 남게 됩니다. 이 방법은 불필요한 이미지를 한 번에 삭제하려 할 때 편리합니다.

# <span id="page-276-0"></span>정지 이미지 회전

회전 기능을 사용하여 디스플레이된 이미지를 원하는 방향으로 회전할 수 있습니다.

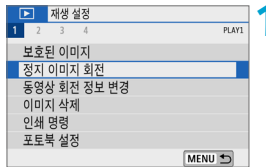

### **1** [3:정지 이미지 회전]을 선택합니다.

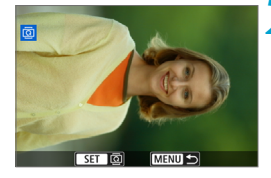

### **2** 이미지를 선택합니다.

 $\bullet$   $\langle \blacktriangleleft \rangle$   $\langle \blacktriangleright \rangle$  키를 사용하여 회전할 이미지를 선택하십시오.

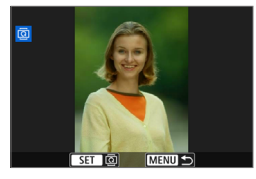

### **3** 이미지를 회전합니다.

- $\bullet$   $\langle$  SET $\rangle$ 을 누를 때마다 이미지가 다음과 같이 시계 방향으로 회전합니다: 90° → 270° →  $0^{\circ}$
- 다른 이미지를 회전하려면 단계 2와 3을 반복하십시오.
- 围  $\bullet$  [ $\bullet$ :자동이미지 회전]을 [설정 $\bullet$   $\square$ ] ( $\square$ 133)으로 지정한 후 세로로 촬영하면 이 기능으로 이미지를 회전할 필요가 없습니다.
	- 재생 시 회전한 이미지가 회전한 방향으로 표시되지 않는 경우에는 **[€:자동이미지** 회전]을 [설정△ □]으로 지정하십시오.

## <span id="page-277-0"></span>동영상 방향 정보 변경

동영상 방향 정보를 (어느 쪽이 위로 가게 할지 결정) 수동으로 변경할 수 있습니다.

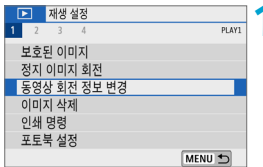

### **1** [x: 동영상 회전 정보 변경]을 선택합니다.

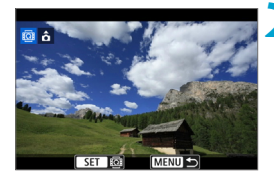

### **2** 동영상을 선택합니다.

 $\bullet$   $\langle \blacktriangleleft \rangle$   $\langle \blacktriangleright \rangle$  키를 사용하여 방향 정보를 변경할 동영상을 선택하십시오.

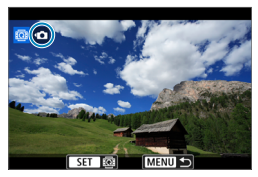

### **3** <SET>을 누릅니다.

- 화면의 좌측 상단에 이미지 방향 아이콘을 보면서 <SET>을 눌러 어느 쪽이 위로 가게 할지 설정하십시오.
- 围 o 다이제스트 무비와 비디오 스냅샷의 방향 정보는 변경할 수 없습니다.

● 카메라에서는 동영상이 **[9: '쁫 회전정보 추가]** (□1[434\)](#page-433-0) 설정과 상관없이 가로로 재생됩니다.

# <span id="page-278-0"></span>이미지 삭제

불필요한 이미지를 하나씩 지정하여 삭제하거나 여러 장을 한 번에 삭제할 수  $Q$ 습니다. 보호된 이미지 ( $[1]$ [274\)](#page-273-0)는 삭제되지 않습니다.

### $\bigoplus$  o 하번 삭제된 이미지는 복구가 불가능합니다. 이미지를 삭제하기 전에 이미지를 다시 사용할 일이 없는지 확인하십시오. 중요한 이미지는 실수로 삭제하는 일이 없도록 미리 이미지 보호 설정을 해두십시오.

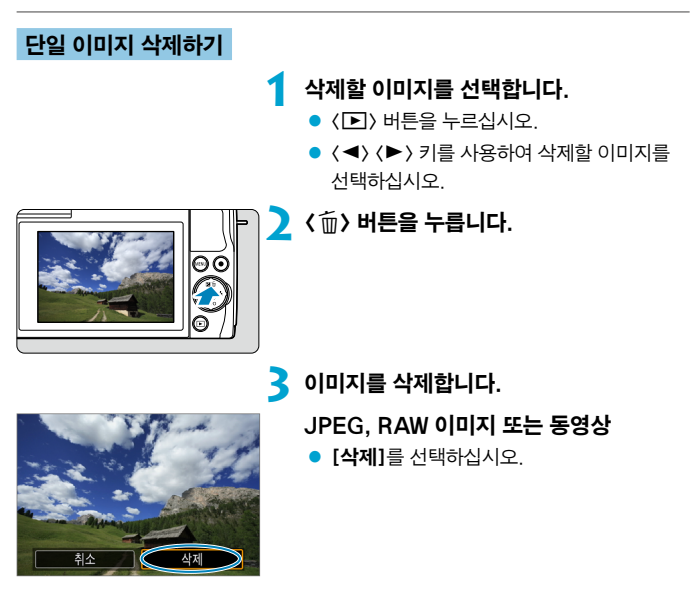

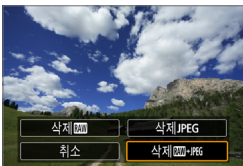

RAW+JPEG 이미지

 $\bullet$  항목을 서택하십시오.

### $0$ 미지에 체크 표시  $[\sqrt{3}]$ 하여 일괄 삭제하기

삭제하려는 이미지에 체크 표시를 하여 복수의 이미지를 한 번에 삭제할 수 있습니다.

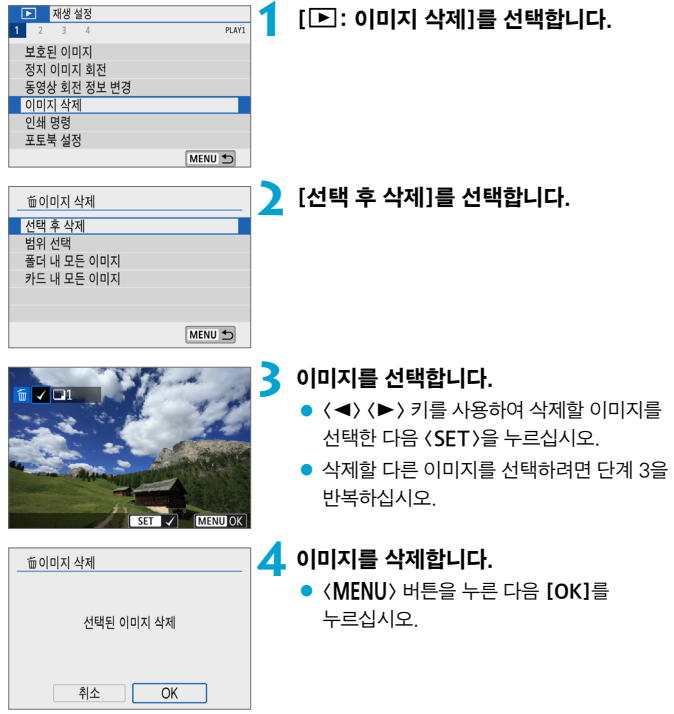

### 삭제할 이미지의 범위 지정하기

인덱스 디스플레이에서 이미지를 확인할 때 첫 번째 이미지와 마지막 이미지를 선택하여 범위를 지정한 다음, 지정한 범위 내의 모든 이미지들을 한 번에 삭제할 수 있습니다.

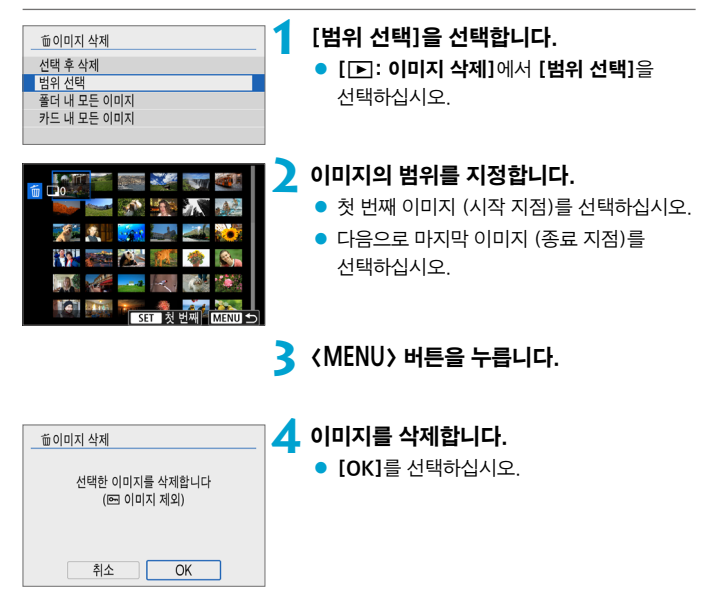

### <span id="page-281-0"></span>폴더나 카드에 있는 모든 이미지 삭제하기

폴더나 카드에 있는 모든 이미지를 한 번에 삭제할 수 있습니다.

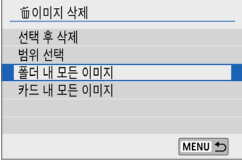

[3: 이미지 삭제]를 [폴더 내 모든 이미지] 또는 [카드 내 모든 이미지]로 설정하면 폴더나 카드 안에 있는 모든 이미지가 삭제됩니다.

 $[\Gamma]$ : 이미지 검색조건을 설정 $]$ 으로 검색 조건을 설정한 경우에는  $(\cap)$ [310\)](#page-309-0) 디스플레이가 [검색된 모든이미지]로 변경됩니다.

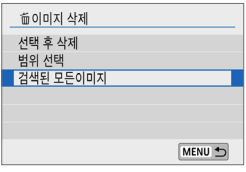

[검색된 모든이미지]를 선택하면 검색 조건으로 검색된 모든 이미지가 삭제됩니다.

보호된 이미지를 포함한 모든 이미지를 삭제하려면 카드를 포맷하십시오 (□[435\)](#page-434-0).

 $\overline{\mathbb{R}}$ 

# 인쇄 준비

다이렉트 프린트의 모든 조작을 카메라를 조작하여 화면을 보면서 카메라에서 실행할 수 있습니다.

### 카메라와 프린터 연결하기

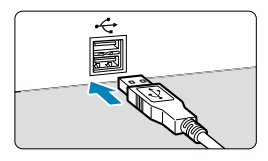

### **1** 프린터를 준비합니다.

- 자세한 내용은 프린터의 사용 설명서를 참조하여 주십시오.
- **2** 인터페이스 케이블 (별매)로 카메라와 프린터를 연결합니다.
- 인터페이스 케이블은 IFC-600PCU 케이블 (별매)을 사용할 수 있습니다.
- 코드의 플러그를 카메라의 디지털 단자 (USB Micro-B)에 삽입하십시오.
- 코드의 플러그를 프린터 USB 단자에 연결하십시오.

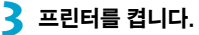

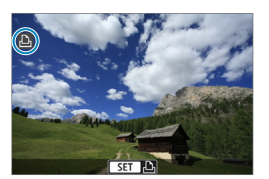

### **4** 카메라를 켭니다.

- 일부 프린터에서는 신호음이 발생할 수 있습니다.
- 이미지가 표시되고 프린터 연결 아이콘이 화면 좌측 상단에 나타납니다.

- û o 프린터에 PictBridge 호환 단자가 있는지 사전에 반드시 확인하십시오.
	- o 동영상은 프린트할 수 없습니다.
	- o "CP 다이렉트"나 "버블젯 다이렉트" 프린트만 호환되는 프린터는 사용할 수 없습니다.
	- 단계 4에서 긴 신호음이 여러 번 발생하는 경우에는 프린터에 문제가 발생하였음을 의미합니다. 표시된 에러 메시지에 따라 문제를 해결하여 주십시오 ( $\Box$ [368](#page-367-0)).
- $\blacksquare$ o 본 카메라로 촬영한 RAW 이미지도 프린트할 수 있습니다.
	- 배터리를 카메라의 전원으로 사용하는 경우에는 완전히 충전되었는지 확인하십시오.
	- 케이블을 부리하기 전에는 먼저 카메라와 프린터의 전원을 끄십시오. 분리 시에는 케이블의 플러그 부분을 잡고 당기십시오.
	- o 다이렉트 프린트 시에는 DC 커플러 DR-E12 및 컴팩트 전원 어댑터 CA-PS700 (모두 별매)를 사용하여 카메라에 전원을 연결할 것을 권장합니다.

# 이미지 인쇄

프린터의 기종에 따라 화면의 디스플레이나 설정 옵션이 다를 수 있습니다. 또한 일부 설정은 사용이 불가능할 수 있습니다. 자세한 내용은 프린터의 사용 설명서를 참조하십시오.

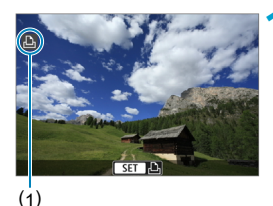

#### **1** 출력할 이미지를 선택합니다.

- 화면 좌측 상단에 아이콘이 표시되는지 확인하십시오.
- $\bullet$   $\langle \blacktriangleleft \rangle$   $\langle \blacktriangleright \rangle$  키를 눌러 인쇄할 이미지를 선택하십시오.

(1) 프린터 연결 아이콘

### $\sum$  < SET > 을 누릅니다.

- ◆ 인쇄 설정 화면이 나타납니다.
- 설정에 관한 자세한 내용은 "인쇄 설정" (=[364\)](#page-363-0)을 참조하십시오.

# <span id="page-285-0"></span>인쇄 명령

DPOF (Digital Print Order Format: 디지털 프린트 지시 형식)를 사용하면 프린트할 이미지 선택, 출력 매수 등 사용자의 인쇄 방법에 따라 카드에 기록된 이미지를 인쇄할 수 있습니다. 여러 장의 이미지를 한 번에 인쇄하거나 디지털 사진 출력소에 인쇄 주문도 할 수 있습니다.

프린트 형태, 날짜, 파일 번호를 기록하여 출력하는 등 프린트 설정을 지정할 수 있습니다. 프린트 설정은 출력하기 위해 지정한 모든 이미지에 적용됩니다. (이미지마다 개별적으로 설정할 수 없습니다.)

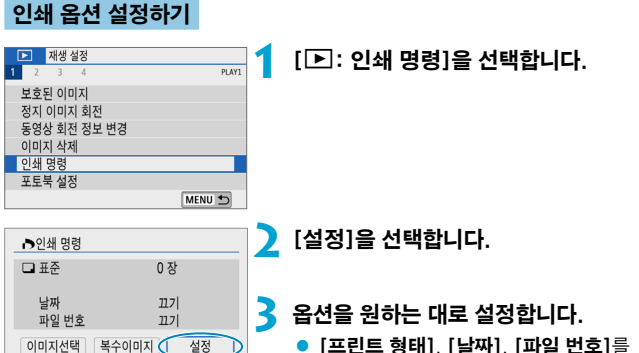

MENU 5

● [프린트 형태], [날짜], [파일 번호]를 설정하십시오.

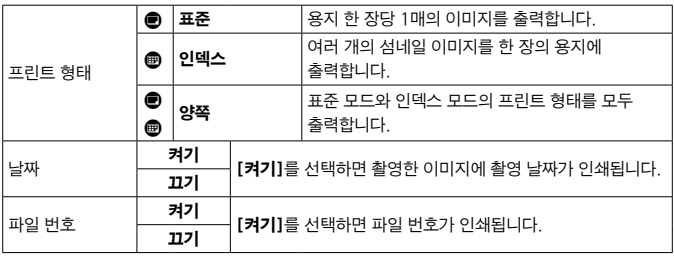

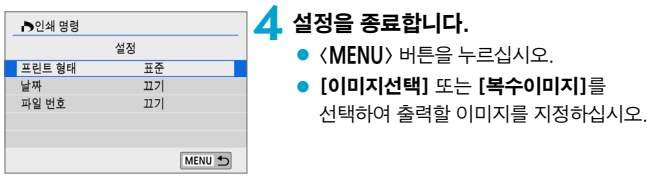

- o ■ **[인덱스]** 또는 **[양쪽]** 설정 (□ [286\)](#page-285-0)을 사용해 크기가 큰 이미지를 인쇄하는 경우 일부 프린터에서는 인덱스 프린트가 불가능할 수 있습니다. 이 경우에는 이미지를 리사이즈한 다음 (0[304\)](#page-303-0) 인덱스 프린트로 축력하십시오.
	- **[날짜]와 [파일 번호]를 [켜기]**로 지정해도 프린트 형태의 설정과 프린터에 따라 촬영 날짜나 파일 번호가 올바르게 표시되지 않을 수 있습니다.
	- **[인덱스]** 출력 시에는 **[날짜]와 [파일 번호]**를 동시에 **[켜기**]로 지정할 수 없습니다.
	- o DPOF를 이용하여 출력할 때는 반드시 인쇄 명령이 설정된 메모리 카드를 사용하십시오. 카드에서 이미지를 추출하기만 하여 출력하는 경우에는 설정된 인쇄 명령으로 출력할 수 없습니다.
	- 일부 DPOF 호환 프린터와 디지털 사진 출력소에서는 사용자가 설정한 방식으로 출력되지 않는 경우가 있습니다. 인쇄 전에 프린터의 사용 설명서를 참조하거나 인쇄 주문 시 디지털 사진 출력소와의 호환성을 확인하십시오.
	- o 다른 카메라에서 DPOF 설정을 한 이미지의 인쇄 설정을 본 카메라에서 구성하지 마십시오. 모든 인쇄 명령이 예기치 않게 덮어쓰기될 수 있습니다. 또한 이미지 형식에 따라서 인쇄 명령 기능이 작동하지 않을 수 있습니다.

### 인쇄 이미지 지정하기

### ● 이미지 선택하기

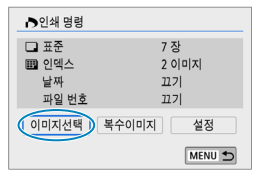

2 **ان**  $\Box$ 7  $\Box$  $(1)$   $(2)$ 

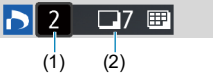

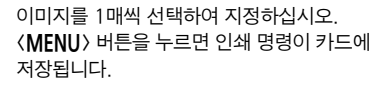

#### ● 표준/양쪽

<0>을 누르면 표시된 이미지가 한 장 출력됩니다.  $\langle$  ▲  $\rangle$   $\langle$  ▼  $\rangle$  키를 누르면 인쇄 매수를 최대 99매까지 설정할 수 있습니다.

- (1) 출력 매수
- (2) 선택한 총 매수

#### **• 인덴스**

<SET>을 눌러 상자에 체크 표시 [√]를 추가하십시오. 이미지가 인덱스 프린트에 포함됩니다.

- (3) 체크 표시
- (4) 인덱스 아이콘

### ● 여러 개의 이미지 선택하기

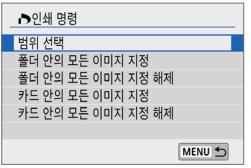

### ● 범위 선택

#### [복수이미지]에서 [범위 선택]을

선택하십시오. 범위에서 첫 번째와 마지막

- 이미지를 선택하면 범위 내에 있는 모든
- 이미지에 체크 표시 [X]가 표시되며
- 이미지당 1매씩 인쇄됩니다.

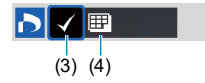
#### 폴더 내 모든 이미지

[폴더 안의 모든 이미지 지정]을 선택한 다음 폴더를 선택하십시오. 폴더에 있는 모든 이미지가 1매씩 인쇄되도록 인쇄 명령이 지정됩니다. [폴더 안의 모든 이미지 지정 해제]를 선택하고 폴더를 선택하면 해당 폴더에 있는 모든 이미지의 인쇄 명령이 취소됩니다.

#### ● 카드 내 모든 이미지

[카드 안의 모든 이미지 지정]을 선택하는 경우 카드에 있는 모든 이미지가 각각 1매씩 인쇄되도록 설정됩니다.

[카드 안의 모든 이미지 지정 해제]를 선택하는 경우 카드의 모든 이미지에 대한 인쇄 명령이 취소됩니다.

 $[T]$ :이미지 검색조건을 설정 $]$ 으로 검색 조건을 설정한 경우 ( $[1]$ [310\)](#page-309-0) [복수이미지]를 선택하면 디스플레이가 [검색된 모든 이미지 지정]과 [검색된 모든 이미지 해제]로 변경됩니다.

#### ● 검색된 모든 이미지

[검색된 모든 이미지 지정]을 선택하면 검색 조건으로 검색된 모든 이미지가 각각 1매씩 인쇄되도록 설정됩니다.

[검색된 모든 이미지 해제]를 선택하면 검색된 모든 이미지의 인쇄 명령이 취소됩니다.

- ü ● RAW 이미지나 동영상은 인쇄 명령을 지정할 수 없습니다. **[복수이미지**]에서 모든 이미지를 지정해도 RAW 이미지나 동영상은 인쇄용으로 지정되지 않습니다.
	- o PictBridge 호환 프린터를 사용할 때는 인쇄 명령 1회당 400매를 초과하여 인쇄하지 마십시오. 400매를 초과하여 지정하는 경우 이미지가 모두 출력되지 않을 수도 있습니다.

# 포토북 설정

포토북에서 인쇄할 이미지를 최대 998매까지 지정할 수 있습니다. EOS Utility (EOS 소프트웨어)를 사용해 이미지를 컴퓨터로 불러오면 포토북용으로 지정한 이미지가 전용 폴더에 복사됩니다. 이 기능은 온라인으로 포토북을 주문할 때 유용합니다.

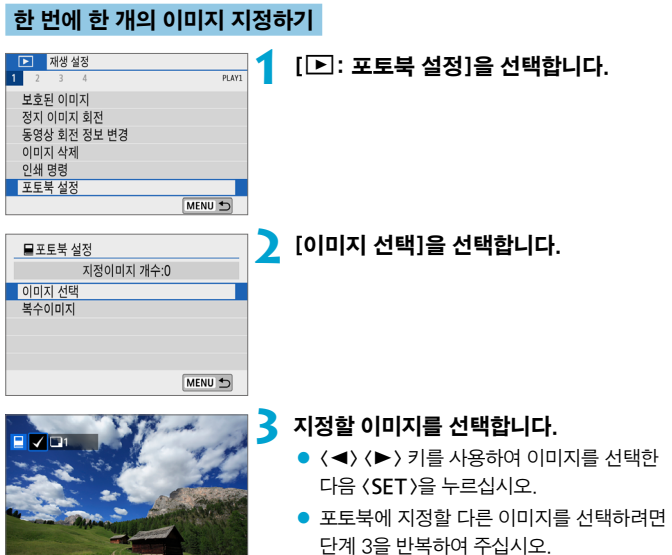

SET V MENU S

### 포토북용 이미지 범위 지정하기

인덱스 디스플레이에서 이미지를 보면서 포토북에 포함할 이미지의 범위 (시작 지점과 종료 지점)를 지정하여 이미지들을 한 번에 선택할 수 있습니다.

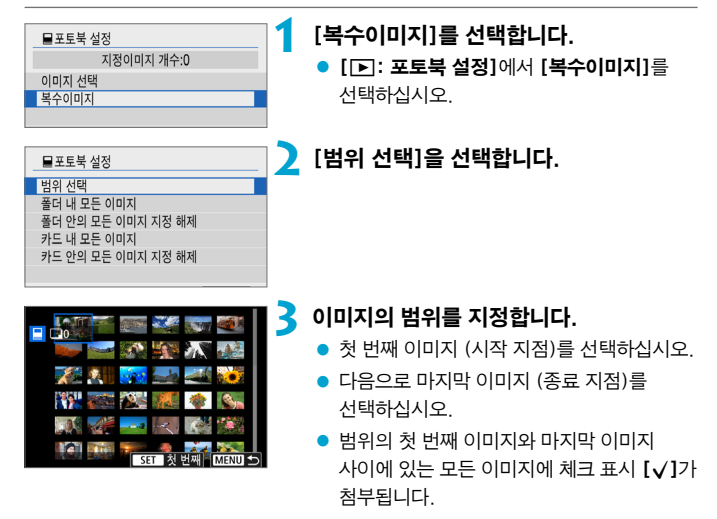

#### 폴더나 카드에 있는 모든 이미지 지정하기

폴더나 카드 내의 모든 이미지를 포토북용 이미지로 한 번에 지정할 수 있습니다.

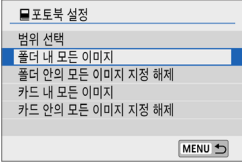

[x: 포토북 설정]에서 [복수이미지]를 [폴더 내 모든 이미지]나 [카드 내 모든 이미지]로 설정하면 폴더 또는 카드에 있는 모든 이미지를 포토북용으로 지정할 수 있습니다. 선택을 취소하려면 [폴더 안의 모든 이미지

지정 해제]나 [카드 안의 모든 이미지 지정 해제]를 선택하십시오.

 $[T]$ : 이미지 검색조건을 설정 $]$ 으로 검색 조건을 설정한 경우 ( $[1]$ [310](#page-309-0)) [복수이미지]를 선택하면 디스플레이가 [검색된 모든이미지]와 [검색된 모든 이미지 해제]로 변경됩니다.

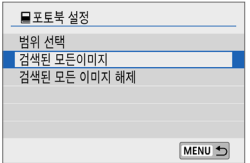

[검색된 모든이미지]를 선택하면 검색 조건으로 검색된 모든 이미지가 포토북용으로 지정됩니다.

[검색된 모든 이미지 해제]를 선택하면 검색된 모든 이미지에 대한 포토북 명령이 취소됩니다.

**↓ A** RAW 이미지나 동영상은 포토북용으로 지정할 수 없습니다. [복수이미지]에서 모든 이미지를 지정해도 RAW 이미지나 동영상은 포토북용으로 지정되지 않습니다.

o 다른 카메라에서 포토북 설정을 한 이미지의 포토북 설정을 본 카메라에서 구성하지 마십시오. 모든 포토북 설정이 예기치 않게 덮어쓰기될 수 있습니다.

# 필터 효과

이미지에 다음의 필터 효과를 적용하고 새로운 이미지로 저장할 수 있습니다: 거친 흑백, 소프트 포커스, 어안렌즈 효과, 유화 효과, 수채화 효과, 토이 카메라 효과, 미니어처 효과.

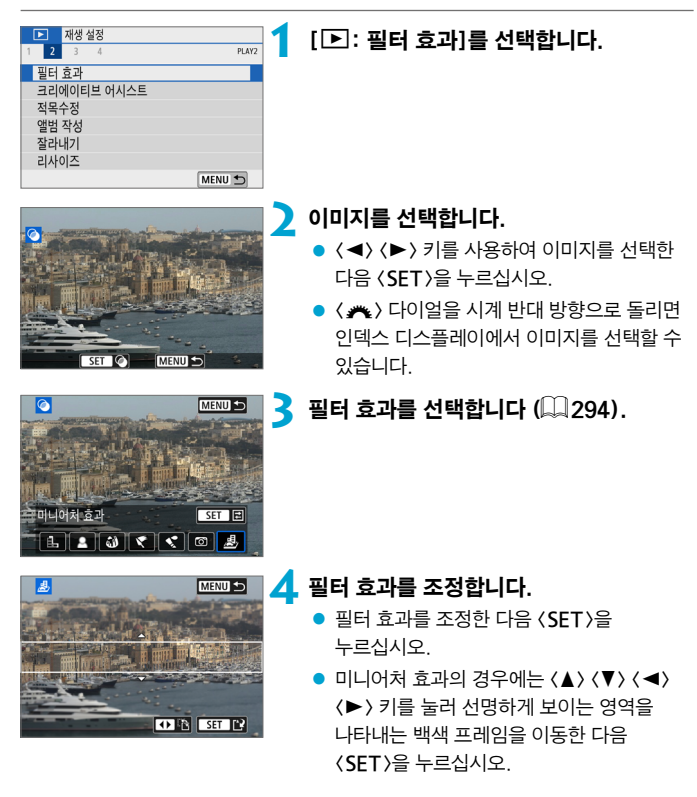

國

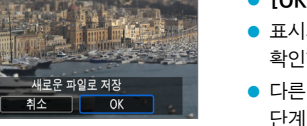

## **5** 이미지를 저장합니다.

- $\bullet$   $\overline{IMI}$ 를 선택하십시오.
- 표시되는 대상 폴더와 이미지 파일 번호를 확인한 다음 [OK]를 선택하십시오.
- 다른 이미지에 필터 처리를 적용하려면 단계 2 - 5를 반복하십시오.
- 围 o RAW+JPEG 촬영으로 촬영한 이미지의 경우 필터 처리는 RAW 이미지에 적용되고 결과 이미지는 JPEG으로 저장됩니다.

o 지정한 화면 비율로 촬영한 RAW 이미지의 경우 결과 이미지는 필터 처리 이후 같은 화면 비율로 저장됩니다.

#### <span id="page-293-0"></span>필터 효과 특성

#### ● *E*, 거친 흑백

거칠어 보이는 흑백 이미지입니다. 콘트라스트를 조정하여 흑백 효과를 변경할 수 있습니다.

#### ● 효 소프트 포커스

이미지가 부드럽게 보이도록 합니다. 블러를 조정하여 부드러운 느낌의 정도를 변경할 수 있습니다.

#### ● M 어안렌즈 효과

어안렌즈 효과를 적용합니다. 이미지에 원통 모양의 왜곡이 생깁니다. 필터 효과의 강도에 따라 이미지 주변부에서 트리밍되는 영역이 바뀝니다. 이 필터 효과를 사용하면 이미지의 중앙이 확대되어 기록 화소수에 따라 이미지 중심부의 외관상 해상도가 저하될 수 있으므로 단계 4에서 결과 이미지를 확인하면서 필터 효과를 설정하십시오.

#### $\bullet$   $\overline{X}$  유화 효과

유화처럼 피사체가 입체적으로 보이게 합니다. 효과를 조정하면 사용자가 콘트라스트와 채도를 변경할 수 있습니다. 하늘이나 흰색의 벽과 같은 피사체는 부드러운 계조로 보정되지 않아 불규칙하게 보이거나 노이즈가 두드러질 수 있습니다.

#### ● ◆ 수채화 효과

부드러운 색상으로 사진이 수채화처럼 보이게 합니다. 효과를 조정하여 색의 농도를 변경할 수 있습니다. 야경이나 어두운 장면은 부드러운 계조로 보정되지 않아 불규칙하게 보이거나 노이즈가 두드러질 수 있습니다.

#### $\bullet$  f  $\bullet$  토이 카메라 효과

토이 카메라의 전형적인 색상과 함께 이미지의 네 가장자리를 어둡게 표현합니다. 색조 옵션을 사용하여 색조를 변경할 수 있습니다.

#### ● 5 미니어처 효과

디오라마 효과로 실물을 모형처럼 축소시킵니다. 사용자가 이미지에서 선명하게 보이게 할 위치를 변경할 수 있습니다. 선명한 영역 (백색 프레임)의 가로세로 방향을 전환하려면 단계 4에서 화면 하단의 [T]를 탭하십시오.

# 크리에이티브 어시스트

RAW 이미지에 선호하는 효과를 적용하고 JPEG으로 저장하여 처리할 수 있습니다.

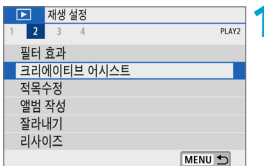

### **1** [3: 크리에이티브 어시스트]를 선택합니다.

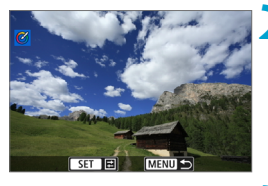

### **2** 이미지를 선택합니다.

 $\bullet$   $\langle \blacktriangleleft \rangle$   $\langle \blacktriangleright \rangle$  키를 사용하여 처리할 이미지를 선택한 다음 (SFT)을 누르십시오.

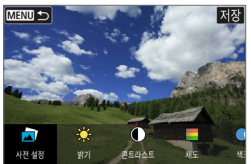

### **3** 효과 수준을 선택합니다.  $\bullet$   $\langle \blacktriangleleft \rangle$   $\langle \blacktriangleright \rangle$  키를 사용하여 효과를

선택하십시오.

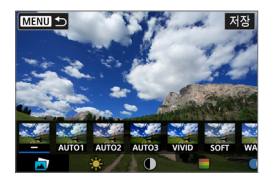

 $\bullet$  [사전 설정]을 선택하고  $(SET)$ 을 누르면 [VIVID], [SOFT]와 같은 사전 설정 효과를 선택할 수 있습니다. [AUTO1], [AUTO2], [AUTO3]는 이미지 조건에 기반하여 카메라에서 추천하는 효과입니다.

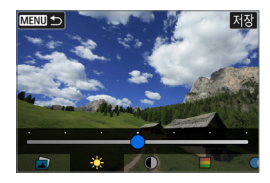

재장

**MENU 5** 

 $\overline{\mathbf{m}}$ 

사전 설정

- <SET>을 누르고 <<>><>>> <>>>>>>> > 키를 사용하여 [밝기]나 [콘트라스트] 같은 효과를 조정할 수 있습니다.
- $\bullet$  조정을 완료한 다음  $\langle$  SET $\rangle$ 을 누르십시오.
- $\bullet$  효과를 초기화하려면  $[$ 리셋 $]$ 을 탭하십시오.
- 효과를 확정하려면 화면 우측 상단의 [저장]을 탭하십시오.

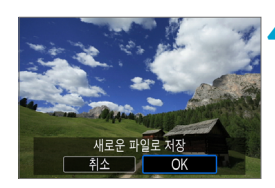

 $\circ$ 

콘트라스 射2

**4** 이미지를 저장합니다.

 $\bullet$   $[OK] \equiv \sqrt{N}$  [OK]  $\equiv$   $\sqrt{N}$ 

6  $\blacksquare$  크리에이티브 어시스트 효과에 관한 자세한 내용은  $\Box$ [80을](#page-79-0) 참조하십시오.

# 적목 수정

플래시에서 생긴 적목 현상이 나타난 이미지의 영역을 자동으로 수정합니다.

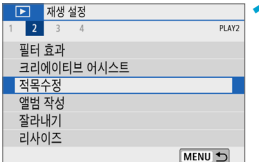

### **1** [3: 적목수정]을 선택합니다.

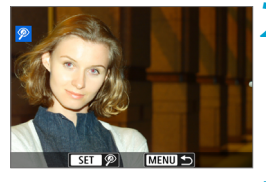

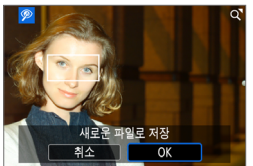

### **< ◀> <▶>로 이미지를 선택합니다.**

- 이미지를 선택하고 [2]를 탭하거나  $\langle$  SET $\rangle$ 을 누르십시오.
- 수정된 이미지 영역 주변에 흰색 프레임이 표시됩니다.

### **3** 이미지를 저장합니다.

- $\bullet$  [OK]를 선택하십시오.
- 이미지가 새로운 파일로 저장됩니다.

 $\bullet$ o 일부 이미지는 정확하게 수정되지 않을 수 있습니다.

# 앨범 작성

앨범의 비디오 스냅샷을 재배열하거나 삭제, 재생할 수 있습니다.

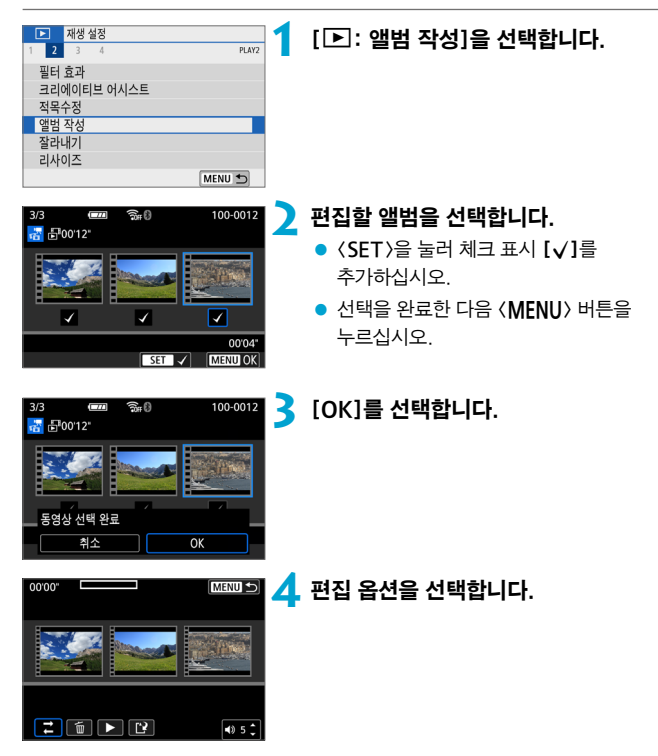

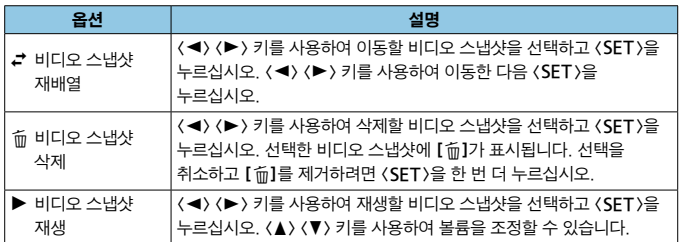

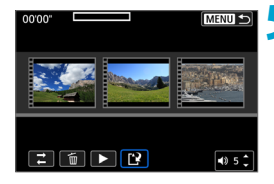

### **5** 편집을 완료합니다.

- $\bullet$  편집을 완료한 후  $\langle$ MFNU $\rangle$  버튼을 누르십시오.
- [19] (편집 완료)를 선택하십시오.

#### $0^{\circ}$ 행범 작성 미리보기 배경 음악 저장 저장하지 않음 Þ

### **6** 이미지를 저장합니다.

- 편집 내용을 확인하려면 [미리보기]를 선택하십시오.
- 배경 음악과 함께 앨범을 재생하려면 [배경 음악]을 사용하여 음악을 선택하십시오 (□[301\)](#page-300-0).
- $\bullet$  [저장]을 선택하면 편집한 앨범이 새 앨범으로 저장됩니다.

 $\bigoplus$   $\bigoplus$  비디오 스냅샷은 한 번만 편집할 수 있습니다.

#### <span id="page-300-0"></span>배경 음악 선택

EOS Utility (EOS 소프트웨어)를 사용하여 음악을 카드에 복사하면 앨범과 슬라이드 쇼를 배경 음악과 함께 재생할 수 있습니다.

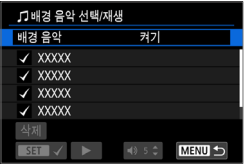

**1** [배경 음악]을 선택합니다.

● [배경 음악]을 [켜기]로 설정하십시오.

- **2** 배경 음악을 선택합니다.
	- $\bullet$   $\langle \blacktriangle \rangle$   $\langle \blacktriangledown \rangle$  키를 사용하여 음악을 선택한 다음 (SET)을 누르십시오. **[슬라이드 쇼**]의 경우에는 여러 곡의 음악을 선택할 수 있습니다.

### **3** 샘플 배경 음악을 감상합니다.

- $\bullet$  샘플 배경 음악을 들으려면 [ $\blacktriangleright$ ]를 탭하십시오.
- $\bullet$   $\langle \blacktriangle \rangle$   $\langle \blacktriangledown \rangle$  키를 사용하여 볼륨을 조정학 수 있습니다. 재생을 중지하려면 [■]를 탭하십시오.
- $\bullet$  음악을 삭제하려면  $\langle\blacktriangle\,\rangle$   $\langle\blacktriangledown\,\rangle$  키를 사용하여 음악을 선택한 다음 [삭제]를 탭하십시오.

同 o 카드에 배경 음악을 복사하는 방법에 관한 내용은 EOS Utility의 사용 설명서를 참조하십시오.

# 잘라내기

촬영된 JPEG 이미지를 잘라내어 다른 이미지로 저장할 수 있습니다. 이미지 잘라내기는 JPEG 이미지만 가능합니다. RAW로 촬영한 이미지는 잘라낼 수 없습니다.

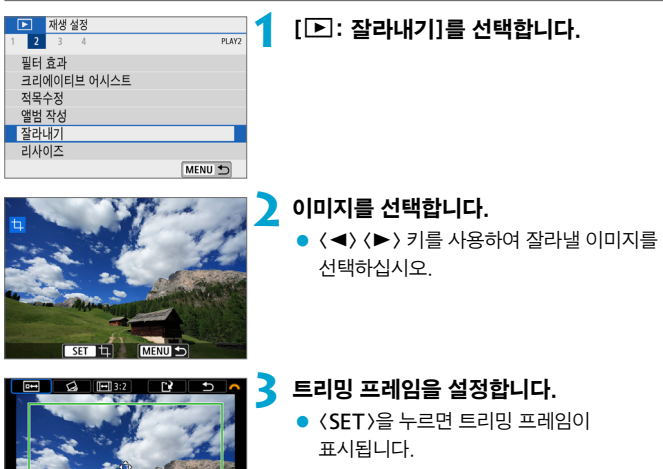

● 트리밍 프레임 내의 이미지 영역이 트리밍됩니다.

#### ● 트리밍 프레임의 크기 변경하기

화면에서 손가락을 오므리거나 벌려서 프레임의 크기를 조정할 수도 있습니다. 트리밍 프레임의 크기가 작을수록 트리밍된 이미지가 더욱 확대되어 보입니다.

#### ● 트리밍 프레임의 위치 이동하기

<V> 십자 키를 눌러 프레임을 가로세로로 이동하십시오. 트리밍 프레임이 원하는 이미지 영역을 커버하도록 트리밍 프레임을 이동하십시오.

#### ● 기울기 보정하기

 $0$ 미지의 기울기를  $+10^{\circ}$  단위로 보정할 수 있습니다.  $\langle \frac{1}{\sqrt{2}} \rangle$  다이얼을 돌려  $\lceil$  $\bigcirc$   $\downarrow$  ]를 선택한 다음  $\langle$  SFT $\rangle$ 을 누르십시오. 격자를 기준으로 기울기를 확인하면서 <6> 다이얼을 돌리거나 (0.1° 단위) 화면 좌측 상단에 있는 왼쪽 또는 오른쪽 웨지 (0.5° 단위)를 탭하여 기울기를 보정하십시오. 기울기 보정이 완료되면 <SET>을 누르십시오.

#### ● 화면 비율 및 방향 변경하기

〈عض 다이얼을 돌려 [lං]]를 선택하십시오. 〈SET〉을 누르면 트리밍 프레임의 화면 비율을 변경할 수 있습니다.

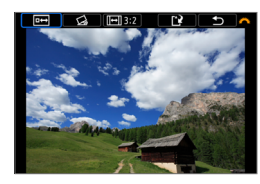

### **4** 잘라낼 이미지 영역을 확인합니다.

- $\bullet$   $\langle \blacktriangleright \blacktriangleleft$  아이얼을 돌려 [nm]를 선택하십시오.
- 작라냌 이미지 영역이 표시됩니다.

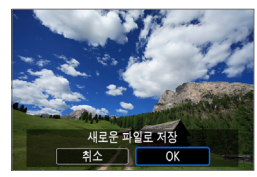

### **5** 이미지를 저장합니다.

- $\bullet$   $\langle \blacktriangleleft \rangle$  다이얼을 돌려 [[1]를 선택하십시오.
- [OK]를 선택하면 트리밍한 이미지가 저장됩니다.
- 대상 폴더와 이미지 파일 번호를 확인한 다음 [OK]를 선택하십시오.
- $\bullet$  다른 이미지를 잘라내려면 단계 2 5를 반복하십시오.
- û o 트리밍 프레임의 위치와 크기는 기울기 보정에서 설정한 각도에 따라 달라질 수 있습니다.
	- o 한번 잘라낸 이미지를 저장하면 다시 잘라내거나 리사이즈할 수 없습니다.
	- AF 포인트 표시 정보 (□[316](#page-315-0))는 잘라낸 이미지에 첨부되지 않습니다.

# 리사이즈

 $\frac{E}{E}$ 

그<br>그 보여 이 보이면

**All Read** 

JPEG 이미지를 리사이즈하여 화소수를 줄이고 새로운 이미지로 저장할 수 있습니다. 이미지 리사이즈는 JPEG  $L, M, S$  이미지만 가능합니다.  $JPEGS2$  및 RAW 이미지는 리사이즈할 수 없습니다.

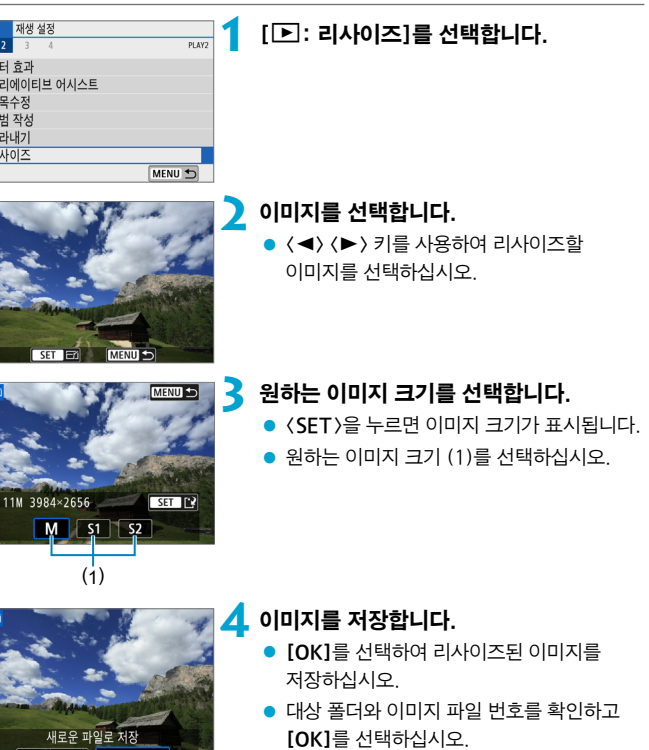

● 다른 이미지를 리사이즈하려면 단계 2 - 4를 반복하십시오.

 $\blacksquare$  리사이즈된 이미지의 크기에 관한 자세한 내용은  $\Box$ [502](#page-501-0)를 참조하십시오.

 $\overline{\mathbb{R}}$ 

科조

 $\overline{\alpha}$ 

<span id="page-304-0"></span>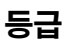

이미지에 1-5의 등급 ([~]/[~]/[;"]/[;"]/[;"])을 부여할 수 있습니다. 이 기능을 등급 부여라고 합니다.

\* 이미지에 등급을 설정하면 이미지를 편리하게 관리할 수 있습니다.

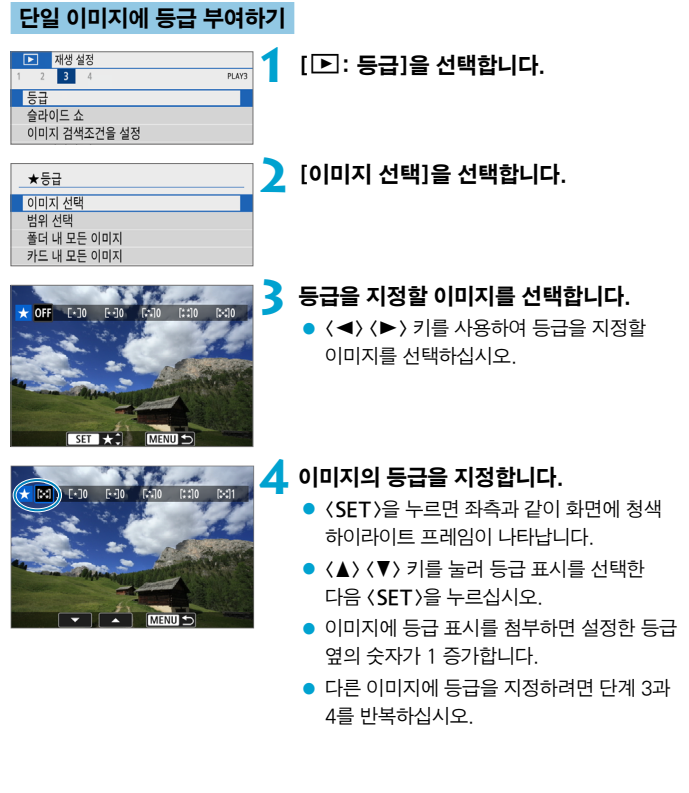

### 범위를 지정하여 등급 부여하기

인덱스 디스플레이에서 이미지를 확인할 때 범위의 첫 번째 이미지와 마지막 이미지를 지정하고 지정한 이미지들에 등급을 한 번에 부여할 수 있습니다.

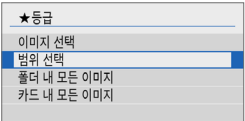

### **1** [범위 선택]을 선택합니다.

 $\bullet$   $\Box$   $\Xi$  [ $\Xi$ ]에서 [범위 선택]을 선택하십시오.

### **2** 이미지의 범위를 지정합니다.

- 첫 번째 이미지 (시작 지점)를 선택하십시오.
- 다음으로 마지막 이미지 (종료 지점)를 선택하십시오.
- 범위의 첫 번째 이미지와 마지막 이미지 사이에 있는 모든 이미지에 체크 표시 [X]가 첨부됩니다.

# **3** <sup>&</sup>lt;M> 버튼을 누릅니다.

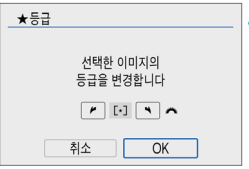

## **4** 이미지의 등급을 지정합니다.

- ●〈عضو > 다이얼을 돌려 등급 표시를 선택한 다음 [OK]를 선택하십시오.
- 지정한 범위 내의 모든 이미지에 등급 (동일한 등급)이 한 번에 부여됩니다.

### 폴더나 카드에 있는 모든 이미지에 등급 부여하기

폴더나 카드 내 모든 이미지들의 등급을 한 번에 지정할 수 있습니다.

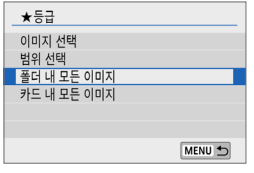

[3:등급]에서 [폴더 내 모든 이미지]나 [카드 내 모든 이미지]를 선택하면 폴더 또는 카드 내의 모든 이미지에 등급이 부여됩니다.

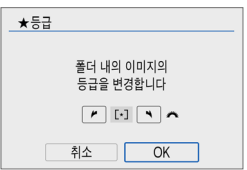

 $\langle \clubsuit \rangle$  다이얼을 돌려 등급을 선택한 다음  $[OK] \equiv + 24$ 시오. 등급을 부여하지 않거나 등급 부여를 취소하려면 [취소]를 선택하십시오.

 $[\Gamma]$ :0 $[0]$ 지 검색조건을 설정 $[0]$ 으로 검색 조건을 설정한 경우  $(\Gamma)$ [310\)](#page-309-0) 디스플레이는 [검색된 모든이미지]로 변경됩니다.

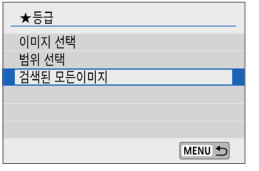

[검색된 모든이미지]를 선택하면 검색 조건에 의해 검색된 모든 이미지에 지정한 등급이 부여됩니다.

6  $\bullet$  해당 등급을 가진 이미지가 1,000매 이상이면 등급 옆에 [###]로 표시됩니다.

 $\bullet$  [ $\Xi$ : 이미지 검색조건을 설정]과 [ $\Xi$ :  $\tilde{\bullet}$  이미지 점프]에서 특정 등급의 이미지와 동영상만 디스플레이할 수 있습니다.

# 슬라이드 쇼

카드의 이미지를 자동 슬라이드 쇼로 재생할 수 있습니다.

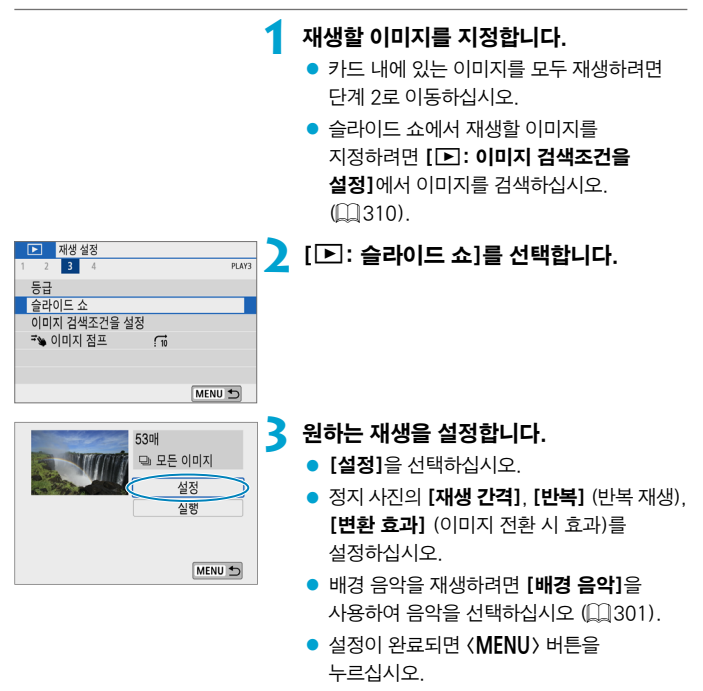

#### 슬라이드 쇼

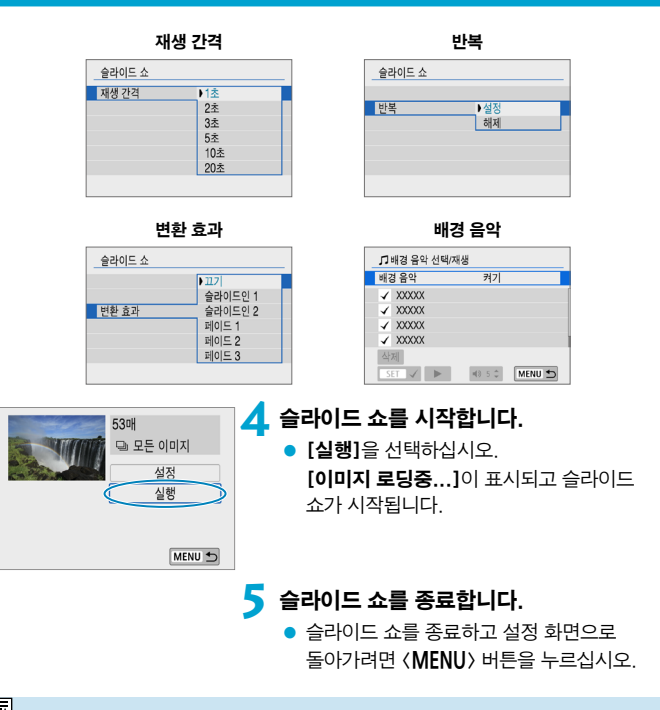

- ∏  $\bullet$  슬라이드 쇼를 일시 정지하려면 〈SET〉을 누르십시오. 일시 정지 중에는 이미지의 좌측 상단에 [II]가 표시됩니다. (SET)을 다시 누르면 슬라이드 쇼 재생이 재개됩니다.
	- $\bullet$  동영상 재생 중에는  $\langle \blacktriangle \rangle$   $\langle \blacktriangledown \rangle$  키를 누르면 볼륨을 조정할 수 있습니다.
	- $\bullet$  자동 재생이나 일시 정지 중에  $\langle \blacktriangleleft \rangle$   $\langle \blacktriangleright \rangle$  키를 누르면 다른 이미지를 확인학 수 있습니다.
	- 자동 재생 중에는 자동 전원 오프 기능이 작동하지 않습니다.
	- 디스플레이 시간은 이미지에 따라 다를 수 있습니다.

# <span id="page-309-0"></span>이미지 검색 조건 설정

검색 조건에 따라 이미지를 검색하여 표시할 수 있습니다. 이미지 검색 조건을 설정하면 조건에 맞게 검색된 이미지들만 재생되고 표시됩니다. 검색된 이미지들만 보호하거나, 등급을 부여하거나, 슬라이드 쇼로 재생하거나, 삭제하거나, 기타 조작을 적용할 수도 있습니다.

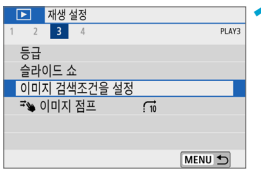

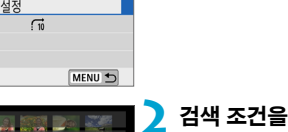

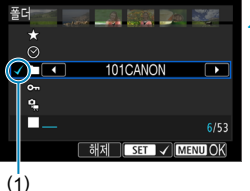

**1** [3: 이미지 검색조건을 설정]을 선택합니다.

**2** 검색 조건을 설정합니다.

- $\bullet$   $\langle \blacktriangle \rangle$   $\langle \blacktriangledown \rangle$  키를 사용하여 항목을 선택하십시오.
- $\bullet$   $\langle \blacktriangleleft \rangle$   $\langle \blacktriangleright \rangle$  키를 사용하여 설정값을 설정하십시오. 항목 좌측에 체크 표시 [X] (1)가 첨부됩니다 (검색 조건으로 지정).
- 항목을 선택하고 〈SET >을 누르면 체크 표시 [X]가 제거됩니다 (검색 조건 취소).
- 지정되 검색 조거읔 모두 해제하려면 [해제]를 탭하십시오.

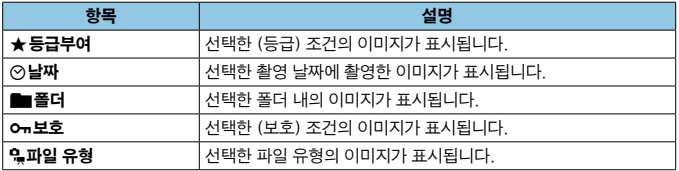

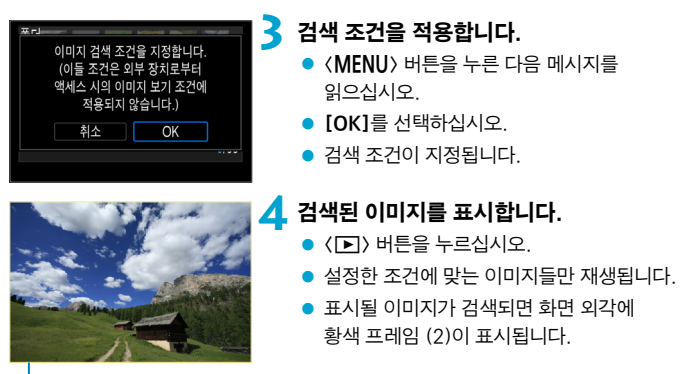

 $(2)$ 

# 밀어서 이미지 점프

단일 이미지 디스플레이에서 두 손가락을 좌우로 밀면 설정한 점프 방식에 따라 이미지들을 앞이나 뒤로 건너뛸 수 있습니다.

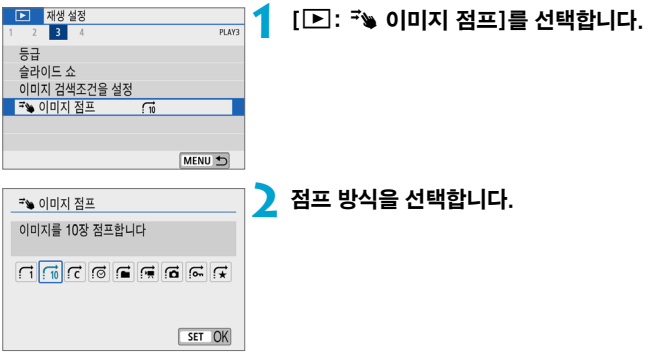

- $\overline{\mathbb{L}}$ ● [지정한 매수만큼 이미지를 건너뛰어 표시 합니다]를 선택하는 경우 〈★ > 다이얼을 돌리면 점프할 이미지 매수를 선택할 수 있습니다.
	- $\bullet$  [이미지 등급에 따라 표시합니다]를 선택하는 경우 〈 $\bullet$  > 다이얼을 돌리면 등급을 지정할 수 있습니다 ( $□$ [305](#page-304-0)). ★을 선택하고 이미지를 탐색하는 경우에는 등급이 설정된 이미지가 모두 표시됩니다.

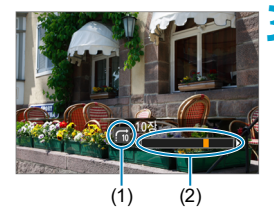

### **3** 이미지를 점프하여 확인합니다.

- $\bullet$   $\langle \Gamma \rangle$  버튼을 누르십시오.
- 단일 이미지 디스플레이에서 두 손가락을 좌우로 미십시오.
- 설정한 방식으로 이미지를 확인학 수 있습니다.
	- (1) 점프 방식
	- (2) 재생 위치
- 同 ● 촬영 날짜별로 이미지를 검색하려면 [*ɾ*aː **날짜**]를 선택하십시오.
	- $\bullet$  폴더별로 이미지를 검색하려면  $[a:$  폴더]를 선택하십시오.
	- 카드에 동영상과 정지 사진이 모두 포함되어 있는 경우에는 [G : 동영상] 또는 [  $G:$  정지영상]을 선택하여 한 가지만 디스플레이되도록 하십시오.

# 재생 정보 표시

이미지 재생 시 화면과 화면에 표시되는 정보를 지정할 수 있습니다.

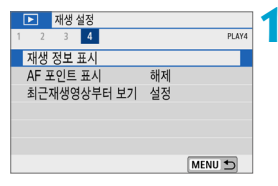

### **1** [3: 재생 정보 표시]를 선택합니다.

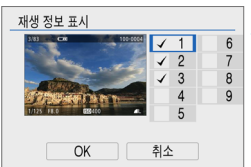

### **2** 표시하려는 화면 번호 옆에 체크 표시 [X]를 추가합니다.

- $\bullet$   $\langle \blacktriangle \rangle$   $\langle \blacktriangledown \rangle$  키를 사용하여 번호를 선택하십시오.
- $\bullet$   $\langle$  SFT $\rangle$ 을 눌러 체크 표시  $\lceil$  $\sqrt{1}$ 를 추가하십시오.
- 이 단계를 반복하여 표시하려는 화면 번호 옆에 체크 표시 [X]를 추가한 다음 [OK]를 선택하십시오.
- $\bullet$  재생 중에  $\langle$ INFO  $\rangle$  버튼을 누르면 선택한 정보를 실행할 수 있습니다.

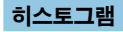

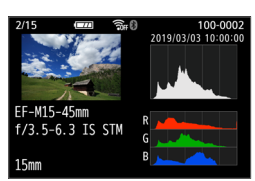

밝기 히스토그램은 노출 레벨 분포와 전체적인 밝기를 표시합니다. RGB 히스토그램에서는 채도와 계조를 확인할 수 있습니다.

#### ● [밝기] 표시

이 히스토그램은 이미지의 밝기 레벨 분포를 나타내는 그래프입니다. 가로축은 밝기 레벨 (왼쪽으로 갈수록 어둡고 오른쪽으로 갈수록 밝음)을 표시하며 세로축은 각 밝기 레벨에 할당된 화소수를 표시합니다. 좌측에 화소수가 많을수록 이미지가 어두워지고, 우측에 화소수가 많을수록 이미지가 밝아집니다. 좌측에 분포된 화소수가 많으면 섀도에서 손실되는 디테일이 많아지고 우측에 분포된 화소수가 많으면 하이라이트 영역에서 손실되는 디테일이 많아집니다. 그 사이의 계조는 재생성됩니다. 이미지와 밝기 히스토그램을 확인하여 노출 레벨의 성향과 전반적인 계조를 확인할 수 있습니다.

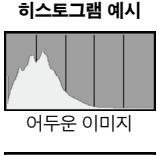

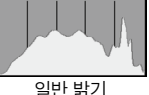

밝은 이미지

#### ● [RGB] 표시

이 히스토그램은 이미지에서 각 원색 (RGB: 적, 녹, 청)의 밝기 레벨 분포를 나타내는 그래프입니다. 가로축은 색의 밝기 레벨 (왼쪽으로 갈수록 어둡고 오른쪽으로 갈수록 밝음)을 표시하며, 세로축은 각 색상의 밝기 레벨에 할당된 화소수를 표시합니다. 좌측에 화소수가 많을수록 색상이 어둡고 덜 선명하게 표현되며, 우측에 화소수가 많을수록 색상이 더 밝고 진하게 표현됩니다. 좌측에 분포된 화소수가 많으면 각 색상의 색상 정보가 부족하게 되고, 우측에 분포된 화소수가 많으면 색상의 채도가 지나치게 높아 색의 계조가 없어집니다. 이미지의 RGB 히스토그램을 참조하면 색상의 채도와 계조 상태, 화이트 밸런스의 성향을 확인할 수 있습니다.

# <span id="page-315-0"></span>AF 포인트 표시

초점을 맞추는 데 사용된 AF 포인트를 표시할 수 있습니다. AF 포인트는 재생 화면에서 적색 외곽선으로 표시됩니다. AF 포인트 자동 선택을 설정한 경우에는 여러 개의 AF 포인트가 표시될 수 있습니다.

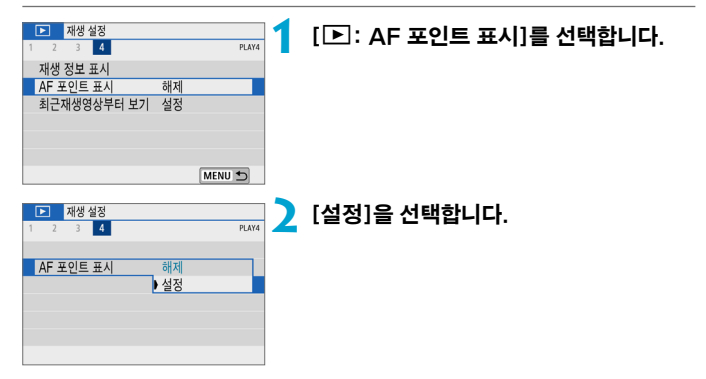

# 최근 재생 영상부터 보기

이미지 재생 시작 시 처음으로 표시할 이미지를 지정할 수 있습니다.

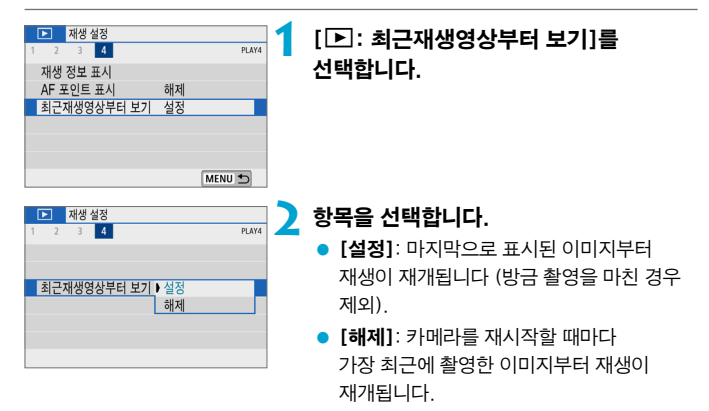

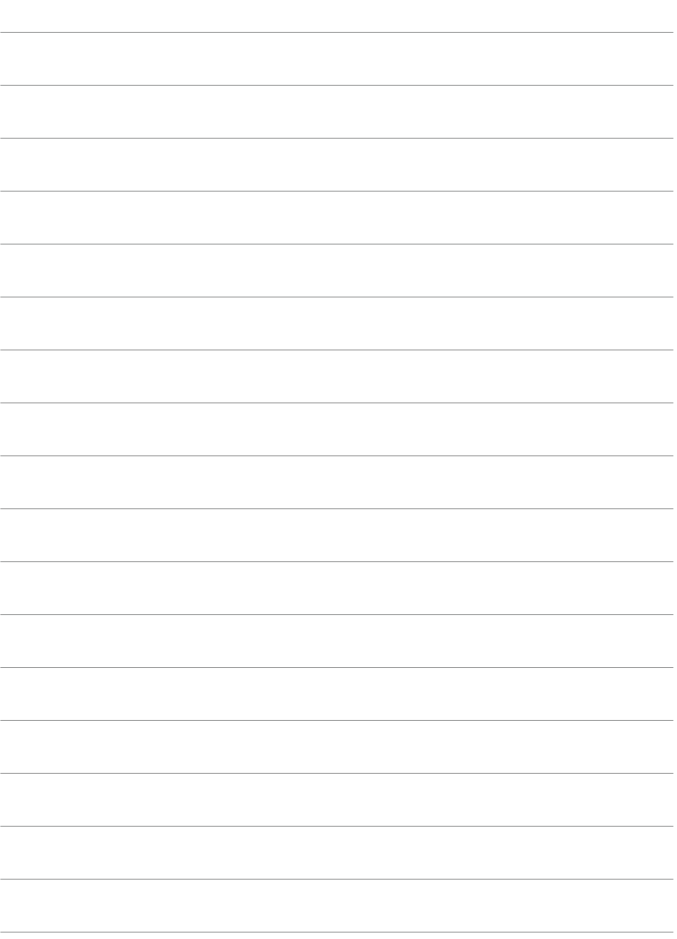

# 무선 통신 설정

이 장에서는 Bluetooth® (Bluetooth low energy technology, 이 이후부터 블루투스로 표기) 또는 Wi-Fi®를 통해 카메라를 스마트폰에 무선으로 연결하여 이미지를 웹 서비스나 기기에 전송하는 방법과 컴퓨터 또는 무선 리모트 컨트롤로 카메라를 제어하는 방법 등의 조작에 관해 설명합니다.

# $\theta$   $_{52}$

캐논은 카메라 사용 시 잘못된 무선 통신 설정으로 인한 손실이나 피해에 대해 책임지지 않습니다. 또한 카메라의 사용으로 인한 기타 다른 손실이나 피해에 대해서도 책임지지 않습니다.

무선 통신 기능을 사용할 때는 사용자 본인이 보안에 주의하여 안전하게 사용하여 주십시오. 캐논은 인증되지 않은 접속 또는 기타 보안상의 문제로 인한 손실이나 피해에 대해 책임지지 않습니다.

# 탭 메뉴: 무선 통신 설정

z 무선 통신 설정 1

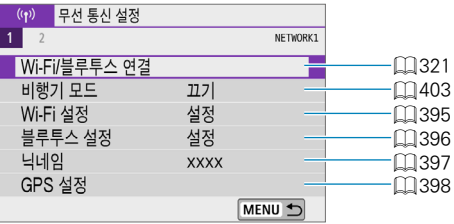

#### ● 무선 통신 설정 2

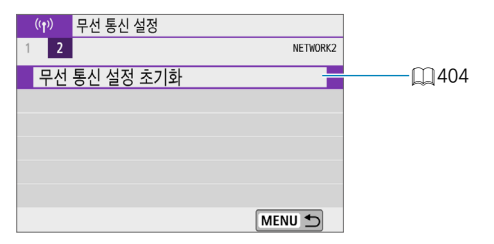

 $\bullet$ 

● 카메라가 인터페이스 케이블로 컴퓨터나 기타 기기에 연결되어 있을 때는 무선 통신 기능을 사용할 수 없습니다.

- 카메라가 Wi-Fi로 기기에 연결되어 있으면 카메라를 컴퓨터 등의 다른 기기와 인터페이스 케이블로 연결하여 사용할 수 없습니다.
- o 카메라에 카드가 없는 경우에는 Wi-Fi로 연결할 수 없습니다 ([D] 제외). 또한 [l]와 웹 서비스의 경우 카드에 저장된 이미지가 없으면 Wi-Fi로 카메라를 연결할 수 없습니다.
- o 카메라의 전원을 끄거나 카드 슬롯 커버 또는 배터리실 커버를 여는 경우, Wi-Fi 연결이 종료됩니다.
- Wi-Fi 연결이 이루어진 동안에는 카메라의 자동 전원 오프 기능이 작동하지 않습니다.

# <span id="page-320-0"></span>Wi-Fi/블루투스 연결 선택

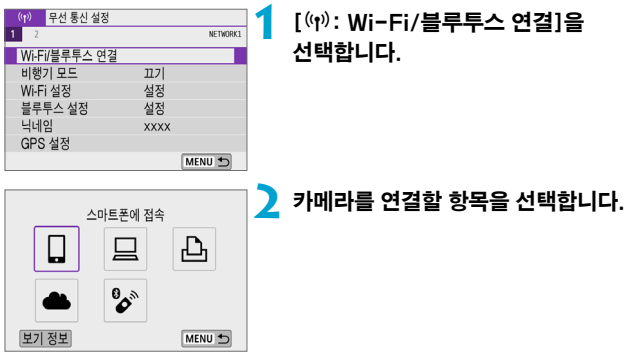

### □ 스마트폰에 접속 (□[323](#page-322-0))

스마트폰이나 태블릿 (본 설명서에서는 "스마트폰"으로 통칭)에 설치한 캐논 전용 애플리케이션 Camera Connect를 사용하여 Wi-Fi로 연결하면 카메라를 원격으로 제어하고 카메라의 이미지를 탐색할 수 있습니다.

#### $\square$  EOS 소프트웨어 또는 기타 전용 소프트웨어 사용  $(\square 351)$  $(\square 351)$

카메라를 컴퓨터에 Wi-Fi로 연결하면 EOS Utility (EOS 소프트웨어)를 사용하여 카메라를 원격으로 조작할 수 있습니다. 전용 애플리케이션인 Image Transfer Utility 2를 사용하면 카메라의 이미지를 컴퓨터에 자동으로 전송할 수도 있습니다.

#### $\Delta$  Wi-Fi 프린터에서 인쇄 ( $\Box$ [359](#page-358-0))

카메라를 PictBridge (무선 LAN)를 지원하는 프린터에 Wi-Fi로 연결하여 이미지를 출력합니다.

#### **<sup>2. 웹</sup> 서비스에 업로드 (**1[369\)](#page-368-0)

캐논 사용자를 위한 CANON iMAGE GATEWAY 온라인 포토 서비스에 무료 회원 등록 후 가족 또는 친구들과 SNS에서 이미지를 공유할 수 있습니다.

#### $\mathcal{C}$  무선 리모컨에 연결 ( $\Box$ [389\)](#page-388-0)

본 카메라를 무선 리모트 컨트롤 BR-E1 (별매)에 블루투스로 연결하여 리모트 컨트롤 촬영을 할 수 있습니다.

# <span id="page-322-0"></span>스마트폰에 접속하기

블루투스를 지원하는 스마트폰과 카메라를 페어링하면 다음의 작업을 할 수 있습니다:

- $\bullet$  스마트폰만을 사용하여 Wi-Fi 연결을 할 수 있습니다 ( $\Box$ [325](#page-324-0)).
- $\bullet$  카메라의 저워이 꺼져있을 때도 Wi-Fi 연결을 학 수 있습니다 ( $\bigcap$ [330\)](#page-329-0).
- 스마트폰에서 수집한 GPS 정보로 이미지를 지오태깅할 수 있습니다 (◯) [398\)](#page-397-0).
- 스마트폰에서 카메라를 원격으로 제어할 수 있습니다 (Ը [329](#page-328-0)).

카메라와 스마트폰을 Wi-Fi로 연결하면 다음의 작업도 할 수 있습니다.

- 카메라의 이미지를 스마트폰에서 탐색하고 저장할 수 있습니다 (Ը) [329\)](#page-328-1).
- $\bullet$  스마트폰에서 카메라를 원격으로 제어할 수 있습니다 ( $\cap$ [329](#page-328-1)).
- $\bullet$  카메라에서 스마트폰으로 이미지를 전송할 수 있습니다 ( $\Box$ [338](#page-337-0)).

#### 스마트폰에서 블루투스와 Wi-Fi 켜기

스마트폰의 설정 화면에서 블루투스와 Wi-Fi를 켜십시오. 카메라와의 페어링은 스마트폰의 블루투스 설정 화면에서 설정할 수 없습니다.

R. o 액세스 포인트를 통해 Wi-Fi 연결을 하려면 ["액세스 포인트를 통한 Wi-Fi 연결"](#page-383-0)  (=[384\)을](#page-383-0) 참조하십시오.

#### 스마트폰에 Camera Connect 설치하기

iOS 또는 Android가 설치된 스마트폰에 전용 애플리케이션인 Camera Connect (무료)를 설치해야 합니다.

- 최신 버전의 스마트폰 운영체제를 사용하십시오.
- Camera Connect는 Google Play나 App Store에서 설치할 수 있습니다. Google Play와 App Store는 카메라와 스마트폰을 페어링하거나 Wi-Fi로 연결한 다음 나타나는 QR 코드를 사용하여 접속할 수 있습니다.
- 围 ● Camera Connect에서 지원하는 운영체제에 관한 내용은 Camera Connect의 다운로드 사이트를 참조하여 주십시오.
	- o 카메라 펌웨어 업데이트나 Camera Connect, Android, iOS의 업데이트를 수행한 경우 본 설명서의 샘플 화면과 기타 세부 내용이 실제 사용자 인터페이스 요소와 일치하지 않을 수 있습니다.
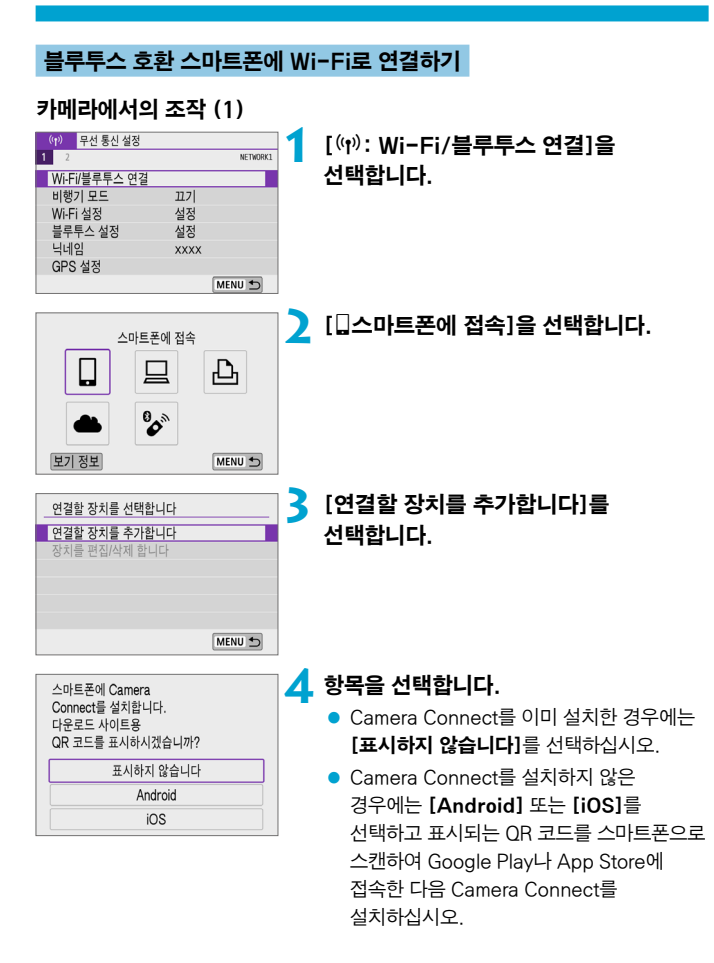

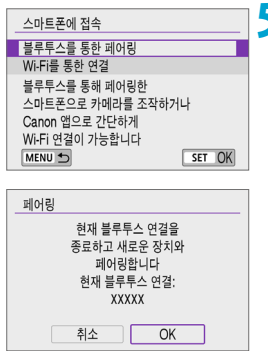

### **5** [블루투스를 통한 페어링]을 선택합니다. z 페어링이 시작됩니다.

● 최초로 페어링한 스마트폰 이외에 다른 스마트폰과 페어링을 하려면 좌측 화면에서  $[OK]$ 를 선택하십시오.

### 스마트폰에서의 조작 (1)

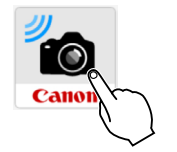

**6** Camera Connect를 시작합니다.

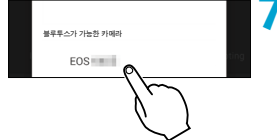

### **7** 페어링할 카메라를 탭합니다.

● Android 스마트폰을 사용하는 경우에는 단계 9로 이동하십시오.

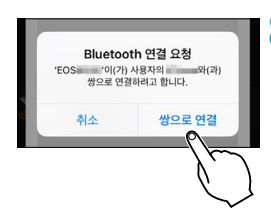

# **8**[쌍으로 연결]을 탭합니다 (iOS만 해당).

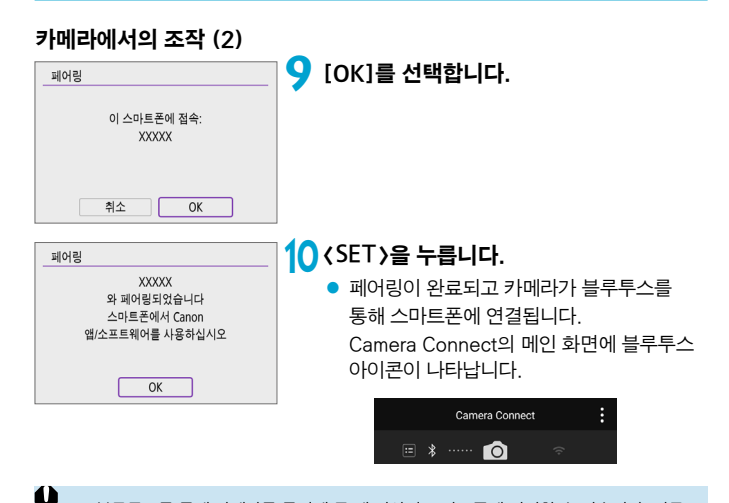

- o 블루투스를 통해 카메라를 동시에 두 개 이상의 스마트폰에 연결할 수 없습니다. 다른 스마트폰과 블루투스로 연결하려면 00[401](#page-400-0)을 참조하십시오.
	- 블루투스로 연결하면 카메라의 자동 전원 오프 기능이 작동한 후에도 배터리의 전원이 소모되므로 카메라 사용 시 배터리 용량이 낮을 수 있습니다.

#### 페어링 문제 해결

● 스마트폰에 이전에 페어링했던 카메라의 페어링 기록이 남아 있으면 본 카메라와 페어링을 할 수 없습니다. 먼저 스마트폰의 블루투스 설정 화면에서 이전에 페어링했던 카메라의 기록을 삭제한 후 페어링을 다시 시도하십시오.

 $\overline{\mathbb{D}}$ o 블루투스 연결이 이루어지면 카메라를 조작하여 이미지를 스마트폰에 전송할 수 있습니다 (**EE [338](#page-337-0)**).

### 스마트폰에서의 조작 (2)

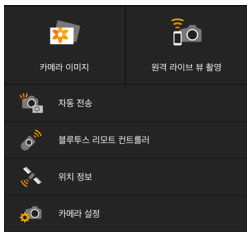

### **11** Camera Connect의 기능을 탭합니다.

- z iOS에서 메시지가 표시되면 [연결]을 탭하여 카메라 연결을 확인하십시오.
- z Camera Connect 기능에 관한 내용은 =[329](#page-328-0)를 참조하십시오.
- Wi-Fi 연결이 이루어지면 선택한 기능의 화면이 나타납니다.
- $\bullet$  카메라에  $\Box$ Wi-Fi 켬 $\Box$ 이 표시됩니다.

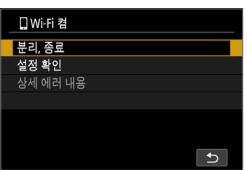

● Camera Connect의 메인 화면에 블루투스와 Wi-Fi 아이콘이 점등합니다.

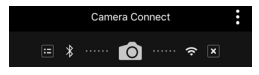

블루투스 호환 스마트폰과의 Wi-Fi 연결이 완료됩니다.

- $\bullet$  Wi-Fi 연결을 종료하는 방법은 ["Wi-Fi 연결 종료하기" \(](#page-345-0) $\cap$ 346)를 참조하십시오.
- Wi-Fi 연결을 종료하면 카메라가 블루투스 연결로 전환됩니다.
- Wi-Fi로 다시 연결하려면 Camera Connect를 실행하고 사용하려는 기능을 탭하십시오.

### [qWi-Fi 켬] 화면

#### 분리, 종료

● Wi-Fi 연결을 종료합니다.

### 설정 확인

● 설정을 확인할 수 있습니다.

#### 상세 에러 내용

z Wi-Fi 연결 에러가 발생하면 에러의 상세 내용을 확인할 수 있습니다.

### <span id="page-328-0"></span>Camera Connect 기능

#### 카메라 이미지

- 이미지를 탐색하고 삭제하거나, 이미지에 등급을 부여할 수 있습니다.
- 이미지를 스마트폰에 저장학 수 있습니다.

### 원격 라이브 뷰 촬영

● 스마트폰에서 라이브 이미지를 보면서 워격으로 촼영학 수 있습니다.

### 자동 전송

● 카메라와 앱 설정을 조정하여 촬영과 동시에 이미지를 스마트폰에 자동으로 전송할 수 있습니다 (্ৣ0[337\)](#page-336-0).

#### 블루투스 리모트 컨트롤러

- 블루투스를 통해 페어링한 스마트폰에서 카메라를 원격으로 제어할 수 있습니다. (Wi-Fi로 연결되어 있을 때는 사용할 수 없습니다.)
- 블루투스 리모트 컨트롤러 기능 사용 중에는 자동 전원 오프가 해제됩니다.

### 위치 정보

● 본 카메라에서는 지원되지 않습니다.

#### 카메라 설정

● 카메라 설정을 변경할 수 있습니다.

### 카메라의 전원이 꺼졌을 때 Wi-Fi 연결 유지하기

카메라의 전원이 꺼져있어도 카메라와 스마트폰이 블루투스를 통해 페어링되어 있으면 스마트폰을 사용하여 Wi-Fi로 연결할 수 있습니다.

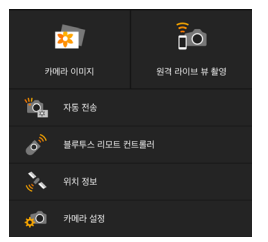

- $\bullet$  카메라의 저워이 꺼져있어도  $C$ amera Connect 메뉴에서 [카메라 이미지]를 탭하면 Wi-Fi 연결을 시작합니다.
- iOS에서는 메시지가 표시되면 **[연결]**을 탭하여 카메라 연결을 확인하십시오. Wi-Fi 연결이 이루어지면 카메라의 이미지 목록이 표시됩니다.
- Camera Connect를 사용하면 카메라의 이미지를 스마트폰에 저장하거나 카메라의 이미지를 삭제할 수 있습니다.
- $\bullet$  Wi-Fi 연결을 종료하려면 Camera Connect의 메인 화면에서  $\lceil \mathbf{x} \rceil$ 를 탭하십시오 (=[346\)](#page-345-0).

 $\bullet$ o 무선 통신 설정을 초기화하거나 스마트폰에서 연결 정보를 삭제한 경우에는 이 기능을 더 이상 사용할 수 없습니다.

# 페어링 취소하기

다음과 같이 스마트폰과의 페어링을 취소할 수 있습니다.

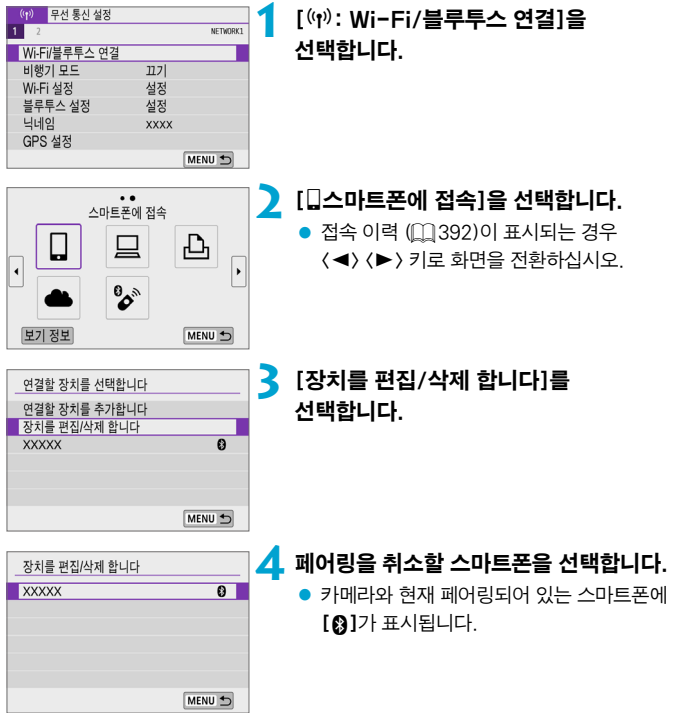

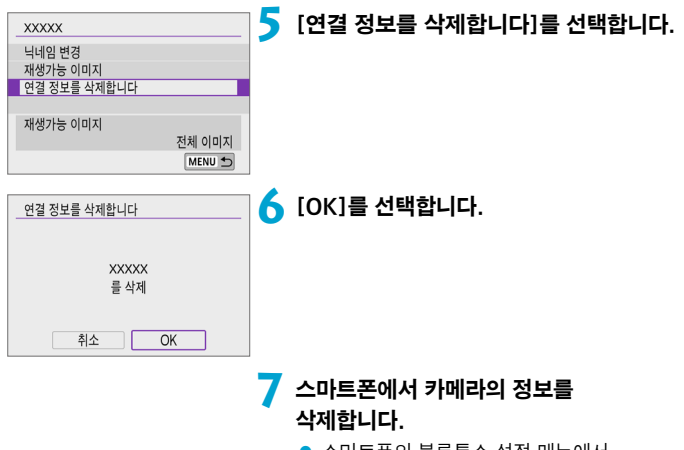

● 스마트폰의 블루투스 설정 메뉴에서 스마트폰에 등록된 카메라의 정보를 삭제하십시오.

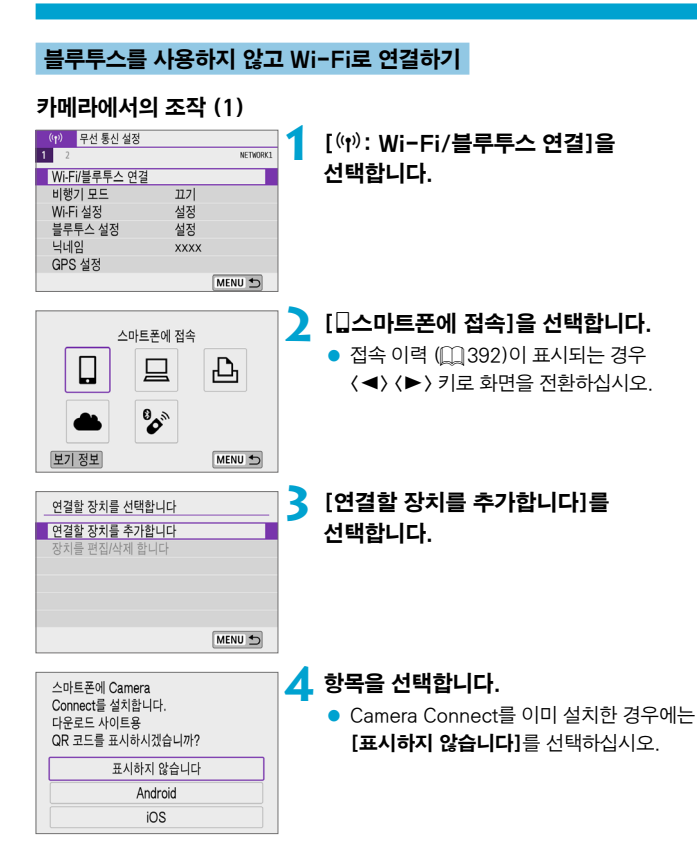

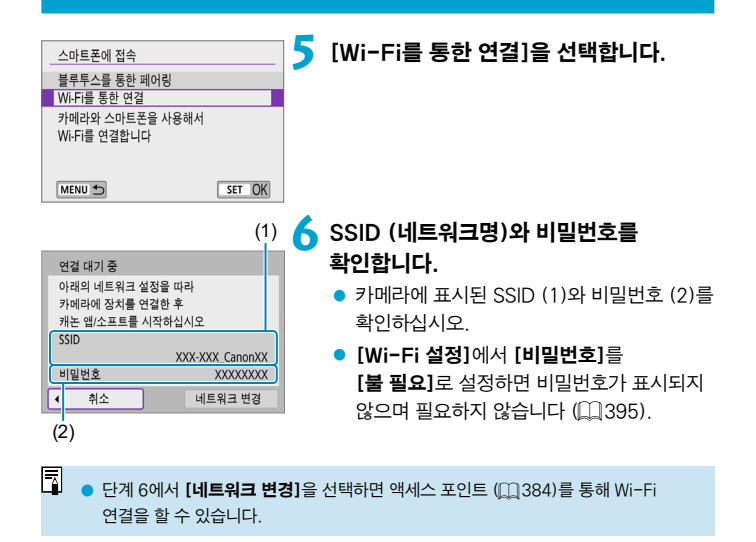

# 스마트폰에서의 조작

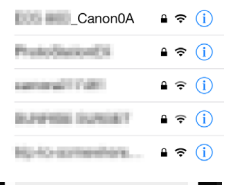

# 스마트폰 화면 (예시) **7** 스마트폰을 조작하여 Wi-Fi 연결을 진행합니다.

- 스마트폰의 Wi-Fi 기능을 활성화한 다음 단계 6에서 확인한 SSID (네트워크명)를 탭하십시오.
- 비밀번호의 경우 단계 6에서 확인한 비밀번호를 입력하십시오.

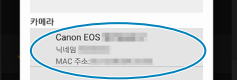

### **8** Camera Connect를 실행하고 Wi-Fi를 통해 연결할 카메라를 탭합니다.

# 카메라에서의 조작 (2)

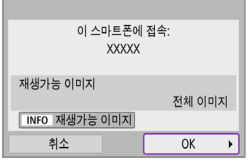

### **9** [OK]를 선택합니다.

● 재생 가능한 이미지를 지정하려면 (INFO) 버튼을 누르십시오. □[348](#page-347-0)의 단계 5를 참조하여 설정하십시오.

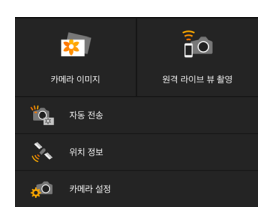

- Camera Connect의 메인 창이 스마트폰에 표시됩니다.
- 스마트폰과의 Wi-Fi 연결이 완료됩니다.
- Camera Connect를 사용하여 카메라를 조작하십시오 (□[329\)](#page-328-0).
- Wi-Fi 연결을 종료하는 방법은 ["Wi-Fi 연결 종료하기" \(](#page-345-0)□346)를 참조하십시오.
- $\bullet$  Wi-Fi를 통해 재접속하려면 ["Wi-Fi로 재접속하기" \(](#page-391-0) $\Box$ 392)를 참조하십시오.

 $\overline{\mathbf{h}}$ o Wi-Fi에 연결되어 있으면 재생 중 퀵 컨트롤 화면에서 스마트폰에 이미지를 전송할 수 있습니다 (□[338](#page-337-0)).

### <span id="page-336-0"></span>촬영과 동시에 이미지를 자동으로 전송하기

촬영한 결과물을 스마트폰에 자동으로 전송할 수 있습니다. 아래 단계를 수행하기 전에 카메라와 스마트폰이 Wi-Fi로 연결되어 있는지 확인하십시오.

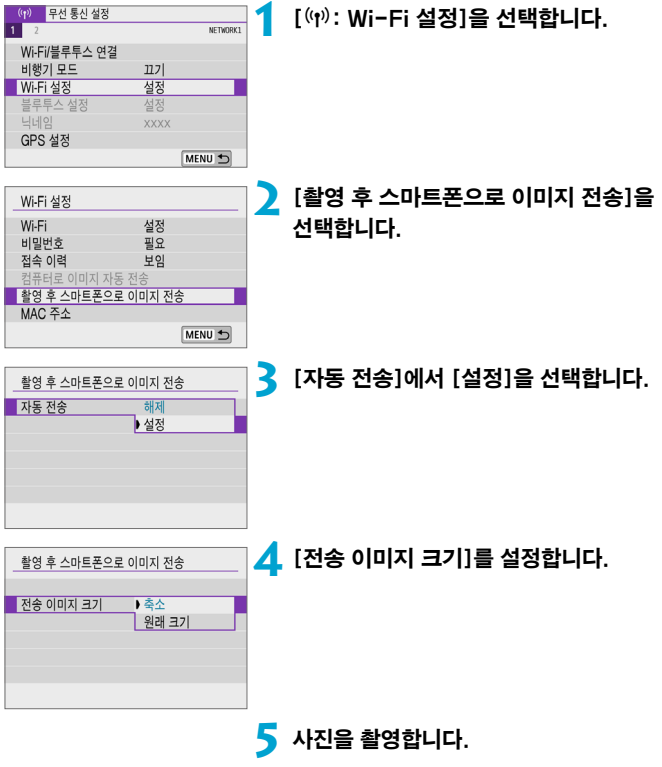

### <span id="page-337-0"></span>카메라에서 스마트폰에 이미지 전송하기

카메라에서 블루투스로 페어링 (Android 기기만 해당)하거나 Wi-Fi로 연결한 스마트폰에 이미지를 전송할 수 있습니다.

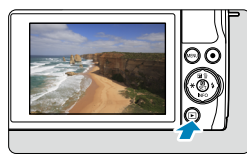

**1** 이미지를 재생합니다.

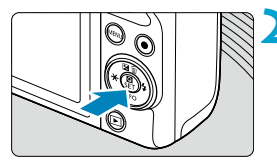

**2** <sup>&</sup>lt;Q> 버튼을 누릅니다.

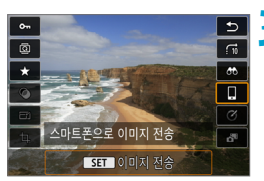

- **3** [q스마트폰으로 이미지 전송]을 선택합니다.
	- 블루투스로 연결되어 있는 동안 이 단계를 수행하면 메시지가 표시되고 블루투스 연결이 Wi-Fi 연결로 전환됩니다.

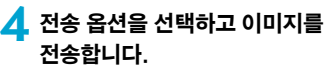

### (1) 이미지를 개별적으로 전송하기

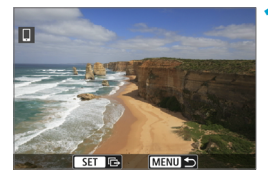

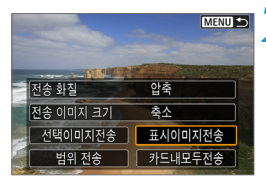

### **1** 전송할 이미지를 선택합니다.

- 〈◀〉 〈▶〉 키륵 사용하여 전송할 이미지륵 선택한 다음 <0>을 누르십시오.
- $\bullet$   $\langle \blacktriangleright \blacksquare$  ) 다이얼을 시계 반대 방향으로 돌리면 인덱스 디스플레이에서 이미지를 선택할 수 있습니다.

### **2** [표시이미지전송]을 선택합니다.

- [전송 이미지 크기]에서는 전송할 이미지의 크기를 선택할 수 있습니다.
- 동영상 전송 시 [전송 화질]에서 전송할 동영상의 화질을 선택할 수 있습니다.

### (2) 여러 개의 이미지를 선택하여 전송하기

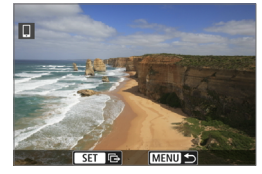

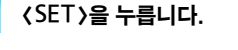

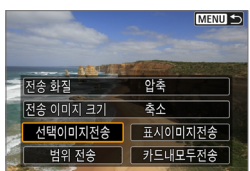

### **2** [선택이미지전송]을 선택합니다.

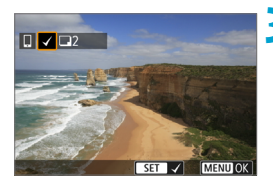

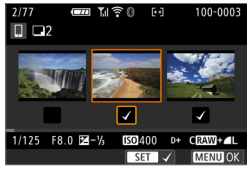

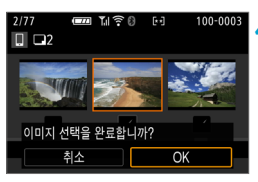

### **3** 전송할 이미지를 선택합니다.

- $\bullet$   $\langle \blacktriangleleft \rangle$   $\langle \blacktriangleright \rangle$  키를 사용하여 전송할 이미지를 선택한 다음 <0>을 누르십시오.
- $\bullet$   $\langle \nparallel \nparallel \rangle$  다이얼을 시계 반대 방향으로 돌리면 인덱스 디스플레이에서 이미지를 선택할 수 있습니다.
- 전송학 이미지를 선택한 후 〈MFNIJ〉 버튼을 누르십시오.

### **4** 이미지 선택을 종료합니다.

 $\bullet$   $\overline{IOKl} \equiv$  선택하십시오.

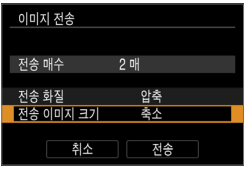

# **5** [전송 이미지 크기]를 선택합니다.

● 표시되는 화면에서 이미지 크기를 선택하십시오.

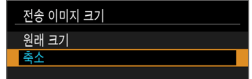

● 동영상 전송 시 [전송 화질]에서 전송학 동영상의 화질을 선택하십시오.

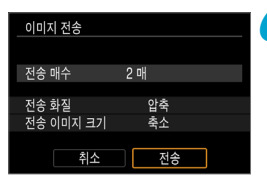

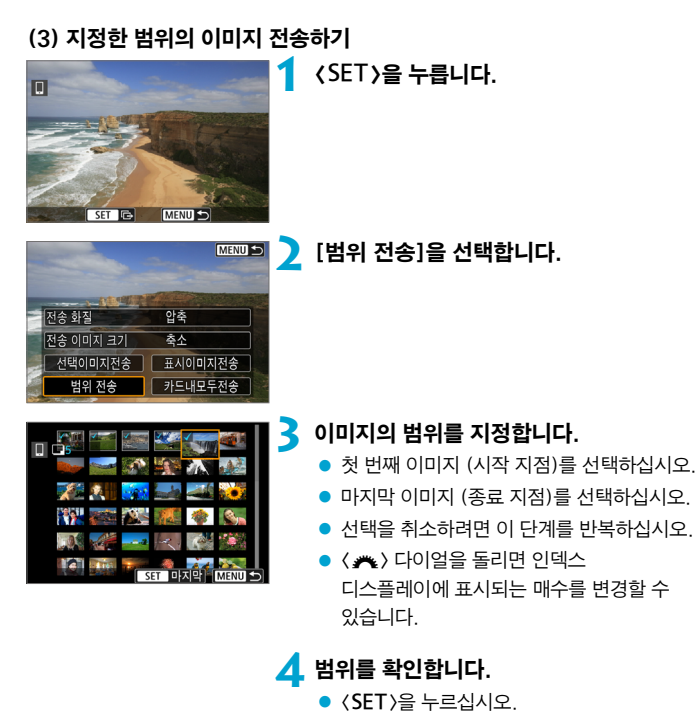

- **5** 이미지 선택을 종료합니다.
	- $\bullet$  (MFNU) 버튼을 누른 다음 [OK]를 누르십시오.

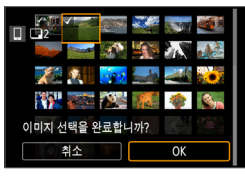

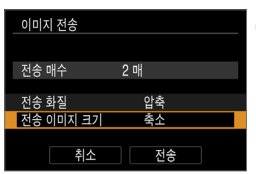

# **6** [전송 이미지 크기]를 선택합니다.

● 표시되는 화면에서 이미지 크기를 선택하십시오.

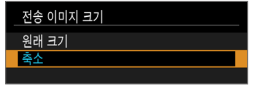

 $\bullet$  동영상 전송 시 [전송 화질]에서 전송할 동영상의 화질을 선택하십시오.

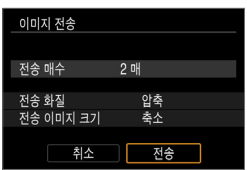

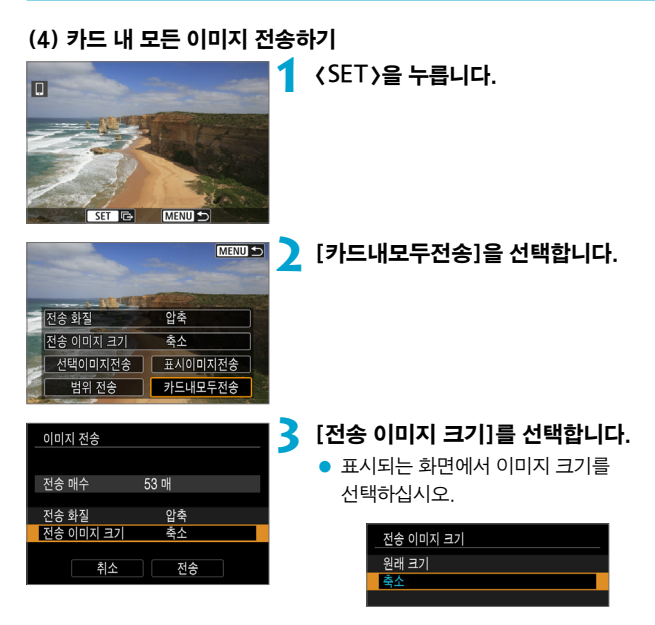

 $\bullet$  동영상 전송 시 [전송 화질]에서 전송할 동영상의 화질을 선택하십시오.

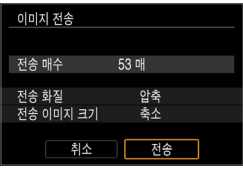

### (5) 검색 조건에 맞는 이미지 전송하기

[이미지 검색조건을 설정]에서 설정한 검색 조건에 해당되는 모든 이미지를 한 번에 전송할 수 있습니다.

 $101$ 미지 검색조건을 설정 $1$ 을 하려면 ["이미지 검색 조건 설정" \(](#page-309-0) $\Box$ 310)을 참조하십시오.

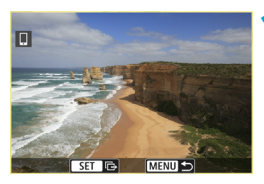

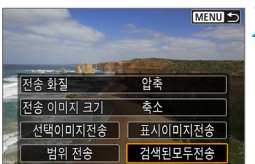

# **1** <sup>&</sup>lt;0>을 누릅니다.

### **2** [검색된모두전송]을 선택합니다.

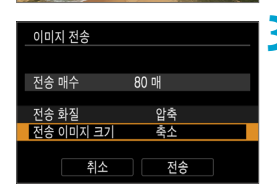

# **3** [전송 이미지 크기]를 선택합니다.

● 표시되는 화면에서 이미지 크기를 선택하십시오.

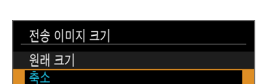

- 
- 동영상 전송 시 [전송 화질]에서 전송할 동영상의 화질을 선택하십시오.

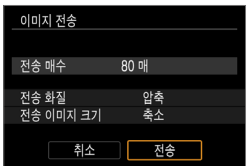

### 이미지 전송 종료하기 블루투스로 페어링 (Android)했을 때 카메라에서 이미지 전송하기

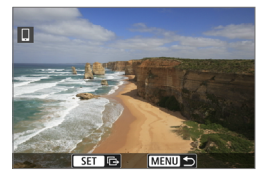

Wi-Fi를 분리하고 종료합니다

취소 OK

스마트폰으로 이미지 전송

 $\bullet$  이미지 전송 화면에서  $\langle$  MENU $\rangle$  버튼을 누르십시오.

● 이미지 전송 및 Wi-Fi 연결을 종료하려면 좌측 화면에서 [OK]를 선택하십시오.

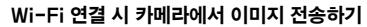

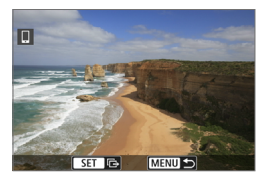

- $\bullet$  이미지 전송 화면에서 (MENU) 버튼을 누르십시오.
- Wi-Fi 연결을 해제하는 방법은 "Wi-Fi 연결 종료하기" $($  $($  $($  $)($  $346)$ 를 참조하십시오.

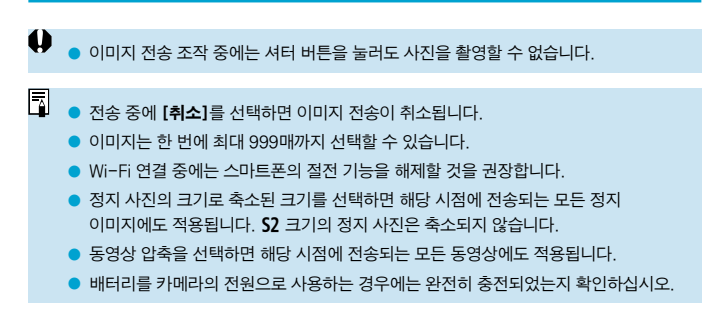

<span id="page-345-0"></span>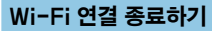

다음의 조작 중 한 가지를 수행하십시오.

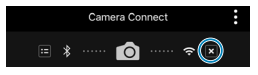

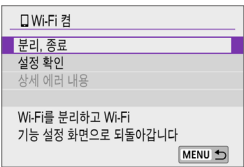

Camera Connect 화면에서  $\overline{[x]}$ 를 탭합니다.

[qWi-Fi 켬] 화면에서 [분리, 종료]를 선택합니다.

- [门Wi-Fi 켬] 화면이 표시되지 않는 경우에는 [(v): Wi-Fi/블루투스 연결]음 선택하십시오.
- [분리, 종료]를 선택한 다음 확인 대화창에서 [OK]를 선택하십시오.

#### 스마트폰에서 이미지 재생이 가능하도록 설정하기 이미지는 Wi-Fi 연결이 종료된 후 지정할 수 있습니다. (p) 무선 통신 설정 **1** [k: Wi-Fi/블루투스 연결]을 NETWORKT  $12$ 선택합니다. Wi-Fi/블루투스 연결 비행기 모드  $\overline{177}$ Wi-Fi 설정 설정 블루투스 설정 설정 닉네임 **XXXX** GPS 설정 MENU +  $\overline{\phantom{a}}$ **2** [q스마트폰에 접속]을 선택합니다. .<br>스마트포에 저소 ● 접속 이력 (□[392\)](#page-391-0)이 표시되는 경우 П  $\Box$ 凸 << > < ▶ > 키로 화면을 전환하십시오. r,  $\overline{\phantom{a}}$ **Bo** 보기 정보 MENU + **3** [장치를 편집/삭제 합니다]를 여격학 장치록 서탠한니다 여결할 장치를 추가합니다 선택합니다. 장치를 편집/삭제 합니다 **XXXXX**  $\overline{\mathbf{a}}$ MENU < **4** 스마트폰을 선택합니다. 장치를 펴지/사체 하니다 **XXXXX**  $\overline{\mathbf{a}}$ ● 이미지 재생이 가능하도록 설정학 스마트폰을 선택하십시오.MENU +

<span id="page-347-0"></span>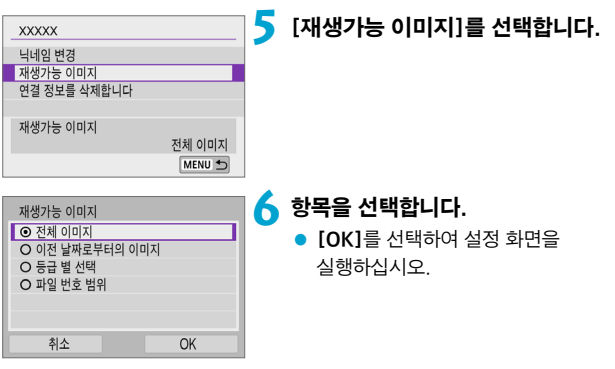

# [전체 이미지]

카드에 저장된 모든 이미지를 재생할 수 있습니다.

# [이전 날짜로부터의 이미지]

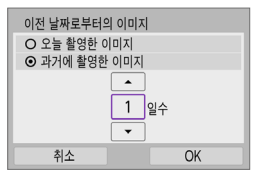

촬영 날짜를 기준으로 재생 가능한 이미지를 지정합니다. 최대 9일 전에 촬영한 이미지까지 지정할 수 있습니다.

- [**과거에 촬영한 이미지**]를 선택하면 현재 날짜부터 지정한 일수 전의 이미지까지 재생할 수 있습니다. <▲ > <▼ > 키를  $\lambda$ 용하여 일수를 지정한 다음  $\zeta$ SET $\rangle$ 을 눌러 선택을 확인하십시오.
- $\bullet$  [OK]를 선택하면 재생 가능한 이미지가 설정됩니다.

O **[재생가능 이미지]를 [전체 이미지]** 이외의 설정값으로 설정하는 경우에는 원격 촬영을 할 수 없습니다.

### [등급 별 선택]

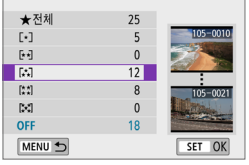

등급이 첨부되었는지 (또는 첨부되지 않았는지)의 여부나 등급의 종류에 따라 재생 가능한 이미지를 지정합니다.

● 등급 유형을 선택하면 재생 가능한 이미지가 설정됩니다.

# [파일 번호 범위] (범위설정)

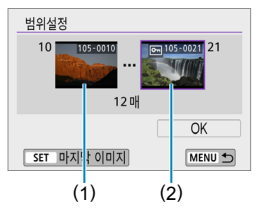

파일 번호로 정리된 이미지 중에서 첫 번째와 마지막 이미지를 선택해 재생 가능한 이미지를 지정합니다.

- $1.$   $\langle$  SFT  $\rangle$  을 눌러 이미지 선택 화면을 표시하십시오.
	- < ◀ > < ▶ > 키를 사용하여 이미지를 선택하십시오.
	- $\langle \frac{1}{2} \rangle$  다이얼을 시계 반대 방향으로 돌리면 인덱스 디스플레이에서 이미지를 선택할 수 있습니다.
- 2. 시작 지점 (1)으로 사용할 이미지를 선택하십시오.
- 3. < ▶ > 를 사용하여 종료 지점 (2)으로 사용할 이미지를 선택하십시오.
- 4. [OK]를 선택하십시오.

⊡

- $\bullet$ o 원격 촬영으로 동영상을 녹화하는 동안 Wi-Fi 연결이 종료되면 다음과 같은 경우가 발생합니다.
	- 촬영 모드 스위치가 ('') 로 설정된 경우: 동영상 녹화가 계속 진행됩니다.
	- o 스마트폰에 Wi-Fi 연결이 된 상태에서는 일부 기능을 사용할 수 없습니다.
	- o 원격 촬영 중에는 AF 속도가 느려질 수 있습니다.
	- o 통신 상태에 따라 이미지 디스플레이나 셔터 릴리즈 타이밍이 지연될 수 있습니다.
	- o 이미지를 스마트폰에 저장할 때는 카메라의 셔터 버튼을 눌러도 사진을 촬영할 수 없습니다. 또한 카메라의 화면도 꺼질 수 있습니다.

o Wi-Fi 연결 중에는 스마트폰의 절전 기능을 해제할 것을 권장합니다.

# 컴퓨터에 Wi-Fi로 연결하기

이 섹션에서는 Wi-Fi로 카메라를 컴퓨터에 연결하는 방법 및 EOS 소프트웨어나 기타 전용 소프트웨어를 사용하여 카메라를 조작하는 방법을 설명합니다. 먼저 최신 버전의 소프트웨어를 컴퓨터에 설치한 후 Wi-Fi 연결을 설정하십시오. 컴퓨터 조작에 관한 내용은 컴퓨터의 사용 설명서를 참조하십시오.

### EOS Utility를 사용하여 카메라 조작하기

EOS Utility (EOS 소프트웨어)를 사용하면 카메라의 이미지를 불러오거나, 카메라를 제어하거나, 기타 조작을 수행할 수 있습니다.

### 카메라에서의 조작 (1)

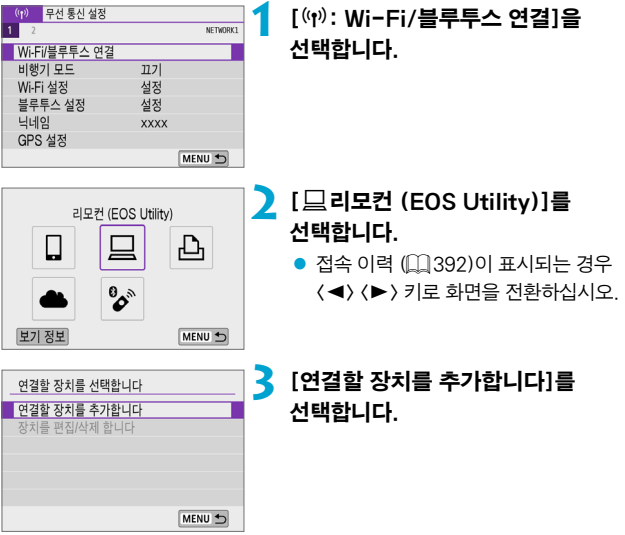

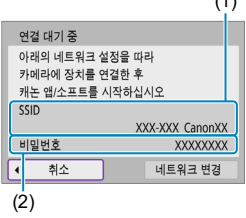

컴퓨터에서의 조작 (1)

### (1) **4** SSID (네트워크명)와 비밀번호를 확인합니다.

- $\bullet$  카메라 화면에 표시된 SSID (1)와 비밀번호 (2)를 확인하십시오.
- [Wi-Fi 설정]에서 [비밀번호]를 [불 필요]로 설정하면 비밀번호가 표시되지 않으며 필요하지 않습니다. 자세한 내용은  $1395$  $1395$ 를 참조하십시오.

# 컴퓨터 화면 (예시) 네트워크 여경 성장 보기 Mi-Fi **All** Canon0A all comments all the many

# **5** SSID를 선택한 다음 비밀번호를 입력합니다.

- 컴퓨터의 네트워크 설정 화면에서 단계 4에서 확인한 SSID를 선택하십시오.
- 비밀번호의 경우 단계 4에서 확인한 비밀번호를 입력하십시오.

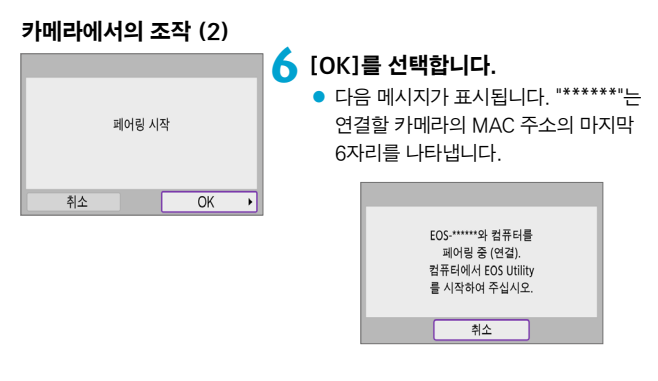

컴퓨터에서의 조작 (2)

**7** EOS Utility를 시작합니다.

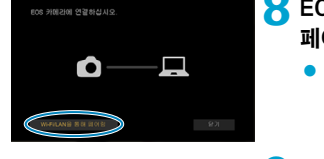

# **8** EOS Utility에서 [Wi-Fi/LAN을 통해 페어링]을 클릭합니다.

● 방화벽에 관한 메시지가 표시되는 경우  $[$ 예 $] \equiv$  서택하십시오.

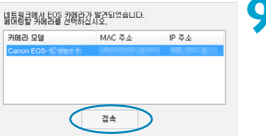

### **9** [접속]을 클릭합니다.

 $\bullet$  연결할 카메라를 선택한 다음 [접속]을 클릭하십시오.

### 카메라에서의 조작 (3)

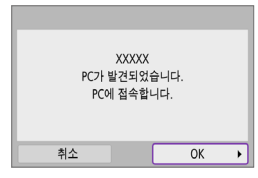

### **10**Wi-Fi 연결을 진행합니다.  $\bullet$   $\overline{IMI}$ 를 선택하십시오.

[DWi-Fi 켬] 화면

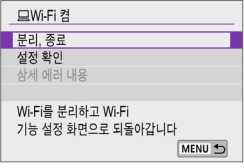

### 분리, 종료

● Wi-Fi 연결을 종료합니다.

### 설정 확인

● 설정을 확인할 수 있습니다.

### 상세 에러 내용

● Wi-Fi 연결 에러가 발생하면 에러의 상세 내용을 확인할 수 있습니다.

### 컴퓨터와의 Wi-Fi 연결이 완료됩니다.

- 컴퓨터에서 EOS Utility를 사용하여 카메라를 조작하십시오.
- Wi-Fi를 통해 재접속하려면 ["Wi-Fi로 재접속하기" \(](#page-391-0)□392)를 참조하십시오.
- û . 워격 촥영으로 동영상을 녹화하는 동안 Wi-Fi 연결이 종료되면 다음과 같은 경우가 발생합니다.
	- 촬영 모드 스위치가 ('', )로 설정된 경우: 동영상 녹화가 계속 진행됩니다.
	- 촬영 모드 스위치가 ('') 로 설정되지 않은 경우: 동영상 녹화가 중단됩니다.
	- EOS Utility를 사용하여 정지 사진 모드에서 동영상 모드로 전환하면 카메라에서의 촬영 조작이 불가능합니다.
	- EOS Utility에 Wi-Fi로 연결된 상태에서는 일부 기능을 사용할 수 없습니다.
	- o 원격 촬영 중에는 AF 속도가 느려질 수 있습니다.
	- 통신 상태에 따라 이미지 디스플레이나 셔터 릴리즈 타이밍이 지연될 수 있습니다.
	- 원격 라이브 뷰 촬영에서는 이미지 전송률이 인터페이스 케이블을 연결했을 때보다 더 느려 움직이는 피사체의 동작이 매끄럽게 보이지 않을 수 있습니다.

### 카메라의 이미지를 컴퓨터에 자동으로 전송하기

전용 소프트웨어 Image Transfer Utility 2를 사용하면 카메라의 이미지를 컴퓨터에 자동으로 전송할 수 있습니다.

### 컴퓨터에서의 조작 (1)

### **1** 컴퓨터와 액세스 포인트를 연결하고 Image Transfer Utility 2를 실행합니다.

● Image Transfer Utility 2를 최초로 실행할 때 표시되는 지시 사항을 수행하면 페어링 설정 화면이 표시됩니다.

### 카메라에서의 조작 (1)

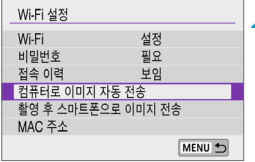

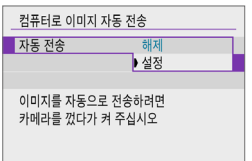

### **2** [컴퓨터로 이미지 자동 전송]을 선택합니다.

- [(n): Wi-Fi 설정]을 선택하십시오.
- [컴퓨터로 이미지 자동 전송]을 선택하십시오.

### **3** [자동 전송]에서 [설정]을 선택합니다.

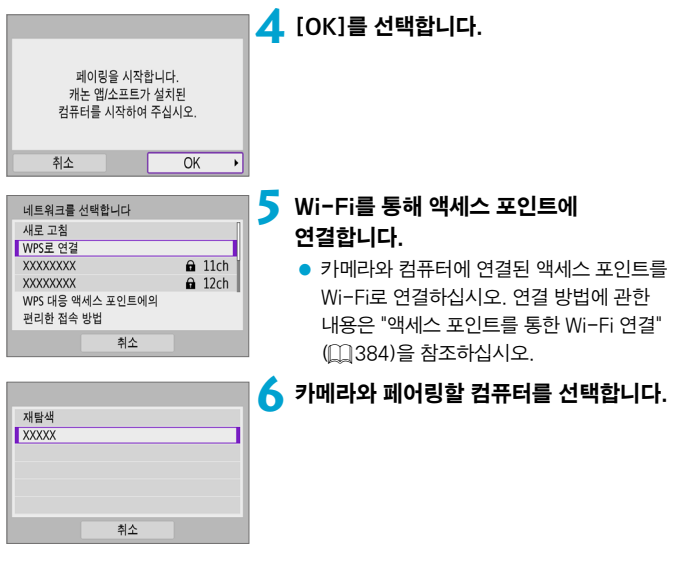

컴퓨터에서의 조작 (2)

**7** 카메라와 컴퓨터를 페어링합니다.  $\bullet$  카메라를 선택한 다음  $[$ 페어링 $]$ 을 클릭하십시오.

### 카메라에서의 조작 (2)

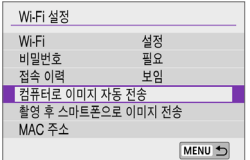

# **8**[컴퓨터로 이미지 자동 전송]을 선택합니다.

- [((p): Wi-Fi 설정]을 선택하십시오.
- [컴퓨터로 이미지 자동 전송]을 선택하십시오.

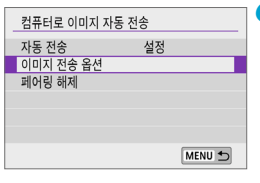

저체

정지영상만

MENU<sup>5</sup>

이미지 전송 옵션 전송 대상 범위

전송 이미지 유형

저송 이미지 서태

# **9** [이미지 전송 옵션]을 선택합니다.

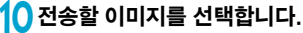

- [전송 대상 범위]에서 [선택한 이미지]를 선택하는 경우 [전송 이미지 선택] 화면에서 전송할 이미지를 지정하십시오.
- 설정이 완료되면 카메라의 전원을 끄십시오.

액세스 포인트의 범위 내에서 카메라의 전원을 켜면 활성화된 컴퓨터에 카메라의 이미지가 자동으로 전송됩니다.

 $\bullet$ o 이미지가 자동으로 전송되지 않는 경우에는 카메라를 재시작해 보십시오.

# 프린터에 Wi-Fi로 연결하기

이 섹션에서는 Wi-Fi를 통해 카메라를 PictBridge (무선 LAN) 지원 프린터에 바로 연결하여 이미지를 인쇄하는 방법을 설명합니다. 프린터 조작에 관한 내용은 프린터의 사용 설명서를 참조하십시오.

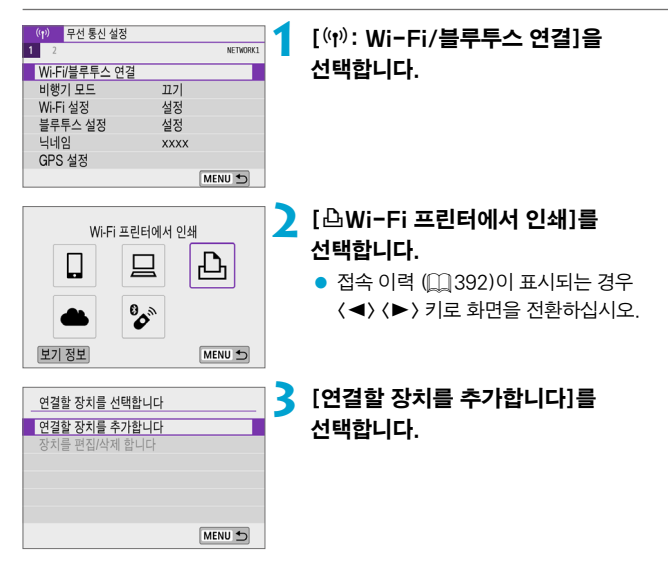

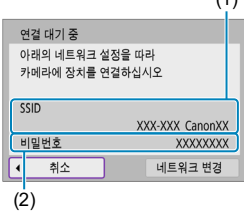

### (1) **4** SSID (네트워크명)와 비밀번호를 확인합니다.

- 카메라 화면에 표시된 SSID (1)와 비밀번호 (2)를 확인하십시오.
- [Wi-Fi 설정]에서 [비밀번호]를  $[\frac{1}{2}$  필요]로 설정하면 비밀번호가 표시되지  $295$  필요하지 않습니다 $($  $\cap$  [395\)](#page-394-0).

# **5** 프린터를 설정합니다.

- 사용학 프리터의 Wi-Fi 설정 메뉴에서 이전에 확인한 SSID를 선택하십시오.
- $\bullet$  비밀번호의 경우 단계 4에서 확인한 비밀번호를 입력하십시오.

# 재탐색  $\sqrt{XX}$ 취소

### **6** 프린터를 선택합니다.

- 감지되 프린터의 목록이 나타나면 Wi-Fi를 통해 연결할 프린터를 선택하십시오.
- 워하는 프린터가 목록에 없는 경우 [재탐색]을 선택하면 카메라에서 프린터를 검색하여 표시할 수도 있습니다.

同 o 액세스 포인트를 통해 Wi-Fi 연결을 하려면 ["액세스 포인트를 통한 Wi-Fi 연결"](#page-383-0)  (=[384\)](#page-383-0)을 참조하십시오.
# 이미지 인쇄

#### 이미지를 개별적으로 인쇄하기

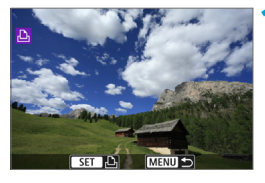

# **1** 인쇄할 이미지를 선택합니다.

- $\bullet$   $\langle \blacktriangleleft \rangle$   $\langle \blacktriangleright \rangle$  키를 사용하여 인쇄 이미지를 선택한 다음 (SET)을 누르십시오.
- 〈<br />
七十名 시계 반대 방향으로 돌리면 인덱스 디스플레이에서 이미지를 선택할 수 있습니다.

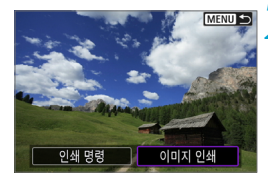

**同**] 이미지풀

# **2** [이미지 인쇄]를 선택합니다.

이 끄기 □ Ⅱ기  $Q_0$  1 매 잘라내기 용지 세팅 **Q1 기본설정** ■ 기본설정 취소

이쇄

#### **3** 이미지를 인쇄합니다.

- $\bullet$  인쇄 설정 과정에 관한 내용은  $[1]$ [364를](#page-363-0) 참조하십시오.
- $\bullet$   $[$ 인쇄]를 선택한 다음  $[OK]$ 를 선택하면 인쇄가 시작됩니다.

#### 지정한 이미지 옵션으로 인쇄하기

**MENU 5** 

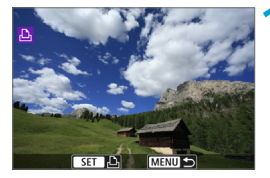

**1** <sup>&</sup>lt;0>을 누릅니다.

**2** [인쇄 명령]을 선택합니다.

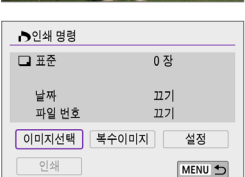

인쇄 명령 - 6 이미지 인소

#### **3** 인쇄 옵션을 설정합니다.

- 인쇄 설정 과정에 관한 내용은 "인쇄 명령" (=[286\)](#page-285-0)을 참조하십시오.
- Wi-Fi 연결이 이루어지기 전에 인쇄 명령을 완료한 경우에는 단계 4로 이동하십시오.

# **4** [인쇄]를 선택합니다.

● 이미지를 선택하고 프린터가 인쇄 준비가 되었을 때만 [인쇄]를 선택할 수 있습니다.

# 5 [용지 세팅]을 설정합니다 (**4[364](#page-363-0)**).

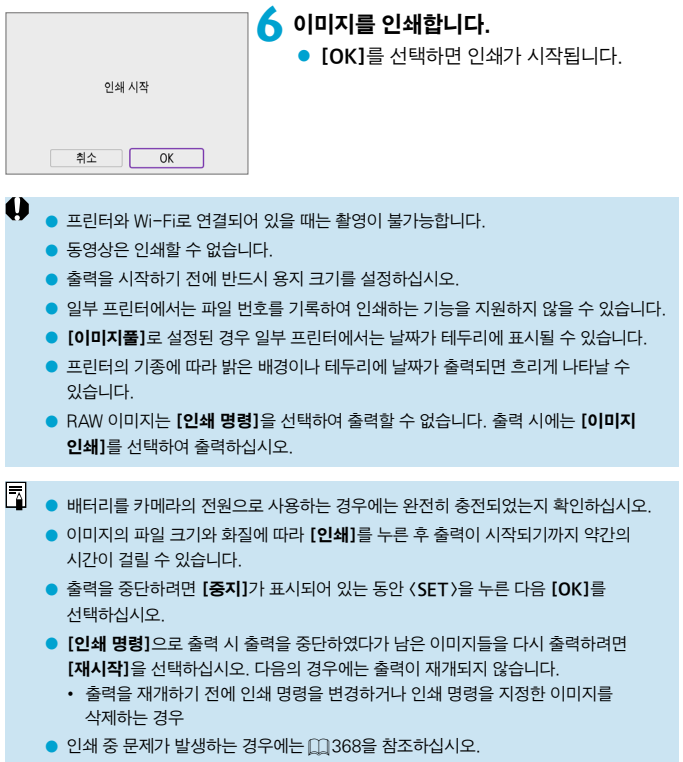

#### <span id="page-363-0"></span>인쇄 설정

프린터의 기종에 따라 화면의 디스플레이와 설정 옵션이 달라질 수 있습니다. 또한 일부 설정은 사용이 불가능할 수 있습니다. 자세한 내용은 프린터의 사용 설명서를 참조하십시오.

#### 인쇄 설정 화면

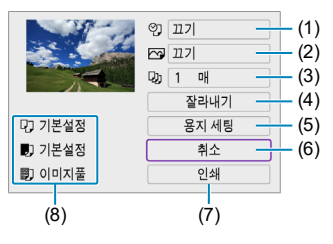

- $(1)$  날짜나 파일 번호 인쇄를 설정합니다  $($  $\Box$ [366](#page-365-0)).
- (2) 인쇄 효과를 설정합니다 (1[366](#page-365-1)).
- (3) 인쇄 매수를 설정합니다 (1[366](#page-365-2)).
- (4) 인쇄 영역을 설정합니다 (1[367](#page-366-0)).
- $(5)$  인쇄 용지의 크기와 종류, 레이아웃을 설정합니다 ( $[1]$ [365](#page-364-0)).
- (6) 이미지 선택 화면으로 돌아갑니다.
- (7) 인쇄를 시작합니다.
- (8) 설정한 용지의 크기와 종류, 레이아웃이 표시됩니다.
- \* 프린터에 따라 일부 설정은 선택이 불가능할 수 있습니다.

#### <span id="page-364-0"></span>용지 세팅

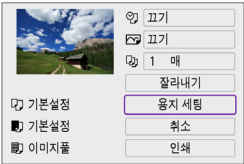

 $\bullet$  [용지 세팅]을 선택하십시오.

# [Q] 용지 사이즈 설정하기

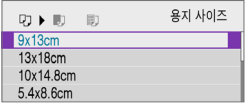

# [Y] 용지 타입 설정하기

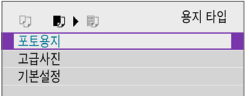

#### ● 프린터에 준비된 용지의 종류를 선택하십시오.

● 프린터에 준비된 용지의 크기를

선택하십시오.

# [圖] 용지 설정하기

O

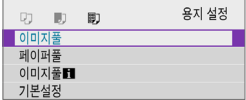

● 용지의 레이아웃을 선택하십시오.

● 이미지의 화면 비율이 인쇄 용지의 가로세로 비율과 다른 경우, 이미지를 테두리 없이 인쇄하면 이미지가 상당 부분 잘려나갈 수 있습니다. 또한 이미지가 저해상도로 인쇄될 수 있습니다.

#### <span id="page-365-0"></span>[I] 날짜/파일 번호 인쇄 설정하기

<span id="page-365-1"></span>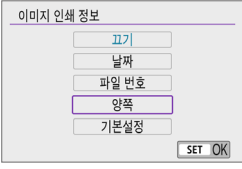

- $\bullet$  [ $\heartsuit$ ]를 선택하십시오.
- 인쇄할 옵션을 선택하십시오.

## [E] 인쇄 효과 설정하기 (이미지 최적화)

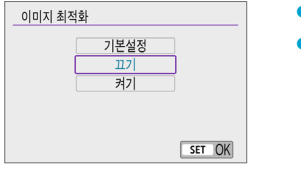

- $\bullet$  [ $\overline{Q}$ ]를 선택하십시오.
- 인쇄 효과를 선택하십시오.

- $\bullet$ o 확장 ISO 감도 (H)로 촬영한 이미지에 촬영 정보를 인쇄하면 ISO 감도가 올바르게 인쇄되지 않을 수도 있습니다.
	- 인쇄 효과나 기타 옵션의 [기본설정]은 프린터의 제조사에서 자체적으로 설정한 초기 설정입니다. 프린터의 [기본설정]에 관한 내용은 프린터의 사용 설명서를 참조하십시오.

#### <span id="page-365-2"></span>[R] 인쇄 매수 설정하기

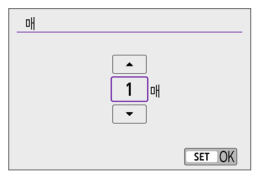

- $\bullet$  [Cu)]를 선택하십시오.
- 인쇄 매수를 선택하십시오.

#### <span id="page-366-0"></span>이미지 잘라내기

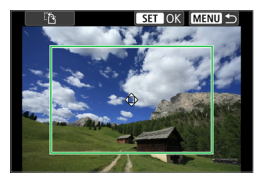

#### 잘라내기 설정은 인쇄 직전에 하십시오. 이미지를 잘라낸 후 기타 인쇄 설정을 변경하면 이미지를 다시 잘라내야 할 수 있습니다.

**1** 인쇄 설정 화면에서 [잘라내기]를 선택합니다.

#### **2** 트리밍 프레임의 크기, 위치와 화면 비율을 설정합니다.

● 트리밍 프레임 내의 이미지 영역이 인쇄됩니다. 프레임의 형태 (화면 비율)는 [용지 세팅]에서 변경할 수 있습니다.

#### 트리밍 프레임의 크기 변경하기

화면에서 손가락을 오므리거나 벌려서 프레임의 크기를 조정할 수 있습니다.

#### 트리밍 프레임의 위치 이동하기

<V> 십자 키를 사용하여 프레임을 가로세로로 이동할 수 있습니다.

#### 트리밍 프레임의 방향 전환하기

화면의 [TA]를 탭하면 트리밍 프레임의 방향을 가로나 세로로 전환할 수 있습니다.

#### $\overline{\phantom{a}3}$  <SET > 을 눌러 잘라내기를 종료합니다.

● 잘라낸 이미지 영역은 인쇄 설정 화면의 좌측 상단에서 확인할 수 있습니다.

- $\bf{0}$ o 프린터에 따라 잘라낸 이미지 영역이 지정한 대로 출력되지 않을 수 있습니다.
	- 트리밍 프레임의 크기가 작음수록 이미지 축력 시 해상도가 더 낮아집니다.

#### 프린터 에러 처리하기

● 프린터 에러 (잉크 없음, 용지 없음 등)를 해결하고 **[계속]**을 선택해도 축력이 재개되지 않는 경우 프린터의 버튼으로 조작해 보십시오. 출력 재개에 관한 자세한 내용은 프린터의 사용 설명서를 참조하십시오.

#### <span id="page-367-0"></span>에러 메시지

 $\overline{\mathbb{L}}$ 

● 축력 도중 무제가 박생하는 경우에는 카메라의 스크린에 에러 메시지가 나타납니다. 문제를 해결한 후 출력을 재개하십시오. 출력 시 발생하는 문제를 해결하는 방법은 프린터의 사용 설명서를 참조하십시오.

#### 용지 에러

● 용지가 올바르게 삽입되어 있는지 확인하십시오.

#### 잉크 에러

● 프린터의 잉크 용량을 확인하고 잉크 찌꺼기 수거함을 확인하십시오.

#### 하드웨어 에러

● 용지와 잉크 이외에 박생하는 프린터의 문제를 확인하십시오.

#### 파일 에러

● 선택한 이미지를 출력할 수 없습니다. 다른 카메라로 촬영한 이미지나 컴퓨터에서 편집한 이미지의 경우 출력되지 않을 수 있습니다.

# <span id="page-368-0"></span>웹 서비스에 이미지 전송하기

이 섹션에서는 웹 서비스를 사용하여 이미지를 전송하는 방법을 설명합니다.

#### 웹 서비스 등록하기

스마트폰이나 컴퓨터를 사용하여 카메라에 웹 서비스를 추가하십시오.

- CANON iMAGF GATFWAY 및 기타 웬 서비스의 카메라 설정을 완료하려면 브라우저와 인터넷 연결이 되는 스마트폰 또는 컴퓨터가 필요합니다.
- CANON iMAGF GATFWAY를 실행하는 데 필요한 브라우저의 버전 (예: Microsoft Internet Explorer)과 설정에 관한 자세한 내용은 CANON iMAGE GATEWAY 웹사이트를 방문하십시오.
- CANON iMAGE GATEWAY를 사용할 수 있는 국가 및 지역에 관한 내용은 캐논 웹사이트 [\(http://www.canon.com/cig/\)](http://www.canon.com/cig/)를 참조하십시오.
- $\bullet$  CANON iMAGE GATEWAY 사용 방법 및 상세 설정에 관한 자세한 내용은 CANON iMAGE GATEWAY의 도움말을 참조하십시오.
- CANON iMAGE GATEWAY 이외의 다른 웬 서비스를 사용하려면 해당 서비스의 계정이 있어야 합니다. 자세한 내용은 등록하려는 웹 서비스의 웹사이트를 확인하십시오.
- 서비스 접속 요금과 인터넷 제공자의 액세스 포인트 접속 요금은 별도로 청구됩니다.

#### CANON iMAGE GATEWAY 등록하기

CANON iMAGE GATEWAY를 카메라의 대상 웹 서비스로 등록하여 카메라와 CANON iMAGE GATEWAY를 연결하십시오. 컴퓨터나 스마트폰에서 사용하는 이메일 주소를 입력해야 합니다.

#### 카메라에서의 조작 (1)

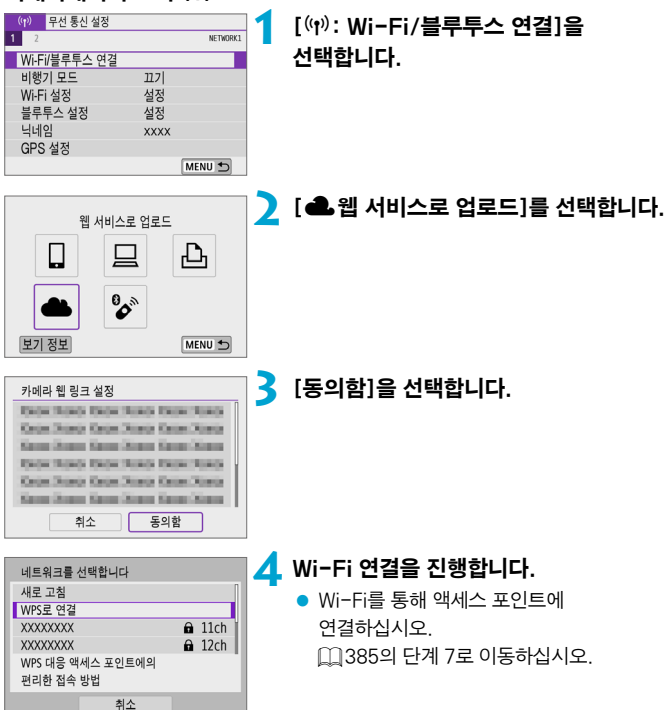

<span id="page-370-0"></span>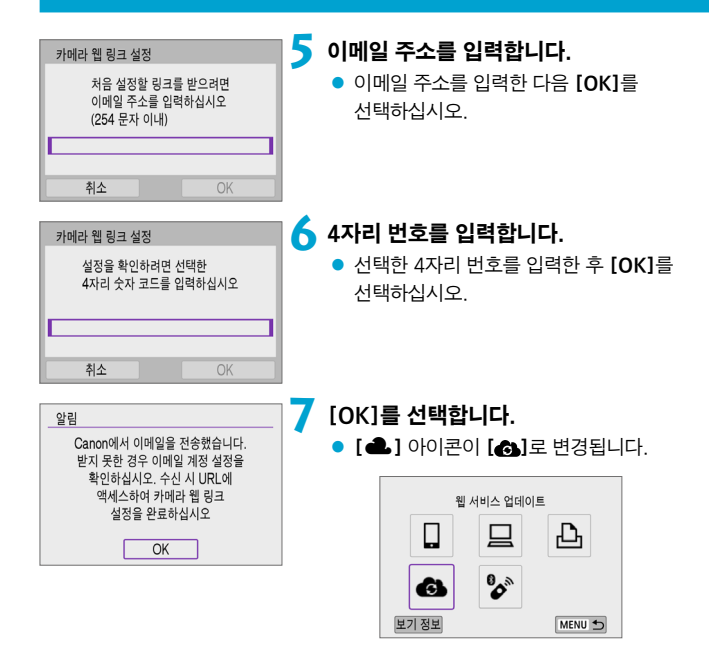

# 컴퓨터 또는 스마트폰에서의 조작

## **8** 카메라 웹 링크를 설정합니다.

- 알림 메시지의 페이지에 접속하십시오.
- 카메라 웹 링크 설정 페이지의 지시 사항을 따라 설정을 완료하십시오.

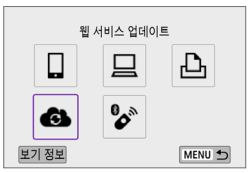

#### **9** CANON iMAGE GATEWAY를 대상으로 추가합니다.

 $\bullet$  [ $\bullet$ ]를 선택하십시오. CANON iMAGE GATEWAY가 추가됩니다.

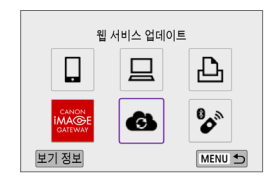

# 카메라에서의 조작 (2)

# 다른 웹 서비스 등록하기

#### 컴퓨터 또는 스마트폰에서의 조작

#### **1** 사용하려는 웹 서비스를 설정합니다.

- CANON iMAGE GATEWAY 웹사이트를 방문하여 카메라 웹 링크 설정 페이지에 접속하십시오.
- 화면상의 지시를 따라 사용하고자 하는 웹 서비스의 설정을 완료하십시오.

#### 카메라에서의 조작

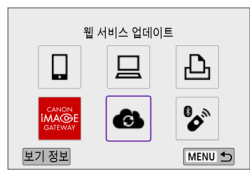

#### **2** 대상으로 설정한 웹 서비스를 추가합니다.

- [(n): Wi-Fi/블루투스 연결]을 선택하십시오.
- $\bullet$   $\blacksquare$  $\bullet$   $\blacksquare$   $\uparrow$   $\uparrow$   $\uparrow$   $\uparrow$   $\uparrow$

#### 이미지 전송하기

카메라에 등록된 웹 서비스로 이미지를 전송하거나 온라인 앨범의 웹 링크를 전송하여 가족이나 친구들과 이미지를 공유할 수 있습니다.

#### 웹 서비스에 Wi-Fi로 연결하기

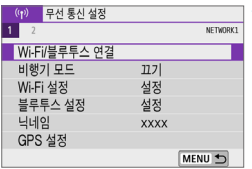

## **1** [k: Wi-Fi/블루투스 연결]을 선택합니다.

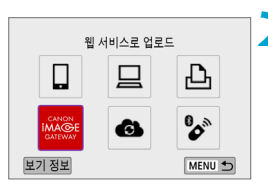

#### **2** 웹 서비스를 선택합니다.

- $\bullet$  접속 이력 ( $\Box$ [392](#page-391-0))이 표시되는 경우 < < ▶ > 키로 화면을 전환하십시오.
- 웹 서비스의 종류 및 설정에 따라 대상 서택 화면이 표시될 수 있습니다 (=[387\)](#page-386-0).

#### 이미지를 개별적으로 전송하기

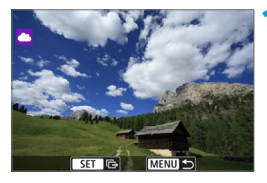

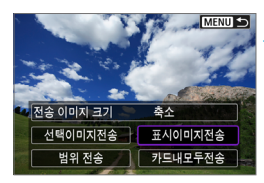

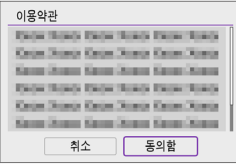

#### **1** 전송할 이미지를 선택합니다.

- 〈◀〉 〈▶〉 키륵 사용하여 전송할 이미지륵 선택한 다음 <0>을 누르십시오.
- 〈على / 다이얼을 시계 반대 방향으로 돌리면 인덱스 디스플레이에서 이미지를 선택할 수 있습니다.

#### **2** [표시이미지전송]을 선택합니다.

- [전송 이미지 크기]에서 전송할 이미지의 크기를 선택할 수 있습니다.
- $\bullet$  이미지가 전송된 후의 화면에서  $IOK$ ]를 선택하면 Wi-Fi 연결이 종료됩니다.
- **[이용약관]** 화면이 표시되면 메시지를 주의 깊게 읽은 다음 [동의함]을 선택하십시오.
- $\bullet$  화면을 스크롴하려면  $\langle \blacktriangle \rangle$   $\langle \blacktriangledown \rangle$  키를 사용하십시오.

#### 여러 개의 이미지 전송하기

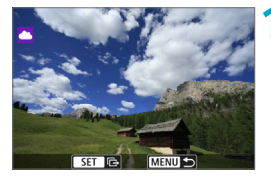

**MENU S** 

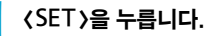

**2** [선택이미지전송]을 선택합니다.

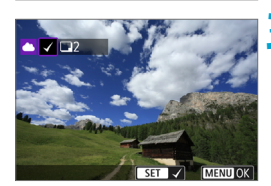

축소 **선택이미지전송 · 표시이미지전송** 

카드내모두전송

<mark>이</mark>전송 이미지 크기

범위 전송

#### **3** 전송할 이미지를 선택합니다.

- $\bullet$   $\langle \blacktriangleleft \rangle$   $\langle \blacktriangleright \rangle$  키를 사용하여 전송할 이미지를 선택한 다음 <SET>을 누르십시오.
- 〈 ★ 〉 다이얼음 시계 반대 방향으로 돌리면 3매 이미지 디스플레이로 전환하여 이미지를 선택할 수 있습니다. 단일 이미지 디스플레이로 돌아가려면 ( ₩ ) 다이얼음 시계 방향으로 돌리십시오.
- $\bullet$  전송할 이미지를 선택한 후  $\langle \text{MENU} \rangle$  버튼을 누르십시오.

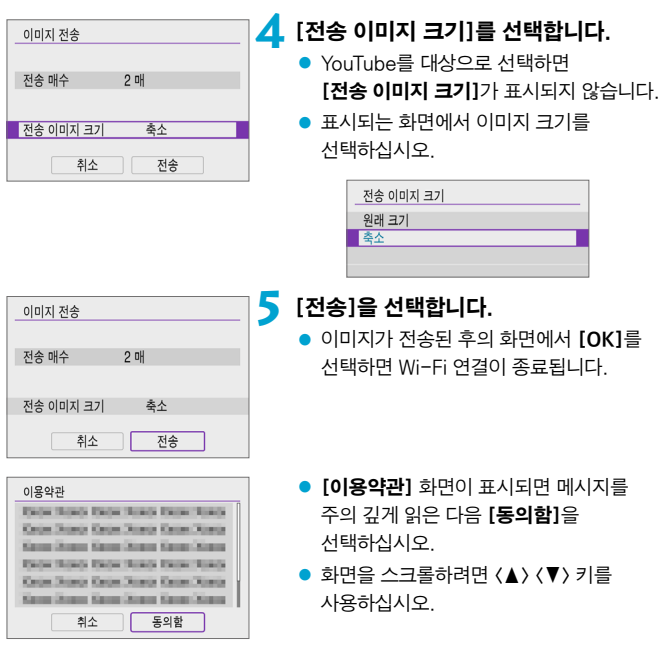

#### 이미지의 범위를 지정하여 전송하기

이미지의 범위를 지정하여 범위 내에 있는 모든 이미지를 한 번에 전송할 수 있습니다.

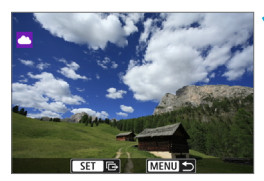

**1** <sup>&</sup>lt;0>을 누릅니다.

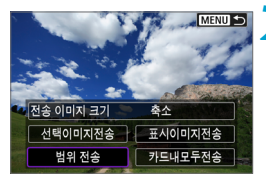

**2** [범위 전송]을 선택합니다.

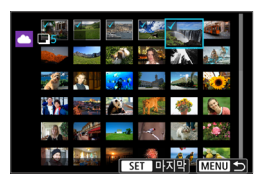

#### **3** 이미지의 범위를 지정합니다.

- 첫 번째 이미지 (시작 지점)를 선택하십시오.
- 마지막 이미지 (종료 지점)를 선택하십시오. 이미지가 선택되고 [X]가 나타납니다.
- 선택을 취소하려면 이 단계를 반복하십시오.
- 〈◆ > 다이얼을 돌리면 인덱스 디스플레이에 표시되는 매수를 변경할 수 있습니다.
- **4** 범위를 확인합니다.
	- $\bullet$  (MFNU) 버튼을 누르십시오.

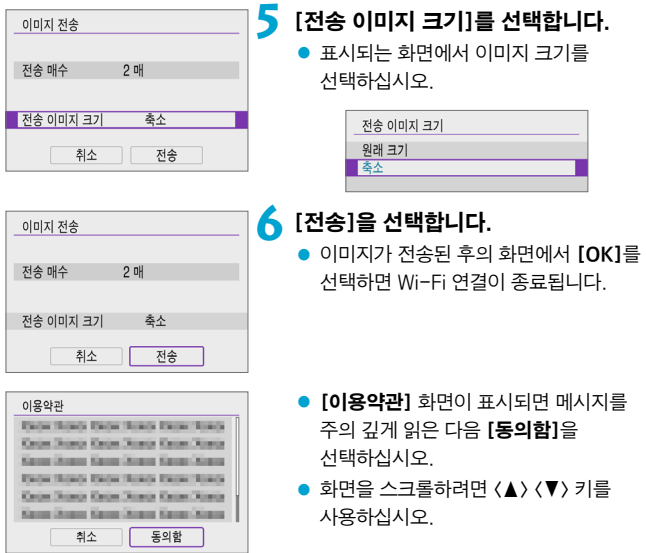

## 카드 내 모든 이미지 전송하기

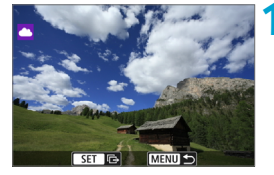

**MENUS** 

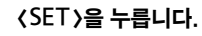

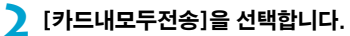

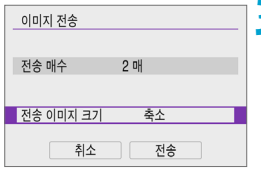

축소 선택이미지전송 | 표시이미지전송 범위 전송

■카드내모두전송

<mark>이</mark>전송 이미지 크기

# **3** [전송 이미지 크기]를 선택합니다.

● 표시되는 화면에서 이미지 크기를 선택하십시오.

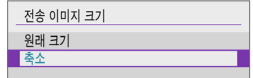

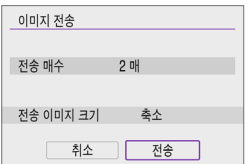

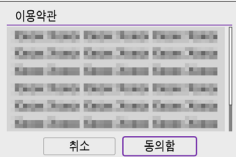

# **4** [전송]을 선택합니다.

- 이미지가 전송된 후의 화면에서 **[OK]**를 선택하면 Wi-Fi 연결이 종료됩니다.
- [이용약관] 화면이 표시되면 메시지를 주의 깊게 읽은 다음 [동의함]을 선택하십시오.
- $\bullet$  화면을 스크롤하려면  $\langle \blacktriangle \rangle$   $\langle \blacktriangledown \rangle$  키를 사용하십시오.

#### 검색 조건에 맞는 이미지 전송하기

[이미지 검색조건을 설정]에서 설정한 검색 조건에 해당되는 모든 이미지를 한 번에 전송할 수 있습니다.

 $[0]$ 미지 검색조건을 설정 $]$ 에 관한 내용은 ["이미지 검색 조건 설정" \(](#page-309-0) $[1]$ 310)을 참조하십시오.

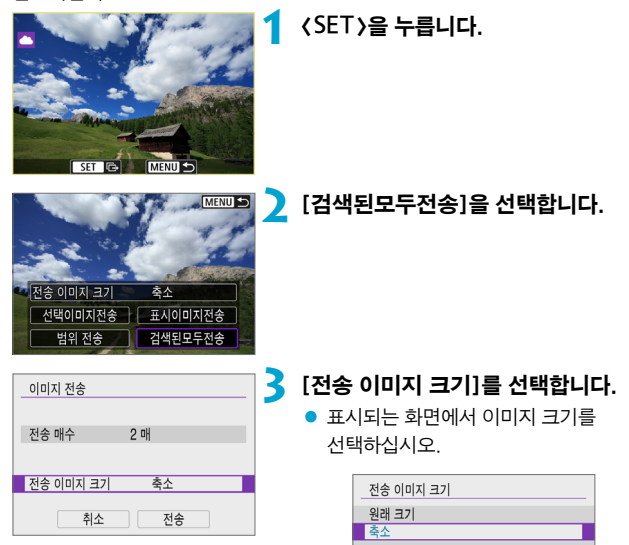

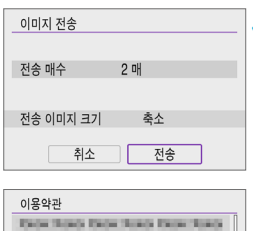

Keine Stands Keine Stands Keine Stands Kenn Steam Kenn Street Kenn Kenn These threes these threes three threes Kein Stags Kein Stags Kein Stags Kenn Street Kenn Street Kenn Street 취소

동의함

# **4** [전송]을 선택합니다.

- $\bullet$  이미지가 전송된 후의 화면에서  $IOK1$ 를 선택하면 Wi-Fi 연결이 종료됩니다.
- [이용약관] 화면이 표시되면 메시지를 주의 깊게 읽은 다음 [동의함]을 선택하십시오.
- $\bullet$  화면을 스크롤하려면  $\langle \blacktriangle \rangle$   $\langle \blacktriangledown \rangle$  키를 사용하십시오.

û o 웹 서비스에 Wi-Fi로 연결되어 있는 동안에는 카메라의 셔터 버튼을 눌러도 사진을 촬영할 수 없습니다.

o CANON iMAGE GATEWAY 이외의 웹 서비스에 이미지를 전송할 때는 이미지가 웹 서비스에 성공적으로 전송되지 않아도 이미지 전송 에러 메시지가 표시되지 않을 수 있습니다. 이러한 전송 에러는 CANON iMAGE GATEWAY 사이트에서 확인할 수 있습니다. 에러 내용을 확인한 다음 이미지를 다시 전송해보십시오.

- $\blacksquare$ ● 웹 서비스에 따라 전송 가능한 이미지 유형이나 매수 및 동영상 길이가 제한됩니다.
	- 일부 이미지는 [범위 전송], [카드내모두전송] 또는 [검색된모두전송]으로 전송되지 않을 수 있습니다.
	- 이미지 크기를 줄이면 함께 전송되는 모든 이미지의 크기가 리사이즈됩니다. 동영상이나 S2 크기의 정지 사진은 축소되지 않습니다.
	- [축소]는 본 카메라와 동일한 기종의 카메라로 촥영한 정지 사진에만 사용 가능합니다. 다른 기종으로 촬영한 정지 사진은 크기가 변경되지 않은 상태로 전송됩니다.
	- o CANON iMAGE GATEWAY에 접속하면 이미지가 전송된 웹 서비스의 전송 내역을 확인할 수 있습니다.
	- o 배터리를 카메라의 전원으로 사용하는 경우에는 완전히 충전되었는지 확인하십시오.

# 액세스 포인트를 통한 Wi-Fi 연결

이 섹션에서는 WPS (PCB 모드) 호환 액세스 포인트를 통해 Wi-Fi 네트워크에 연결하는 방법을 설명합니다.

먼저 WPS 버튼의 위치와 누르고 있어야 하는 시간을 확인하십시오.

Wi-Fi 연결에는 약 1분 정도가 소요될 수 있습니다.

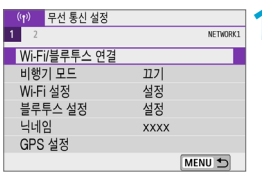

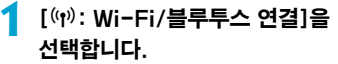

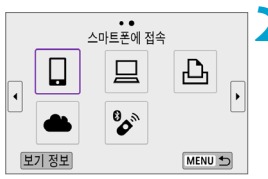

# **2** 설정 항목을 선택합니다.

- 접속 이력 (□[392](#page-391-0))이 표시되는 경우 〈◀〉 <▶ > 키로 화면을 전환하십시오.
- 연결할 장치를 선택합니다 여결할 장치를 추가합니다 장치를 편집/삭제 합니다
	- MENU S

#### **3** [연결할 장치를 추가합니다]를 선택합니다.

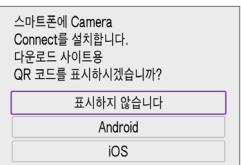

- [Q스마트폰에 접속]을 선택하면 좌측의 화면이 표시됩니다. Camera Connect를 이미 설치한 경우에는 [표시하지 않습니다]를 선택하십시오.
- 다음에 표시되는 [스마트폰에 접속] 화면에서 [Wi-Fi를 통한 연결]을 선택하십시오.

<span id="page-384-0"></span>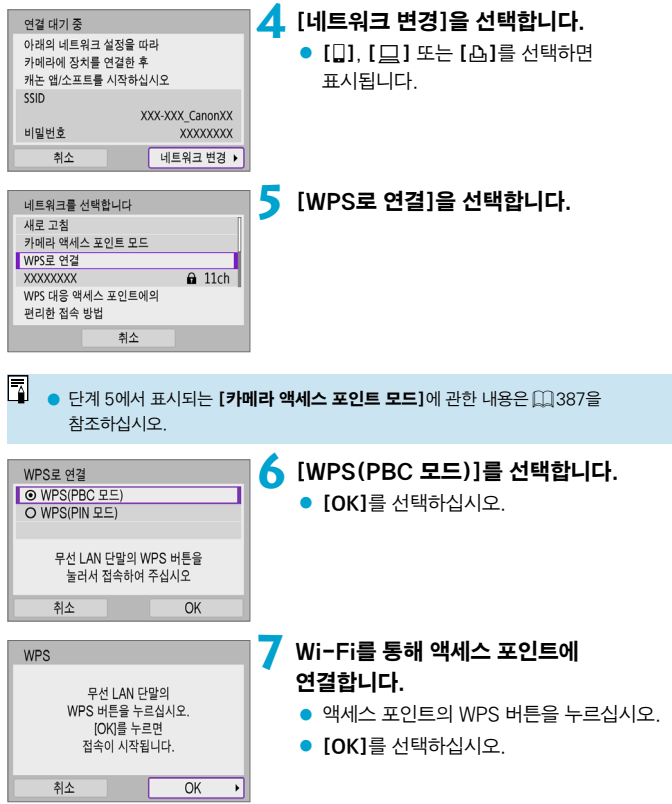

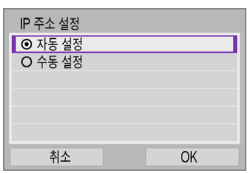

## **8**[자동 설정]을 선택합니다.

- [OK]를 선택하여 Wi-Fi 기능 설정 화면에 접속하십시오.
- [자동 설정]으로 에러가 발생하는 경우에는 □[387](#page-386-1)을 참조하십시오.

**9** Wi-Fi 기능의 설정을 지정합니다.

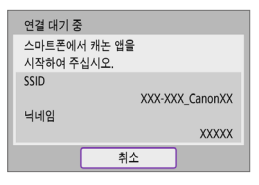

# 페어링 시작 최소  $\overline{OK}$  $\overline{a}$

#### [q스마트폰에 접속]

 스마트폰의 Wi-Fi 설정 화면에서 카메라에 표시된 SSID (네트워크명)를 탭한 다음 액세스 포인트의 비밀번호를 입력하여 접속하십시오. =[335](#page-334-0)의 단계 8로 이동하십시오.

#### [D리모컨 (EOS Utility)]

□[353](#page-352-0)의 단계 7 또는 8로 이동하십시오.

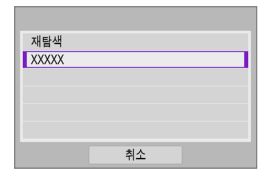

[lWi-Fi 프린터에서 인쇄] □[360](#page-359-0)의 단계 6으로 이동하십시오.

CANON iMAGE GATEWAY 등록하기 □[371](#page-370-0)의 단계 5로 이동하십시오.

#### <span id="page-386-0"></span>전송 화면

웹 서비스에 따라 대상을 선택하는 화면이 표시될 수 있습니다.

대상을 등록하거나 설정을 지정하려면 컴퓨터를 사용해야 합니다. 자세한 내용은 EOS Utility의 사용 설명서를 참조하십시오.

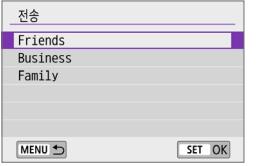

카메라 액세스 포인트 모드

- $\bullet$   $[$   $\overline{M}$   $\leq$   $]$   $\frac{1}{2}$  $\frac{1}{2}$  $\frac{1}{2}$  $\frac{1}{2}$  $\frac{1}{2}$  $\frac{1}{2}$  $\frac{1}{2}$  $\frac{1}{2}$  $\frac{1}{2}$  $\frac{1}{2}$  $\frac{1}{2}$  $\frac{1}{2}$
- 등록된 대상 목록에서 대상을 선택하십시오.
- 연결 설정 및 이미지 전송 과정은 기타 웬 서비스에서의 과정과 동일합니다.

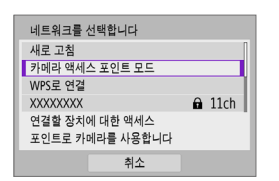

카메라 액세스 포인트 모드는 카메라와 각 기기를 Wi-Fi로 직접 연결하는 접속 모드입니다.

[Wi-Fi/블루투스 연결]에서 [q], [D] 또는 [ A ]를 선택하면 표시됩니다.

<span id="page-386-1"></span>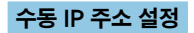

표시되는 항목은 Wi-Fi 기능에 따라 다릅니다.

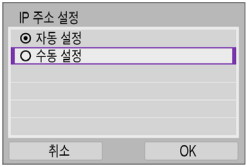

**1** [수동 설정]을 선택합니다.  $\bullet$   $\overline{~}$   $\overline{~}$ 

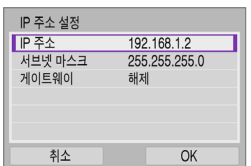

# **2** 항목을 선택합니다.

- 항목을 선택하여 수자 인력 화면을 실행하십시오.
- 게이트웨이를 사용하려면 **[설정]**을 선택한 다음 [주소]를 선택하십시오.

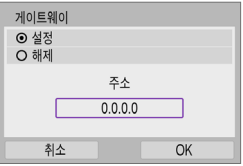

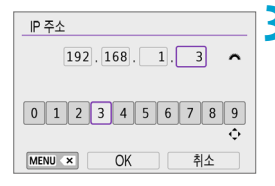

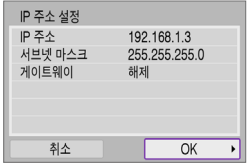

# **3** 원하는 값을 입력합니다.

- $\bullet$  ( $\bullet$  ) 다이얼을 독려 상단 영역의 입력 위치를 이동시키고  $\langle\blacktriangleleft\rangle$   $\langle\blacktriangleright\rangle$  키를 사용하여 숫자를 선택하십시오. 선택한 숫자를 인력하려면 (SFT)을 누르십시오.
- $\bullet$  문자를 삭제하려면  $\langle$ MFNIJ $\rangle$  버튼을 누르십시오.

# **4** [OK]를 선택합니다.

- $\bullet$  필요한 항목의 설정을 완료하면  $IOK$ ]를 선택하십시오.
- 무엇을 입력해야 할지 확실하지 않은 경우에는 ["네트워크 설정 확인하기"](#page-420-0)  (=[421\)](#page-420-0)를 참조하거나, 네트워크 관리자 또는 네트워크에 관해 잘 알고 있는 다른 사람에게 문의하십시오.

# 무선 리모트 컨트롤에 연결하기

본 카메라를 무선 리모트 컨트롤 BR-E1 (별매)에 블루투스로 연결하면 리모트 컨트롤 촬영도 할 수 있습니다 ( $[193]$  $[193]$  $[193]$ ).

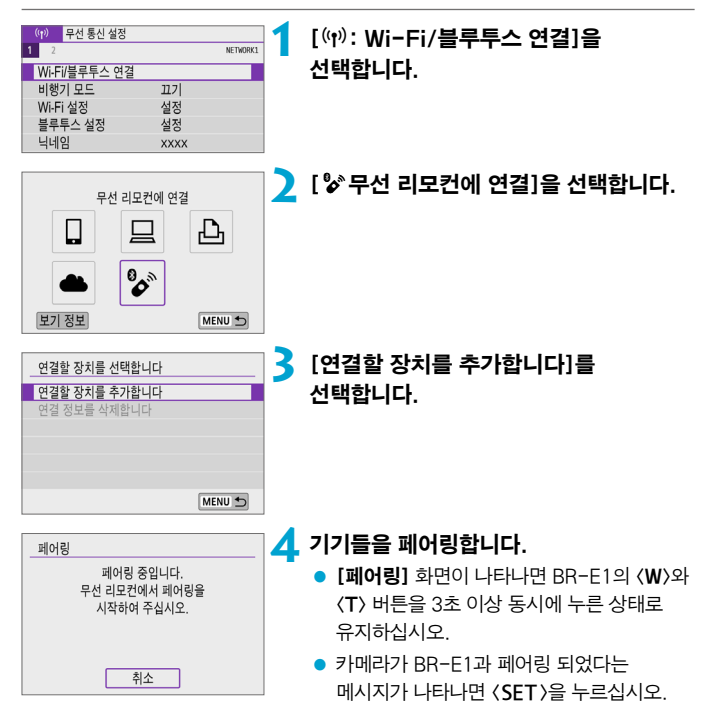

# 셀프 타이머:10초/리모컨 SET OK

해제 ੈ। 설정 SHOOT:

<sup>2</sup> 활영설정  $\begin{array}{|c|c|c|c|c|c|}\n\hline\n\textbf{2} & \textbf{3} & \textbf{4} & \textbf{5} & \textbf{6} \\
\hline\n\end{array}$ 

리모트컨트롤

정지 사진 촬영 **5** 카메라에서 원격 촬영을 설정합니다. ● [□] 탭에서 [드라이브 모드]를 [ $\ddot{\text{e}}$ 이로 설정하십시오 (**□137**).

동영상 녹화 z z z z z z z z z z late light [리모트컨트롤]을 [설정]으로 설정하십시오.

- 페어링이 완료된 후의 설명은 BR-E1의 사용 설명서를 참조하십시오.
- $\bullet$ o 블루투스로 연결하면 카메라의 자동 전원 오프 기능이 작동한 후에도 배터리의 전원이 소모됩니다.
- $\overline{\mathbb{E}}$ 블루투스 기능을 사용하지 않을 때는 단계 1에서 [**블루투스 설정**]을 [해제]로 설정할 것을 권장합니다.

# 페어링 취소하기

다른 BR-E1과 페어링하려면 기존에 연결했던 리모트 컨트롤의 정보를 삭제하십시오.

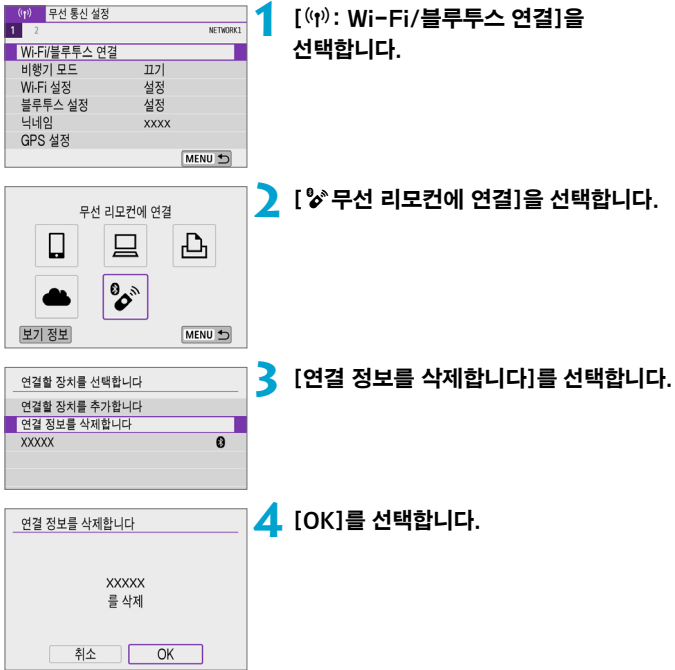

# <span id="page-391-0"></span>Wi-Fi로 재접속하기

아래 단계를 수행하면 등록된 접속 설정을 사용하여 기기나 웹 서비스에 다시 접속할 수 있습니다.

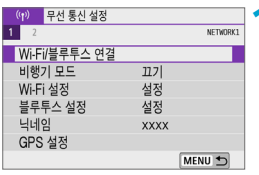

#### **1** [k: Wi-Fi/블루투스 연결]을 선택합니다.

#### $\ddot{\phantom{a}}$  $\Box$  xxxxx 0  $\left| \cdot \right|$  $\Delta$  xxxxx þ  $\Box$  xxxxx 보기 정보 MENU 5

## **2** 항목을 선택합니다.

- 표시되는 접속 이력에서 Wi-Fi를 통해 연결할 항목을 선택하십시오. 항목이 표시되지 않는 경우에는 << > < ▶ > 키를 사용하여 화면을 전환하십시오.
- [접속 이력]을 [감축]으로 설정한 경우에는 접속 이력이 표시되지 않습니다 $($  $\cap$ 1[395](#page-394-0)).

# **3** 연결된 기기를 조작합니다.

#### $[[]]$  스마트폰

- Camera Connect를 실행하십시오.
- 스마트폰의 접속 대상이 변경된 경우에는 설정값을 복원하여 카메라 또는 카메라와 동일한 액세스 포인트에 Wi-Fi로 연결하십시오. 카메라를 스마트폰에 Wi-Fi로 직접 연결하면 SSID의 끝에 "\_Canon0A"가 표시됩니다.

#### [**□**] 컴퓨터

- 컴퓨터에서 FOS 소프트웨어를 실행하십시오.
- 컴퓨터의 전속 대상이 변경되 경우에는 석정값을 복원하여 카메라 또는 카메라와 동일한 액세스 포인트에 Wi-Fi로 연결하십시오. 카메라를 컴퓨터에 Wi-Fi로 직접 연결하면 SSID의 끝에 " $C$ anon $0$  $\Delta$ "가 표시됩니다.

#### [l] 프린터

● 프린터의 접속 대상이 변경된 경우에는 설정값을 복원하여 카메라 또는 카메라와 동일한 액세스 포인트에 Wi-Fi로 연결하십시오. 카메라를 프린터에 Wi-Fi로 직접 연결하면 SSID의 끝에 " Canon0A"가 표시됩니다.

# 다중 접속 설정 등록하기

무선 통신 기능에 최대 10개의 접속 설정을 등록할 수 있습니다.

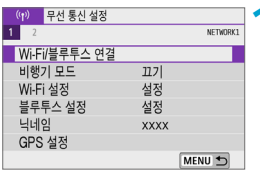

## **1** [k: Wi-Fi/블루투스 연결]을 선택합니다.

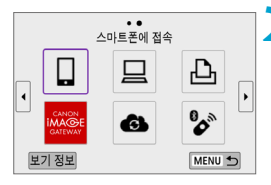

# **2** 항목을 선택합니다.

- 접속 이력 (□[392](#page-391-0))이 표시되는 경우 << >< > < > > > 기로 화면을 전환하십시오.
- [门스마트폰에 접속]에 관한 자세한 내용은  $"$ 스마트폰에 접속하기" ( ${}^{11}$ (223)를 참조하십시오.
- [□리모컨 (EOS Utility)]에 관한 자세한 내용은 ["컴퓨터에 Wi-Fi로 연결하기"](#page-350-0)  (=[351\)](#page-350-0)를 참조하십시오.
- [AWi-Fi 프린터에서 인쇄]에 관한 자세한 내용은 ["프린터에 Wi-Fi로 연결하기"](#page-358-0)  (=[359\)](#page-358-0)를 참조하십시오.
- 웹 서비스에 이미지 전송하는 방법은  $"$ 웹 서비스에 이미지 전송하기" ( $\Box$ 369)를 참조하십시오.

접속 설정을 삭제하려면 □ [401](#page-400-0)을 참조하십시오.

 $\overline{\mathbb{F}}$ 

# <span id="page-394-0"></span>Wi-Fi 설정

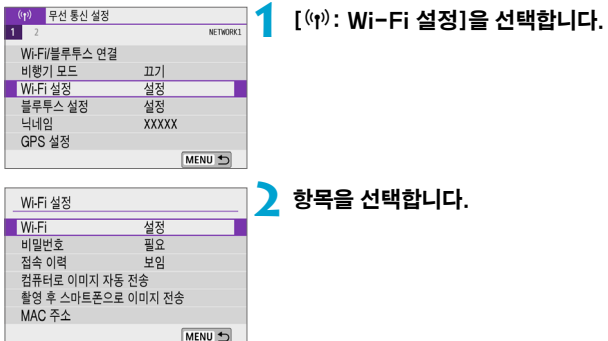

#### $\bullet$  Wi-Fi

비행 중인 항공기나 병원 내 등, 전자 기기와 무선 기기의 사용이 금지되어 있는 경우에는  $[$ 해제 $]$ 나 $[$ 비행기 모드 $]$ 로 설정하십시오 $($  $[$  $]$  $403)$  $403)$ .

#### $\bullet$  비밀번호

Wi-Fi 연결을 비밀번호 없이 설정할 수 있도록 하려면 [불 필요]로 설정하십시오 (Wi-Fi를 통해 액세스 포인트에 연결하는 경우 제외).

#### ● 접속 이력

Wi-Fi로 연결된 기기의 접속 이력을 [보임] 또는 [감춤]으로 설정할 수 있습니다.

#### ● 컴퓨터로 이미지 자동 전송

전용 소프트웨어 Image Transfer Utility 2를 사용하면 카메라의 이미지를 컴퓨터에 자동으로 전송할 수 있습니다 (00[356\)](#page-355-0).

#### ● 촬영 후 스마트폰으로 이미지 전송

촬영한 사진들을 스마트폰에 자동으로 전송할 수 있습니다 ( $[1]$ [337](#page-336-0)).

#### ● MAC 주소

카메라의 MAC 주소를 확인할 수 있습니다.

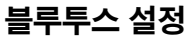

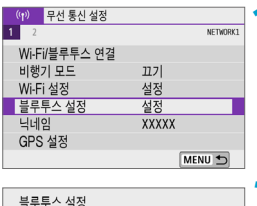

설정

## **1** [k: 블루투스 설정]을 선택합니다.

**2** 항목을 선택합니다.

#### • 블루투스

블루투스 연결 정보 확인 블루투스 주소

블루투스 기능을 사용하지 않는 경우 [해제]를 선택하십시오.

● 연결 정보 확인

페어링한 기기의 이름과 통신 상태를 확인할 수 있습니다.

#### ● 블루투스 주소

카메라의 블루투스 주소를 확인할 수 있습니다.

MENU 5
## 닉네임 변경하기

카메라 닉네임 (스마트폰과 기타 카메라에 표시)을 변경할 수 있습니다.

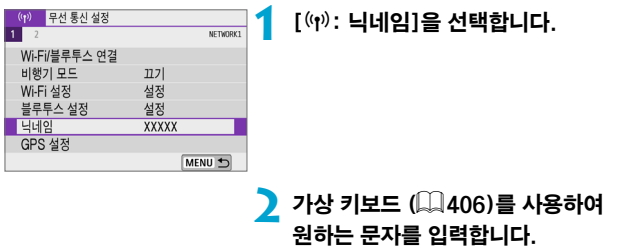

 $\bullet$  문자 입력을 완료하면  $\langle$  MENU $\rangle$  버튼을 누르십시오.

## 다른 기기의 GPS 정보로 이미지 지오태깅하기

블루투스 기능을 지원하는 스마트폰에서 이미지를 지오태깅할 수 있습니다. 전용 Camera Connect 앱 (00[324\)](#page-323-0)을 스마트폰에 설치한 다음 설정을 완료하십시오.

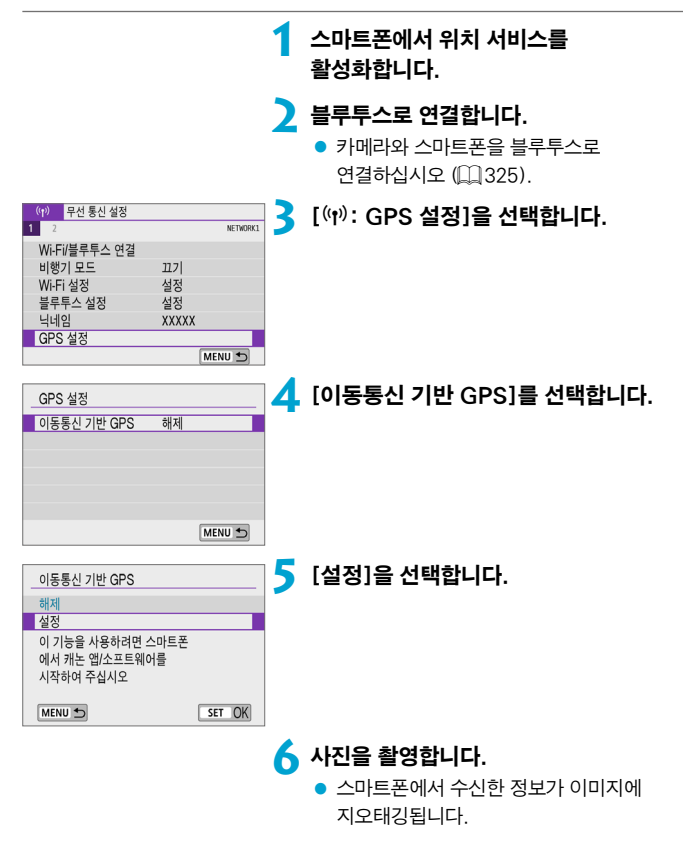

#### GPS 연결 표시

정지 사진이나 동영상 촬영 시 화면의 [GPS] 디스플레이를 통해 스마트폰의 위치 정보 수집 상태를 확인할 수 있습니다 (각각 $[$  $[$ 1[503](#page-502-0),  $[$  $[$ 1[505](#page-504-0) $)$ .

- 회색: 위치 서비스 꺼짐
- 깜박임: 위치 정보 수집 불가
- 켜진: 위치 정보 수진

#### 촬영하면서 이미지 지오태깅하기

[GPS]가 켜져 있을 때 촬영된 이미지가 지오태깅됩니다.

#### 지오태깅 정보

촬영 정보 화면에서 이미지에 추가되는 위치 정보를 확인할 수 있습니다 ( $\square$ [258](#page-257-0),  $[1]314$ ).

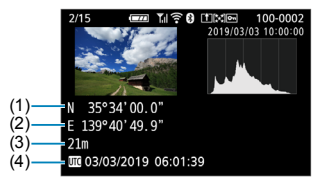

- (1) 위도
- (2) 경도
- (3) 고도
- (4) UTC (협정 세계시)

**Service** 

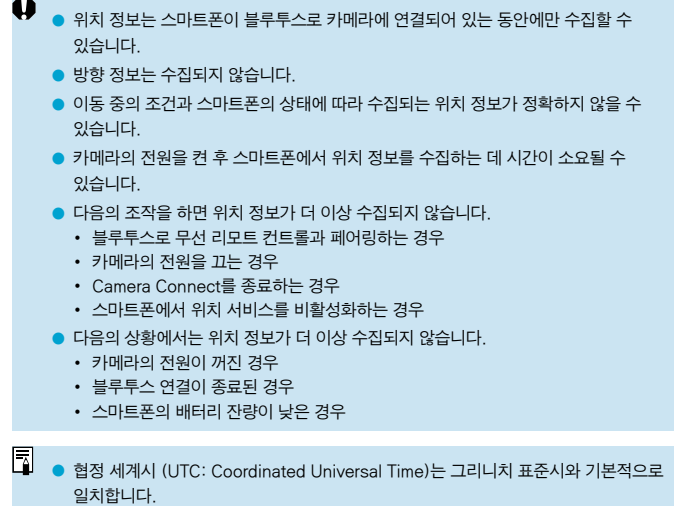

o 동영상의 경우 최초로 수집된 GPS 정보가 첨부됩니다.

## 접속 설정 변경 또는 삭제하기

MENU<sup>t</sup>

접속 설정을 변경하거나 삭제하려면 먼저 Wi-Fi 연결을 종료해야 합니다.

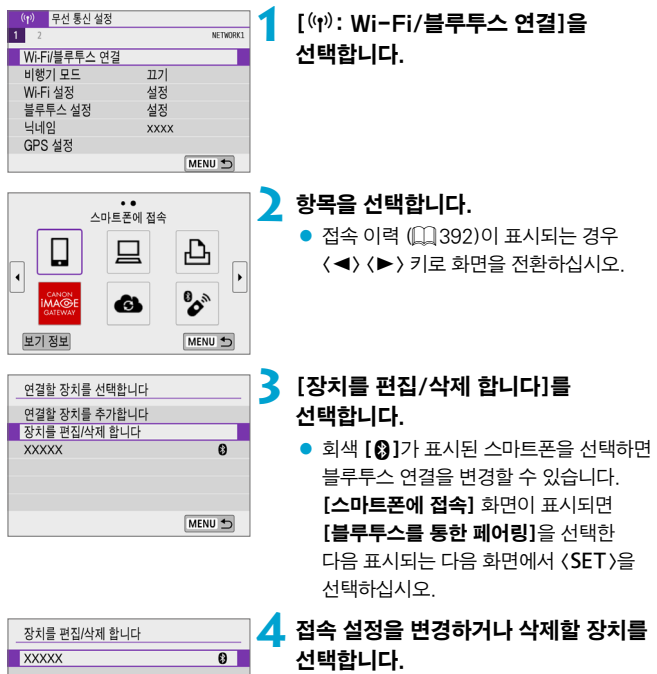

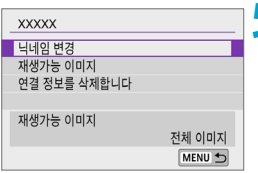

### **5** 항목을 선택합니다.

● 표시되는 화면에서 접속 설정을 변경하거나 삭제하십시오.

#### $\bullet$  닉네임 변경

가상 키보드 ( $\Box$ [406\)](#page-405-0)를 사용하여 닉네임을 변경할 수 있습니다.

#### $\bullet$  재생가능 이미지 ( $\Box$ [347](#page-346-0))

[q스마트폰에 접속]을 선택하면 표시됩니다. 화면 하단에 설정값이 나타납니다.

#### ● 연결 정보를 삭제한니다

페어링한 스마트폰에서 연결 정보를 삭제할 때는 스마트폰에 등록된 카메라 정보도 삭제하십시오 (02[331](#page-330-0)).

ಗ ● 웹 서비스의 경우에는 CANON iMAGE GATEWAY 웹사이트를 방문하여 접속 설정을 삭제하십시오.

## 비행기 모드

Wi-Fi 및 블루투스 기능을 일시적으로 해제할 수 있습니다.

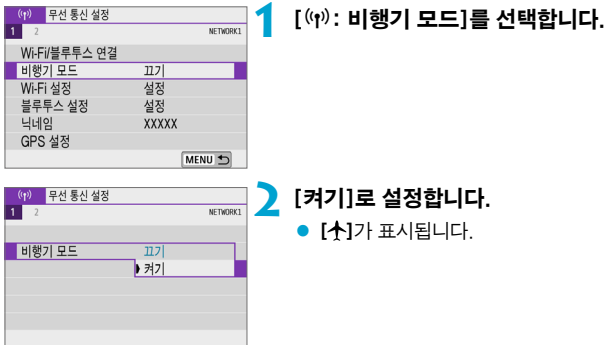

## 무선 통신 설정 초기화하기

모든 무선 통신 설정을 삭제할 수 있습니다. 무선 통신 설정을 삭제하면 카메라를 타인에게 빌려주거나 양도할 때 설정 정보가 노출되는 것을 방지할 수 있습니다.

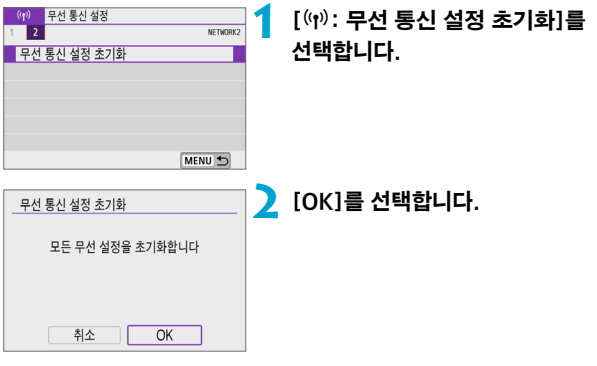

- 0 ● 무선 통신 설정 정보는 **[♦: 카메라 설정 초기화**]에서 **[기본 설정]**을 선택해도 유지됩니다.
	- 스마트폰으로 카메라를 페어링한 경우 스마트폰의 블루투스 설정 화면에서 기본 무선 통신 설정을 초기화한 카메라의 연결 정보를 삭제하십시오.

## <span id="page-404-0"></span>보기 정보 화면

카메라의 MAC 주소와 에러의 상세 내용을 확인할 수 있습니다.

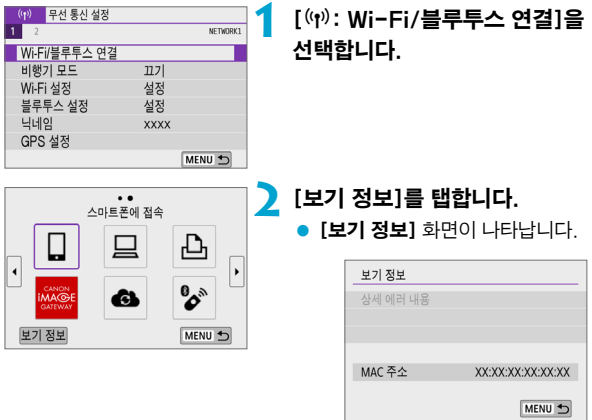

 $\bullet$  에러가 발생했을 때  $\text{SET}$  )을 누르면 에러 내용이 표시됩니다.

## <span id="page-405-0"></span>가상 키보드 조작

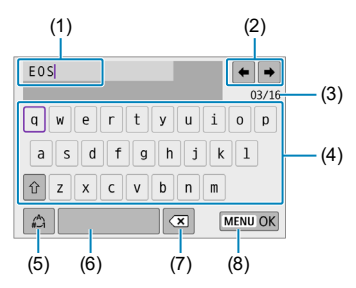

- (1) 텍스트 입력 영역
- (2) 입력 영역 이동용 커서 키
- (3) 현재 문자 수/입력 가능한 문자 수
- (4) 키보드
- (5) 입력 모드 전환 (6) 스페이스 바 (7) 입력 영역에서 문자 1개 삭제 (8) 텍스트 입력 완료
- $\bullet$  커서를 (1) 내에서 이동하려면  $\langle \frac{1}{2} \rangle$  다이얼을 돌리십시오.
- 커서를 (2)와 (4)-(7) 내에서 이동하려면  $\langle \spadesuit \rangle$  십자 키를 사용하십시오.
- <SET>을 누르면 입력이 완료되거나 입력 모드가 전환됩니다.

## 에러 메시지에 대응하기

에러가 발생하면 아래 과정 중 한 가지를 수행하여 상세 에러 내용을 표시하십시오. 그다음 이 장에 나오는 예시를 참조하여 에러 원인을 제거하십시오.

 $\bullet$  [보기 정보] 화면에서  $(SET)$ 을 누르십시오 ( $[1]$ [405](#page-404-0)).

● **[Wi-Fi 켬]** 화면에서 **[상세 에러 내용]**을 선택하십시오.

아래 차트에 표기된 에러 코드 번호의 페이지를 클릭하면 해당 페이지로 이동합니다.

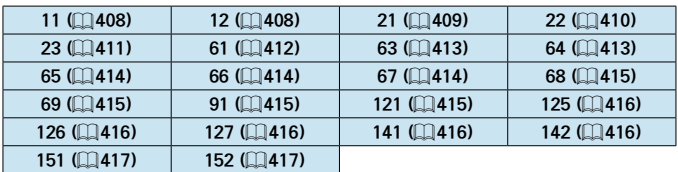

 $\blacksquare$ ● 에러가 박생하면 **[Wi-Fi/블루투스 연결]** 화면 우측 상단에 **[Frr<sup>\*\*</sup>]**가 표시됩니다. 카메라를 끄면 더 이상 표시되지 않습니다.

#### <span id="page-407-0"></span>11: 접속 대상을 찾을 수 없습니다

● [디]의 경우 Camera Connect가 실행되고 있습니까?

➡ Camera Connect를 사용해 접속하십시오 (□[335\)](#page-334-0).

● I □ 1의 경우 FOS 소프트웨어가 실행되고 있습니까?

➡ FOS 소프트웨어를 실행하고 재접속하십시오 (↑) [353\)](#page-352-0).

- [凸]의 경우 프린터의 전원이 켜져 있습니까?
	- B프린터의 전원을 켜십시오.
- 카메라와 액세스 포인트가 인증 방식에 동일한 암호를 사용하도록 설정되어 있습니까?
	- B이 에러는 암호화 인증 방식이 [개방 시스템]으로 설정되어 있을 때 암호가 맞지 않으면 발생합니다. 이 설정은 대소문자를 구분하므로 대문자와 소문자를 확인하여 주십시오. 카메라에 올바른 인증 암호가 설정되었는지 확인하십시오 (▒[406](#page-405-0)).

#### <span id="page-407-1"></span>12: 접속 대상을 찾을 수 없습니다

● 대상 기기와 액세스 포이트의 전원이 켜져 있습니까?

B대상 기기와 액세스 포인트의 전원을 켠 다음 잠시 기다려 주십시오. 기다린 후에도 접속이 이루어지지 않는 경우에는 접속 과정을 다시 수행하십시오.

#### <span id="page-408-0"></span>21: DHCP 서버로부터 주소가 할당되지 않았습니다

#### 카메라에서의 확인 사항

- 카메라에 IP 주소가 [자동 설정]으로 설정되어 있습니다. 올바른 설정입니까?
	- **→ DHCP 서버를 사용하지 않는 경우에는 카메라에서 IP 주소를** 
		- [**수동 설정**]으로 설정한 다음 설정값을 지정하십시오 (▒[387\)](#page-386-0).

#### DHCP 서버에서의 확인 사항

- $\bullet$  DHCP 서버가 켜져 있습니까?
	- **DHCP 서버를 켜 주십시오**
- DHCP 서버에서 학당학 주수가 충분히 있습니까?
	- **→ DHCP 서버에서 할당하는 주소의 수를 늘리십시오.**
	- **→ 네트워크에서 DHCP 서버로부터 주소를 할당받은 기기를 삭제해 사용 중인** 주소의 수를 줄이십시오.
- DHCP 서버가 올바르게 작동하고 있습니까?
	- **→ DHCP 서버 설정을 확인하여 DHCP 서버가 제대로 작동하고 있는지** 확인하십시오.
	- **→** 가능하다면 네트워크 관리자에게 문의해 DHCP 서버가 사용 가능한지 확인하십시오.

#### <span id="page-409-0"></span>22: DNS서버로부터 응답이 없습니다.

#### 카메라에서의 확인 사항

- 카메라에서 DNS 서버의 IP 주소 설정이 서버의 실제 주소와 일치합니까?
	- ➡ IP 주소를 **[수동 설정]**으로 설정한 다음 카메라에서 사용하는 DNS 서버 주소와 일치하는 IP 주소를 설정하십시오 (▒ [387](#page-386-0), ▒ [421](#page-420-0)).

#### DNS 서버에서의 확인 사항

- $\bullet$  DNS 서버가 켜져 있습니까?
	- **→ DNS 서버를 켜 주십시오**
- IP 주수와 해당 이름의 DNS 서버 설정이 맞습니까?
	- **→ DNS 서버에서 IP 주소와 해당 이름이 올바르게 입력되었는지** 확인하십시오.
- DNS 서버가 올바르게 작동하고 있습니까?
	- ➡ DNS 서버 설정을 확인하여 DNS 서버가 제대로 작동하고 있는지 확인하십시오.
	- **→** 가능하다면 네트워크 관리자에게 문의해 DNS 서버가 사용 가능한지 확인하십시오.

#### 네트워크 전체에서의 확인 사항

- Wi-Fi를 통해 연결하고자 하는 네트워크에 게이트웨이로 작동하는 라우터나 유사한 기기가 있습니까?
	- ➡ 가능하다면 네트워크 관리자에게 네트워크 게이트웨이 주소에 대해 문의해 카메라에 입력하십시오 (□[421](#page-420-0), □[387](#page-386-0)).
	- B카메라를 비롯한 모든 네트워크 기기에 게이트웨이 주소 설정이 제대로 입력되었는지 확인하십시오.

#### <span id="page-410-0"></span>23: 네트워크상 동일한 IP의 기기가 존재합니다

#### 카메라에서의 확인 사항

- Wi-Fi를 통해 동일한 네트워크에 연결된 카메라와 다른 기기가 같은 IP 주소를 가지고 있습니까?
	- **→ 카메라의 IP 주소를 변경해 네트워크의 다른 기기와 동일한 주소를** 사용하지 않도록 하십시오. 또는 중복되는 주소의 기기에서 IP 주소를 변경하십시오.
	- BDHCP 서버를 사용하는 네트워크 환경에서 카메라의 IP 주소가 [수동 설정]으로 설정되어 있는 경우에는 설정을 [자동 설정]으로 변경하십시오 $($  $[$  $]$  $($  $386)$ .

## 에러 메시지 21-23에 대응하기

- 21-23번 에러 메시지에 대응할 때는 다음의 사항도 확인하십시오.
- o 카메라와 액세스 포인트가 인증 방식에 동일한 암호를 사용하도록 설정되어 있습니까?
	- 이 에러는 암호화 인증 방식이 [개방 시스템]으로 설정되어 있을 때 암호가 맞지 않으면 발생합니다. 이 설정은 대소문자를 구분하므로 대문자와 소문자를 확인하여 주십시오. 카메라에 올바른 인증 암호가 설정되었는지 확인하십시오 (□ [406\)](#page-405-0).

#### <span id="page-411-0"></span>61: 같은 SSID 무선 LAN 터미널이 발견되지 않았습니다

- 카메라와 액세스 포인트의 안테나 사이에 시야를 막는 장애물이 있습니까?
	- B액세스 포인트의 안테나를 카메라의 시야에서 선명하게 보이는 위치로 옮겨주십시오 (□[418](#page-417-0)).

#### 카메라에서의 확인 사항

● 카메라의 SSID 설정이 액세스 포인트의 SSID와 일치합니까?

B액세스 포인트의 SSID를 확인하고 카메라에 동일한 SSID를 설정하십시오.

#### 액세스 포인트에서의 확인 사항

- 액세스 포인트가 켜져 있습니까?
	- ◆ 액세스 포인트의 전원을 켜 주십시오.
- MAC 주소에 의한 필터링이 활성화되어 있는 경우, 사용 중인 카메라의 MAC 주소가 액세스 포인트에 등록되어 있습니까?
	- **→ 사용하는 카메라의 MAC 주소를 액세스 포인트에 등록하십시오.**  $MAC$  주소는  $[$ 보기 정보] 화면에서 확인할 수 있습니다 ( $[1]$ [405](#page-404-0)).

#### <span id="page-412-0"></span>63: 무선 LAN 인증이 실패하였습니다

- 카메라와 액세스 포인트가 동일한 인증 방식을 사용하도록 설정되어 있습니까?
	- B본 카메라는 다음의 인증 방식을 지원합니다: [개방 시스템], [공유 키], [WPA/WPA2-PSK].
- 카메라와 액세스 포인트가 인증 방식에 동일한 암호를 사용하도록 설정되어 있습니까?
	- 이 설정은 대소문자를 구분하므로 대문자와 소문자를 확인하여 주십시오. 카메라에 올바른 인증 암호가 설정되었는지 확인하십시오.
- MAC 주소에 의한 필터링이 활성화되어 있는 경우, 사용 중인 카메라의 MAC 주소가 액세스 포인트에 등록되어 있습니까?
	- **→ 사용하는 카메라의 MAC 주소를 액세스 포인트에 등록하십시오.**  $MAC$  주소는  $[±7]$  정보] 화면에서 확인할 수 있습니다 ( $[1]$ [405\)](#page-404-0).

#### <span id="page-412-1"></span>64: 무선 LAN 터미널에 접속할 수 없습니다

- 카메라와 액세스 포인트가 동일하 암호화 방식을 사용하도록 설정되었습니까?  $\rightarrow$  카메라는 다음의 암호화 방식을 지원합니다: WEP, TKIP, AES
- MAC 주소에 의한 필터링이 확성화되어 있는 경우, 사용 중인 카메라의 MAC 주소가 액세스 포인트에 등록되어 있습니까?
	- **→ 사용하는 카메라의 MAC 주소를 액세스 포인트에 등록하십시오.** MAC 주소는 **[보기 정보]** 화면에서 확인할 수 있습니다 (▒[405\)](#page-404-0).

#### <span id="page-413-0"></span>65: 무선 LAN 접속이 끊어졌습니다

- 카메라와 액세스 포이트의 아테나 사이에 시야를 막는 장애물이 있습니까?
	- ➡ 액세스 포인트의 안테나를 카메라의 시야에서 선명하게 보이는 위치로 옮겨주십시오 $($  $\cap$  $(418)$  $(418)$  $(418)$ .
- Wi-Fi 연결이 끊어졌고 무슨 이유인지 연결을 복구할 수 없습니다.
	- B다음과 같은 이유일 수 있습니다: 다른 기기에서 액세스 포인트에 과다 접속, 근처에서 사용 중인 전자레인지나 기타 가전 제품 (IEEE 802.11b/g/n (2.4 GHz 대역)과 충돌), 비나 높은 습도에 의한 영향  $(m418)$  $(m418)$ .

#### <span id="page-413-1"></span>66: 무선 LAN 비밀번호가 다릅니다

- 카메라와 액세스 포이트가 인증 방식에 동일한 암호를 사용하도록 설정되어 있습니까?
	- 이 설정은 대소문자를 구분하므로 대문자와 소문자를 확인하여 주십시오. 카메라에 올바른 인증 암호가 설정되었는지 확인하십시오.

#### <span id="page-413-2"></span>67: 무선 LAN의 암호화 방식이 다릅니다

- 카메라와 액세스 포인트가 동일한 암호화 방식을 사용하도록 설정되었습니까?  $\rightarrow$  카메라는 다음의 암호화 방식을 지원합니다: WFP, TKIP, AFS
- MAC 주소에 의한 필터링이 활성화되어 있는 경우, 사용 중인 카메라의 MAC 주소가 액세스 포인트에 등록되어 있습니까?
	- **→ 사용하는 카메라의 MAC 주소를 액세스 포인트에 등록하십시오.** MAC 주소는 **[보기 정보]** 화면에서 확인할 수 있습니다 (▒1[405](#page-404-0)).

#### <span id="page-414-0"></span>68: 무선 LAN 단말에 연결할 수 없습니다. 처음부터 다시 시도해 주십시오.

- 액세스 포인트의 WPS (Wi-Fi 보안 설정) 버튼을 지정된 시가 동안 누르고 있었습니까?
	- B액세스 포인트의 사용 설명서에 지정된 시간 동안 WPS 버튼을 누른 상태로 유지해야 합니다.
- 액세스 포인트 근처에서 접속을 시도하고 있습니까?

#### <span id="page-414-1"></span>69: 다수의 무선 LAN단말이 발견되어 접속할 수 없습니다. 처음부터 다시 시도해 주십시오.

- 다른 액세스 포인트에서 WPS (Wi-Fi 보안 설정)의 푸시 버튼 전속 모드 (PBC 모드)로 접속 중입니다.
	- ➡ 잠시 기다린 후 다시 전속을 시도하여 주십시오.

#### <span id="page-414-2"></span>91: 기타 에러

● 에러 코드 번호 11 - 69 이외의 문제가 발생했습니다.

→ 카메라의 전원 스위치를 껐다가 다시 켜 주십시오.

#### <span id="page-414-3"></span>121: 서버에 빈 공간 부족

- 대상 웹 서버에 충분한 여유 공간이 없습니다.
	- ➡ 웬 서버에서 붘핔요한 이미지를 삭제하고 여유 공간을 확인한 다음 데이터 전송을 다시 시도해 보십시오.

<sup>●</sup> 양쪽 기기가 서로 가까운 상태에서 접속을 시도하십시오.

#### <span id="page-415-0"></span>125: 네트워크 설정을 확인하여 주십시오

- 네트워크가 연결되어 있습니까?
	- ➡ 네트워크의 연결 상태를 확인하십시오.

#### <span id="page-415-1"></span>126: 서버에 접속할 수 없습니다

● CANON iMAGE GATEWAY가 점검 중이거나 일시적으로 과부하되고 있습니다. ● 잠시 후에 웬 서비스 전속을 다시 시도해 보십시오.

#### <span id="page-415-2"></span>127: 에러가 발생하였습니다

 $\bullet$  카메라가 웬 서비스에 전속되어 있는 동안 에러 코드 번호 121 - 126 이외의 문제가 발생하였습니다.

**→ 웬 서비스에 Wi-Fi 연결을 다시 시도해 보십시오** 

#### <span id="page-415-3"></span>141: 프린터가 사용 중입니다. 다시 접속하십시오.

- 프린터가 인쇄 작업을 수행하고 있습니까?
	- B인쇄 작업이 완료된 후 프린터에 Wi-Fi 연결을 다시 시도해 보십시오.
- 프린터에 다른 카메라가 Wi-Fi로 연결되어 있습니까?
	- B다른 카메라와의 Wi-Fi 연결을 종료한 후 프린터에 Wi-Fi 연결을 다시 시도해 보십시오.

#### <span id="page-415-4"></span>142: 프린터 정보를 가져올 수 없습니다. 다시 접속을 시도해 주십시오.

- 프린터가 켜져 있습니까?
	- ➡ 프린터의 전원을 켜 후 Wi-Fi 연결을 다시 시도해 보십시오.

#### <span id="page-416-0"></span>151: 전송이 취소되었습니다.

● 컴퓨터로의 자동 이미지 전송이 알 수 없는 이유로 중단되었습니다. ● 자동 이미지 전송을 재개하려면 카메라를 다시 시작하십시오.

#### <span id="page-416-1"></span>152: 카드의 기록 보호 스위치가 잠금으로 설정되어 있습니다

● 카드의 기록 보호 스위치가 잠금으로 설정되어 있습니까? ● 카드의 기록 보호 스위치를 기록 위치로 설정하십시오.

## <span id="page-417-0"></span>무선 통신 기능의 참조 사항

무선 통신 기능을 사용할 때 전송률이 떨어지거나, 접속이 끊어지거나, 기타 문제가 발생하는 경우에는 다음의 조치를 시도해 보십시오.

#### 카메라와 스마트폰과의 거리

카메라와 스마트폰 사이의 거리가 너무 먼 경우에는 블루투스 연결이 가능해도 Wi-Fi 연결이 이루어지지 않을 수 있습니다. 이 경우에는 카메라와 스마트폰을 가까이 이동한 다음 Wi-Fi 연결을 시도하십시오.

#### 액세스 포인트 안테나의 설치 위치

- 실내에서 사용할 때는 기기를 카메라를 사용하는 장소에 설치하십시오.
- 카메라와의 사이에 사람이나 물체가 없는 곳에 기기를 설치하십시오.

#### 주변의 전자 기기

다음과 같은 전자 기기의 영향으로 Wi-Fi 전송률이 떨어지면 사용을 중단하거나 전자 기기에서 더 먼 곳으로 이동하여 통신을 전송할 수 있도록 하십시오.

● 카메라는 2.4 GHz 대역에서 전파를 사용해 IEEE 802.11b/g/n을 통하여 Wi-Fi로 통신합니다. 따라서 근처에 같은 주파수를 사용하는 블루투스 기기, 전자레인지, 무선 전화기, 마이크, 스마트폰, 다른 카메라 또는 기타 기기가 있으면 Wi-Fi 전송률이 떨어집니다.

#### 여러 대의 카메라 사용 시 주의 사항

- 하나의 액세스 포인트에 여러 대의 카메라를 Wi-Fi로 연결학 때는 카메라의 IP 주소가 다른지 확인하십시오.
- 하나의 액세스 포인트에 여러 대의 카메라가 Wi-Fi로 연결되어 있으면 전송률이 낮아집니다.
- 다수의 IEEE 802.11b/g/n (2.4 GHz 대역) 액세스 포인트가 있을 때는 각 Wi-Fi 채널 간 5개 채널의 간격을 두어 전파 방해를 감소시키십시오. 예를 들어 채널 1, 6, 11, 채널 2, 7, 또는 채널 3, 8과 같은 방식으로 사용하십시오.

#### 무선 리모트 컨트롤 BR-E1 사용하기

● BR-E1은 카메라와 스마트폰이 블루투스로 페어링되어 있을 때는 사용할 수 없습니다. [(w): Wi-Fi/블루투스 연결] 내 [% 무선 리모컨에 연결]에서 카메라 연결을 무선 리모트 컨트롤로 변경하십시오.

## 보안

보안 설정을 제대로 설정하지 않으면 다음과 같은 문제가 발생할 수 있습니다.

#### ● 전송 모니터링

악의적 의도를 가진 제삼자가 Wi-Fi 통신을 모니터링하여 사용자가 전송하는 데이터를 취득할 수 있습니다.

#### ● 무단 네트워크 액세스

악의적 의도를 가진 제삼자가 네트워크에 무단 침입하여 정보를 도용하거나, 임의로 수정하거나, 삭제할 수 있습니다. 또한 사칭 (비인가된 정보를 얻기 위해 다른 사람의 신분으로 위조) 및 스프링보드 어택 (침입자 본인의 위치를 감추고 사용자의 네트워크를 거쳐 타 시스템에 무단 침투하는 일) 등의 기타 무단 액세스로 인한 피해를 입을 수 있습니다.

시스템과 기능을 적절하게 사용하고 네트워크의 보안을 철저하게 하여 이러한 유형의 문제가 발생하는 일을 방지할 것을 권장합니다.

## <span id="page-420-0"></span>네트워크 설정 확인하기

#### z Windows

Windows에서 [명령 프롬프트]를 열고 ipconfig/all을 입력한 다음 <Enter> 키를 누르십시오. 컴퓨터에 할당된 IP 주소 외에 서브넷 마스크 및 게이트웨이, DNS 서버 정보도 표시됩니다.

#### $\bullet$  Mac OS

Mac OS X에서 **[Terminal]** 애플리케이션을 열고 ifconfig - a를 입력한 후 <Return> 키를 누르십시오. 컴퓨터에 할당된 IP 주소가 [inet]옆의 [en0] 항목에 "\*\*\*.\*\*\*.\*\*\*.\*\*\*"의 형식으로 표시됩니다.

\* [Terminal] 애플리케이션에 대한 정보는 Mac OS X 도움말을 참조하십시오.

컴퓨터와 네트워크의 다른 기기에서 동일한 IP 주소를 사용하는 것을 방지하려면  $[1]$  [387에](#page-386-0) 설명된 과정에서 카메라에 할당된 IP 주소를 설정할 때 가장 오른쪽의 번호를 변경하십시오.

예: 192.168.1(10

## 무선 통신 상태

화면에서 무선 통신 상태를 확인할 수 있습니다.

#### 촬영 중 정보 표시 화면 재생 중 정보 표시 화면

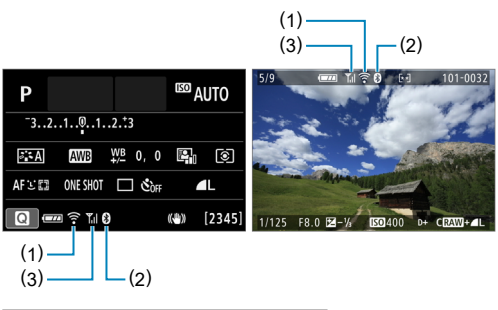

- (1) Wi-Fi 기능
- (2) 블루투스 기능
- (3) 무선 신호 강도

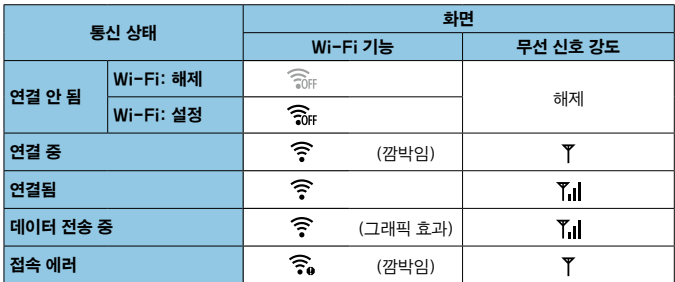

#### 블루투스 기능 표시

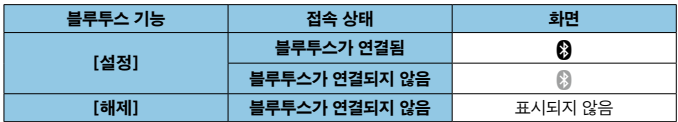

 $\overline{\mathbb{R}}$ ● "블루투스가 연결되지 않음" 상태는 Wi-Fi를 통해 컴퓨터, 프린터 또는 웹 서비스에 연결되어 있을 때 표시됩니다.

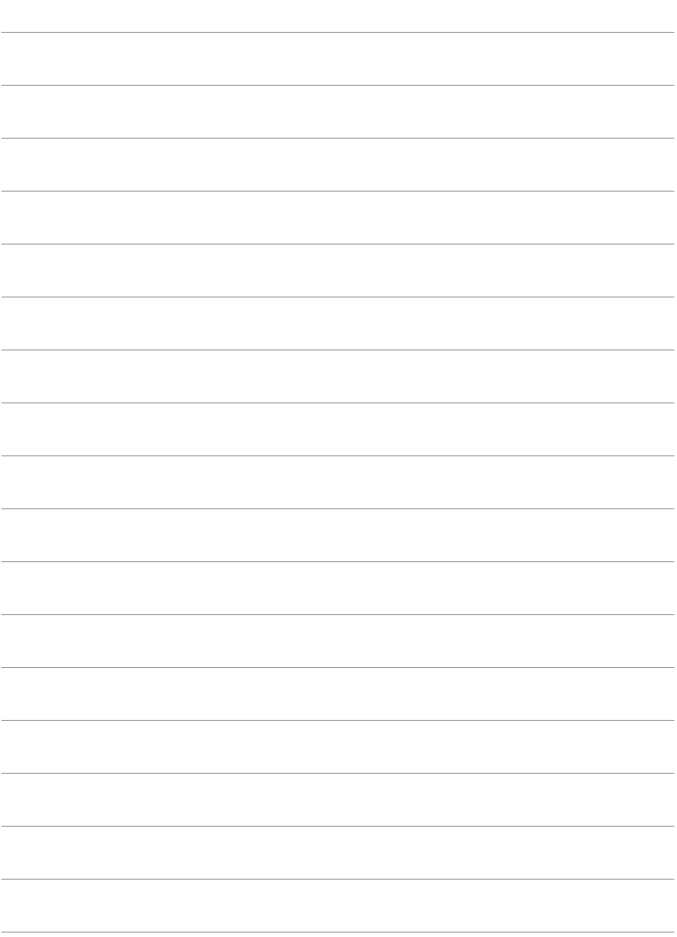

# 기능 설정

이 장에서는 기능 설정  $([4])$  탭의 메뉴 설정에 대해 설명합니다.

 $\bullet$  페이지 제목 우측 상단에 있는 ☆ 아이콘은 해당 기능이 고급 촬영 모드 ([P], [Tv], [Av], [M])나 ['롯] 동영상 모드 (['롯] 또는 [M])에서만 사용 가능함을 나타냅니다.

## 탭 메뉴: 기능 설정

● 기능 설정 1

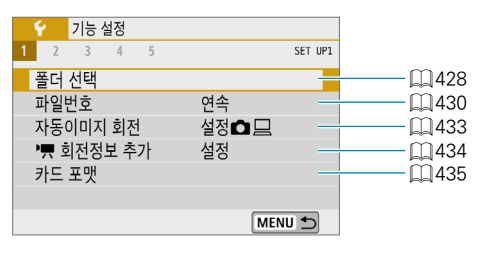

#### ● 기능 설정 2

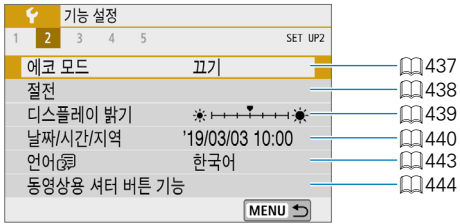

#### ● 기능 설정 3

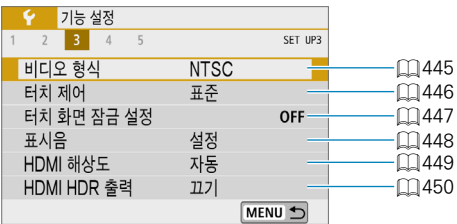

#### ● 기능 설정 4

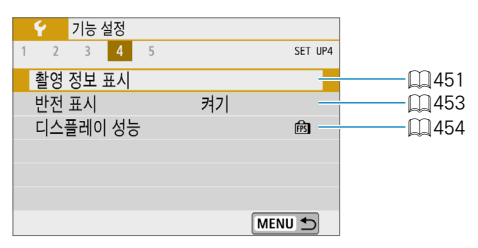

#### ● 기능 설정 5

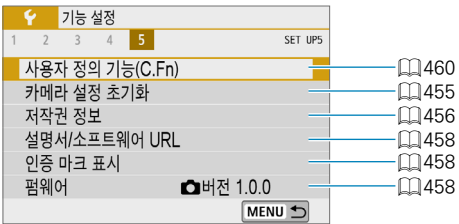

## <span id="page-427-0"></span>폴더 선택

촬영한 이미지를 저장할 폴더를 자유롭게 생성하고 선택할 수 있습니다.

폴더 생성하기  $P$  기능설정 **1** [5: 폴더 선택]을 선택합니다. CET UPT  $1 \t2 \t3 \t4 \t5$ 폭더 서태 여속 파일번호 자동이미지 회전 생정✿므 ♥ 회전정보 추가 설정 카드 포맷 MENU 5 **2** [폴더 생성]을 선택합니다. 폴더 선택 100CANON 48 101CANON  $\overline{7}$ 품더 생성 SET OK **3** [OK]를 선택합니다.폴더 선택 폴더102를 만듭니다 **주차** OK

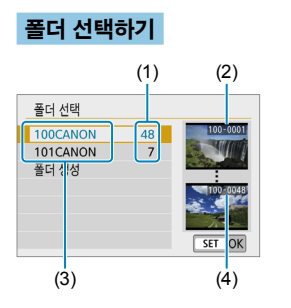

- 폴더 선택 화면에서 폴더를 선택하십시오.
- 촬영한 이미지가 선택한 폴더에 저장됩니다.
	- (1) 폴더 내 이미지 매수
	- (2) 가장 낮은 파일 번호
	- (3) 폴더명
	- (4) 가장 높은 파일 번호

## 폴더

o 폴더는 최대 9999매의 이미지 (파일 번호 0001-9999)를 포함할 수 있습니다. 폴더가 가득 차면 기존 폴더 번호에 1을 더한 폴더가 자동으로 생성됩니다. 또한 수동 리셋 ( $\Box$ [432\)](#page-431-0)을 실행하면 새 폴더가 자동으로 생성됩니다. 폴더 번호는 100에서 999까지 생성할 수 있습니다.

#### 컴퓨터에서 폴더 생성하기

● 화면에 카드 폴더를 열어놓은 상태에서 "DCIM"이라는 이름의 새 폴더를 생성하십시오. DCIM 폴더를 열고 필요한 만큼의 폴더를 생성하여 이미지를 저장하고 관리하십시오. 폴더명은 "100ABC\_D" 형식을 따라야 하며 첫 3자리는 항상 100-999까지의 폴더 번호를 따릅니다. 마지막 5자리 문자는 A에서 Z까지의 대문자와 소문자, 숫자와 언더바 "\_"를 원하는 대로 조합할 수 있으며 폴더명에는 공란을 사용할 수 없습니다. 또한 마지막 5자리 문자가 서로 달라도 첫 3자리의 폴더 번호가 동일한 두 폴더를 만들 수 없습니다 (예: "100ABC\_D"와 "100W\_XYZ").

## <span id="page-429-0"></span>파일 번호 매기기

촬영한 이미지는 폴더에 저장되며 0001부터 9999까지의 번호가 부여됩니다. <sup>(예)</sup> I**MG\_0001.JPG** 이미지 파일의 번호 부여 방식은 변경할 수 있습니다.

파일 번호

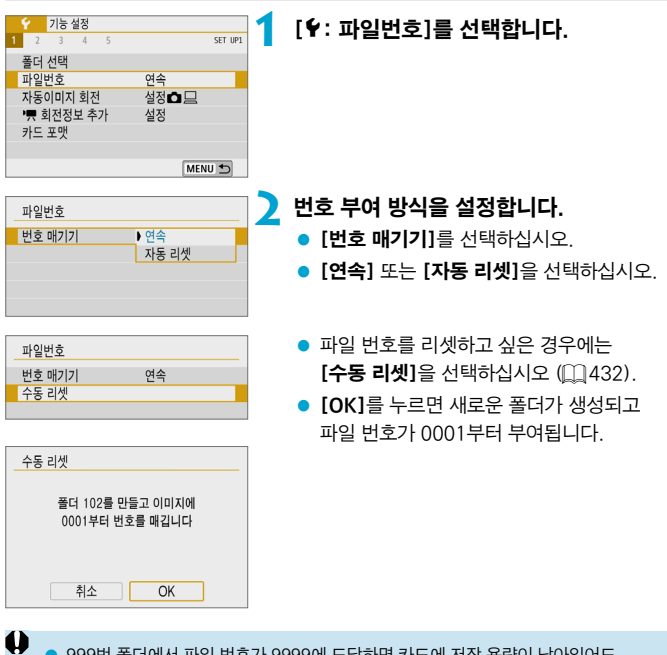

o 999번 폴더에서 파일 번호가 9999에 도달하면 카드에 저장 용량이 남아있어도 촬영이 불가능합니다. 화면에 카드를 교체하라는 메시지가 나타나면 카드를 새 카드로 교체하십시오.

### 연속

#### 카드를 교체하거나 새 폴더가 생성된 후에도 파일 번호를 연속으로 부여하고자 하는 경우

카드를 교체하거나 새 폴더를 생성한 후에도 파일 번호가 9999까지 순서대로 연속하여 부여됩니다. 여러 개의 카드나 폴더 안에 있는 0001에서 9999까지의 번호가 붙은 이미지들을 컴퓨터에 있는 하나의 폴더에 저장하려 할 때 편리합니다. 만일 교체된 카드나 기존의 폴더에 이미 기록된 이미지가 들어있는 경우 새로운 이미지의 파일 번호는 카드나 폴더에 있는 기존 이미지의 파일 번호를 이어서 부여받게 됩니다. 파일 번호를 연속하여 부여하고 싶은 경우에는 매번 새로 포맷한 카드를 사용할 것을 권장합니다.

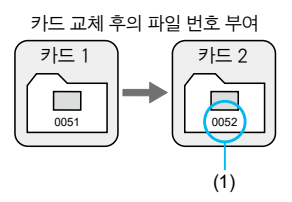

(1) 연속되는 다음 파일 번호

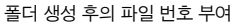

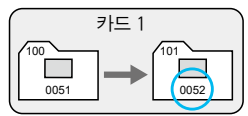

#### 자동 리셋

#### 카드를 교체하거나 새 폴더를 생성할 때마다 파일 번호를 0001부터 다시 시작하고자 하는 경우

카드를 교체하거나 새 폴더를 생성할 때마다 새로 저장되는 이미지의 파일 번호가 0001부터 시작됩니다. 이는 카드나 폴더별로 이미지들을 관리하려 할 때 편리합니다.

만일 교체된 카드나 기존의 폴더에 이미 기록된 이미지가 들어있는 경우 새로운 이미지의 파일 번호는 카드나 폴더에 있는 이미지의 파일 번호를 이어서 부여받게 됩니다. 0001부터 시작하는 파일 번호로 기존 이미지를 저장하고 싶은 경우에는 매번 새로 포맷한 카드를 사용하십시오.

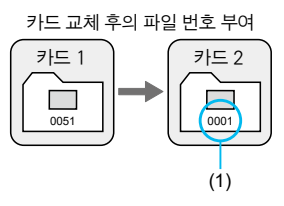

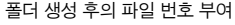

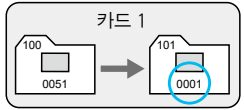

(1) 파일 번호 초기화

#### <span id="page-431-0"></span>수동 리셋

#### 파일 번호를 0001로 리셋하거나 새 폴더에서 파일 번호를 0001로 시작하고자 하는 경우

파일 번호 부여 방식을 수동으로 리셋할 경우 자동으로 새 폴더가 생성되고 그 폴더에 저장되는 이미지의 파일 번호가 0001부터 새롭게 시작합니다. 이 기능은 예를 들어 어제 촬영한 사진과 오늘 촬영한 사진을 각각 다른 폴더에 저장하는 등 촬영한 날짜별로 폴더를 구분하여 이미지를 기록하고자 할 때 편리합니다.
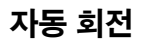

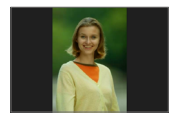

세로로 촬영한 이미지 재생 시 이미지를 똑바로 표시해주는 자동 회전 설정을 변경할 수 있습니다.

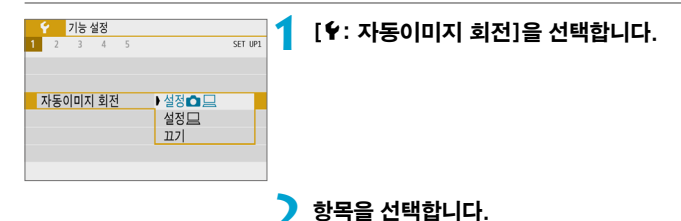

## $\bullet$  설정 $\bullet$   $\Box$

카메라와 컴퓨터에서 이미지를 볼 때 자동으로 회전하여 표시합니다.

### $\bullet$  설정 $\Box$

컴퓨터에서 이미지를 볼 때만 자동으로 회전하여 표시합니다.

#### $\bullet$  끄기

 $\mathbf{u}$ o 자동 이미지 회전을 [끄기]로 설정하고 촬영한 이미지의 경우 나중에 자동 회전을 [설정]으로 전환해도 이미지가 재생 중에 회전되지 않습니다.

- ∏ ● 카메라를 위 또는 아래로 향하게 하여 사진을 촬영하면 이미지 확인 시 자동 회전이 제대로 실행되지 않을 수 있습니다.
	- o 컴퓨터에서 이미지가 자동으로 회전되지 않는 경우에는 EOS 소프트웨어를 사용해 보십시오.

# 동영상에 방향 정보 추가하기

카메라를 세로로 들고 동영상을 녹화하는 경우 해당 동영상의 방향 정보를 자동으로 추가하여 스마트폰이나 다른 기기에서 같은 방향으로 재생할 수 있습니다.

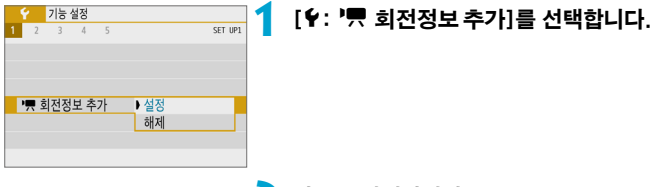

## **2** 항목을 선택합니다.

## ● 설정

스마트폰이나 다른 기기에서 녹화했던 방향으로 동영상을 재생합니다.

#### $\bullet$  해제

녹화했던 방향과 상관없이 스마트폰이나 다른 기기에서 동영상을 가로로 재생합니다.

围 › 카메라에서는 동영상이 [♥: '♥ 회전정보 추가] 설정과 상관없이 가로로 재생됩니다.

# 카드 포맷

새 카드를 사용하거나 이전에 다른 카메라 또는 PC에서 포맷 (초기화)한 경우에는 본 카메라를 사용하여 다시 포맷해주십시오.

 $\mathbf \Omega$ o 카드를 포맷하면 메모리 카드에 저장된 모든 이미지와 데이터가 삭제됩니다. 보호 설정된 이미지도 삭제되므로 반드시 내용물을 확인하십시오. 필요한 경우 카드를 포맷하기 전에 PC 등에 이미지와 데이터를 전송하십시오.

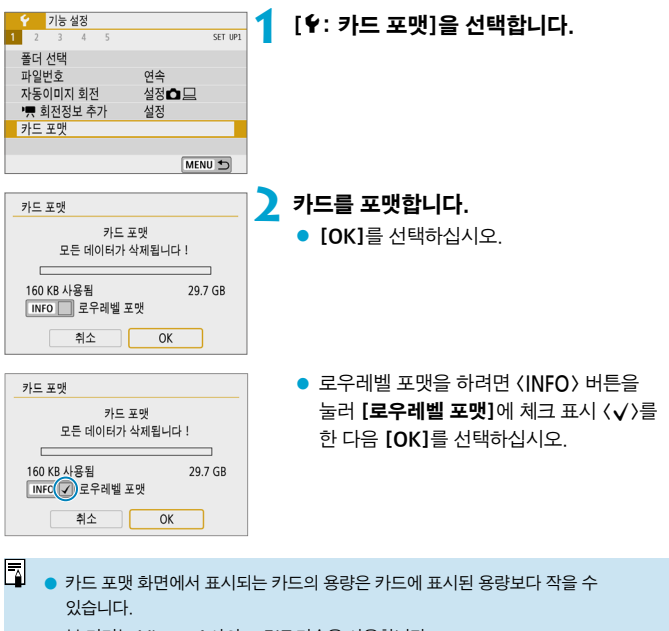

o 본 기기는 Microsoft사의 exFAT 기술을 사용합니다.

## $\frac{1}{100}$  다음의 경우에 카드를 포맷하십시오:

- 새 카드인 경우
- 다른 카메라나 컴퓨터에서 카드를 포맷했던 경우
- 카드가 이미지나 데이터로 가득 찬 경우
- $\bullet$  카드 관련 에러가 표시된 경우 ( $\Box$ [495](#page-494-0))

#### 로우레벨 포맷

- 카드의 읽기 또는 쓰기 속도가 느려졌거나 카드에 있는 모든 데이터를 전부 삭제하려면 로우레벨 포맷을 수행하십시오.
- 로우레벨 포맷은 카드에서 기록 가능한 모든 섹터를 삭제하므로 일반 포맷보다 시간이 더 걸립니다.
- 로우레벨 포맷 중에 **[취소]**를 선택하면 포맷을 취소할 수 있습니다. 이 경우에도 일반 포맷은 이미 완료되며 카드를 평소대로 사용할 수 있습니다.

#### 카드 파일 포맷

- $\bullet$  SD/SDHC 카드는 FAT32로 포맷됩니다. SDXC 카드는 exFAT로 포맷됩니다.
- exFAT로 포맷된 카드를 사용하여 동영상을 녹화하면 동영상이 4GB를 초과하는 경우에도 하나의 파일 (여러 개의 분할 파일이 아닌)로 저장됩니다. (동영상 파일은 4GB를 초과하게 됩니다.)
- $\bullet$  $\bullet$  본 카메라에서 포맷한 SDXC 카드는 다른 카메라에서 사용이 불가능할 수 있습니다. 또한 exFAT로 포맷한 카드도 일부 컴퓨터의 운영체제나 카드 리더기에서 인식하지 못할 수 있습니다.
	- 카드의 데이터를 포맷하거나 삭제해도 데이터가 완전히 삭제되지는 않습니다. 카드를 다른 사람에게 양도하거나 폐기할 때는 이 점을 유의하여 주십시오. 메모리 카드를 폐기할 때는 카드를 물리적으로 파괴하는 등의 필요한 조치를 취해 개인 정보가 유출되는 것을 방지하십시오.

# 에코 모드

촬영 화면이 표시되는 동안 배터리 전력을 절약할 수 있습니다. 카메라를 사용하지 않을 때는 화면이 어두워져 전력 소모를 줄입니다.

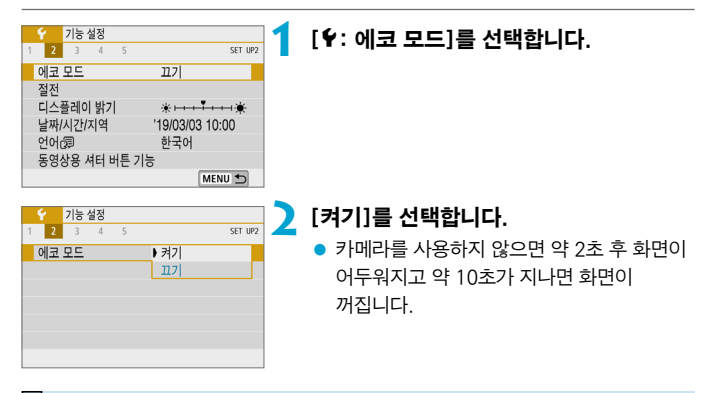

- $\overline{\mathbb{D}}$ o 화면이 꺼진 지 3분이 지나지 않았을 때 화면을 다시 켜고 촬영 준비를 하려면 셔터를 반누름하십시오.
	- o 화면이 꺼진 후 약 3분 동안 사용하지 않을 경우 카메라 전원이 자동으로 꺼집니다.

스크린과 카메라가 자동으로 꺼지는 시간을 설정할 수 있습니다 ([디스플레이 끄기], [자동 전원 오프]).

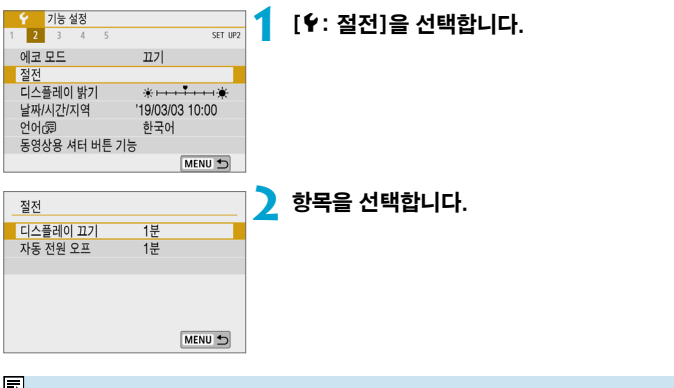

- $\Box$   $\bullet$  [자동 전원 오프]를 [해제]로 설정해도 [디스플레이 끄기]에서 설정한 시간이 지나면 스크린이 꺼집니다.
	- 에코 모드를 [켜기]로 설정하면 [디스플레이 끄기]와 [자동 전원 오프]의 설정이 적용되지 않습니다.

# 디스플레이 밝기

화면 밝기를 조정할 수 있습니다.

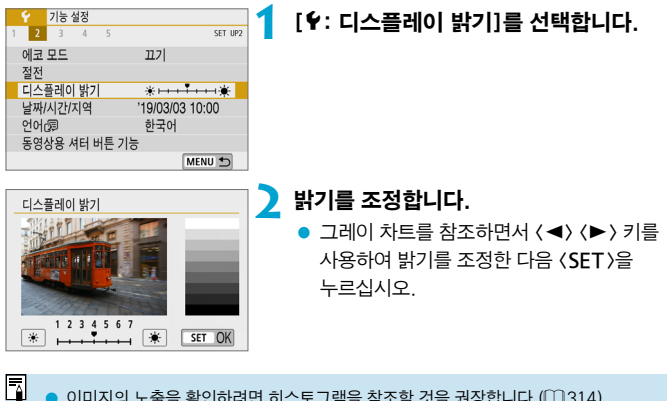

 $\bullet$  이미지의 노출을 확인하려면 히스토그램을 참조할 것을 권장합니다 ( $\Box$ [314\)](#page-313-0).

# 날짜/시간/지역

처음으로 전원을 켜거나 날짜/시간/지역을 리셋한 경우 아래의 과정을 수행하여 지역을 먼저 설정하십시오.

지역을 먼저 설정하면 추후에도 이 설정만 조정하여 날짜/시간이 지역에 맞게 자동으로 업데이트되도록 할 수 있습니다.

촬영한 이미지에는 촬영 날짜와 시간 정보가 첨부되므로 날짜/시간을 반드시 설정하십시오.

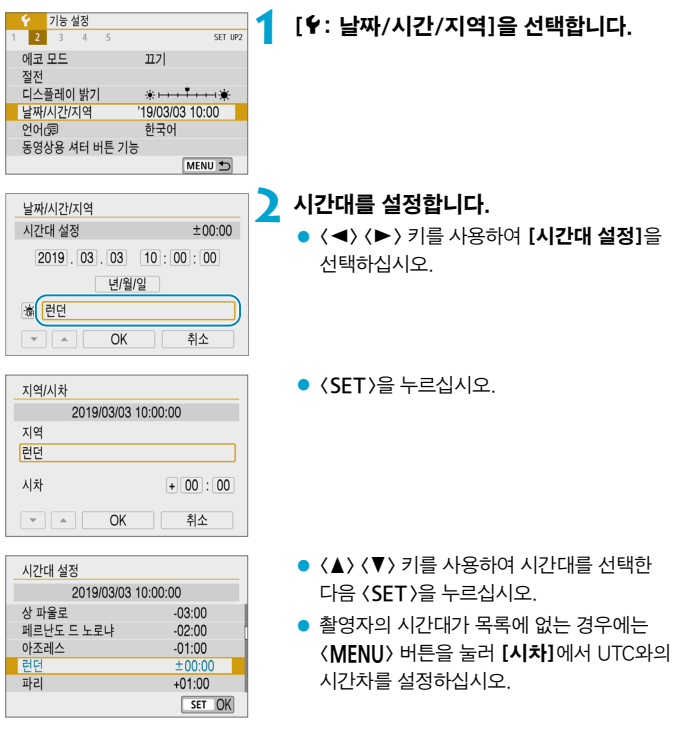

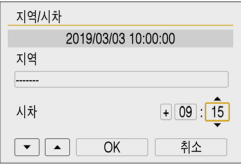

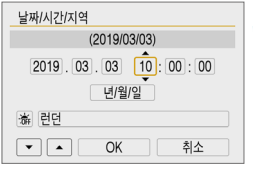

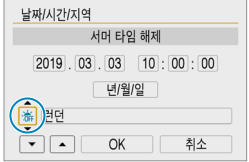

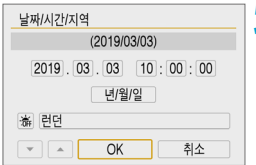

- $\bullet$   $\langle \blacktriangleleft \rangle$   $\langle \blacktriangleright \rangle$  키를 사용하여 [시차] 항목 (+/-/시/분)을 선택한 다음 (SFT)을 누르십시오.
- $\bullet$   $\langle \blacktriangle \rangle$   $\langle \blacktriangledown \rangle$  키를 사용하여 설정한 다음  $($ SFT $)$ 을 누르십시오.
- $\bullet$  시간대나 시차를 입력한 후  $\langle \blacktriangleleft \rangle$   $\langle \blacktriangleright \rangle$  키를 사용하여  $IOK1$ 를 선택한 다음  $(SFT)$ 을 누르십시오.

## **3** 날짜와 시간을 설정합니다.

- $\bullet$   $\langle \blacktriangleleft \rangle$   $\langle \blacktriangleright \rangle$  키를 사용하여 항목을 서택하 다음  $\langle$ SFT $\rangle$ 을 누르십시오.
- $\bullet$   $\langle \blacktriangle \rangle$   $\langle \blacktriangledown \rangle$  키를 사용하여 설정한 다음  $\langle$ SFT $\rangle$ 을 누르십시오.

## **4** 서머 타임을 설정합니다.

- 필요에 따라 설정하십시오.
- z <Y> <Z> 키를 사용하여 [Y]를 선택한 다음 (SFT)을 누르십시오.
- 〈▲〉 〈▼〉 키를 사용하여 [ ※ ]를 선택한 다음  $(SFT)$ 을 누르십시오.
- 서머 타임이 [※]로 설정된 경우 단계 3에서 설정된 시간이 1시간 빨라집니다. [ ※]로 설정할 경우 서머 타임이 취소되고 시간이 1시간 되돌아갑니다.

## **5** 설정을 종료합니다.

 $\bullet$   $\langle \blacktriangleleft \rangle$   $\langle \blacktriangleright \rangle$  키를 눌러 [OK]를 선택하십시오.

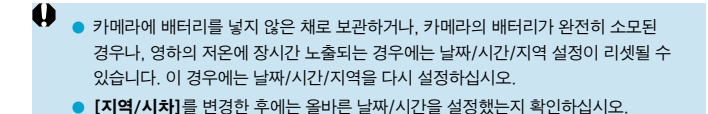

 $\overline{\mathbb{L}}$ ● [4: 날짜/시간/지역] 화면이 표시되는 동안에는 자동 전원 오프 시간이 연장될 수 있습니다.

# 언어

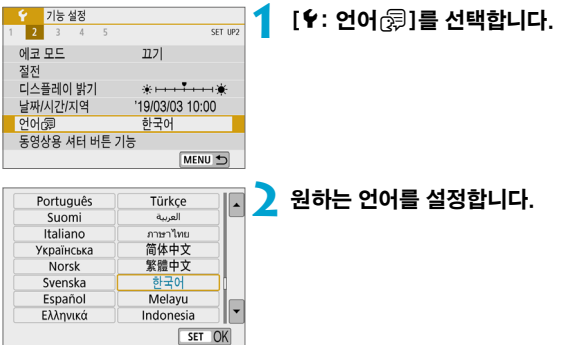

# 동영상의 셔터 버튼 기능

동영상 녹화 중에 셔터 버튼을 반누름하거나 완전히 눌렀을 때 실행할 기능을 설정할 수 있습니다.

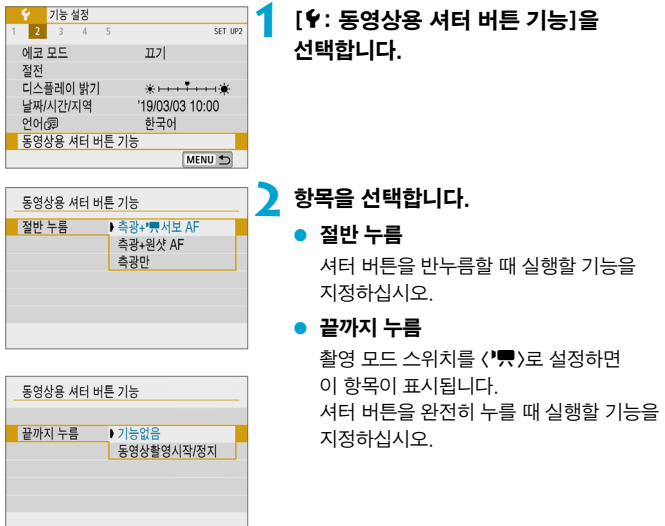

[**끝까지 누름]을 [동영상촬영시작/정지]**로 설정하면 동영상 촬영 버튼이나 셔터 버튼을 완전히 눌러서 동영상 녹화를 시작하거나 중지할 수 있습니다.

同 **[동영상 녹화 크기]를 [ER ]로 설정하면 [절반 누름]이 [측광+원샷 AF]**에서  $[\triangleq$ 광+ $\Pi$  서보 AF $]$ 로 전환됩니다.

# 비디오 형식

디스플레이에 사용할 TV의 비디오 형식을 설정합니다. 이 설정으로 동영상을 녹화할 때 사용 가능한 프레임 레이트가 결정됩니다.

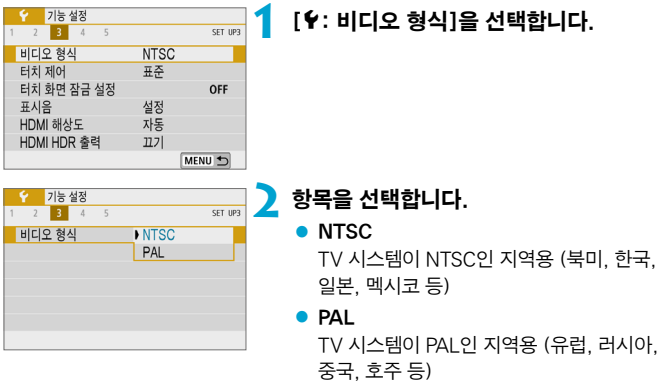

# 터치 제어

터치 제어 王子 민감

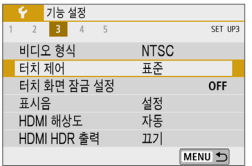

## **1** [5: 터치 제어]를 선택합니다.

**2** 항목을 선택합니다.

- $\bullet$  [표준]은 일반 설정입니다.
- [민감]은 [표준]보다 터치 스크린 패널에 더 민감하게 반응합니다.

#### $\mathbf{\omega}$ 터치 제어 조작 시 주의 사항

SET OK

- 손톱이나 볼펜과 같은 날카로운 도구를 사용하여 터치 조작을 하지 마십시오.
- 젖은 손가락으로 터치스크린을 조작하지 마십시오. 스크린에 습기가 있거나 손가락이 젖어 있으면 터치스크린 패널이 반응하지 않거나 오작동할 수 있습니다. 이 경우에는 전원을 끄고 천으로 물기를 닦아주십시오.
- 시중에 판매하는 보호 필름이나 스티커를 스크린에 부착하면 터치 조작 반응이 저하될 수 있습니다.
- **[민감]**으로 설정한 후 터치 조작을 빠르게 하면 터치 조작 반응이 저하될 수 있습니다.

# 화면 자동 잠금 설정

카메라가 의도하지 않은 터치 스크린 조작을 잘 감지하지 못하도록 일정 시간이 지난 후 촬영 터치 스크린 조작이 해제되게 할 수 있습니다.

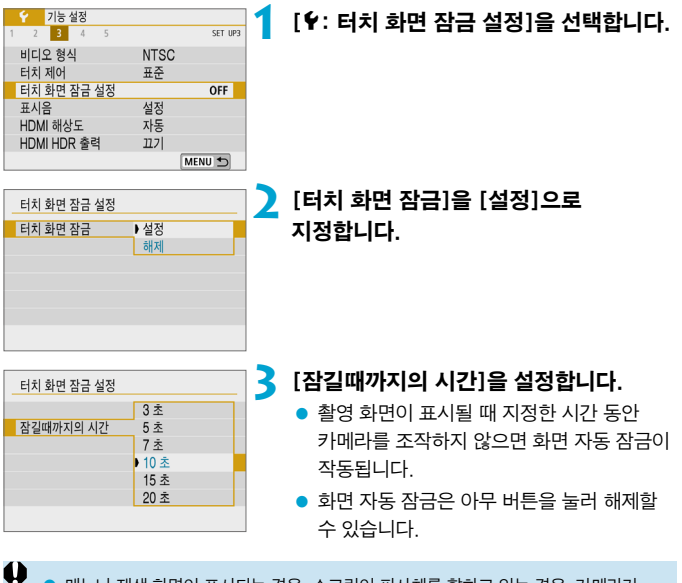

o 메뉴나 재생 화면이 표시되는 경우, 스크린이 피사체를 향하고 있는 경우, 카메라가 자동 초점으로 초점을 맞추고 있거나 촬영 중인 경우에는 화면 자동 잠금이 해제됩니다.

# 표시음

피사체에 초점이 맞거나 기타 조작 시 발생하는 표시음을 해제할 수 있습니다.

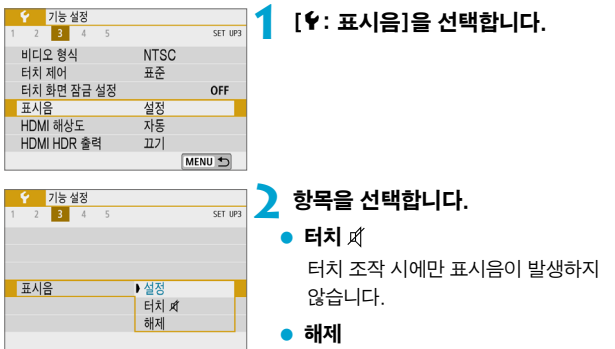

피사체에 초점이 맞았을 때나 셀프타이머로 촬영할 때, 터치 조작 기능을 사용할 때 등의 경우에는 표시음이 발생하지 않습니다.

# HDMI 해상도

카메라를 HDMI 케이블로 TV나 외부 기록 기기에 연결했을 때 사용되는 이미지 출력 해상도를 설정할 수 있습니다.

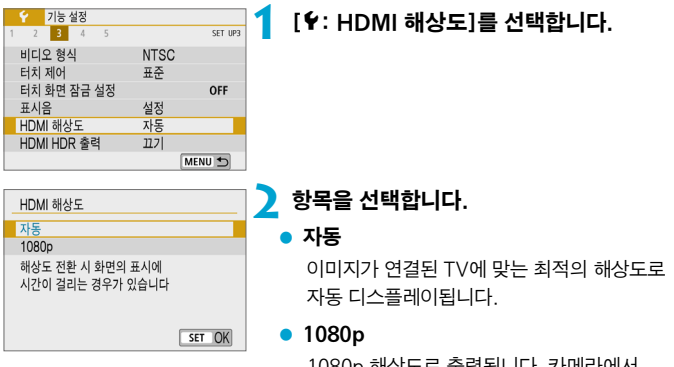

1080p 해상도로 출력됩니다. 카메라에서 해상도를 전환할 때 디스플레이나 딜레이에 관한 문제를 피하려면 이 옵션을 설정하십시오.

# HDMI HDR 출력

카메라를 HDR TV에 연결하면 RAW 이미지를 HDR로 볼 수 있습니다.

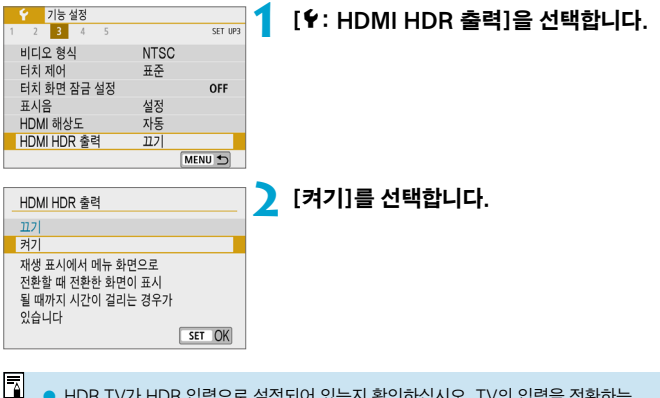

● HDR TV가 HDR 입력으로 설정되어 있는지 확인하십시오. TV의 입력을 전환하는 방법에 관한 자세한 내용은 TV의 사용 설명서를 참조하십시오.

o 사용하는 TV에 따라 이미지가 예상한 것과 다르게 보일 수 있습니다.

● 일부 이미지 효과와 정보는 HDR TV에서 표시되지 않을 수 있습니다.

# 촬영 정보 표시

촬영할 때 화면에 표시되는 정보를 사용자 설정할 수 있습니다.

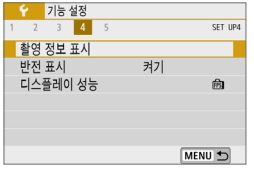

## [5: 촬영 정보 표시]를 선택합니다.

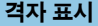

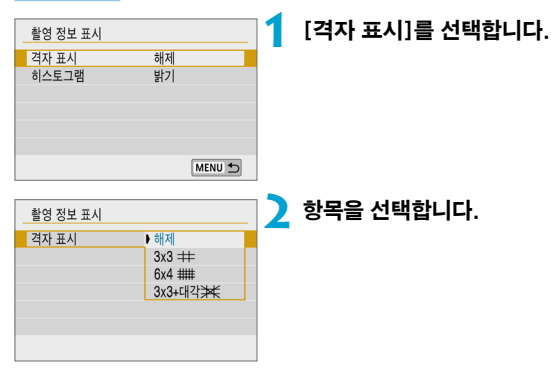

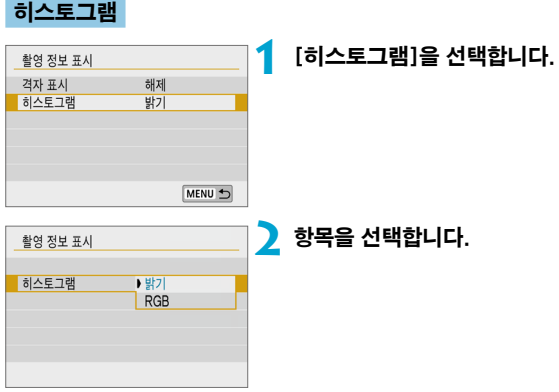

# 반전 표시

스크린을 피사체 쪽으로 (카메라 전면을 향하도록) 회전시켜 촬영하면 미러 이미지를 표시할 수 있습니다.

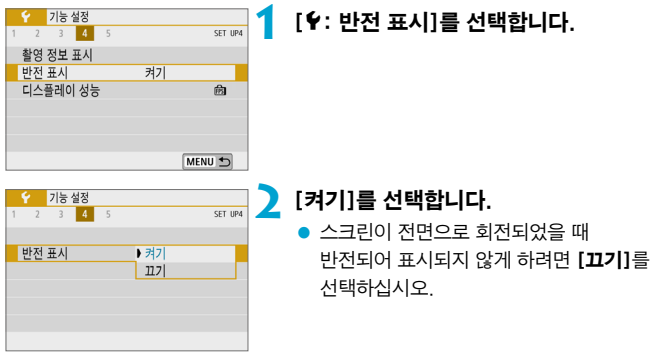

# 디스플레이 성능

정지 사진 촬영 시 매끄러운 디스플레이 또는 절전 디스플레이를 선택할 수 있습니다.

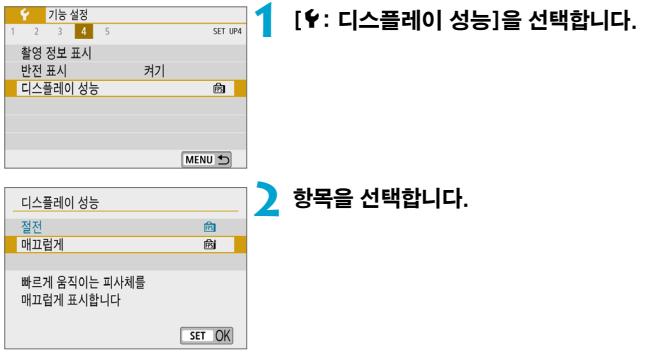

# <span id="page-454-0"></span>카메라 초기화 Monomic Account Account Account Account Account Account Account Account Account Account Account Account Account Account Account Account Account Account Account Account Account Account Account Account Account Acco

 $[PI, [Tu], [Av], [M], [Y,]]$ ,  $[ry]$ ,  $[ry]$  촬영 모드에서 카메라 설정값을 초기화할 수 있습니다.

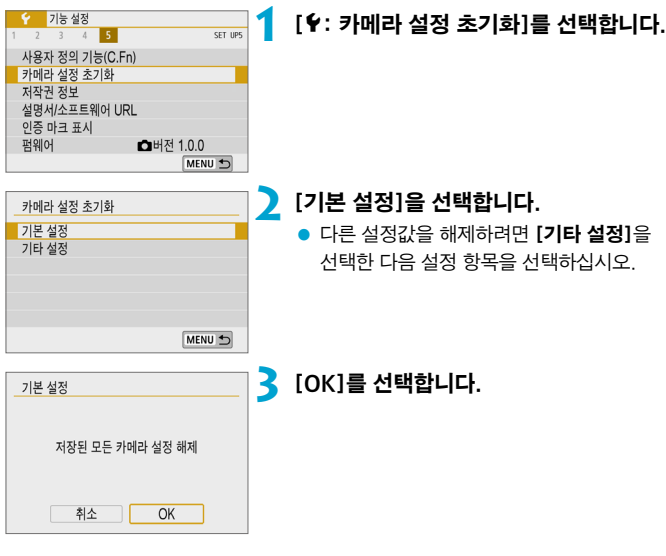

0 ● **[언어 영] 및 [날짜/시간/지역]**과 같은 기본 설정은 초기 설정값으로 복구되지 않습니다. ● 센서가 우주 파장 등에 영향을 받으면 촬영한 이미지나 촬영 화면에 빛이 점 형태로 나타날 수 있습니다. 이 경우에는 다음 [기본 설정] 중 하나를 선택하면 이러한 현상을  $\leq$ 일 수 있습니다: (1)  $\langle \frac{1}{2} \rangle$  버튼을 누른 상태에서  $\langle$ MENU $\rangle$  버튼을 누르십시오. (2) [기본 설정]을 선택하고 <SET>을 누른 다음 [OK]를 선택하십시오 (그러나 (2)의 경우 카메라 설정이 초기화됩니다).

# 저작권 정보 MOD APP A MOD A MOD A MOD A MOD A MOD A MOD A MOD A MOD A MOD A MOD A MOD A MOD A MOD A MOD A MOD A MOD

저작권 정보를 설정하면 이미지에 저작권 정보가 Exif 정보로 추가됩니다.

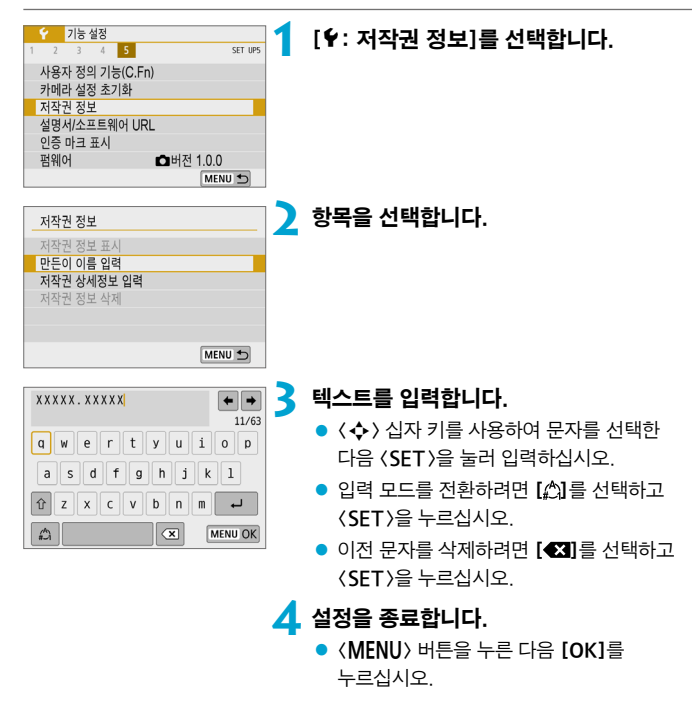

## 저작권 정보 확인하기

저작권 정보 표시 만든 이 XXXXX, XXXXX 저장권  $Canon$   $Inc$ MENU 5 단계 2에서 [저작권 정보 표시]를 선택하면 [만든 이]와 [저작권] 정보에 입력한 내용을 확인할 수 있습니다.

## 저작권 정보 삭제하기

단계 2에서 [저작권 정보 삭제]를 선택하면 [만든 이]와 [저작권] 정보를 삭제할 수 있습니다.

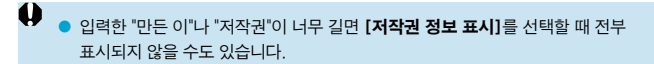

 $\blacksquare$ o EOS Utility (EOS 소프트웨어)를 사용하여 저작권 정보를 설정하거나 확인할 수도 있습니다.

# 설명서/소프트웨어 URL

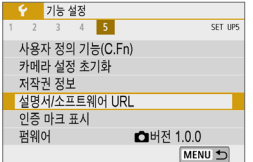

사용 설명서를 다운로드하려면 [5: 설명서/소프트웨어 URL]을 선택한 다음 표시되는 QR 코드를 스마트폰으로 스캔하십시오. 표시되는 URL로 컴퓨터에서 웹사이트에 접속하여 소프트웨어를 다운로드할 수도 있습니다.

인증 마크 표시 $\longrightarrow$ 

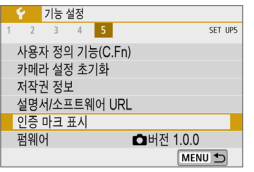

## $[6: 9]$ 증 마크 표시 $]$ 를 선택하면 카메라의 인증 마크 중 일부를 표시할 수 있습니다. 기타 인증 마크는 카메라 바디 및 패키지에서 찾을 수 있습니다.

펌웨어 <sup>M</sup>

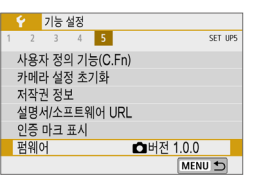

 $[6:$  펌웨어 $]$ 를 선택하면 카메라나 현재 렌즈의 펌웨어를 업데이트할 수 있습니다.

# 사용자 정의 기능 (C.Fn)

사용자의 촬영 취향에 맞게 카메라 기능을 상세하게 조정하고 버튼과 다이얼의 기능을 변경할 수 있습니다.

# 사용자 정의 기능 설정하기  $\star$   $\star$

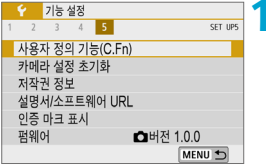

 $|C|Fn| \cdot F$ ISO 확장 0:해제 1:설정  $C$  En  $1 + \frac{1}{2}$ 

ISO 화장  $0.5H$ 제 1:설정

> 정지화면촬영과 동영상촬영은 확장가능한 ISO감도가 다릅니다

**1** [사용자 정의 기능(C.Fn)]을 선택합니다.

(1) **2** 사용자 정의 기능 번호 (1)를 선택합니다. ● 〈◀〉 〈▶〉 키를 눌러 사용자 정의 기능

번호를 선택한 다음 (SFT)을 누르십시오.

**3** 원하는 대로 설정을 변경합니다.  $\overline{1}$  $\bullet$  (A) ( $\nabla$ ) 키를 눌러 워하는 설정 (번호)을

- 선택한 다음  $(\mathsf{SFT})$ 을 누르십시오.
- 다른 사용자 정의 기능을 설정하려면 단계 2-3을 반복하십시오.
- 화면 하단에 현재 사용자 정의 기능의 설정값이 각각의 기능 번호 아래에 표시됩니다.

## **4** 설정을 종료합니다.

 $\bullet$  〈MENU〉 버튼을 누르십시오.

## $\Box$ C.Fn I:노출 ISO 화장 0:해제 1:설정  $723456$ MENU +

SET OK

## 모든 사용자 정의 기능 해제하기

설정한 모든 사용자 정의 기능을 해제하려면 **[♦: 카메라 설정 초기화]**, [기타 설정]을 선택한 다음 [사용자 정의 기능(C.Fn)]을 설정하십시오  $($  $\Box$ [455\)](#page-454-0).

# 사용자 정의 기능 설정 항목 Material Material Assess Assess Assess

사용자 정의 기능은 그 기능에 따라 두 그룹으로 분류됩니다: C.Fn I: 노출, C.Fn II: 기타.

C.Fn I: 노출

## C.Fn-1 ISO 확장

0: 해제

1: 설정

ISO 감도 설정 시 정지 사진은 "H" (ISO 51200 상당)를, 동영상은 "H" (ISO 25600 상당)를 설정할 수 있습니다. [**○: 하이라이트 톤 우선]**을 [설정]이나 [강하게]로 설정한 경우에는 "H"를 선택할 수 없습니다.

 $\blacksquare$  $\bullet$  4K 동영상의 경우에는 [ISO 환장]을 [1: 설정]으로 지정해도 ISO 감도 범위가 ISO 100-6400이 됩니다.

#### C.Fn-2 안전 쉬프트

0: 해제

1: 설정

 $[Tv]$  또는  $[Av]$  모드에서 지정한 셔터 스피드나 조리개 갔으로 표준 노출을 얻을 수 없는 경우 셔터 스피드와 조리개 값을 자동으로 조정하여 표준 노출로 촬영할 수 있습니다.

## C.Fn II: 기타

### C.Fn-3 셔터 버튼/AE 잠금 버튼

- 0: AF/AE 잠금
- 1: AE 잠금/AF

초점 맞추기와 측광을 별도로 할 경우에 편리합니다. 오토포커스를 실행하려면 〈¥〉 버튼을 누르고, AE 잠금을 적용하려면 셔터 버튼을 반누름하십시오.

2: AF/AF 잠금, AE 잠금 해제

서보 AF 작동 중에 〈 $\bigstar$ 〉 버튼을 눌러 AF 동작을 일시적으로 중지할 수 있습니다. 이 기능은 AF가 카메라와 피사체 사이를 지나가는 장애물에 방해받는 것을 방지합니다. 노출은 사진이 촬영되는 순간 설정됩니다.

3: AE/AF, AE 잠금 해제

움직임과 멈춤을 반복하는 피사체에 유용합니다. 서보 AF 작동 중에 <A> 버튼을 눌러 서보 AF 동작을 시작하거나 정지할 수 있습니다. 노출은 사진이 촬영되는 순간 설정됩니다. 따라서 카메라가 최적의 초점과 노출을 촬영하는 순간까지 항상 유지하도록 설정할 수 있습니다.

 $\overline{\mathbb{R}}$  $\bullet$  1 또는 3으로 설정한 경우 동영상 녹화 중에  $\langle\clubsuit\rangle$  버튼을 누르면 One-Shot AF가 실행됩니다.

#### $|$  C.Fn-4  $\;$  그동영상 촬영 버튼 기능

정지 사지 촼영 중에 ⟨●⟩ 동영상 촥영 버튼의 기능을 변경학 수 있습니다.

- 0: 동영상 촬영 시작/정지
- 1: 심도 미리보기

렌즈를 지정한 조리개 값으로 고정하여 초점 범위 (피사계 심도)를 확인할 수 있습니다.

2: 해제

〈●〉 버튼을 해제하여 눌러도 기능이 작동하지 않도록 설정합니다.

## C.Fn-5 렌즈 없이 셔터를 누름

카메라에 렌즈를 장착하지 않은 상태에서도 정지 사진이나 동영상 촬영이 가능하도록 설정할 수 있습니다.

#### 0: 해제

#### 1: 설정

## C.Fn-6 전원을 끄면 렌즈가 들어갑니다

기어 구동식의 EF 또는 EF-S STM 렌즈 (예: EF40mm F2.8 STM)가 카메라에 장착되어 있을 때 렌즈의 수납을 위한 설정입니다. 카메라의 전원을 끌 때 확장 상태로 사용 중이던 렌즈를 자동으로 수납하도록 설정할 수 있습니다.

#### 0: 설정

#### 1: 해제

- 0 o 자동 전원 오프 기능으로는 렌즈가 수납되지 않습니다 (EF-M 렌즈 제외). ● 렌즈를 분리하기 전에는 렌즈가 수납된 상태인지 확인하십시오.
- $\overline{\mathsf{R}}$ ● **[0:설정]**으로 지정하면 렌즈의 포커스 모드 스위치 설정 (AF 또는 MF)과 상관없이 이 기능이 적용됩니다.

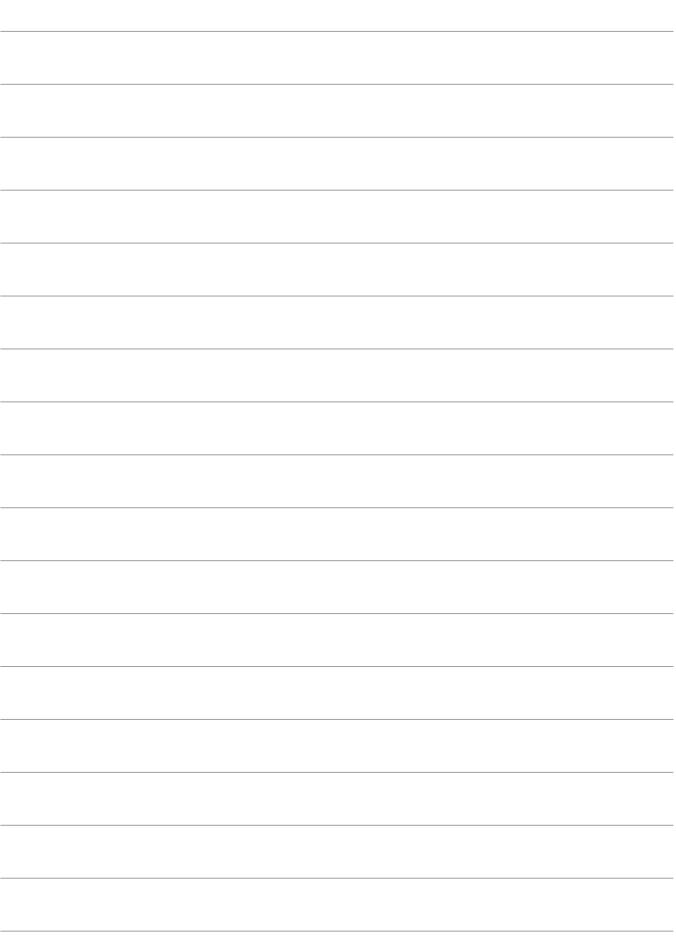

# 마이 메뉴

마이 메뉴 탭에서 설정값을 자주 변경하는 메뉴 항목과 사용자 정의 기능을 등록할 수 있습니다.

 $\bullet$  [ $\bigstar$ : 마이 메뉴] 탭은 [ $\bullet$ : 표시 레벨 설정] 탭의 [메뉴 표시]가 [안내]로 설정되어 있으면 표시되지 않습니다. 마이 메뉴를 설정하려면 [메뉴 표시]를 [표준]으로 변경하십시오.

# 탭 메뉴: 마이 메뉴 Montangle Montangle Montangle Montangle Montangle Montangle Montangle Montangle Montangle Montangle

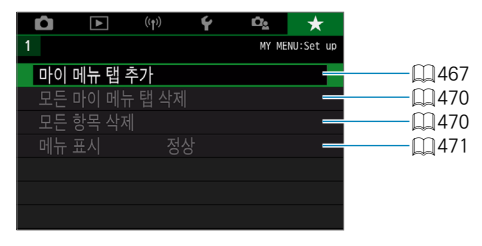

# 마이 메뉴 등록하기 $\star$

마이 메뉴 탭에서 설정값을 자주 변경하는 메뉴 항목과 사용자 정의 기능을 등록할 수 있습니다.

<span id="page-466-0"></span>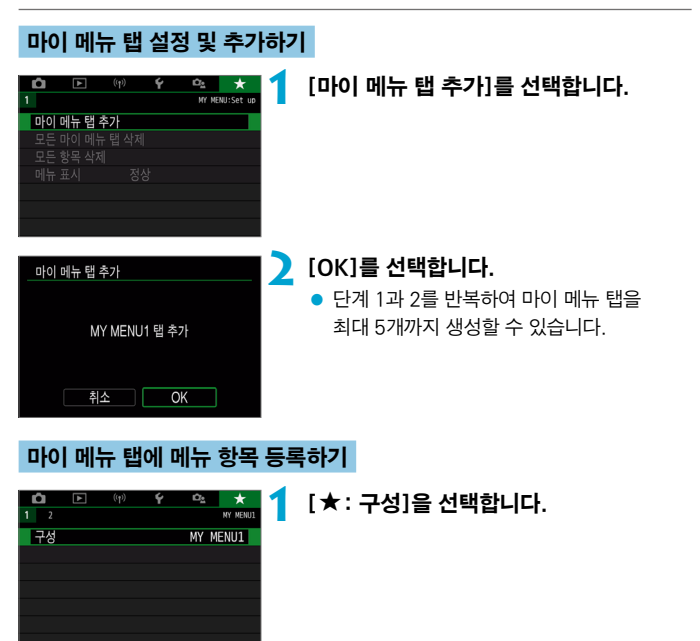

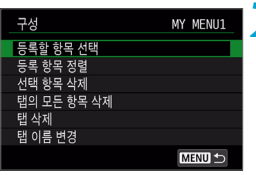

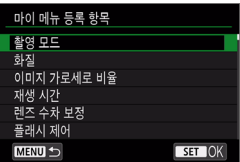

## **2** [등록할 항목 선택]을 선택합니다.

## **3** 원하는 항목을 등록합니다.

- $\bullet$  설정할 항목을 선택한 다음  $(SFT)$ 을 누르십시오.
- $\bullet$  확인 대화창에서  $[OK]$ 를 선택하십시오.
- $\bullet$  최대 6개의 항목을 등록할 수 있습니다.
- <MFNU> 버튼을 누르면 단계 2의 화면으로 돌아갑니다.

## 마이 메뉴 탭 설정

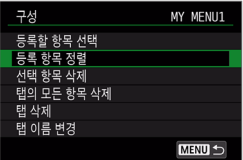

메뉴 탭 하단의 항목을 정렬하고 삭제하거나, 메뉴 탭의 명칭을 변경하거나, 메뉴 탭을 삭제할 수 있습니다.

## ● 등록 항목 정렬

마이 메뉴에 등록된 항목들의 순서를 변경할 수 있습니다. [등록 항목 정렬]을  $H \to \infty$  정렬할 항목을 선택한 다음  $(SET)$ 을 누르십시오. [ $\triangleq$ ]가 표시되면 <u>< ▲</u> > < ▼ > 키를 눌러 항목을 이동한 다음 << FT > 음 누르십시오.

### ● 선택 항목 삭제/탠의 모든 항목 삭제

등록한 항목을 삭제할 수 있습니다. [선택 항목 삭제]는 한 번에 한 가지 메뉴 항목을 삭제하고 [탭의 모든 항목 삭제]는 탭 하단의 모든 메뉴 항목을 삭제합니다.
#### ● 탭 삭제

현재 마이 메뉴 탭을 삭제할 수 있습니다. [탭 삭제]를 선택하면  $IMY$  MENU<sup>\*</sup>] 탭이 삭제됩니다.

#### ● 탭 이름 변경

[MY MENU\*] 에서 마이 메뉴 탭의 명칭을 변경할 수 있습니다.

**1** [탭 이름 변경]을 선택합니다.

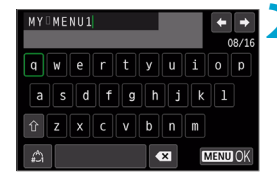

# **2** 텍스트를 입력합니다.

- $\bullet$  불필요한 문자를 삭제하려면  $\blacksquare$ 를 서택하고 〈SFT〉을 누르십시오.
- $\bullet$   $\langle \spadesuit \rangle$  신자 키를 사용하여 문자를 선택한 다음 (SFT)을 눌러 입력하십시오.
- 입력 모드를 전환하려면 [ 1 를 선택하고 <0>을 누르십시오.
- **3** 입력한 내용을 확인합니다.
	- $\bullet$  (MENU) 버튼을 누른 다음 [OK]를 누르십시오.

# 모든 마이 메뉴 탭 삭제/모든 항목 삭제하기

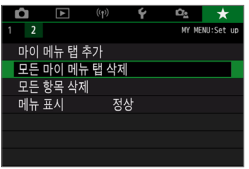

생성된 모든 마이 메뉴 탭이나 탭에 등록된 모든 마이 메뉴 항목을 삭제할 수 있습니다.

## ● 모든 마이 메뉴 탭 삭제

생성한 모든 마이 메뉴 탭을 삭제할 수 있습니다. [모든 마이 메뉴 탭 삭제]를 선택하면 [MY MENU1]-[MY MENU5]까지의 모든 탭이 삭제되며 [9] 탭이 기본 설정으로 돌아갑니다.

### ● 모든 항목 삭제

[MY MENU1]-[MY MENU5] 탭에 등록된 모든 항목을 삭제할 수 있습니다. 탭은 그대로 유지됩니다. [모든 항목 삭제]를 선택하면 생성된 탭에 등록된 모든 항목이 삭제됩니다.

 $\bullet$ o [탭 삭제] 또는 [모든 마이 메뉴 탭 삭제]를 실행하면 [탭 이름 변경]에서 변경한 탭의 이름도 삭제됩니다.

# <span id="page-470-0"></span>메뉴 표시 설정

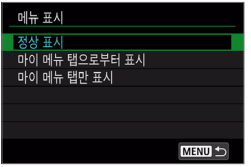

[메뉴 표시]를 선택하면 <MENU> 버튼을 눌렀을 때 처음 표시되는 메뉴 화면을 설정할 수 있습니다.

## ● 정상 표시

마지막으로 표시된 메뉴 화면이 나타납니다.

# ● 마이 메뉴 탭으로부터 표시

 $\left[\bigstar\right]$  탭이 서택되어 나타납니다.

## ● 마이 메뉴 탭만 표시

[★] 탭만 나타납니다. ([✿], [[▶], [(♥)], [�], [✿] 탭은 표시되지 않습니다.)

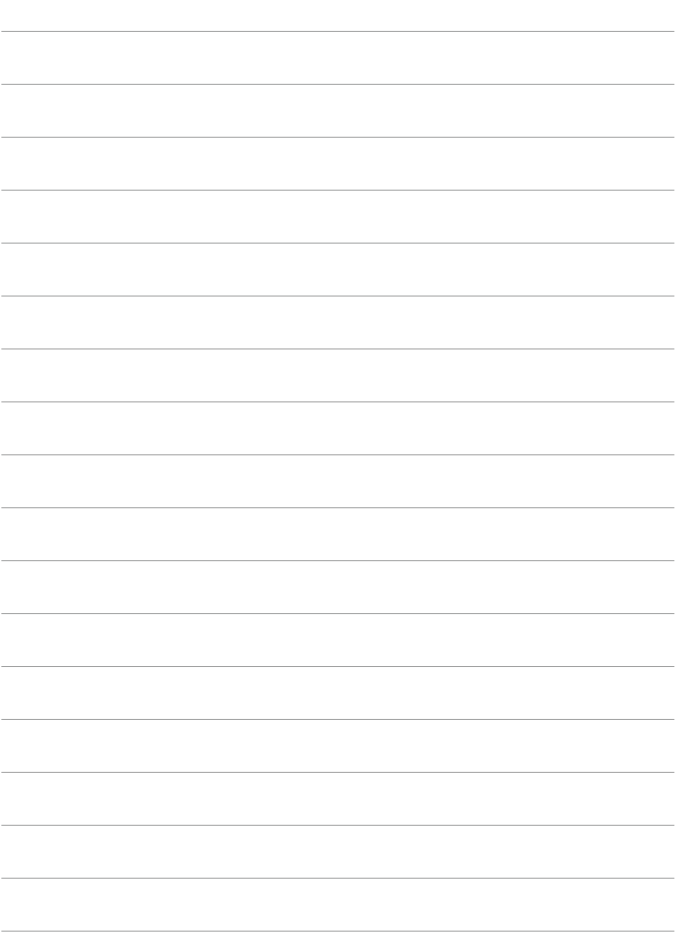

# 참조

# <span id="page-473-0"></span>소프트웨어

EOS 소프트웨어나 기타 전용 소프트웨어의 최신 버전은 캐논 웹사이트에서 다운로드할 수 있습니다.

# EOS 소프트웨어 또는 기타 전용 소프트웨어 다운로드 및 설치하기

소프트웨어는 항상 최신 버전의 소프트웨어를 설치하십시오. 이전 버전의 소프트웨어는 최신 버전으로 업데이트하여 이전 버전을 덮어쓰기 하십시오.

- $\bullet$ o 소프트웨어를 설치하기 전에는 절대로 카메라를 컴퓨터에 연결하지 마십시오. 소프트웨어가 올바르게 설치되지 않습니다.
	- 컴퓨터가 인터넷에 연결되어 있지 않으면 소프트웨어를 설치할 수 없습니다.
	- 이전 버전에서는 본 카메라의 이미지가 올바르게 표시되지 않습니다. 또한 본 카메라의 RAW 이미지를 처리할 수 없습니다.

# **1** 소프트웨어를 다운로드합니다.

● 컴퓨터에서 이터넷에 연결하여 아래의 캐논 웬사이트에 전속하십시오.

#### [www.canon.com/icpd](http://www.canon.com/icpd)

- 스크린 뒷면의 일련번호를 입력한 다음 소프트웨어를 다운로드하십시오.
- 컴퓨터에 압축을 푸십시오.

#### ● Windows:

표시되는 인스톨러 파일을 클릭하여 인스톨러를 시작하십시오.

#### Macintosh:

dmg 파일이 생성되어 표시됩니다. 다음의 과정을 따라 인스톨러를 실행하십시오.

- (1) dmg 파일을 더블 클릭합니다.
	- 드라이브 아이콘과 인스톨러 파일이 데스크톱에 나타납니다. 인스톨러 파일이 나타나지 않으면 드라이브 아이콘을 더블 클릭하여 표시하십시오.
- (2) 인스톨러 파일을 더블 클릭합니다.
	- ➡ 인스톸러가 실행됩니다.

# **2** 화면상의 지시를 따라 소프트웨어를 설치합니다.

## 소프트웨어 사용 설명서 다운로드하기

소프트웨어 사용 설명서 (PDF 파일)는 캐논 웹사이트에서 컴퓨터에 다운로드할 수 있습니다.

# ● 소프트웨어 사용 설명서 다운로드 사이트

[www.canon.com/icpd](http://www.canon.com/icpd)

- 凮 o 사용 설명서 (PDF 파일)를 보려면 Adobe Acrobat Reader DC (최신 버전 권장) 와 같은 Adobe PDF 뷰어 소프트웨어가 필요합니다.
	- Adobe Acrobat Reader DC는 인터넷에서 무료로 다운로드할 수 있습니다.
	- o 다운로드한 사용 설명서 (PDF 파일)를 더블 클릭하여 여십시오.
	- o PDF 뷰어 소프트웨어를 사용하는 방법은 소프트웨어의 도움말을 참조하십시오.

# 컴퓨터에 이미지 불러오기

EOS 소프트웨어를 사용해 카메라의 이미지를 컴퓨터에 불러올 수 있습니다. 두 가지 방법이 있습니다.

# 인터페이스 케이블 (별매)로 컴퓨터에 연결하기

소프트웨어를 설치합니다 (<u>1[474](#page-473-0))</u>.

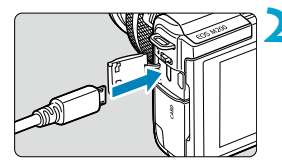

# **2** 인터페이스 케이블 (별매)로 카메라를 컴퓨터에 연결합니다.

- 인터페이스 케이블은 IFC-600PCU 케이블 (별매)을 사용할 수 있습니다.
- 코드의 플러그를 카메라의 디지턱 단자 (USB Micro-B)에 삽입하십시오.
- 코드의 플러그를 컴퓨터의 USB 단자 (USB A타입)에 연결하십시오.

# **3** EOS Utility를 사용해 이미지를 불러옵니다.

● EOS Utility의 사용 설명서를 참조하십시오.

 $\bullet$ Wi-Fi가 연결된 상태에서는 카메라와 컴퓨터를 인터페이스 케이블로 연결해도 카메라와 컴퓨터 간에 통신이 불가능합니다.

# 카드 리더기

 $\overline{\mathbb{E}}$ 

카드 리더기를 사용하여 이미지를 컴퓨터에 불러올 수 있습니다.

# .<br>소프트웨어를 설치합니다 (<u>①</u>[474](#page-473-0)).

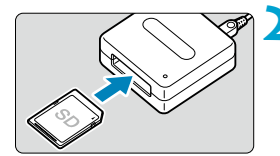

# **2** 카드를 카드 리더기에 삽입합니다.

**3** Digital Photo Professional을 사용해 이미지를 불러옵니다.

● Digital Photo Professional의 사용 설명서를 참조하십시오.

o 카메라의 이미지를 컴퓨터에 다운로드 할 때 EOS 소프트웨어를 사용하지 않고 카드 리더기를 사용하는 경우에는 카드의 DCIM 폴더를 컴퓨터로 복사하십시오.

# 가정용 전원 콘센트 액세서리

DC 커플러 DR-E12와 컴팩트 전원 어댑터 CA-PS700 (모두 별매)을 사용하면 가정용 전원 콘센트로 카메라의 전원을 켤 수 있습니다.

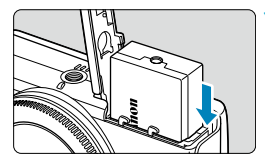

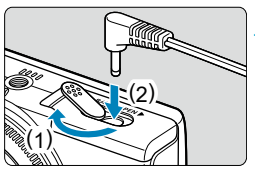

# **1** 커플러를 삽입합니다.

- 카메라의 전원을 끄십시오.
- 커버를 역고 단자를 그림과 같이 향하게 하여 커플러를 삽입하십시오.
- 커버를 닫으십시오.
- **2** 어댑터를 커플러에 연결합니다.
	- 커버를 열고 어댄터의 플러그를 커플러 단자 끝까지 삽입하십시오.

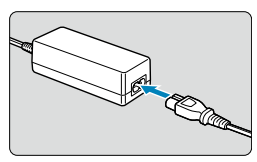

# **3** 전원 코드를 연결합니다.

- 전원 코드의 한쪽을 컴팩트 전원 어댑터에 삽입하고 다른 쪽을 전원 콘센트에 연결하십시오.
- 카메라의 사용이 끝나면 전원을 끄고 전원 코드를 콘센트에서 분리하십시오.

0  $\bullet$  컴팩트 전원 어댑터 CA-PS700 이외의 AC 어댑터를 사용하지 마십시오.

● 카메라가 켜지 상태에서 어댑터나 전원 코드를 연결하거나 분리하지 마십시오.

● 카메라의 사용이 끝나면 전원을 끄고 전원 코드를 콘센트에서 분리하십시오.

# 문제 해결 가이드

카메라에 문제가 발생한 경우 먼저 이 문제 해결 가이드를 참조하십시오. 문제 해결 가이드로 해결할 수 없는 경우에는 구입처나 가까운 캐논 서비스 센터로 문의하여 주십시오.

# 전원 관련 문제

#### 배터리를 충전기로 충전할 수 없습니다.

● 캐논 정품 배터리 팩 I P-F12 이외의 배터리 팩을 사용하지 마십시오.

#### 배터리 충전기의 램프가 깜박입니다.

● 배터리 충전기에 무제가 발생하면 주황색 충전 표시등이 깜박이고 보호 회로에 의해 충전이 중단됩니다. 이 경우에는 충전기를 전원 콘센트에서 분리하고, 배터리를 분리했다가 다시 삽입하고, 잠시 기다린 후 충전기를 전원 콘센트에 다시 연결하여 주십시오.

#### 카메라의 전원을 켜도 작동하지 않습니다.

- $\bullet$  카메라의 배터리가 올바르게 설치되어 있는지 확인하십시오 ( $\bigcap$ 46).
- $\bullet$  배터리실 커버가 닫혀 있는지 확인하십시오 ( $\bigcap 46$ ).
- $\bullet$  카드 슬롯 커버가 닫혀 있는지 확인하십시오 ( $\cap$ 48).
- $\bullet$  배터리를 충전하십시오 ( $\cap$ 44).

#### 카메라를 꺼도 작동 표시등이 점등합니다.

● 카메라가 카드에 이미지를 기록하는 동안에는 작동 표시등이 켜진 상태로 유지됩니다. 이미지 기록이 완료되면 작동 표시등이 꺼지고 전원이 자동으로 꺼집니다.

#### 배터리가 빨리 소모됩니다.

- $\bullet$  완전히 충전된 배터리를 사용하십시오 ( $\Box$ 44).
- 배터리 성능이 저하되었을 수 있습니다. 배터리 성능이 낮은 경우 배터리를 새것으로 교체하여 주십시오.
- 다음의 경우에는 촬영 가능 매수가 감소합니다:
	- 셔터 버튼을 오랫동안 반누름하는 경우
	- 사진 촬영은 하지 않고 AF를 자주 작동시키는 경우
	- 렌즈의 이미지 스태빌라이저를 사용하는 경우
	- Wi-Fi/블루투스 (무서 통신) 기능을 사용하는 경우

#### 카메라의 전원이 저절로 꺼집니다.

- 자동 전원 오프 기능이 작동 중입니다. 자동 전원 오프 기능을 해제하려면  $[6:2]$ 전 $[1]$  [자동 전원 오프 $[1]$ 를 [해제 $[1]$ 로 설정하십시오 ( $[1]$ [438\)](#page-437-0).
- **[자동 전원 오프]를 [해제]**로 설정해도 **[디스플레이 끄기]**에서 설정한 시간 동안 카메라를 조작하지 않으면 화면이 꺼집니다. 그러나 카메라는 계속 켜진 상태로 유지됩니다.
- $\bullet$   $\lceil \mathbf{4} : \mathbf{M} \mathbf{\Xi} \mathbf{\Xi}$  모드 $\lceil \mathbf{\Xi} \rceil$  [끄기 $\lceil \mathbf{\Xi} \rceil$  설정하십시오.

# 촬영 관련 문제

### 렌즈를 장착할 수 없습니다.

● FF/FF-S 렌즈를 장착하려면 마운트 어댑터가 필요합니다. 본 카메라는 RF 렌즈를 지원하지 않습니다.

#### 이미지를 촬영하거나 기록할 수 없습니다.

- 카드가 올바르게 삽입되었는지 확인하십시오 (□48).
- 카드의 기록 보호 스위치를 기록/삭제 설정으로 설정하십시오 (□1[48\)](#page-47-0).
- 카드의 저장 공간이 가득 차 경우에는 카드를 교체하거나 불필요한 이미지를 삭제하여 공간을 마련하십시오 (□48, □[279](#page-278-0)).
- 초점을 맞추려고 학 때 AF 포인트가 주황색으로 변하면 촼영학 수 없습니다. 셔터 버튼을 반누름하여 다시 초점을 맞추거나 수동으로 초점을 맞추십시오  $($  $\Box$ 159 $,$  $\Box$ [187](#page-186-0) $)$ .

#### 카드를 사용할 수 없습니다.

 $\bullet$  카드에 관련된 에러 메시지가 나타나는 경우에는  $\cap$ 150 또는  $\cap$ [495를](#page-494-0) 참조하십시오.

#### 카드를 다른 카메라에 삽입하면 에러 메시지가 나타납니다.

● SDXC 카드는 exFAT로 포맷되므로 본 카메라로 카드를 포맷한 다음 다른 카메라에 삽입하는 경우 에러가 표시되거나 카드 사용이 불가능할 수 있습니다.

#### 이미지가 흐리거나 초점이 맞지 않습니다.

- **[☎: 초점 모드]**를 [AF]로 설정하십시오 (□[184\)](#page-183-0).
- 포커스 모드 스위치가 있는 렌즈 사용 시에는 스위치를 〈AF〉로 설정하십시오  $(157)$ .
- $\bullet$  흔들림이 발생하지 않도록 셔터 버튼을 가볍게 눌러 주십시오 ( $\Box$ 59).
- [✿: 손떨림 보정 설정]에서 [IS 모드]를 [켜기]로 지정하십시오 (Ը️[190\)](#page-189-0).
- 이미지 스태빌라이저 스위치가 있는 렌즈 사용 시에는 스위치를 <0N>으로 설정하십시오 (□[190\)](#page-189-0).
- 저조도에서는 셔터 스피드가 느려질 수 있습니다. 더 빠른 셔터 스피드를 사용하거나 ( $[108]$ , 더 높은 ISO 감도로 설정하거나 ( $[140]$ , 플래시를  $\lambda$ 용하거나 ( $\Omega$ ) [245\)](#page-244-0), 삼각대를 사용하여 주십시오.
- □77의 "사진 흐림을 최소화하기"를 참조하십시오.

### 초점을 고정하고 구도를 다시 잡을 수 없습니다.

● AF 동작을 One-Shot AF로 설정하십시오. 서보 AF 사용 시에는 초점을 고정하여 촼영학 수 없습니다 (͡͡ 178, ͡ ͡ [169](#page-168-0)).

#### 연속 촬영 속도가 느립니다.

● 다음 조건에 따라 연속 촬영 속도가 느려질 수 있습니다: 배터리 용량, 온도, 셔터 스피드, 조리개, 피사체 조건, 밝기, AF 동작, 렌즈의 종류, 플래시 사용 여부 및 촬영 설정값 ([1[136](#page-135-0)).

#### 연속 촬영 시 최대 연속 촬영 매수가 더 적습니다.

● 잔디밭과 같이 디테일이 미세한 피사체를 촬영하는 경우, 파일 크기가 더 커지며 실제 최대 연속 촼영 매수가  $\bigcap$  [497](#page-496-0)에 기재된 수치보다 더 감소할 수 있습니다.

카드를 교체한 후에도 연속 촬영 시 표시되는 최대 연속 촬영 매수가 변경되지 않습니다.

● 표시되는 최대 연속 촬영 매수는 카드 (고속 카드인 경우에도)를 교체해도 변경되지 않습니다.  $[1]$ [497의](#page-496-0) 표에 기재된 최대 연속 촬영 매수는 캐논의 테스트 규격 카드 기준입니다. (카드의 기록 속도가 빠를수록 실제 최대 연속 촬영 매수도 많아집니다.) 따라서 표시되는 최대 연속 촬영 매수는 실제 최대 연속 촬영 매수와 다를 수 있습니다.

#### 노출 보정을 감소하여 설정해도 이미지가 밝게 나옵니다.

 $\bullet$   $\overline{[O]}$ : 자동 밝기 최적화 기능]을  $\overline{[S]}$ 해제 $\overline{[E]}$ 설정하십시오 ( $\widehat{[1]}$ [143\)](#page-142-0). [저], [표준] 또는[고]로 설정하면 노출 보정이나 플래시 노출 보정을 낮게 설정해도 이미지가 여전히 밝게 나올 수 있습니다.

#### ISO 100으로 설정할 수 없습니다. ISO 확장 감도를 선택할 수 없습니다.

- [✿: 하이라이트 톤 우선]이 [설정]이나 [강하게]로 설정된 경우 사용 가능한 ISO 감도 범위는 ISO 200부터 시작됩니다.
- [û: 하이라이트 톤 우선]이 [설정]이나 [강하게]로 설정된 경우에는 [5: 사용자 정의 기능(C.Fn)]에서 [ISO 확장]을 [1: 설정]으로 설정해도 H (ISO 확장 감도)를 사용할 수 없습니다.
- [✿: 하이라이트 톤 우선]을 [해제]로 설정하면 ISO 100/125/160 또는 H (확장 ISO 감도)를 설정할 수 있습니다.

#### 수동 노출과 ISO 자동을 모두 설정하면 노출 보정을 설정할 수 없습니다.

● 노출 보정을 설정하려면 □ [113을](#page-112-0) 참조하십시오.

#### 모든 렌즈 수차 보정 옵션이 표시되지 않습니다.

- [디지털 렌즈 최적화]를 [설정]으로 지정하면 [색 수차 보정]과 [회절 보정]이 표시되지 않아도 촬영 시에는 두 가지 기능의 효과가 [설정] 시와 같이 모두 적용됩니다.
- 동영상 녹화 중에는 [왜곡 보정], [디지털 렌즈 최적화] 또는 [회절 보정]이 표시되지 않습니다.

#### 플래시가 발광하지 않습니다.

● 플래시를 짧은 시가 동안 반복하여 사용하면 플래시 헤드를 보호하기 위해 플래시 촬영이 일시적으로 해제될 수 있습니다.

#### [ Av ] 또는 [P] 모드에서 플래시를 사용하면 셔터 스피드가 느려집니다.

● 피사체와 배경에 표준 노출을 제공하기 위해 야경의 저조도나 비슷한 배경에서 촬영할 때는 셔터 스피드가 자동으로 감소됩니다 (저속 동조 촬영). 느린 셔터 스피드를 방지하려면 [✿: 플래시 제어]에서 [슬로우 싱크로]를 [1/200-1/**60초 자동**1이나 **[1/200초(고정)**]으로 설정하십시오 (□[252\)](#page-251-0).

#### 플래시를 사용해서 ISO 자동으로 촬영하면 지정한 노출이 변경됩니다.

- 플래시 촬영 시 노출과다의 위험이 있는 경우 하이라이트의 디테일 손실을 감소하고 표준 노출에서 촬영하도록 셔터 스피드 또는 ISO 감도가 자동으로 조정됩니다. 특정 렌즈로 플래시 촬영을 할 경우 셔터 버튼을 반누름할 때 표시되는 셔터 스피드와 ISO 감도가 실제 사용하는 촬영값과 일치하지 않을 수 있습니다. 따라서 플래시 범위 밖에 있는 배경의 밝기가 변경될 수 있습니다.
- $\bullet$  [P], [Tv], [Av], 또는 [M] 모드에서 셔터 버튼을 반누름할 때 표시되는 셔터 스피드 또는 ISO 감도가 변경되는 것을 방지하려면 ISO 감도를 수동으로 설정하고 촬영하십시오.

#### 리모트 컨트롤 촬영을 할 수 없습니다.

- $\bullet$  정지 사진 촬영 시에는 드라이브 모드를  $[:\circ]$ ]로 설정하십시오 ( $[1]$ [137\)](#page-136-0).  $58\%$  녹화 시에는  $\Box$ : 리모트컨트롤]을  $\Box$  [설정]으로 지정하십시오  $($  $\Box$  [237](#page-236-0)).
- 리모트 컨트롤의 릴리즈 타이밍 스위치 위치를 확인하십시오.
- $\bullet$  무선 리모트 컨트롤 BR-F1을 사용하는 경우에는  $\cap$ [193](#page-192-0),  $\cap$ [389](#page-388-0)를 참조하십시오.

#### 정지 사진 촬영 시 백색 郾 또는 적색 飅아이콘이 표시됩니다.

● 이는 카메라의 내부 온도가 높다는 것을 나타냅니다. 백색 [M] 아이콘이 표시되면 정지 사진의 화질이 저하될 수 있습니다. 적색 [00] 아이콘이 표시되면 촬영이 곧 자동으로 종료될 것임을 나타냅니다 (00[194](#page-193-0)).

#### 동영상 녹화 시 적색 團 아이콘이 표시됩니다.

● 이는 카메라의 내부 온도가 높다는 것을 나타냅니다. 적색 [III] 아이콘이 표시되면 동영상 녹화가 곧 자동으로 종료될 것임을 나타냅니다 (00[242\)](#page-241-0).

#### **[ 磬 ]가 표시됩니다.**

● 동영상을 반복하여 녹화하거나 녹화를 위해 장시가 카메라를 대기 상태로 두면 **['弊]가 표시될 수 있습니다 (Erin 2927 /Erin 2500 설정 시 제외).** [ ]가 표시된 상태에서 촬영을 계속하면 약 3분 후 카메라가 자동으로 꺼집니다. [" )가 표시된 상태에서 동영상 녹화를 위해 대기하는 도중에도 카메라가 자동으로 꺼질 수 있습니다. [ 學)가 표시되면 카메라를 끄고 카메라의 온도가 내려갈 때까지 기다리십시오.

#### 동영상 녹화가 저절로 종료됩니다.

- 카드의 기록 속도가 느린 경우 동영상 녹화가 자동으로 중단될 수 있습니다. 동영상을 기록할 수 있는 카드에 관한 내용은  $[1]$ [499](#page-498-0)를 참조하십시오. 카드의 쓰기 속도를 확인하려면 카드 제조사의 웹사이트 등을 참조하십시오.
- 4K 동영상을 9분 59초 동안 녹화하거나 Full HD/HD 동영상을 29분 59초 동안 녹화하면 동영상 녹화가 자동으로 중단됩니다.

## 동영상 녹화 시 ISO 감도를 설정할 수 없습니다.

● ['롯] 녹화 모드에서 ISO 감도는 자동으로 설정됩니다. ['롯'] 모드에서는 ISO 감도를 수동으로 설정할 수 있습니다 (▒[501](#page-500-0)).

## 동영상 녹화 시 ISO 100을 설정할 수 없거나 ISO 감도 확장을 선택할 수 없습니다.

- **[①: 하이라이트 톤 우선]**이 [설정]으로 설정된 경우 사용 가능한 ISO 감도 범위가 ISO 200부터 시작됩니다.
- [△ : 하이라이트 톤 우선]이 [설정]으로 설정된 경우에는 [4: 사용자 정의 기능(C.Fn)]에서 [ISO 확장]을 [1: 설정]으로 설정해도 H (ISO 확장 감도)를 사용할 수 없습니다.
- **[☎: 하이라이트 톤 우선]을 [해제]**로 설정하면 ISO 100/125/160 또는 H (확장 ISO 감도)를 설정할 수 있습니다.
- 4K 동영상 녹화 시 H (확장 ISO 감도)는 사용할 수 없습니다 (표시되지 않습니다).

## 동영상 녹화 시 노출이 변경됩니다.

- 동영상 녹화 중에 셔터 스피드나 조리개를 변경하면 노출 변화가 기록될 수 있습니다.
- 동영상 녹화 시 줌을 실행하려는 경우에는 먼저 몇 번의 테스트 촬영을 할 것을 권장합니다. 동영상 녹화 도중 주밍을 하면 노출이 변하거나, 렌즈의 조작음이 기록되거나, 오디오 레벨이 일정하지 않거나, 초점이 손실될 수 있습니다.

#### 동영상 녹화 시 이미지가 깜박이거나 가로 줄무늬가 나타납니다.

● 동영상 녹화 시에는 형광등, LED 조명, 기타 광원에 의해 깜박임, 가로 줄무늬 (노이즈)가 발생하거나 노출이 불규칙하게 나타날 수 있습니다. 또한 노출 (밝기)이나 색조의 변화도 기록될 수 있습니다. ['·,M] 모드에서는 셔터 스피드를 느리게 설정하면 문제가 해결될 수도 있습니다. 이 문제는 타임랩스 동영상 녹화에서 더 두드러질 수 있습니다.

#### 동영상 녹화 시 피사체가 왜곡되어 보입니다.

● 카메라를 왼쪽 또는 오른쪽으로 움직이거나 (패닝) 움직이는 피사체를 촬영하면 이미지가 왜곡되어 보일 수 있습니다. 이 문제는 타임랩스 동영상 녹화에서 더 두드러질 수 있습니다.

## 동영상 녹화 시 정지 사진을 촬영할 수 없습니다.

● 촼영 모드 스위치가 〈'興〉로 설정되어 있으면 정지 사지을 촼영학 수 없습니다. 정지 사진을 촼영하려면 스위치를 (☎)로 설정한 다음 정지 사진 촼영 모드를 선택하십시오.

# 무선 기능 관련 문제

#### 스마트폰과 페어링할 수 없습니다.

- 블루투스 사양 버전 4.1 또는 그 이후 버전과 호환되는 스마트폰을 사용하십시오.
- 스마트폰의 설정 화면에서 블루투스를 켜십시오.
- 스마트폰의 블루투스 설정 화면에서는 카메라와의 페어링을 설정할 수 없습니다. 전용 애플리케이션인 Camera Connect (무료)가 스마트폰에 설치되어 있어야 합니다  $[1]324$  $[1]324$ ).
- 하번 페어링했던 스마트폰과 다시 페어링을 하려는 경우, 스마트폰에 이전에 페어링한 카메라의 등록 정보가 남아있으면 페어링을 할 수 없습니다. 이 경우에는 스마트폰의 블루투스 설정에 있는 카메라의 등록 정보를 삭제한 다음 페어링을 다시 시도하십시오 (□[331\)](#page-330-0).

#### Wi-Fi 기능을 설정할 수 없습니다.

● 카메라가 인터페이스 케이블로 컴퓨터나 기타 기기에 연결되어 있는 경우에는 Wi-Fi 기능을 설정할 수 없습니다. 먼저 인터페이스 케이블을 분리한 후 기능을 설정하십시오 (□[320\)](#page-319-0).

## 인터페이스 케이블로 연결한 기기를 사용할 수 없습니다.

● 카메라가 Wi-Fi로 기기에 연결되어 있으면 카메라를 컴퓨터 등의 다른 기기와 인터페이스 케이블로 연결하여 사용할 수 없습니다. 인터페이스 케이블을 연결하기 전에 먼저 Wi-Fi 연결을 종료하십시오.

#### 촬영 및 재생과 같은 조작이 불가능합니다.

● Wi-Fi 연결이 이루어진 상태에서는 촬영 및 재생과 같은 조작이 불가능할 수 있습니다. 먼저 Wi-Fi 연결을 종료한 다음 조작을 수행하십시오.

## 스마트폰에 재접속할 수 없습니다.

- 같은 카메라와 스마트폰을 사용하더라도 설정을 변경했거나 다른 설정을 선택하면 같은 SSID를 선택한 이후에도 재접속이 불가능할 수 있습니다. 이 경우에는 스마트폰의 Wi-Fi 설정에서 카메라 접속 설정을 삭제하고 다시 접속을 설정하십시오.
- 접속 설정을 재구성할 때 Camera Connect가 실행 중이면 연결이 제대로 이루어지지 않을 수 있습니다. 이 경우에는 Camera Connect를 종료하고 잠시 기다렸다가 다시 시작해 주십시오.

## 조작 문제

카메라 버튼 또는 다이얼이 예상대로 작동하지 않습니다.

- 동영상 녹화 시에는 **[♦: 동영상용 셔터 버튼 기능]** 설정을 확인하십시오  $(D1444)$  $(D1444)$  $(D1444)$ .
- $\bullet$  [ $\bullet$ : 사용자 정의 기능(C.Fn)]의 [셔터 버튼/AE 잠금 버튼] 및 [ $\bullet$ 동영상  $\triangleq$ 영 버튼 기능] 설정을 확인하십시오 ( $\Box$ [462\)](#page-461-0).

# 디스플레이 문제

#### 메뉴 화면에 표시되는 탭과 항목의 수가 적습니다.

- $\bullet$  일부 탭과 항목은 [r͡xt], [-ुबी], 특별한 장면 및 필터 효과 모드에서 표시되지 않습니다. 또한 메뉴 화면의 탭과 항목은 정지 사진과 동영상 촬영 모드에 따라 다릅니다.
- $\bullet$  [ $\bigstar$ : 마이 메뉴] 탭은 [ $\Omega_{\!s}$ : 표시 레벨 설정] 탭의 [메뉴 표시]가 [안내]로 설정되어 있을 경우 표시되지 않습니다. 마이 메뉴를 설정하려면 [메뉴 표시]를 [표준]으로 변경하십시오.

#### $\Box$ 스플레이가 [ $\bigstar$ ] 마이 메뉴에서부터 시작되거나 [ $\bigstar$ ] 탭만 표시됩니다.

● [★] 탠의 [메뉴 표시]가 [마이 메뉴 탭으로부터 표시] 또는 [마이 메뉴 탭만 표시]로 설정되어 있습니다. [정상 표시]로 설정하십시오 (□ [471\)](#page-470-0).

#### 파일명의 첫 글자가 언더바 ("\_")입니다.

● **[Ch: 색공간]**을 [sRGB]로 설정하십시오. [Adobe RGB]로 설정하면 첫 번째 문자가 언더바가 됩니다 $($  $\cap$ [155](#page-154-0)).

#### 파일명이 "MVI\_"로 시작합니다.

 $\bullet$  동영상 파일입니다.

#### 파일 번호가 0001부터 시작하지 않습니다.

● 카드에 이미 기록된 이미지가 포함되어 있는 경우에는 이미지 번호가 0001부터  $\lambda$ 시작하지 않을 수도 있습니다 ( $\Box$ [430](#page-429-0)).

## 촬영 날짜와 시간이 잘못 표시되었습니다.

- $\bullet$  날짜와 시간이 올바르게 설정되어 있는지 확인하십시오 ( $\Box$ 1[440](#page-439-0)).
- $\bullet$  시간대와 서머타임을 확인하십시오 ( $\cap$ [440\)](#page-439-0).

## 이미지에 날짜와 시간이 나타나지 않습니다.

● 촬영 날짜와 시간은 사진에 나타나지 않습니다. 날짜와 시간은 이미지 데이터에 촬영 정보로 기록됩니다. 인쇄할 때 촬영 정보에 기록된 날짜와 시간을 사용하여 사진에 날짜와 시간을 인쇄할 수 있습니다 (□[286\)](#page-285-0).

### [###]이 표시됩니다.

● 카메라에 표시되는 수자보다 더 많은 매수의 이미지가 카드에 기록된 경우 [###]이 표시됩니다.

### 이미지가 화면에 선명하게 표시되지 않습니다.

- 스크린이 더러운 경우 부드러운 천을 이용하여 닦아주십시오.
- 스크린의 디스플레이는 저온에서 다소 느리게 보이거나 고온에서 검게 보일 수 있습니다. 상온에서는 정상으로 돌아옵니다.

# 재생 문제

## 이미지에 적색 상자가 표시됩니다.

 $\bullet$  [ $\blacktriangleright$ ]: AF 포인트 표시]가 [설정]으로 지정되어 있습니다 ( $\sqcap$ [316\)](#page-315-0).

#### 이미지 재생 중에 AF 포인트가 표시되지 않습니다.

- 다음의 이미지를 재생할 때는 AF 포인트가 표시되지 않습니다:
	- 특별한 장면 모드의 [F] 또는 [총]에서 촬영한 이미지.
	- 필터 효과 모드의 [V͡<sub>-li</sub>n, ], [ ଽ͡-lin, ], [ v͡-lin, ], 또는 [����, ]에서 촬영한 이미지.
	- 다중 촬영 노이즈 감소를 적용하고 촬영한 이미지.
	- 작라내 이미지

## 이미지를 삭제할 수 없습니다.

 $\bullet$  이미지가 보호된 경우 삭제할 수 없습니다 ( $\cap$ [274](#page-273-0)).

#### 정지 사진과 동영상을 재생할 수 없습니다.

- 다른 카메라로 촼영한 이미지는 본 카메라에서 재생이 불가능할 수 있습니다.
- 컴퓨터로 편집한 동영상은 본 카메라로 재생학 수 없습니다.

#### 일부 이미지만 재생됩니다.

● [下]: 이미지 검색조건을 설정]에서 지정한 조건으로 검색한 이미지가 재생되었습니다 ( $\Box$ [310](#page-309-0)). 이미지 검색 조건을 삭제하십시오.

#### 동영상 재생 시 작동음 및 기계음이 들립니다.

● 동영상 녹화 중에 카메라의 다이얼이나 렌즈를 조작하면 작동음도 함께 기록됩니다.

#### 동영상이 일시적으로 멈춥니다.

● 자동노출로 동영상을 녹화할 때 노출 레벨에 급격한 변화가 생기면 밝기가 안정될 때까지 녹화가 순간적으로 멈춥니다. 이 경우에는 [•■ ] 모드에서 「촬영하십시오 (□ [202\)](#page-201-0).

## TV에 이미지가 나타나지 않습니다.

- $\bullet$   $\blacksquare$  [ $\bullet$  : 비디오 형식]이 사용하는 TV의 비디오 형식에 맞게  $\blacksquare$  [NTSC]나 [PAL]로 옥바르게 설정되어 있는지 확인하십시오 (□[445\)](#page-444-0).
- $\bullet$  HDMI 케이블의 플러그가 완전히 삽입되어 있는지 확인하십시오 ( $\cap$ 1[272](#page-271-0)).

#### 한 번의 동영상 녹화에 여러 개의 동영상 파일이 생성됩니다.

● 동영상 파일의 크기가 4GB를 초과하면 새로운 동영상 파일이 자동으로 생성됩니다 $($  $[$  $[$  $]$  $[$  $212)$  $212)$ . 그러나 카메라에서 포맷한 SDXC 카드를 사용하면 동영상의 크기가 4GB를 초과해도 동영상을 하나의 파일로 기록할 수 있습니다.

## 카드 리더기가 카드를 인식하지 못합니다.

● 사용하는 카드 리더기와 컴퓨터의 운영체제에 따라 SDXC 카드가 올바르게 인식되지 않을 수 있습니다. 이 경우에는 인터페이스 케이블로 카메라와 컴퓨터를 연결한 다음 EOS Utility (EOS 소프트웨어)를 사용하여 컴퓨터에서 이미지를 불러오십시오.

### 이미지를 리사이즈할 수 없습니다.

 $\bullet$  본 카메라는 JPEG  $\Omega$ 와 RAW 이미지를 리사이즈할 수 없습니다 ( $\cap$ [304](#page-303-0)).

#### 이미지를 잘라낼 수 없습니다.

 $\bullet$  본 카메라에서는 RAW 이미지를 잘라낼 수 없습니다 ( $\cap$ [302](#page-301-0)).

# 컴퓨터 연결 문제

#### 컴퓨터에 이미지를 불러올 수 없습니다.

- $\bullet$  컴퓨터에 EOS Utility (EOS 소프트웨어)를 설치하십시오 ( $\Box$ [474](#page-473-0)).
- 카메라가 Wi-Fi를 통해 이미 연결되어 있는 경우에는 인터페이스 케이블로 컴퓨터와 연결하여 통신할 수 없습니다.

## 연결된 카메라와 컴퓨터 간 통신이 되지 않습니다.

 $\bullet$  EOS Utility (EOS 소프트웨어)를 사용할 때는  $\bullet$ : 타임랩스 동영상]을  $[\nabla \cdot \text{d} \times \text{d} \times \text{d$ 

# <span id="page-494-0"></span>에러 코드

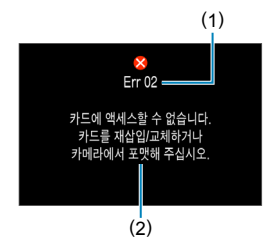

카메라에 문제가 발생하는 경우 에러 메시지가 표시됩니다. 화면상의 지시를 따라주십시오. 문제가 지속되는 경우 에러 코드 (Err xx)를 적은 후 캐논 서비스 센터에 문의하십시오.

- (1) 에러 번호
- (2) 원인과 대응

# 성능 데이터

# 정지 사진 촬영

# ● 촬영 가능 매수

상온 (23°C)에서 약 315매

• 스크린과 완전히 충전된 배터리 팩 (LP-E12) 사용, CIPA (카메라 영상 기기 공업회) 테스트 규격 준거 기준.

# $\bullet$  ISO 자동 범위

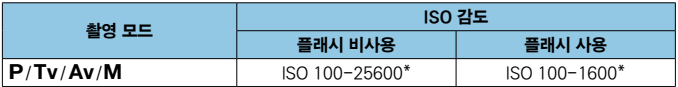

 $*$  [자동 최대값] 설정에 따라 다릅니다.

• [G], [G], [B], 특별한 장면 및 필터 효과 모드에서는 ISO 감도가 자동으로 설정됩니다.

• 벌브 노출 시에는 ISO 400으로 자동 설정됩니다.

# <span id="page-496-0"></span>● 화질 설정 가이드

(근사치)

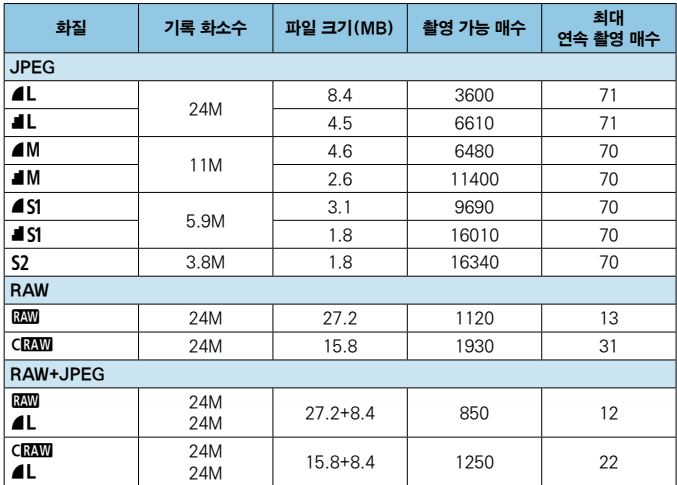

• 촬영 가능 매수 및 최대 연속 촬영 매수는 캐논 테스트 규격을 준수하는 32 GB UHS-I 카드를 사용하여 측정되었습니다.

• 파일 크기, 촬영 가능 매수 및 최대 연속 촬영 매수는 촬영 조건 (화면 비율, 피사체, 메모리 카드 제조사, ISO 감도, 픽쳐 스타일, 사용자 정의 기능 등)에 따라 달라집니다.

 $\blacksquare$ ● 고속 SD 카드를 사용해도 최대 연속 매수 표시는 변경되지 않습니다. 표에 기재된 최대 연속 촬영 매수가 대신 표시됩니다.

# ● 특정 화면 비율에서의 화소수

(화소수, 근사치)

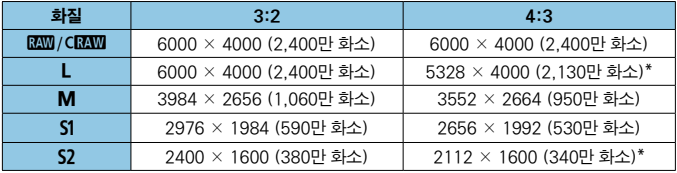

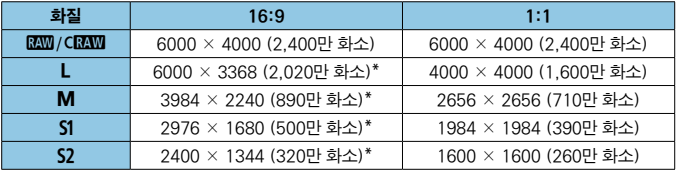

 $\mathbf{a}$ o 별표 "\*" 표시가 있는 화면 비율의 이미지 영역은 실제 이미지 영역과 다소 차이가 있을 수 있습니다. 촬영 시 촬영된 이미지를 화면에서 확인하십시오.

 $\overline{\mathbb{R}}$ ● 벽표 "\*" 표시된 이미지 크기의 실제 화면 비육은 기재된 화면 비육과 차이가 있을 수 있습니다.

 $\bullet$  JPEG 파일 크기에 관한 자세한 내용은  $[1]$ [497](#page-496-0)에 기재된 수치를 참조하십시오.  $558$  총영 조건에서 기록 시 파일 크기는 [ $\bigcirc$ : 이미지 가로세로 비율]을 [3:2]로 설정했을 때보다 더 작습니다.

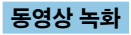

# <span id="page-498-0"></span>● 동영상 기록 가능 카드

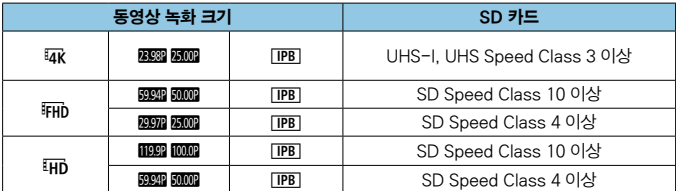

• ['루 디지털 IS] 해제 시.

• 이 표는 동영상 녹화에 필요한 카드의 쓰기와 읽기 속도 (필수 카드 성능 조건)를 나타냅니다.

# ● 동영상 총 녹화 시간 및 분당 파일 크기

(근사치)

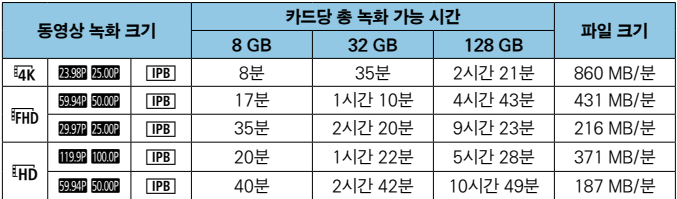

• ['루 디지털 IS] 해제 시.

 $\bigoplus$   $\bullet$  카메라의 내부 온도가 상승하면 표에 기재된 총 녹화 시간에 도달하기 전에 동영상 녹화가 중단될 수 있습니다 $($  $\Box$ [242](#page-241-1) $)$ .

#### ● 총 동영상 녹화 가능 시간

상온 (23°C)에서 약 90분.

- 완전 충전된 배터리 팩 LP-E12 사용 시.
- [  $\Omega$ : 동영상 녹화 화질]에서 [동영상 녹화 크기]를 EHb 2992 [PB] (NTSC) 또는 **FFIn 2009 (IPB) (PAL)로 설정하고 [✿: 동영상 서보 AF]를 [설정]으로 설정한 경우.**

# 동영상 녹화의 ISO 감도

## ['兴]/['W] 모드에서 ISO 자동으로 설정 시

- $\bullet$  ISO 감도는 Full HD/HD 동영상의 경우 ISO 100-12800 범위에서, 4K 동영상의 경우 ISO 100–6400 범위에서 자동으로 설정됩니다.
- Full HD/HD 동영상 녹화 시 **[♦: 사용자 정의 기능(C.Fn)]**의 [ISO **확장]**을  $[1:48]$ 이로 ( $[1461]$  $[1461]$  $[1461]$  설정한 다음  $[0:$  '県ISO 감도 설정]의  $[7]$ 동 **최대값]을 [H(25600)]**로 설정하면 자동 설정 범위의 최대 한도가 H(ISO 25600 상당)로 확장됩니다 (□ [238\)](#page-237-0). 4K 동영상 녹화 시에는 [ISO 확장]을 [1:설정]으로 설정해도 최대 ISO 확장 감도를 사용할 수 없습니다 ([자동 최대값]을 사용할 수 없습니다).
- $\bullet$   $\Box$  [ $\bullet$  : 하이라이트 톤 우선]이  $\Box$ 설정]으로 설정된 경우  $(\Box)$ [144\)](#page-143-0) 자동 설정 범위의 최소 한도는 ISO 200 입니다. **[자동 최대값**]이 **[H(25600)]**로 설정되어 있어도 최대 ISO 확장 감도는 실행되지 않습니다.

## <span id="page-500-0"></span>['<sup>W</sup>] 모드에서 ISO 감도 수동으로 설정하기

- ISO 감도는 Full HD/HD 동영상의 경우 ISO 100-12800의 범위에서, 4K 동영상의 경우 ISO 100–6400 범위에서 수동으로 설정할 수 있습니다.
- Full HD/HD 동영상 녹화 시 **[♦: 사용자 정의 기능(C.Fn)]**의 [ISO **확장]**을 [1:설정]으로 지정하면 수동 설정 범위의 최대 한도가 H (ISO 25600 상당)로 확장됩니다. 4K 동영상 녹화 시에는 [ISO 환장]을 [1:설정]으로 지정해도 최대 ISO 확장 감도를 사용할 수 없습니다 ([H]가 표시되지 않습니다).
- $\bullet$   $\Box$  [ $\bullet$  : 하이라이트 톤 우선 $\Box$ 이 [설정]으로 설정된 경우 ( $\Box$ [144\)](#page-143-0) 수동 설정 범위의 최소 한도는 ISO 200 입니다. [ISO 확장]을 [1:설정]으로 설정해도 최대 ISO 확장 감도는 실행되지 않습니다.

이미지 재생

# ● 원본 화질에 따른 리사이즈 옵션

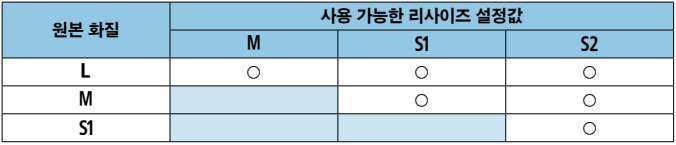

# ● 리사이즈된 이미지 크기

(화소수, 근사치)

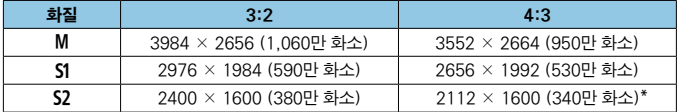

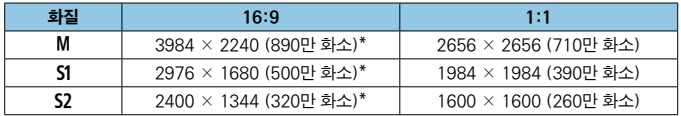

- o 별표 "\*" 표시된 이미지 크기의 실제 화면 비율은 기재된 화면 비율과 차이가 있을 수 있습니다.
	- 리사이즈 조건에 따라 이미지가 다소 잘려나갈 수 있습니다.

# 정보 표시

# 정지 사진 촬영 화면

(INFO) 버튼을 누를 때마다 정보 표시가 바뀝니다.

● 디스플레이에는 현재 적용된 설정값만 표시됩니다.

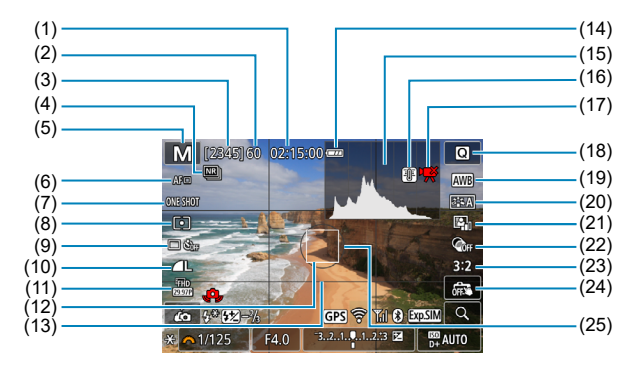

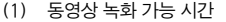

- (2) 최대 연속 촬영 매수
- (3) 촬영 가능 매수/셀프타이머 촬영까지 남은 시간 (초)
- (4) 다중 촬영 노이즈 감소
- (5) 촬영 모드/장면 아이콘
- (6) 초점 방식
- (7) AF 동작
- (8) 측광 모드
- (9) 드라이브 모드/셀프타이머
- (10) 화질
- (11) 동영상 녹화 크기
- (12) AF 포인트
- (13) 격자 표시
- (14) 배터리 용량
- (15) 히스토그램
- (16) 온도 경고
- (17) 제한된 동영상 촬영 가능
- (18) 퀵 컨트롤
- (19) 화이트 밸런스 / 화이트 밸런스 보정
- (20) 픽쳐 스타일
- (21) 자동 밝기 최적화 기능
- (22) 필터 효과
- (23) 이미지 가로세로 비율
- (24) 터치 셔터
- (25) 측광 영역

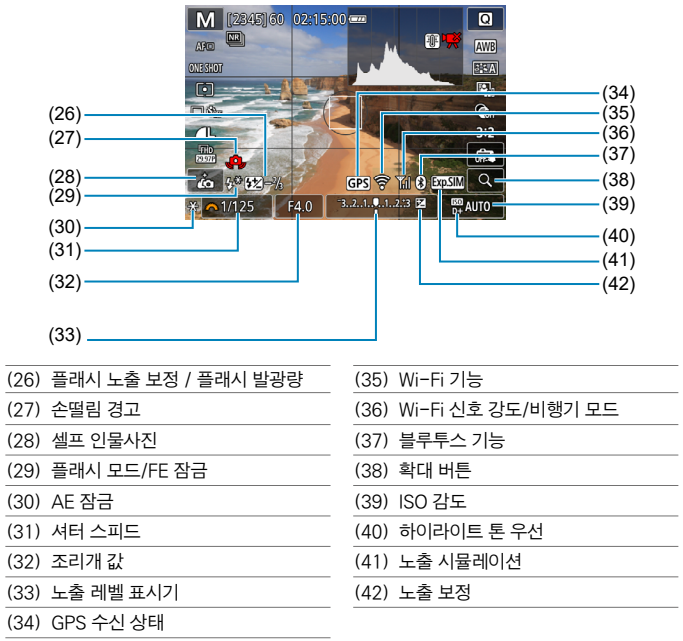

同 o 설정을 조정한 후에는 다른 아이콘이 일시적으로 표시될 수 있습니다.
# <span id="page-504-0"></span>동영상 녹화 화면

(12) AF 포인트

(INFO) 버튼을 누를 때마다 정보 표시가 바뀝니다.

● 디스플레이에는 현재 적용된 설정값만 표시됩니다.

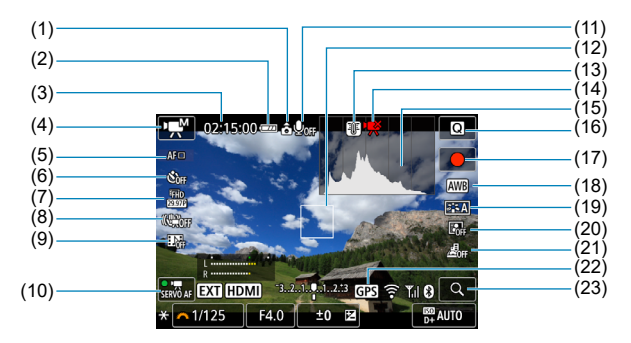

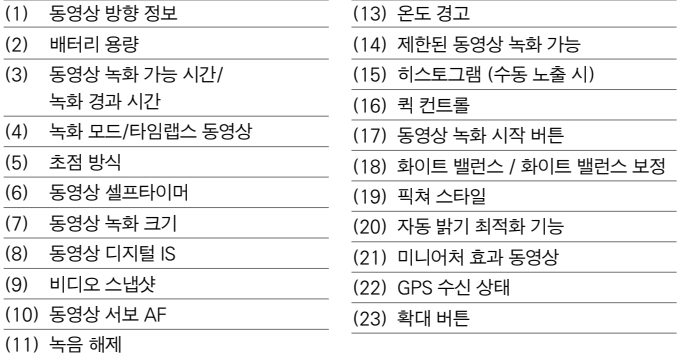

#### 정보 표시

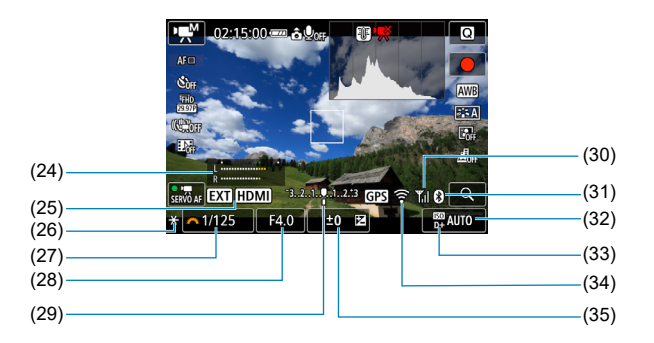

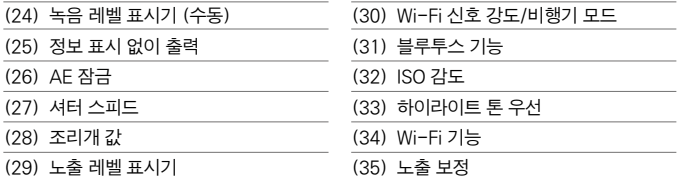

 $\bf \bm \omega$ o 동영상 녹화 중에는 격자선이나 히스토그램을 표시할 수 없습니다. (동영상 녹화를 시작하면 해당 디스플레이가 사라집니다.)

● 동영상 녹화가 시작되면 동영상 녹화 가능 시간이 녹화 경과 시간으로 변경됩니다.

 $\overline{\mathbb{D}}$ o 설정을 조정한 후에는 다른 아이콘이 일시적으로 표시될 수 있습니다.

# <span id="page-506-0"></span>장면 아이콘

[G ] 또는 [ MI 촬영 모드에서는 카메라가 장면 타입을 인식하여 장면에 알맞게 모든 설정을 자동으로 지정합니다. 인식한 장면 타입은 화면 좌측 상단에 표시됩니다.

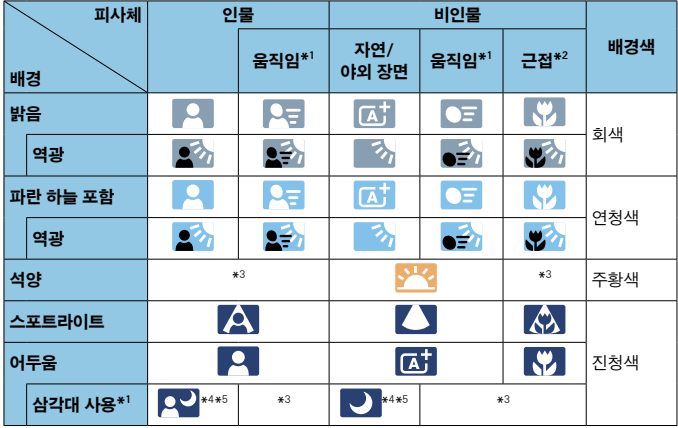

\*1: 동영상 녹화 중에는 표시되지 않습니다.

\*2: 장착한 렌즈에 거리 정보가 있는 경우에 표시됩니다. 익스텐션 튜브나 클로즈업 렌즈에서는 표시되는 아이콘이 실제 장면과 일치하지 않을 수도 있습니다.

- \*3: 인식 가능한 장면에서 선택된 장면의 아이콘이 표시됩니다.
- \*4: 다음의 모든 조건이 적용될 때 표시됩니다: 촬영 장면이 어두울 때, 야경일 때, 카메라가 삼각대에 고정되어 있을 때.
- \*5: 다음의 모든 렌즈에 표시됩니다:
	-
	- FF300mm F2.8L IS II USM FF400mm F2.8L IS II USM
	- FF500mm F4L IS II USM FF600mm F4L IS II USM
- - 2012년 및 그 이후에 출시된 이미지 스태빌라이저 렌즈.
- \*4+\*5: \*4와 \*5의 조건에 모두 해당되는 경우에는 셔터 스피드가 느려집니다.

 $\bullet$ ■ 일부 장면이나 촬영 조건에서는 표시되는 아이콘이 실제 장면과 일치하지 않을 수도 있습니다.

<span id="page-507-0"></span>재생 화면

# ● 정지 사진의 기본 정보 표시

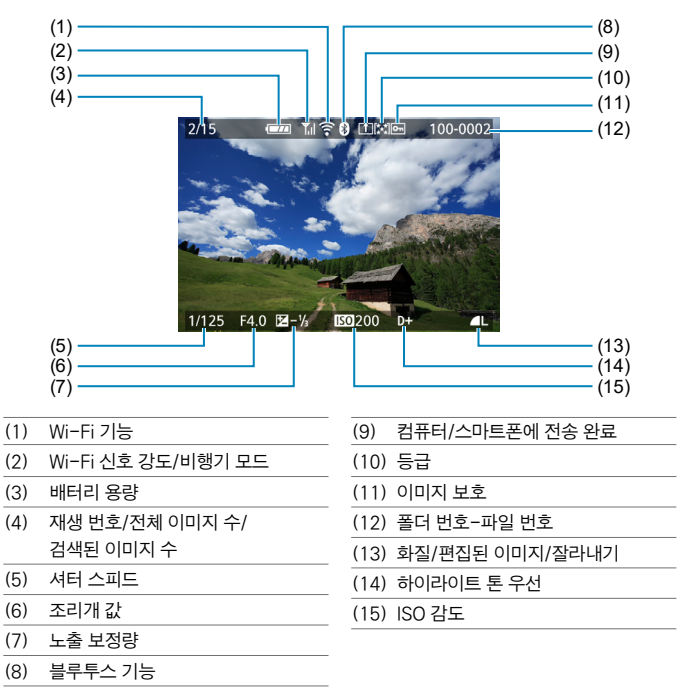

 $\bullet$ ● 다른 카메라로 촬영한 이미지의 경우 일부 촬영 정보가 표시되지 않을 수 있습니다.

● 본 카메라로 촬영한 이미지는 다른 카메라에서 재생하지 못할 수 있습니다.

<span id="page-508-0"></span>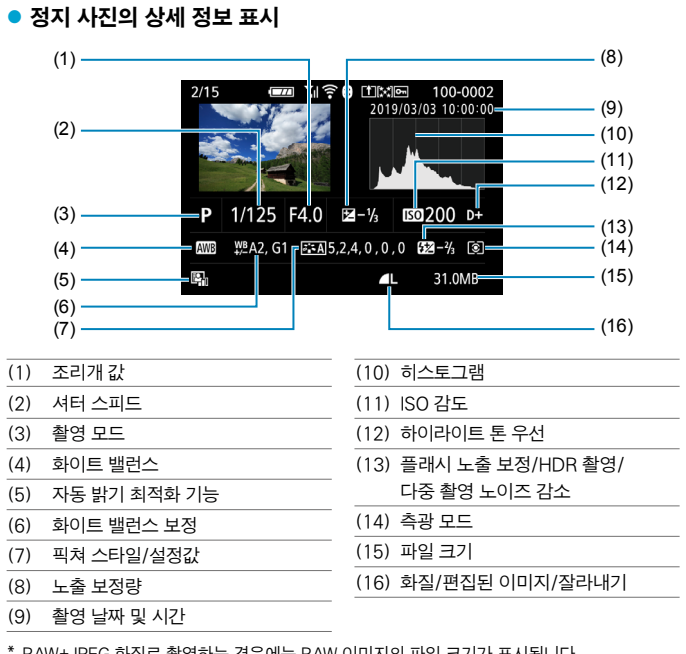

- \* RAW+JPEG 화질로 촬영하는 경우에는 RAW 이미지의 파일 크기가 표시됩니다.
- $*$  화질을 RAW 또는 RAW+.JPFG으로 설정하고 화면 비율을 설정 ( $\Box$ [127](#page-126-0))하여 촬영한 이미지에는 이미지 영역을 나타내는 선이 표시됩니다.
- \* 플래시 노출 보정 없이 플래시 촬영을 할 때는 [0]가 표시됩니다.
- \* 다중 촬영 노이즈 감소를 사용하여 촬영한 이미지에는 [M]가 표시됩니다.
- \* 리사이즈, 잘라내기, 크리에이티브 어시스트, 적목 수정으로 생성하고 저장한 이미지에는 [u]가 표시됩니다.
- \* 잘라낸 후 저장한 이미지에는 [ t ]가 표시됩니다.

# 동영상의 상세 정보 표시

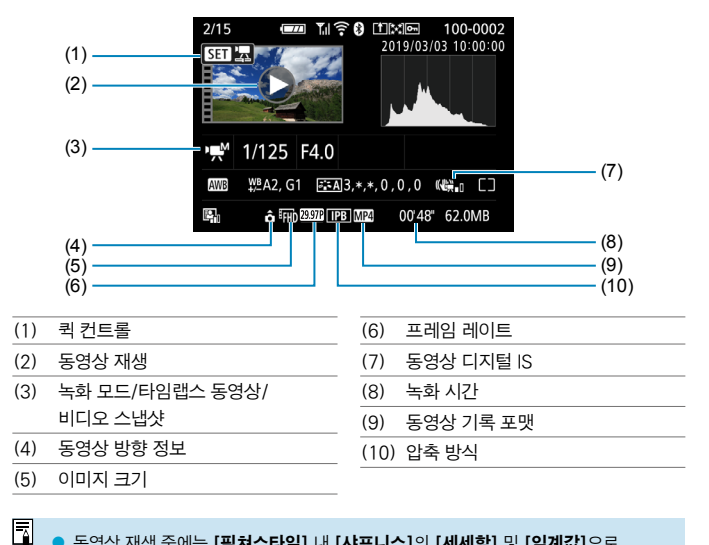

#### o 동영상 재생 중에는 [픽쳐스타일] 내 [샤프니스]의 [세세함] 및 [임계값]으로 "\*, \*"가 표시됩니다.

# 등록상표

- Adobe는 Adobe Systems의 상표입니다.
- o Microsoft와 Windows는 미국과 기타 국가에서 등록된 Microsoft의 상표 또는 등록상표입니다.
- Macintosh와 Mac OS는 미국과 기타 국가에서 등록된 Apple의 상표입니다.
- SDXC 로고는 SD-3C, LLC의 상표입니다.
- o HDMI, HDMI 로고, High-Definition Multimedia Interface(고화질 멀티미디어 인터페이스)는 HDMI Licensing LLC의 상표 또는 등록상표입니다.
- o Wi-Fi CERTIFIED 로고 및 Wi-Fi 보안 설정 (WPS) 마크는 Wi-Fi Alliance의 상표입니다.
- o 카메라 설정 화면과 본 설명서에서 사용된 WPS는 Wi-Fi 보안 설정 (Wi-Fi Protected Setup)을 의미합니다.
- Bluetooth® 워드 마크와 로고는 Bluetooth SIG, Inc. 소유의 등록상표이며 캐논은 해당 상표에 대한 모든 형태로의 사용을 허가 받았습니다. 기타 상표 및 상표명은 해당 회사의 상표/상표명입니다.
- 기타 모든 상표는 각 해당사의 소유입니다.

# **About MPEG-4 Licensing**

"This product is licensed under AT&T patents for the MPEG-4 standard and may be used for encoding MPEG-4 compliant video and/or decoding MPEG-4 compliant video that was encoded only (1) for a personal and non-commercial purpose or (2) by a video provider licensed under the AT&T patents to provide MPEG-4 compliant video. No license is granted or implied for any other use for MPEG-4 standard."

THIS PRODUCT IS LICENSED UNDER THE AVC PATENT PORTFOLIO LICENSE FOR THE PERSONAL USE OF A CONSUMER OR OTHER USES IN WHICH IT DOES NOT RECEIVE REMUNERATION TO (i) ENCODE VIDEO IN COMPLIANCE WITH THE AVC STANDARD(''AVC VIDEO'')AND/OR (ii) DECODE AVC VIDEO THAT WAS ENCODED BY A CONSUMER ENGAGED IN A PERSONAL ACTIVITY AND/OR WAS OBTAINED FROM A VIDEO PROVIDER LICENSED TO PROVIDE AVC VIDEO. NO LICENSE IS GRANTED OR SHALL BE IMPLIED FOR ANY OTHER USE. ADDITIONAL INFORMATION MAY BE OBTAINED FROM MPEG LA, L.L.C. SEE <HTTP://WWW.MPEGLA.COM>

\*본 고지는 요구에 따라 영문으로 표기하였습니다.

## 캐논 정품 액세서리 사용을 권장합니다.

본 제품은 캐논 정품 액세서리와 함께 사용할 때 최적의 성능을 발휘합니다. 본 제품을 사용할 때는 정품 액세서리와 사용해 주십시오. 캐논은 비정품 액세서리의 문제 (전해액의 누출, 배터리 폭발 등)로 인해 발생한 화재, 오작동 및/또는 제품 파손 등의 사고에 대하여 책임을 지지 않습니다. 비정품 액세서리의 오작동으로 발생한 제품의 하자에 대한 수리는 고객께서 비용을 지불하는 조건으로 수리를 요청하시더라도 보증 대상이 아님을 주지하여 주시기 바랍니다.

Δ o 배터리 팩 LP-E12는 캐논 전용 제품입니다. 호환되지 않는 배터리 충전기나 제품과 함께 사용하면 고장이나 사고가 발생할 수 있으며 캐논은 이에 대해 어떠한 책임도 지지 않습니다.

#### 리튬 2차 전지 사용상의 주의 사항

발열, 화재, 폭발 등의 위험을 수반할 수 있으니 다음 사항을 준수하여 주십시오.

- **•** 육안으로 식별이 가능할 정도로 부풀어오른 전지는 위험할 수 있으므로 제조자 또는 판매자에게 즉시 문의하시기 바랍니다.
- **•** 지정된 정품 충전기만을 사용하십시오.
- **•** 화기에 가까이 하지 마십시오 (전자레인지에 넣지 말 것).
- **•** 여름철 자동차 내부에 방치하지 마십시오.
- **•** 찜질방 등 고온다습한 곳에서 보관, 사용하지 마십시오.
- **•** 전원을 켠 상태로 밀폐된 공간에 장시간 보관하지 마십시오.
- **•** 휴대 기기, 제조업체가 보증한 리튬 2차 전지를 사용하십시오.
- **•** 분해, 압착, 관통 등의 행위를 하지 마십시오.
- **•** 높은 곳에서 떨어뜨리는 등 비정상적 충격을 주지 마십시오.
- **•** 60°C 이상의 고온에 노출하지 마십시오.
- **•** 습기에 접촉되지 않도록 하십시오.
- **•** 사용이 끝난 전지는 국가가 정한 관련 법령에 따라 폐기하여 주십시오.
- **•** 충전은 전용 충전기 또는 제품 본체를 사용하거나 취급 설명서의 지시에 따라 주십시오.

# 색인

# 숫자

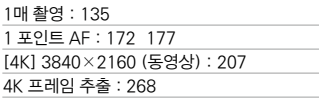

#### ㄱ

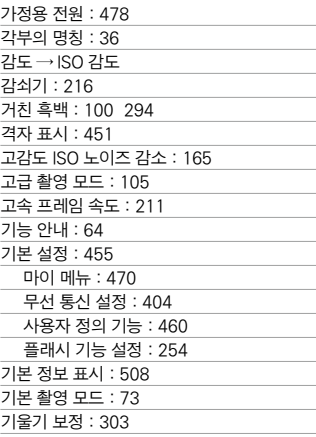

# ㄴ

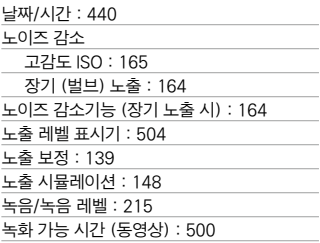

## ㄷ

٠ 

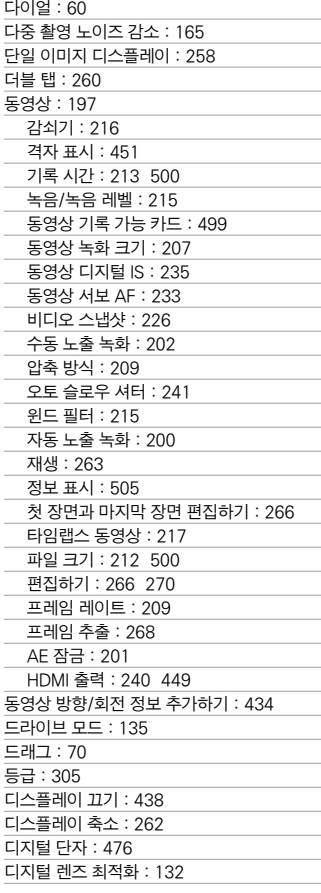

#### ㄹ

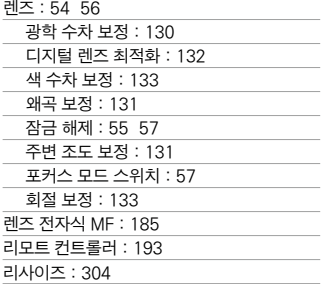

#### ㅁ

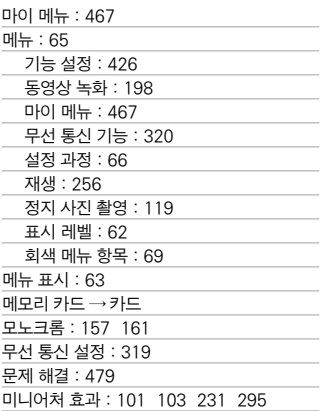

#### ㅂ

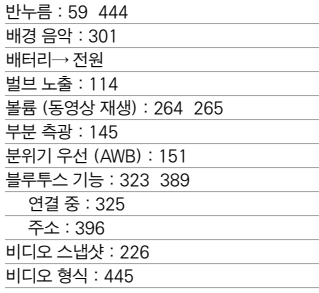

# ㅅ

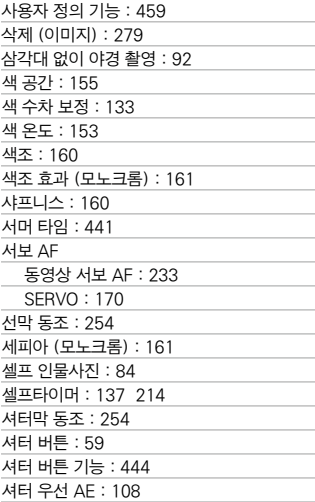

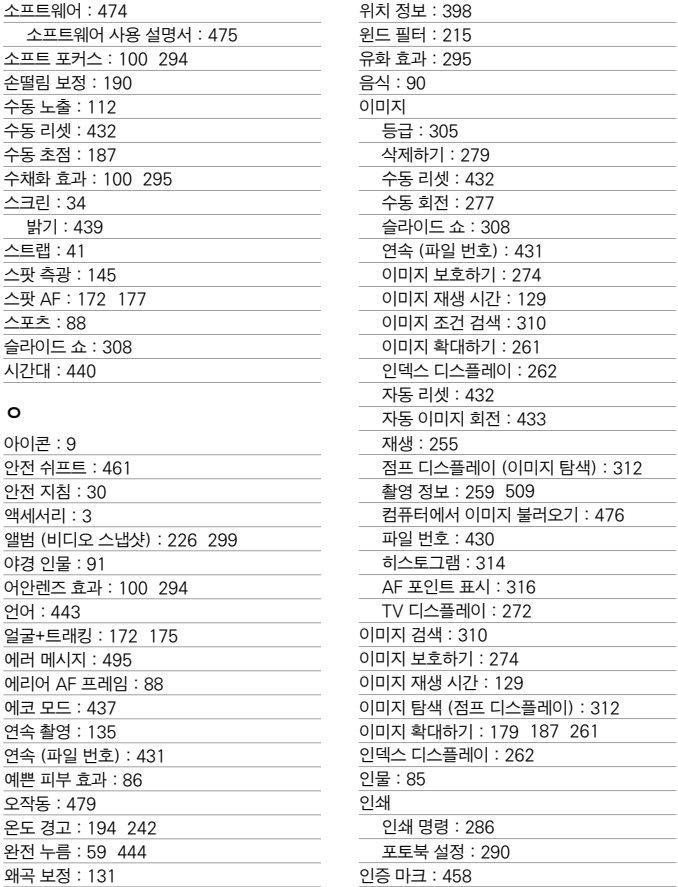

#### ㅈ

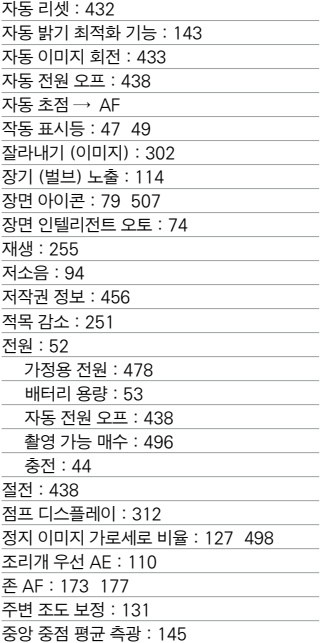

# ㅊ

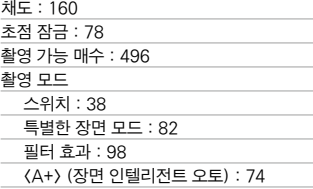

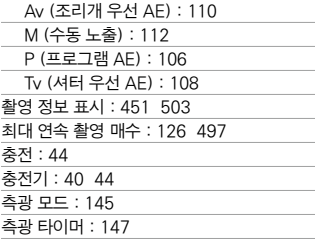

#### ㅋ

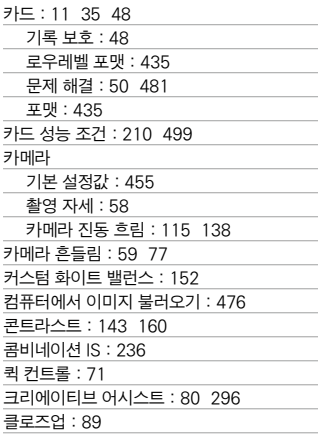

#### ㅌ

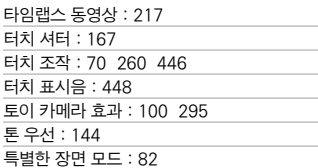

#### ㅍ

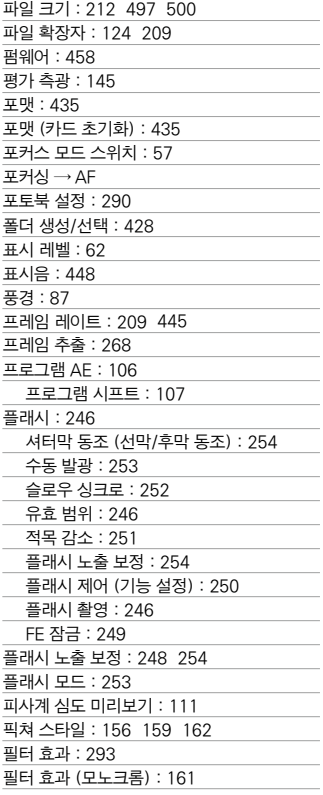

#### ㅎ

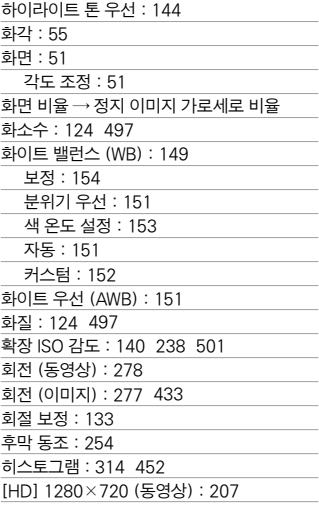

# $A - Z$

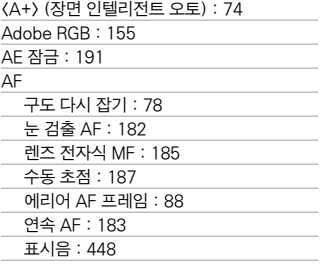

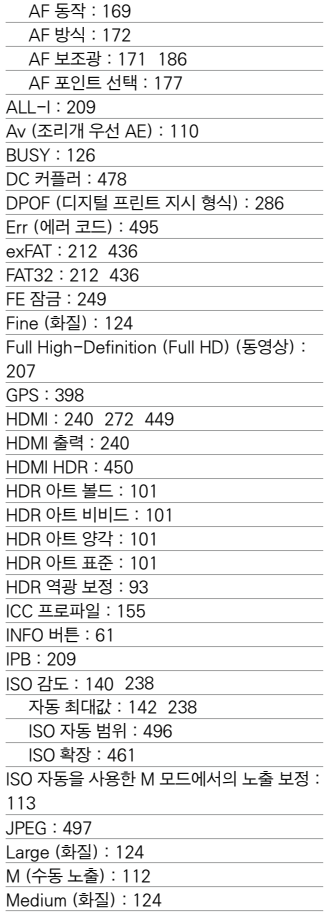

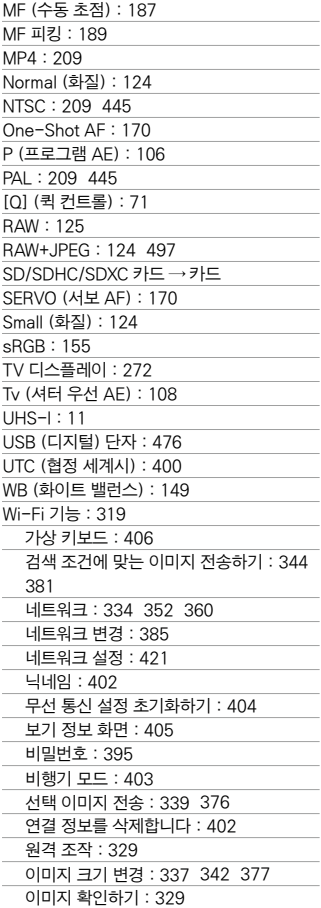

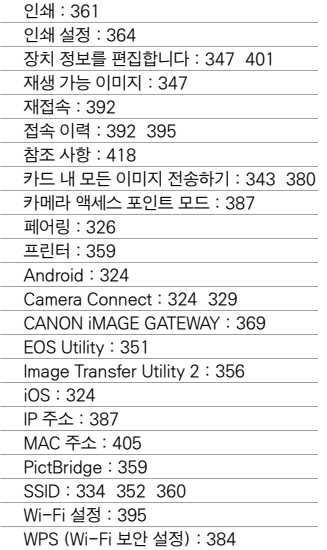

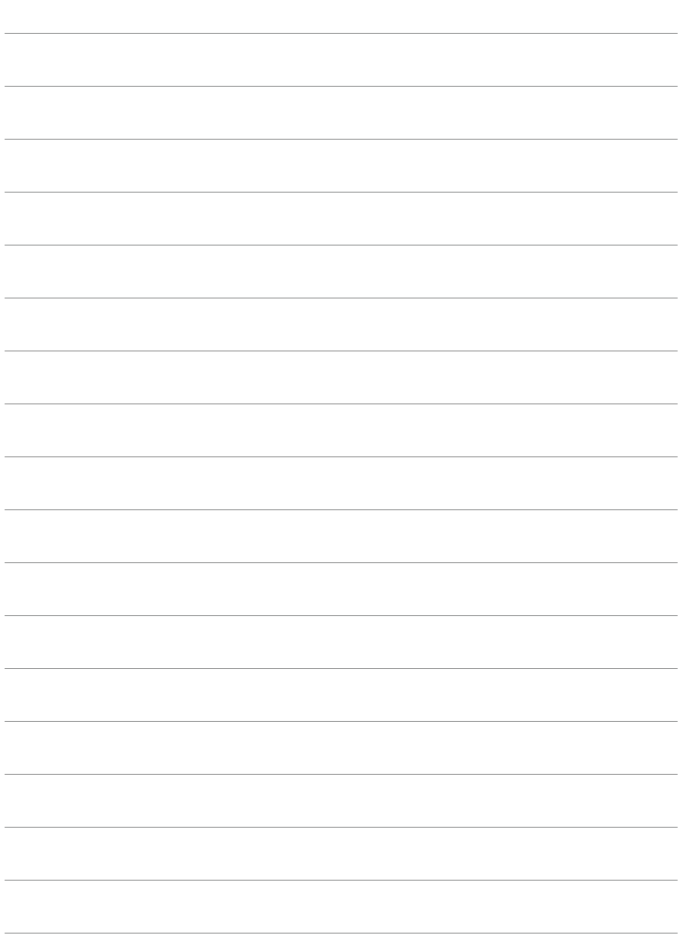

# 경고

본  $EOS$   $M200$  한국어판 매뉴얼의 모든 저작권은 CANON INC.에 속하며 이를 무단으로 복제, 배포하거나 이용할 경우에는 민사상 손해 배상 및 형사 처벌의 대상이 됩니다.

# Canon

본 사용 설명서의 설명은 2019년 7월 기준입니다. 이 이후에 출시된 제품과의 호환성에 관한 정보는 캐논 서포트 센터에 문의하여 주십시오. 최신 버전의 사용 설명서는 캐논 웹사이트를 참조하여 주십시오.

CT0-D236-A © CANON INC. 2019